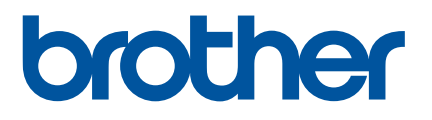

# **Käyttöopas**

P900W P950NW

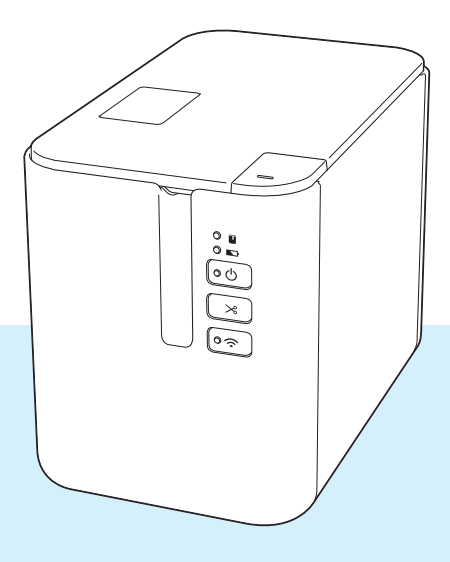

Lue opas kokonaan ennen tuotteesi käyttöä. Säilytä opas, sillä voit tarvita sitä myöhemmin. Versio 04

# **Johdanto**

# **Tärkeä huomautus**

- Tämän käyttöoppaan sisältöä ja tuotteen teknisiä tietoja voidaan muuttaa ilman ennakkoilmoitusta.
- Brother pidättää oikeuden tehdä ilman ennakkoilmoitusta muutoksia käyttöoppaaseen sisältyviin teknisiin tietoihin ja materiaaleihin, eikä se ole vastuussa mistään vahingoista (mukaan lukien satunnaiset vahingot), jotka aiheutuvat oppaiden ohjeiden mukaan toimimisesta, mukaan lukien muun muassa julkaisuun liittyvät typografiset tai muut virheet.
- Tämän oppaan näyttökuvat voivat vaihdella tietokoneen käyttöjärjestelmän, tuotteen mallin ja ohjelmiston version mukaan.
- Ennen kuin käytät P-touch-tarratulostinta, varmista, että luet turvallisuustiedot ja oikean käytön tiedot kaikista laitteen mukana toimitetuista asiakirjoista.
- Kuvissa esitetty laite voi olla erilainen kuin laitteesi.
- Kaikki lisävarusteet ja tarvikkeet, kuten TZe-nauha, FLe-tarra ja HSe-kutistussukkakasetit, eivät ole saatavilla kaikissa maissa.
- Käytettävissä olevat lisävarusteet ja tarvikkeet saattavat vaihdella maittain.

# **Käytettävissä olevat käyttöoppaat**

Vieraile Brother-tukisivustossa osoitteessa [support.brother.com](http://support.brother.com/) ja valitse mallisi sivulla Käyttöohjeet, niin voit ladata uusimmat käyttöoppaat.

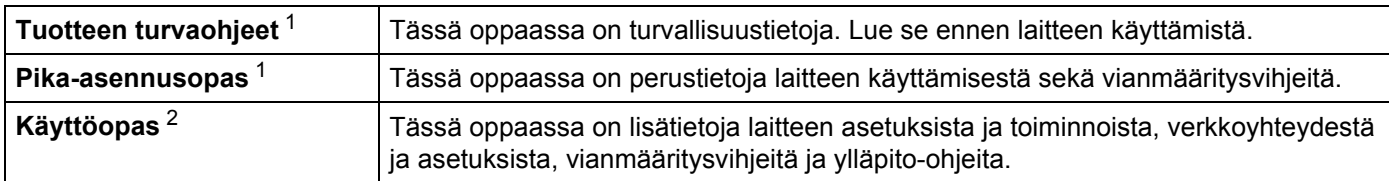

<span id="page-1-0"></span><sup>1</sup> Laatikossa oleva painettu käyttöopas.

<span id="page-1-1"></span><sup>2</sup> PDF-muotoinen käyttöopas Brother-tukisivustossa

# **Tässä oppaassa käytetyt symbolit**

Tässä oppaassa käytetään seuraavia symboleita:

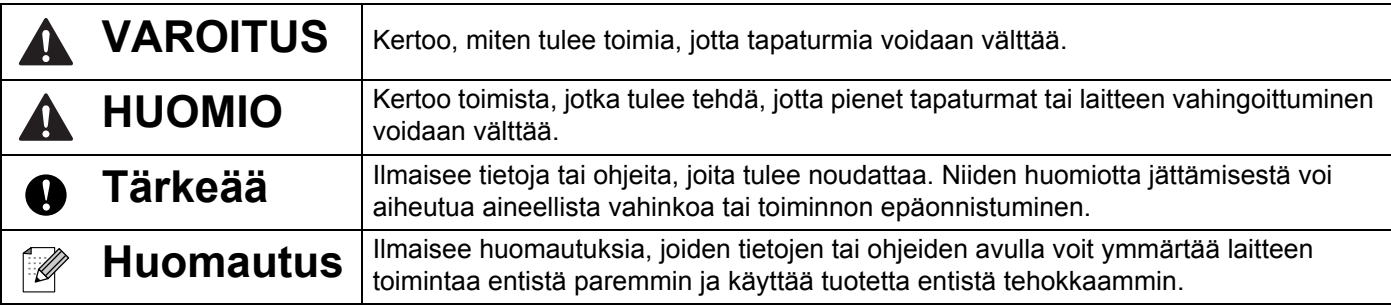

# **TÄRKEÄ HUOMAUTUS**

- Tämä tuote on hyväksytty käytettäväksi ainoastaan sen ostomaassa. Älä käytä tätä tuotetta ostomaan ulkopuolella, sillä se saattaa rikkoa kyseisen maan langattoman tietoliikenteen ja virran säädöksiä.
- Tässä asiakirjassa Windows Vista tarkoittaa kaikkia Windows Vista -versioita.
- Tässä asiakirjassa Windows 7 tarkoittaa kaikkia Windows 7 -versioita.
- Tässä asiakirjassa Windows 8 tarkoittaa kaikkia Windows 8 -versioita.
- Tässä asiakirjassa Windows 8.1 tarkoittaa kaikkia Windows 8.1 -versioita.
- Tässä asiakirjassa Windows 10 tarkoittaa Windows 10 Homea, Windows 10 Prota, Windows 10 Enterpriseä ja Windows 10 Educationia.

Tässä asiakirjassa Windows 10 ei tarkoita Windows 10 Mobilea, Windows 10 Mobile Enterprisea tai Windows 10 IoT Corea.

- Tässä asiakirjassa Windows Server 2008 tarkoittaa kaikkia Windows Server 2008:n ja Windows Server 2008 R2:n versioita.
- Tässä asiakirjassa Windows Server 2012 tarkoittaa kaikkia Windows Server 2012:n ja Windows Server 2012 R2:n versioita.
- Kaikki mallit eivät ole saatavilla kaikissa maissa.

© 2016 Brother Industries, Ltd. Kaikki oikeudet pidätetään.

# Sisällysluettelo

#### Osa I Perustoiminnot

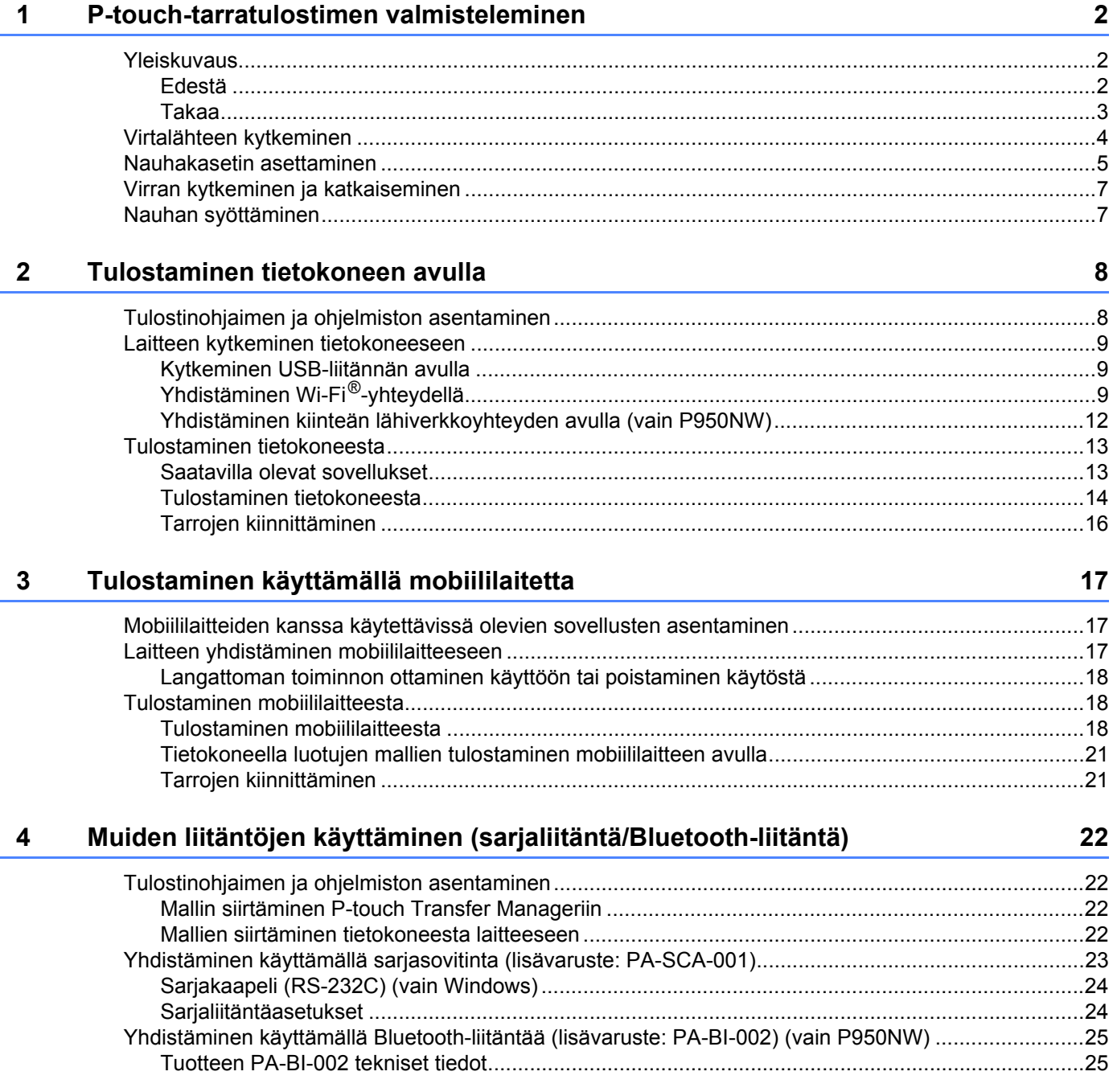

#### $5\overline{)}$ P-touch-tarratulostimen asetusten muuttaminen

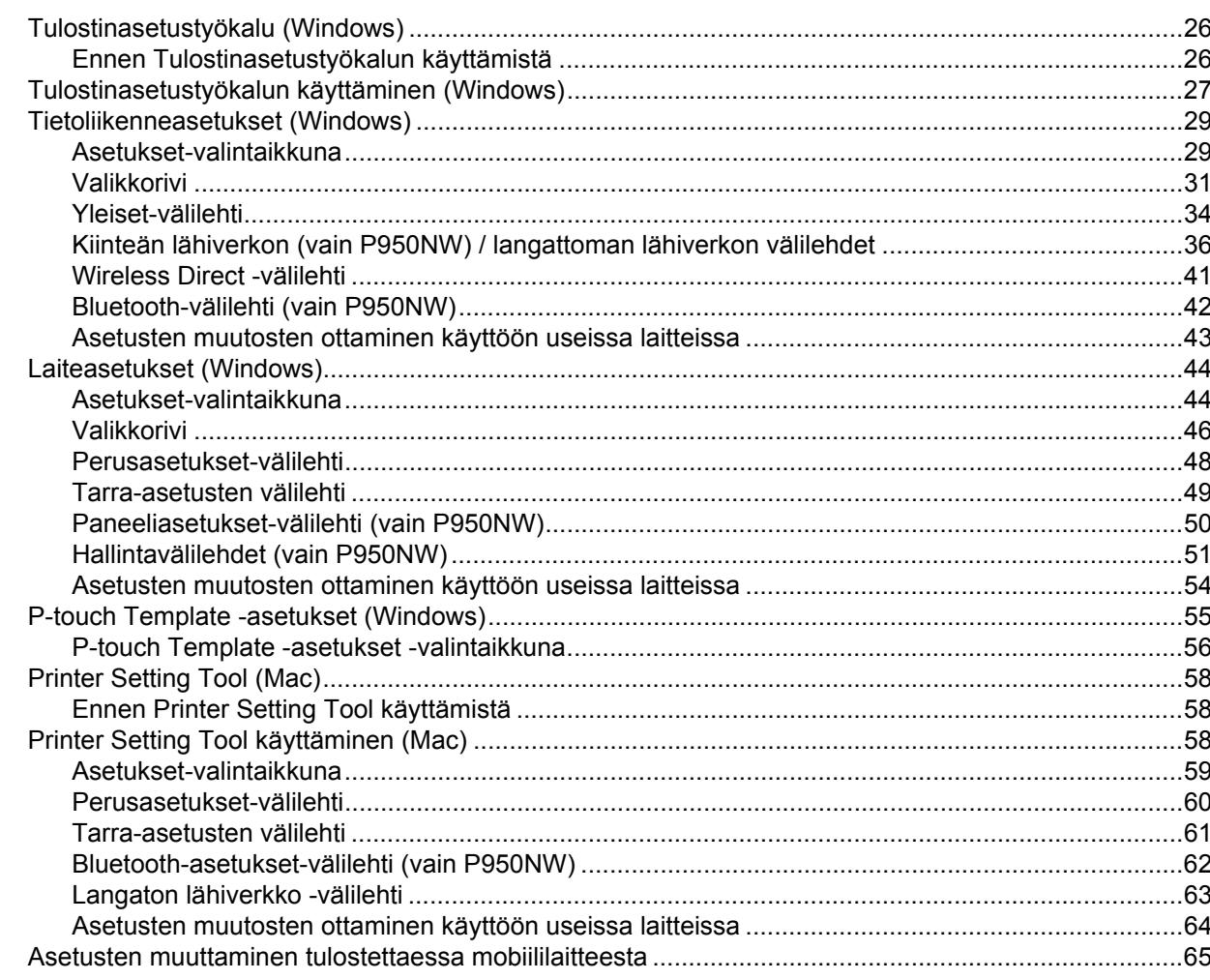

#### Tarrojen tulostaminen käyttäen P-touch Templatea  $6\phantom{a}$

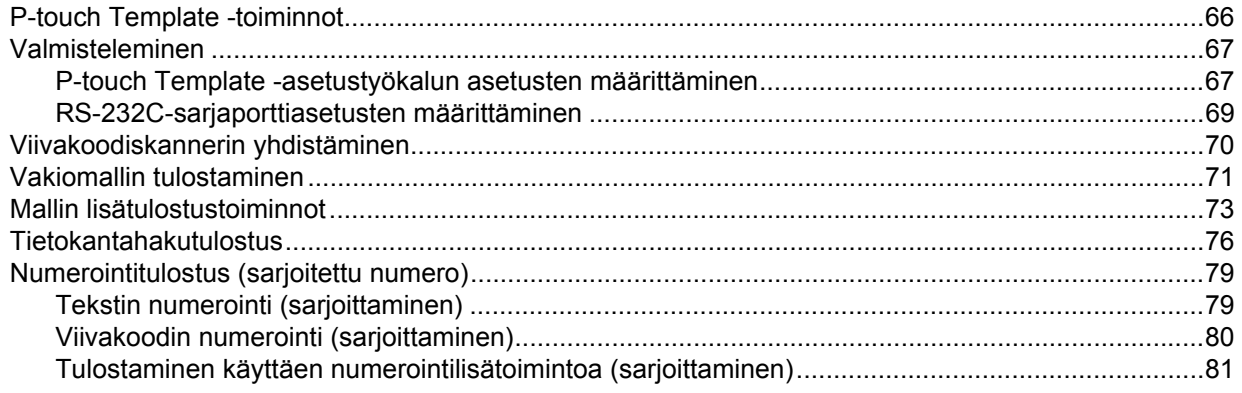

66

26

#### **Muut toiminnot**  $\overline{7}$

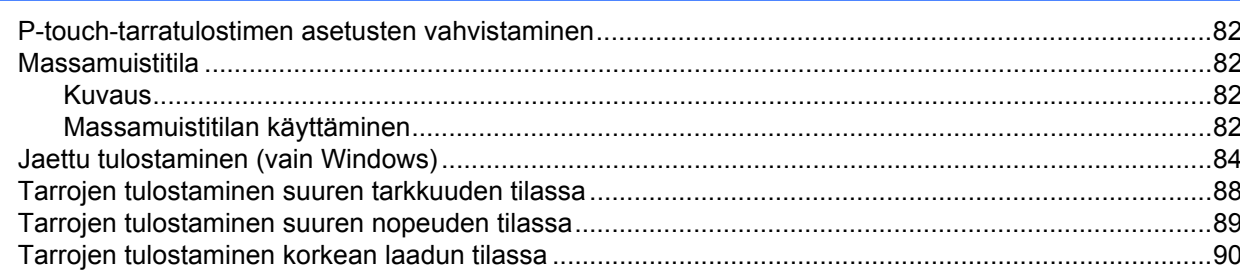

# Osa II Sovellus

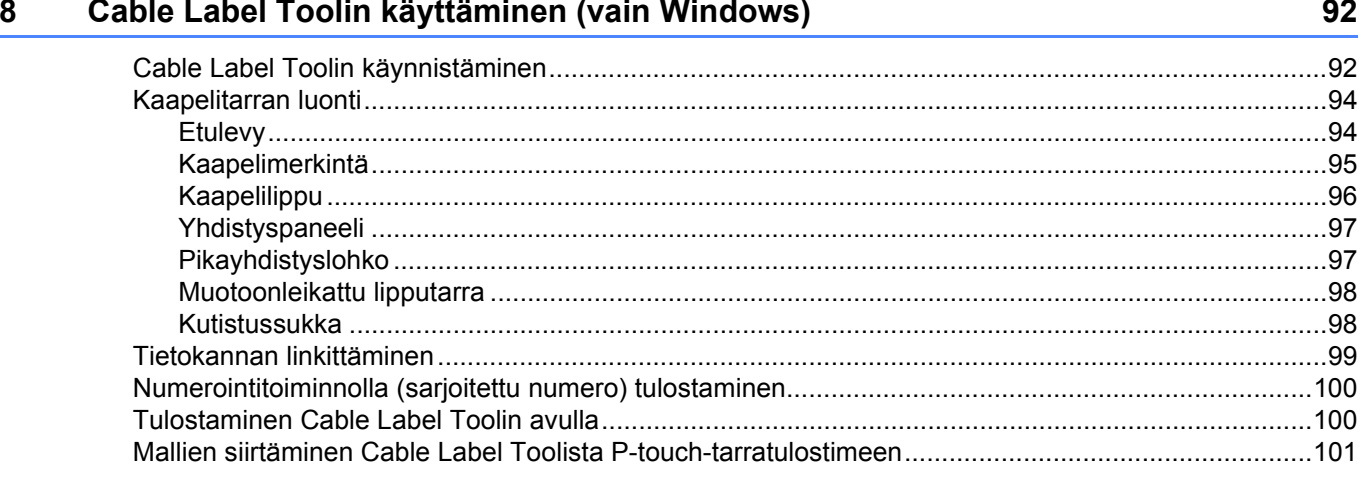

#### $9$ P-touch Editorin käyttäminen

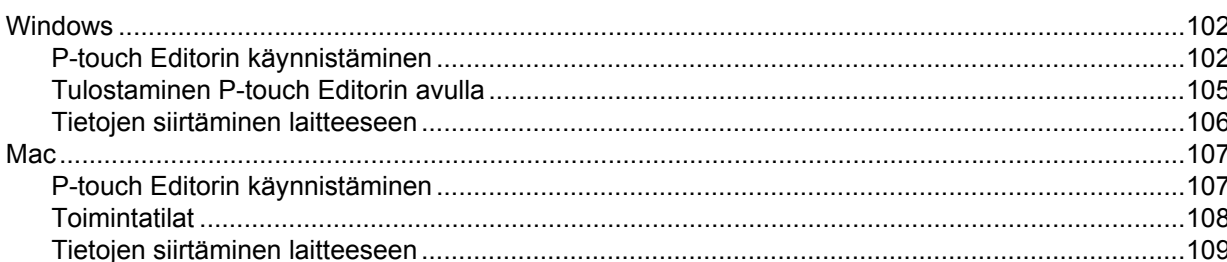

#### P-touch Transfer Managerin ja P-touch Libraryn käyttäminen (vain Windows)  $10$ 110

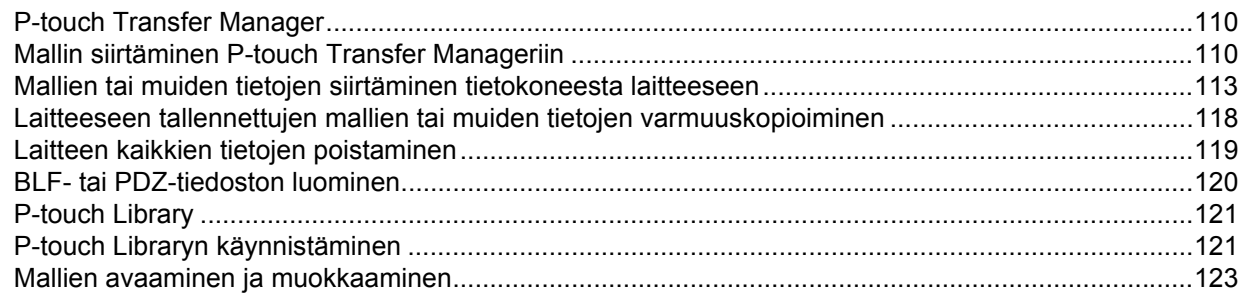

 $vi$ 

102

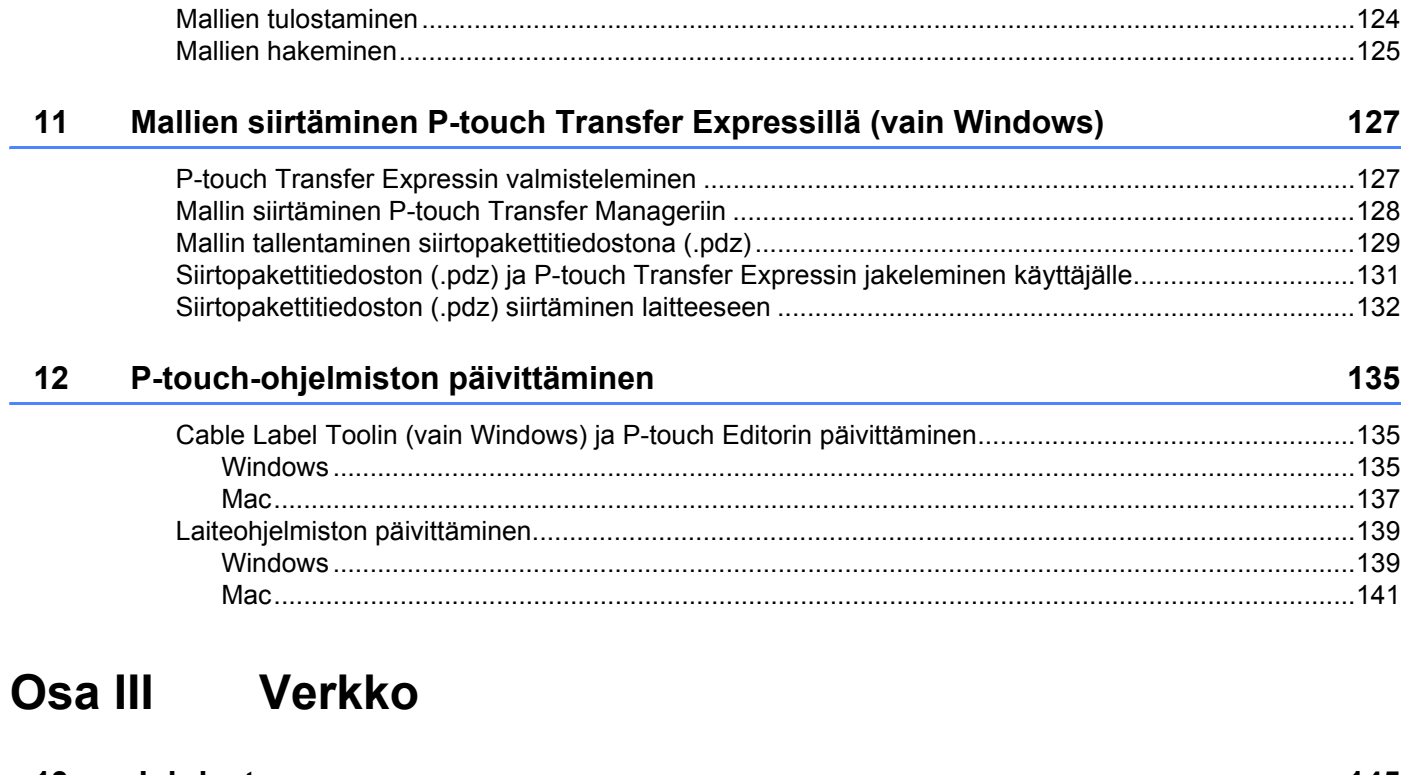

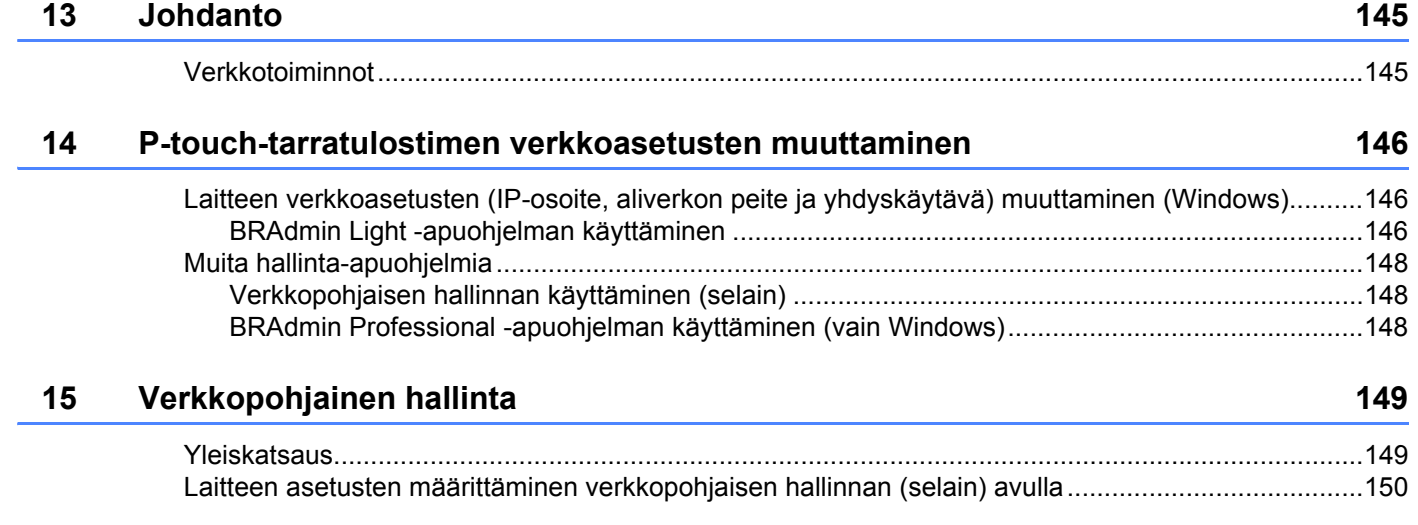

# **[Osa IV Liite](#page-160-0)**

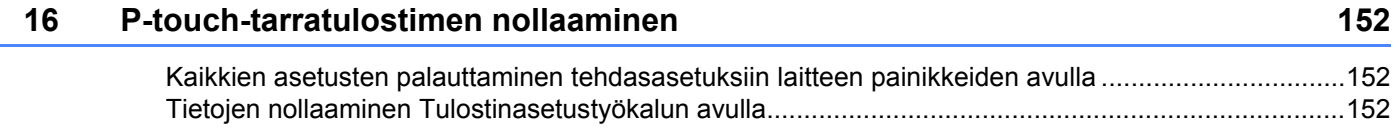

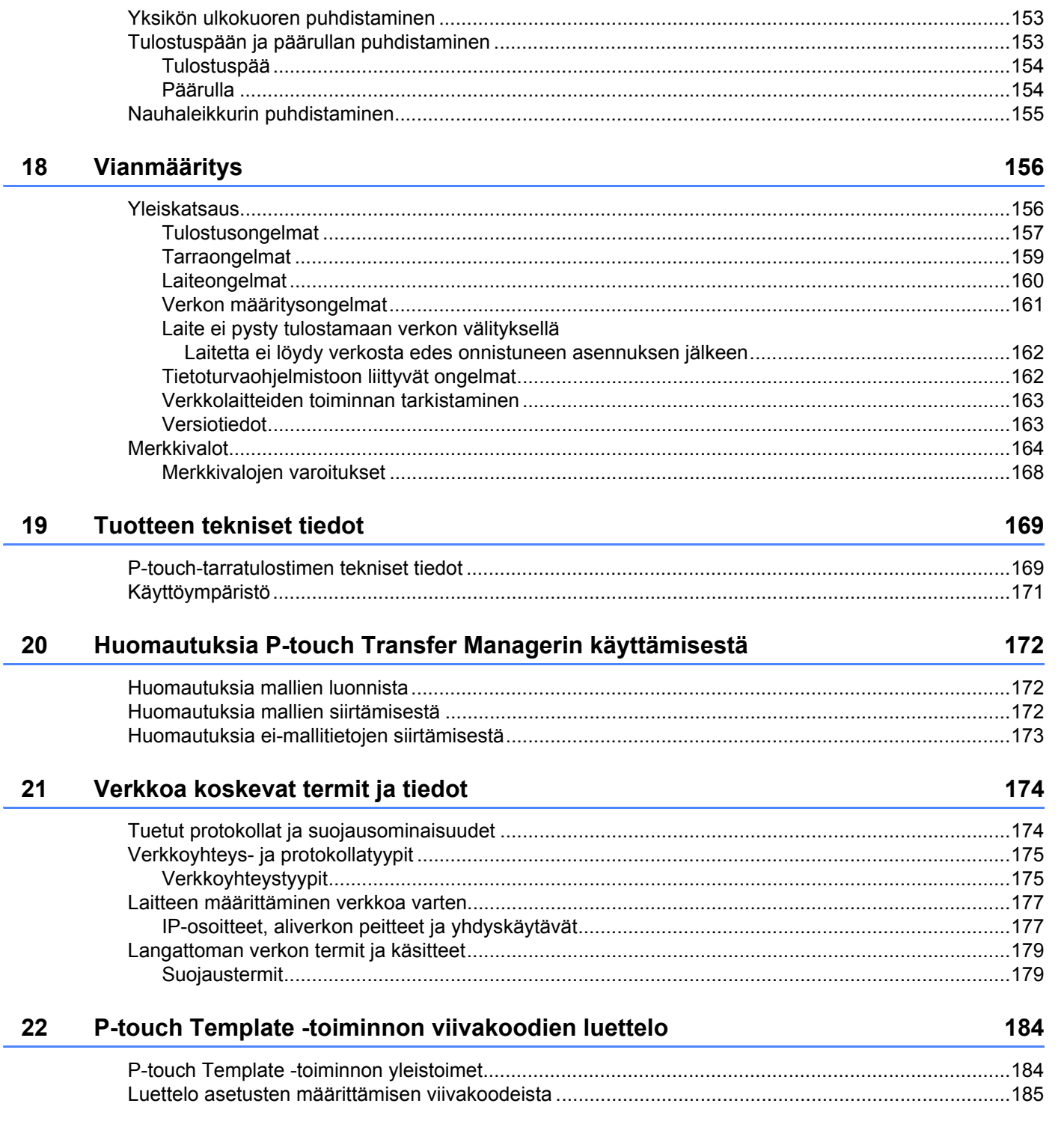

 $17$ 

Ylläpito

#### viii |

153

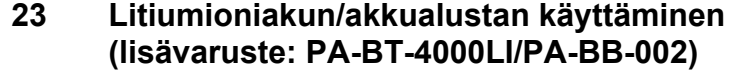

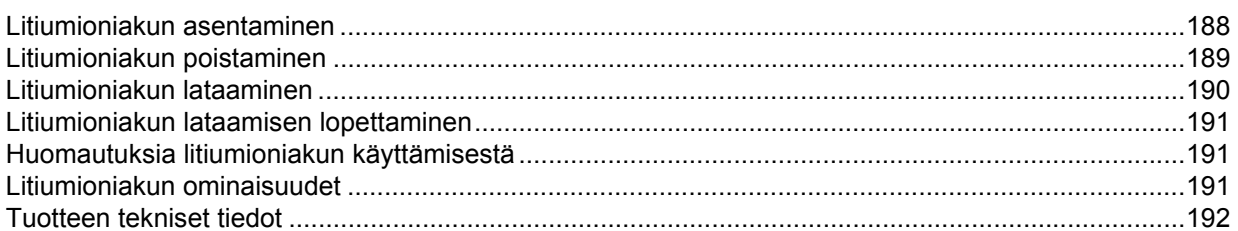

#### Kosketusnäytön käyttäminen (lisävaruste: PA-TDU-003) (vain P950NW) 24 193

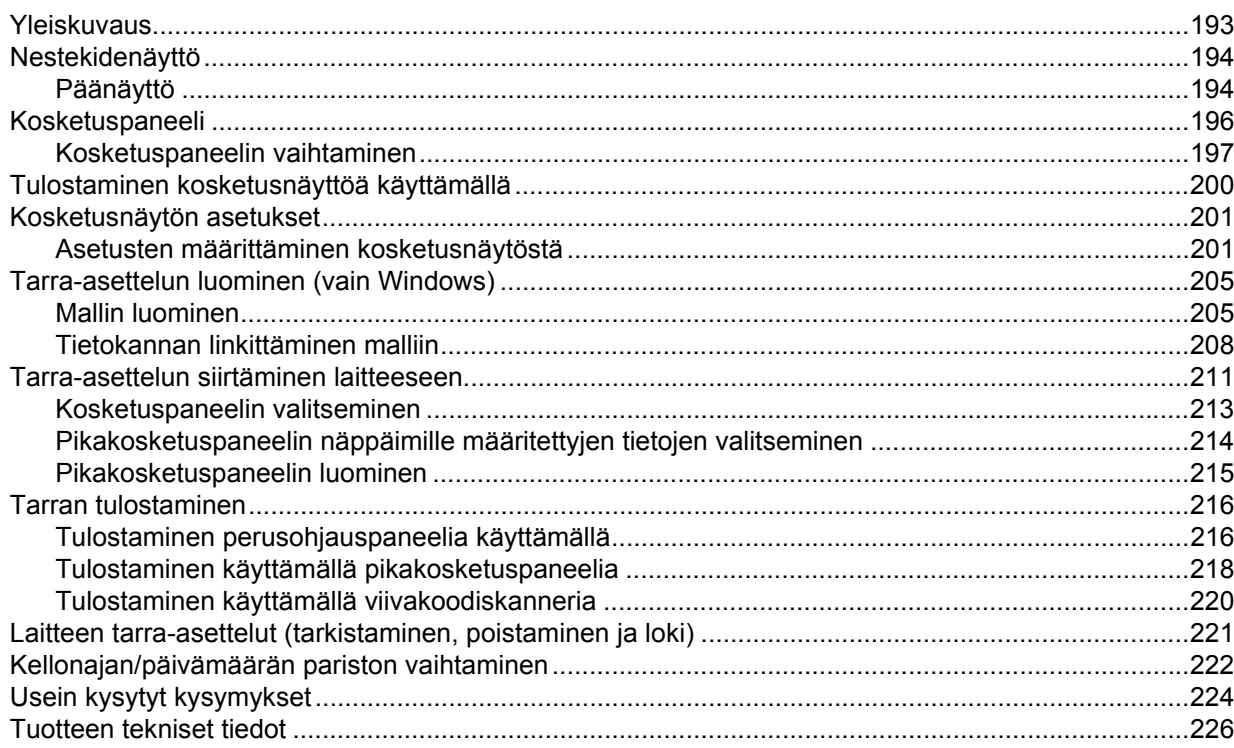

188

# **Osa I**

# <span id="page-10-0"></span>**Perustoiminnot <sup>I</sup>**

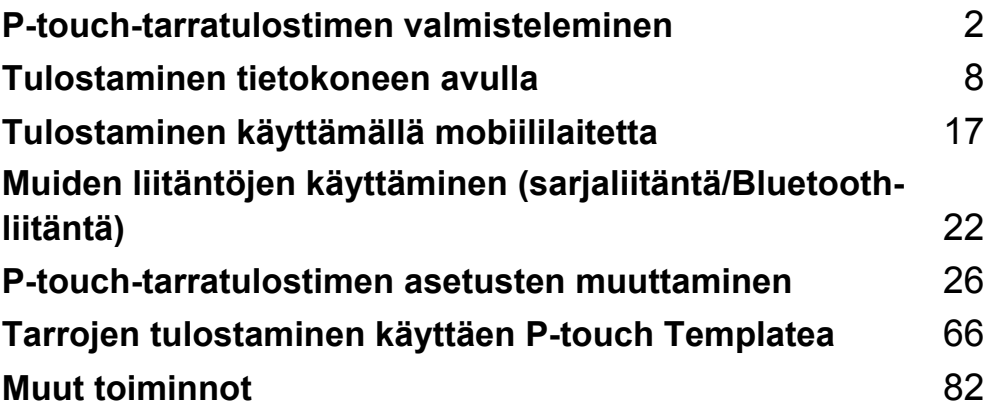

# <span id="page-11-3"></span><span id="page-11-0"></span>**P-touch-tarratulostimen valmisteleminen <sup>1</sup>**

# <span id="page-11-1"></span>**Yleiskuvaus <sup>1</sup>**

### <span id="page-11-2"></span>**Edestä <sup>1</sup>**

**1**

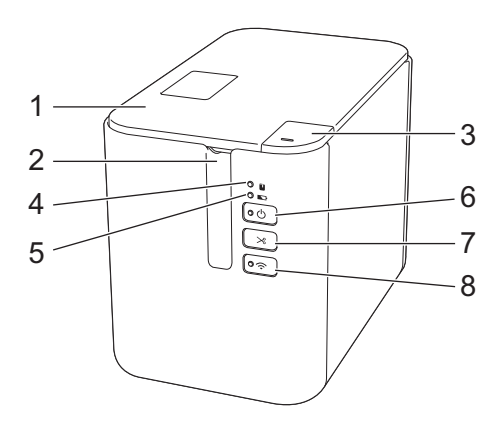

- **1 Nauhalokeron kansi**
- **2 Nauhan ulostuloaukko**
- **3 Kannen avaamispainike**
- 4 **T**: tilamerkkivalo
- **5 : akun varauksen ilmaisin**
- **6**  $($ ): virtapainike
- **7 : syötä ja leikkaa -painike**
- 8  $\hat{\epsilon}$ : Wi-Fi-painike

P-touch-tarratulostimen valmisteleminen

# <span id="page-12-0"></span>**Takaa <sup>1</sup>**

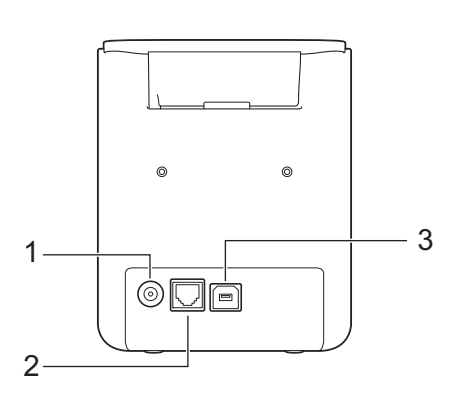

**P900W P950NW**

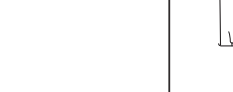

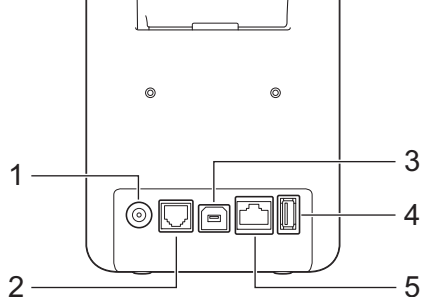

- **1 Verkkolaitteen vastake**
- **2 Sarjaportti**
- **3 USB-portti (tietokoneelle)**
- **4 USB-isäntä (viivakoodiskannerille)**
- **5 Lähiverkkoportti**

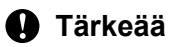

Varmista ennen laitteen käyttämistä, että poistat suojamateriaalin seuraavien ohjeiden mukaisesti.

- 1 Avaa nauhalokeron kansi painamalla kannen avauspainiketta.
- 2 Poista nauha yhdessä suojamateriaalin kanssa vetämällä nauhaa.

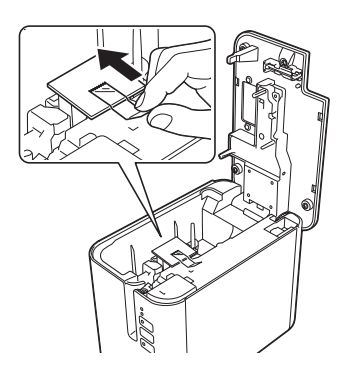

# <span id="page-13-0"></span>**Virtalähteen kytkeminen <sup>1</sup>**

Käytä tälle laitteelle verkkolaitetta AD9100ESA. Kytke verkkolaite suoraan laitteeseen.

<sup>1</sup> Aseta verkkolaitteen johdon pistoke suoraan laitteen verkkolaitteen vastakkeeseen, jossa on merkintä DC IN 24 V.

2 Aseta virtalähteen johdon pistoke verkkolaitteen vastakkeeseen.

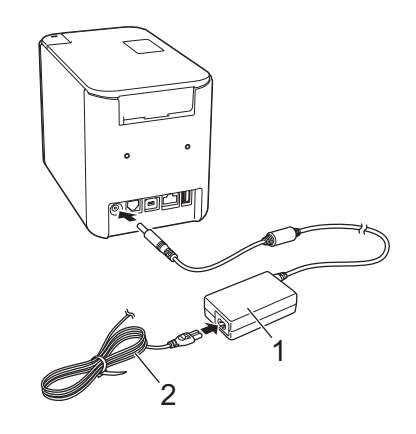

#### **1 Verkkolaite**

**2 Virtalähteen johto**

3) Aseta virtalähteen pistoke tavalliseen pistorasiaan.

#### **Tärkeää**

- Katkaise virta laitteesta ennen verkkolaitteen irrottamista.
- Älä vedä verkkolaitteen johdosta ja virtalähteen johdosta tai taita niitä.
- Kun virtalähteen pistoke asetetaan pistorasiaan, voi kestää muutamia sekunteja, ennen kuin virtapainike  $($ on käytössä.

# <span id="page-14-0"></span>**Nauhakasetin asettaminen <sup>1</sup>**

TZe-nauha-, FLe-tarra- ja HSe-kutistussukkakasetteja voidaan käyttää laitteessasi.

### **Tärkeää**

Jos uudessa nauhakasetissa on pahvinen suojus, poista suojus ennen kasetin asettamista paikalleen.

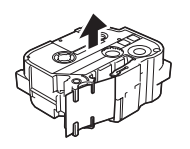

<span id="page-14-1"></span>1 Tarkista, että nauhan pää ei ole taittunut ja että se kulkee nauhan ohjainten läpi. Jos se ei kulje läpi, työnnä se nauhan ohjainten läpi kuvan mukaisesti.

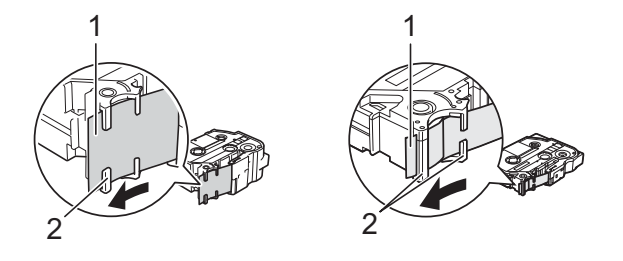

- **1 Nauhan pää**
- **2 Nauhan ohjaimet (todellinen muoto saattaa olla erilainen nauhan leveyden mukaan)**
- 2) Avaa nauhalokeron kansi painamalla kannen avauspainiketta.
- c Aseta nauhakasetti nauhakasetin lokeroon varovasti niin, että nauhan pää on laitteen nauhan ulostuloaukon suuntaan, ja paina sitten tasaisesti, kunnes nauhakasetti on asennettu oikein.

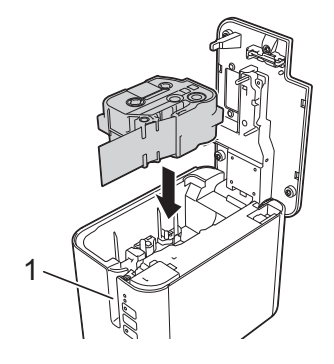

**1 Nauhan ulostuloaukko**

**5**

### **Tärkeää**

- Kun asetat nauhakasettia paikalleen, varmista, että nauha ja värinauha eivät osu tulostuspäähän.
- Varmista, ettei nauha ole löysällä. Muussa tapauksessa nauha voi tarttua ulokkeeseen (2) ja taittua tai rypistyä. Tämän seurauksena nauha jumittuu.

Jos h[a](#page-14-1)luat kiristää nauhan, tarkastele vaiheen  $\bigodot$  kuvaa ja vedä nauha nauhan ohjaimen ulkopuolelle.

• Kun poistat nauhakasettia, varmista, että nauha ei tartu ulokkeeseen (2).

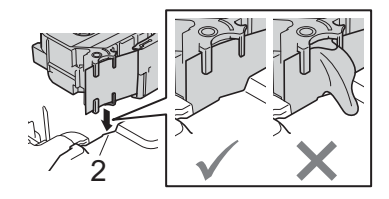

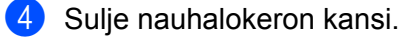

# **Tärkeää**

Säilytä nauhakasetteja viileässä ja pimeässä paikassa, jossa ne eivät altistu suoralle auringonvalolle, korkeille lämpötiloille tai suurelle kosteudelle. Älä säilytä niitä pölyisessä sijainnissa. Kun olet avannut sinetöidyn paketin, käytä nauhakasetti mahdollisimman pian.

# <span id="page-16-0"></span>**Virran kytkeminen ja katkaiseminen <sup>1</sup>**

Kytkeminen: Kytke virta tulostimeen painamalla virtapainiketta ((<sup>l</sup>)). Virran merkkivalo ((<sup>l</sup>)) syttyy ja palaa vihreänä.

Katkaiseminen: Katkaise virta laitteesta painamalla virtapainiketta ((<sup>I</sup>)) uudelleen ja pitämällä sitä alaspainettuna. Virran merkkivalo  $($ <sup>(1</sup>)) saattaa palaa oranssina, kunnes virta katkaistaan.

### **Tärkeää**

Kun katkaiset virran laitteesta, ÄLÄ poista akkua tai irrota verkkolaitetta, ennen kuin oranssi virran merkkivalo  $({}^{1}_{2})$  sammuu.

# <span id="page-16-1"></span>**Nauhan syöttäminen <sup>1</sup>**

### **Tärkeää**

- Varmista, että syötät nauhan nauhakasetin asettamisen jälkeen niin, että nauhassa ja värinauhassa ei ole löysyyttä.
- **Älä vedä tarraa, kun se tulee ulos laitteesta nauhan ulostuloaukosta.** Muuten värinauha kulkee nauhan mukana ja menee poikki. Nauha ei enää toimi sen jälkeen, kun värinauha on katkennut.
- Älä peitä nauhan ulostuloaukkoa tulostamisen tai nauhan syöttämisen aikana. Muuten nauha jumittuu.

### **Syötä ja leikkaa <sup>1</sup>**

Syöttämis- ja leikkaustoiminto syöttää noin 22,3 mm tyhjää nauhaa ja leikkaa sitten nauhan.

Paina syötä ja leikkaa -painiketta  $(\mathcal{S})$ .

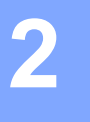

# <span id="page-17-2"></span><span id="page-17-0"></span>**Tulostaminen tietokoneen avulla <sup>2</sup>**

# <span id="page-17-3"></span><span id="page-17-1"></span>**Tulostinohjaimen ja ohjelmiston asentaminen <sup>2</sup>**

Jos haluat tulostaa Windows- tai Mac-tietokoneestasi, asenna tulostinohjain, Cable Label Tool -työkalu, P-touch Editor ja muut sovellukset.

**1** Käy sivustossamme ([install.brother](http://install.brother)) ja lataa uusimman ohjelmiston asennusohjelma ja käyttöoppaat.

b Jatka asennusta kaksoisnapsauttamalla ladattua tiedostoa ja noudattamalla näyttöön tulevia ohjeita.

### **Huomautus**

- Kun asennus on alkanut, voit valita asennettavat kohteet.
- Jos haluat yhdistää P-touch-tarratulostimen tietokoneeseen käyttäen langatonta yhteyttä, suosittelemme seuraavaa:
	- Määritä langattoman verkon asetukset ohjelmiston asentamisen yhteydessä. Voit muuttaa asetuksia myöhemmin Tulostinasetustyökalulla. Katso lisätietoja kohdasta *[P-touch-tarratulostimen asetusten](#page-35-3)  [muuttaminen](#page-35-3)* sivulla 26.
	- Asenna ohjelmisto tietokoneeseen, joka on yhdistetty verkkoosi langattomasti, ja kytke laite USB-kaapelin avulla.
	- Hanki langattoman verkon SSID-tunnus (verkon nimi) ja salasana (verkkoavain) etukäteen.

**3** Sulje valintaikkuna, kun asennus on valmis.

# <span id="page-18-0"></span>**Laitteen kytkeminen tietokoneeseen <sup>2</sup>**

Yhdistä laitteesi käyttämällä jotakin alla olevista tavoista:

■ USB-kaapelikytkentä

Katso *[Kytkeminen USB-liitännän avulla](#page-18-1)* sivulla 9*.*

- Langaton lähiverkkoyhteys Katso *[Yhdistäminen Wi-Fi](#page-18-2)®-yhteydellä* sivulla 9.
- Kiinteä lähiverkkoyhteys (vain P950NW) Katso *[Yhdistäminen kiinteän lähiverkkoyhteyden avulla \(vain P950NW\)](#page-21-0)* sivulla 12.

### <span id="page-18-1"></span>**Kytkeminen USB-liitännän avulla <sup>2</sup>**

- **1** Varmista ennen USB-kaapelin kytkemistä, että laitteen virta on katkaistu.
- b Kytke USB-kaapelin laitepää laitteen takaosassa olevaan USB-porttiin.
- **3** Kytke USB-kaapelin toinen pää tietokoneen USB-porttiin.
- Kytke virta laitteeseen.

# <span id="page-18-2"></span>**Yhdistäminen Wi-Fi®-yhteydellä <sup>2</sup>**

Seuraavat Wi-Fi-yhteysmenetelmät ovat käytettävissä:

- $\blacksquare$  Infrastruktuuritila
- Ad-Hoc-tila (jos haluat määrittää Ad-Hoc-tilan, käytä Tulostinasetustyökalua (katso *[P-touch-tarratulostimen](#page-35-3)  [asetusten muuttaminen](#page-35-3)* sivulla 26)).

#### **Infrastruktuuritila <sup>2</sup>**

Infrastruktuuritilassa voit yhdistää laitteen tietokoneeseen langattoman tukiaseman tai reitittimen kautta.

**Ennen aloittamista**

Sinun täytyy ensin määrittää laitteesi Wi-Fi-asetukset, jotta se voi vaihtaa tietoja langattoman tukiasemasi tai reitittimesi kanssa. Kun laite on määritetty, verkkosi tietokoneet pystyvät käyttämään laitetta.

### **Tärkeää**

- Jos aiot yhdistää laitteen verkkoon, suosittelemme, että otat yhteyttä järjestelmänvalvojaasi ennen asentamista. Sinun on varmistettava Wi-Fi-asetukset, ennen kuin jatkat tätä asennusta.
- Jos haluat määrittää Wi-Fi-asetukset uudelleen tai jos laitteesi Wi-Fi-yhteyden tila on epäselvä, palauta laitteen Wi-Fi-asetukset.
	- 1 Varmista, että laitteen virta on katkaistu.
	- 2 Paina virtapainiketta  $({}^{1})$  ja syötä ja leikkaa -painiketta  $(\gg)$  yli kolmen sekunnin ajan.

Tilamerkkivalo ( $\Box$ ) vilkkuu vihreänä, ja virran merkkivalo ( $\langle \cdot |$ )) palaa oranssina.

- 3 Jatka virtapainikkeen  $(\binom{l}{2}$  pitämistä alaspainettuna ja paina syötä ja leikkaa -painiketta ( $\gg$ ) kahdesti (APIPA päälle) tai neljästi (APIPA pois päältä).
- 4 Päästä irti virtapainikkeesta  $(2^1)$ ).

Tilamerkkivalo ( $\Box$ ) vilkkuu kolmesti vihreänä, ja virran merkkivalo ( $\langle \cdot |$ )) kolmesti oranssina.

### **Huomautus**

- Suosittelemme selvittämään langattoman verkon SSID-tunnuksen (verkon nimen) ja salasanan (verkkoavaimen) etukäteen.
- Saat parhaat tulokset päivittäisessä asiakirjatulostuksessa, kun käytät laitetta niin lähellä langatonta tukiasemaa tai reititintä kuin mahdollista ja kun laitteiden välissä on mahdollisimman vähän esteitä. Näiden kahden laitteen välissä olevat esineet ja seinät sekä muiden sähkölaitteiden aiheuttamat häiriöt voivat vaikuttaa asiakirjojesi tiedonsiirron nopeuteen.

#### **Laitteen yhdistäminen langattomaan tukiasemaan tai reitittimeen**

- **1** Kirjoita aluksi muistiin langattoman tukiasemasi tai reitittimesi SSID (verkkonimi) ja salasana (verkkoavain).
- **2** Kytke laite ja tietokone toisiinsa USB-kaapelilla.
- 3 Ota Wi-Fi-toiminto käyttöön painamalla laitteesi Wi-Fi-painiketta ( $\hat{\epsilon}$ ) ja pitämällä sitä painettuna sekunnin ajan. Wi-Fi-merkkivalo ( ) alkaa vilkkua vihreänä kolmen sekunnin välein.
- **(4)** Määritä laitteen infrastruktuuritilan asetukset tietokoneen avulla.
	- Windows

Käynnistä Tulostinasetustyökalu tietokoneessasi ja valitse [**Tietoliikenneasetukset**]. Valitse [**Yleiset**]-välilehden [**Tietoliikenneasetukset**]-kohdassa [**Valittu liitäntä**] -asetukseksi [**Infrastruktuuri tai Ad-hoc**] tai [**Infrastruktuuri ja Wireless Direct**] ja valitse [**Langaton lähiverkko**] -välilehden [**Langattoman verkon asetukset**] -kohdassa [**Tietoliikennetila**] asetukseksi [**Infrastruktuuri**].

Jos haluat lisätietoja, katso *[P-touch-tarratulostimen asetusten muuttaminen](#page-35-3)* sivulla 26.

 $\blacksquare$  Mac

Käynnistä tulostinohjainpakettiin sisältyvä Langattoman laitteen ohjattu asennustoiminto ja noudata sen jälkeen näytössä näkyviä ohjeita. Langattoman laitteen ohjattu asennustoiminto on [**Lisäohjelmat**]-kansiossa.

**5** Syötä muistiin kirjoittamasi SSID tai valitse [**Etsi**] ja valitse SSID näyttöön tulevasta luettelosta.

f Kirjoita salasana [**Tunnuslause**]-kenttään.

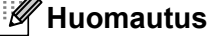

Vaaditut tiedot määräytyvät todennusmenetelmän ja salaustilan mukaan; syötä vain verkkoympäristöäsi koskevat tiedot.

### g Lähetä asetukset laitteeseen valitsemalla [**Käytä**].

Kun laitteen ja langattoman tukiasemasi tai reitittimesi välille on muodostettu yhteys, Wi-Fi-merkkivalo ( $\Leftrightarrow$ ) palaa vihreänä. Tietokoneet, jotka ovat samassa verkossa kuin laite, pystyvät käyttämään laitetta.

## **Huomautus**

Jos haluat muuttaa muita verkkoasetuksia, käytä Tulostinasetustyökalua (katso *[P-touch-tarratulostimen](#page-35-3)  [asetusten muuttaminen](#page-35-3)* sivulla 26).

#### **WPS (Wi-Fi Protected Setup™)**

Jos langaton tukiasemasi tai reitittimesi tukee WPS:ää, voit määrittää asetukset ja yhteydet langattomasti.

a Varmista ensin, että langattomassa tukiasemassasi tai reitittimessäsi on WPS-symboli.

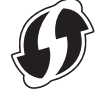

b Sijoita laitteesi langattoman tukiasemasi tai reitittimesi kantaman sisälle. Kantama saattaa vaihdella ympäristön mukaan. Tarkastele langattoman tukiasemasi tai reitittimesi mukana toimitettuja ohjeita.

3) Paina langattoman tukiaseman tai -reitittimen WPS-painiketta ja paina sitten laitteen Wi-Fi-painiketta ( $\odot$ ) noin viiden sekunnin ajan.

Laitteen Wi-Fi-merkkivalo ( $\Leftrightarrow$ ) vilkkuu vihreänä.

Kun yhteys on muodostettu, Wi-Fi-merkkivalo (  $\widehat{\otimes}$  ) palaa vihreänä. Tietokoneet, jotka ovat samassa verkossa kuin laite, pystyvät käyttämään laitetta.

### **Huomautus**

Laitteesi yrittää muodostaa yhteyttä WPS:n avulla kahden minuutin ajan. Jos Wi-Fi-painiketta (  $\widehat{\otimes}$ ) painetaan ja pidetään painettuna vielä viiden sekunnin ajan, laite jatkaa yhteyden muodostamisen yrittämistä vielä kahden minuutin ajan.

### **Ad-hoc-tila <sup>2</sup>**

Jos kyseessä on Windows, kun olet asentanut tulostinohjaimen ja muut sovellukset tietokoneeseesi, aseta Ad-Hoc-tila käyttämällä tietokoneeseen asennettua Tulostinasetustyökalua.

Jos kyseessä on Mac, määritä Ad-Hoc-tila käyttämällä Langattoman laitteen ohjattua asennustoimintoa.

#### **Langattoman toiminnon ottaminen käyttöön tai poistaminen käytöstä <sup>2</sup>**

Jos haluat ottaa langattoman toiminnon käyttöön tai poistaa sen käytöstä, paina Wi-Fi-painiketta ( $\Rightarrow$ ).

Paina Wi-Fi-painiketta (  $\Leftrightarrow$  ). Langaton toiminto on nyt käytössä. Wi-Fi-merkkivalo (  $\Leftrightarrow$  ) syttyy ja palaa/vilkkuu vihreänä.

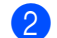

Poista langaton toiminto käytöstä painamalla Wi-Fi-painiketta  $\hat{\otimes}$  uudelleen. Wi-Fi-merkkivalo ( $\hat{\otimes}$ ) sammuu.

#### **Huomautus**

Kun langaton toiminto on käytössä, litiumioniakun virta vähenee nopeasti. Jos haluat muuttaa virtalähdettä, yhdistä verkkolaite.

# <span id="page-21-0"></span>**Yhdistäminen kiinteän lähiverkkoyhteyden avulla (vain P950NW) <sup>2</sup>**

# **Huomautus**

Jos haluat yhdistää laitteesi kiinteään lähiverkkoon kiinteän IP-osoitteen avulla, asenna tulostinohjain sekä Tulostinasetustyökalu ja määritä sitten kiinteän lähiverkon yhteyden asetukset Tulostinasetustyökalun [**Tietoliikenneasetukset**]-asetusten avulla.

Katso lisätietoja kohdasta *[P-touch-tarratulostimen asetusten muuttaminen](#page-35-3)* sivulla 26.

- 1 Varmista ennen lähiverkkokaapelin kytkemistä, että laitteen virta on katkaistu.
- 2) Yhdistä lähiverkkokaapeli laitteen takaosan lähiverkkoporttiin ja kytke sitten lähiverkkokaapelin toinen pää verkon aktiiviseen lähiverkkoporttiin.
- **8** Kytke virta laitteeseen.

### **Huomautus**

Tulostimen tietoliikenneasetuksia voi muuttaa Tulostinasetustyökalun [**Tietoliikenneasetukset**]-kohdassa.

Katso lisätietoja kohdasta *[P-touch-tarratulostimen asetusten muuttaminen](#page-35-3)* sivulla 26.

### **Verkkokaapeli <sup>2</sup>**

Käytä nopealle 10BASE-T- tai 100BASE-TX-Ethernet-verkolle luokan 5 (tai suurempaa) kierrettyä läpivientiparikaapelia.

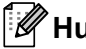

### **Huomautus**

Yhdistä tämä tuote lähiverkkoliitäntään, joka ei ole alttiina ylijännitteille.

# <span id="page-22-0"></span>**Tulostaminen tietokoneesta <sup>2</sup>**

### <span id="page-22-1"></span>**Saatavilla olevat sovellukset <sup>2</sup>**

Saatavilla on useita sovelluksia ja toimintoja, joiden avulla laitetta voi käyttää tehokkaasti.

Sinun on asennettava tulostinohjain, jotta voit käyttää näitä sovelluksia.

Käy sivustossamme [\(install.brother](http://install.brother)) ja lataa sovellusten ja tulostinohjaimen asennusohjelma.

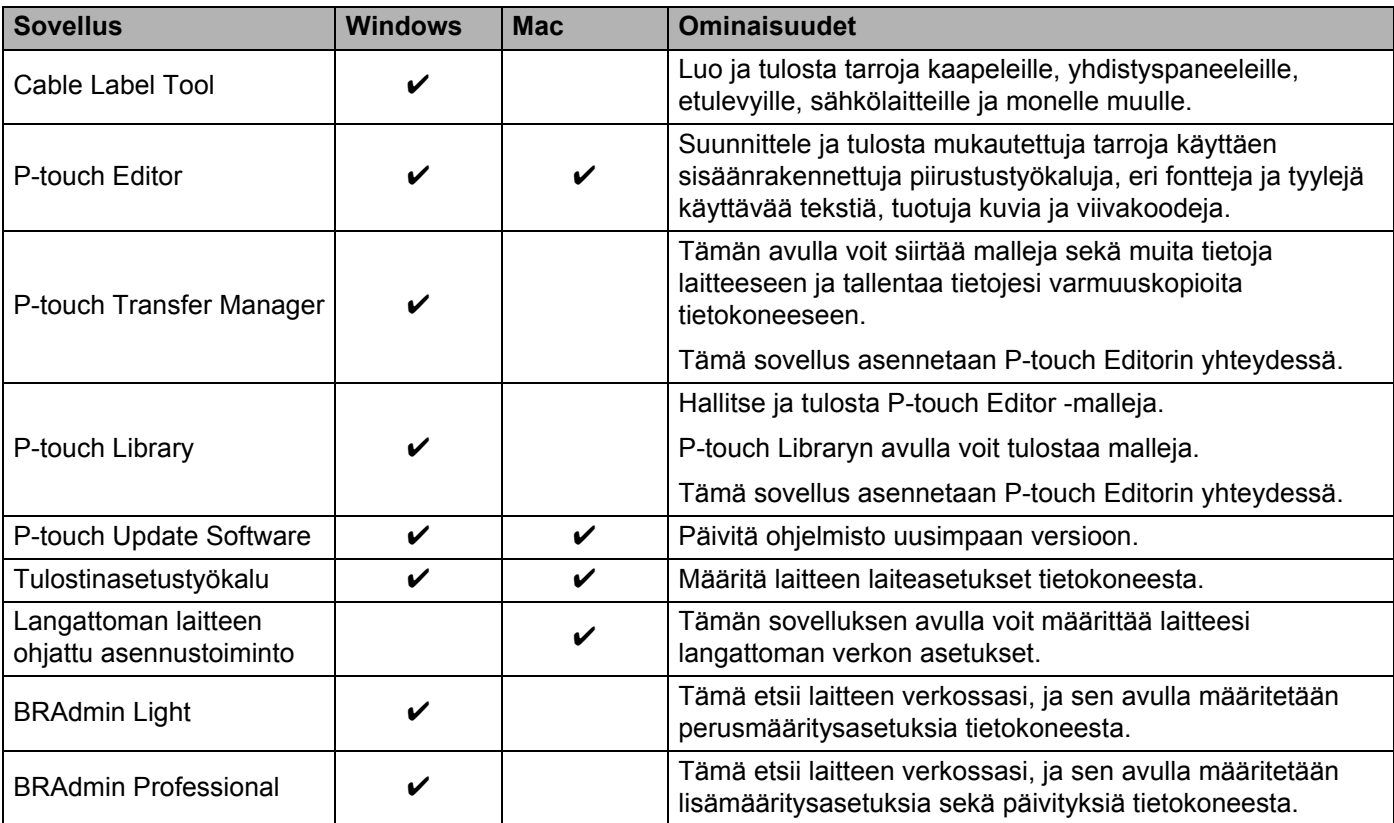

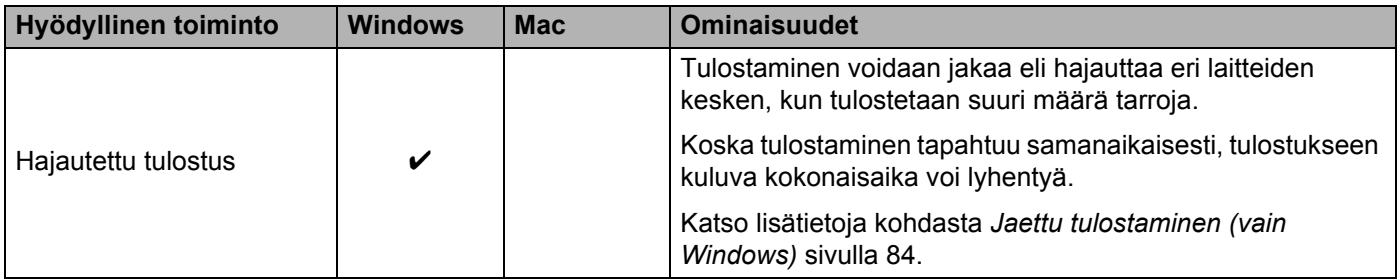

### <span id="page-23-0"></span>**Tulostaminen tietokoneesta <sup>2</sup>**

Tällä laitteella voi tulostaa eri tavoilla.

Seuraavassa kuvataan tulostaminen tietokoneesta Cable Label Toolin tai P-touch Editorin avulla.

- **1** Käynnistä Cable Label Tool tai P-touch Editor ja avaa sitten tulostettava tiedosto.
- 2 Luo tarrasuunnittelu.
- c Tarkista leikkausasetukset. (Katso *[Leikkausasetukset](#page-23-1)* sivulla 14.)
- d Valitse valikkorivin [**Tiedosto**]-kohdasta [**Tulosta**] tai napsauta [**Tulosta**]-kuvaketta.

### <span id="page-23-1"></span>**Leikkausasetukset <sup>2</sup>**

Leikkausasetusten avulla voit määrittää, miten kohde syötetään ja leikataan tulostettaessa. Valitse tulostinohjaimen avulla leikkausasetus tulostaessasi tietokoneesta sovelluksen avulla.

Seuraavassa taulukossa on luettelo käytettävissä olevista asetuksista.

#### <span id="page-23-2"></span>**Nauhan leikkausasetusten taulukko**

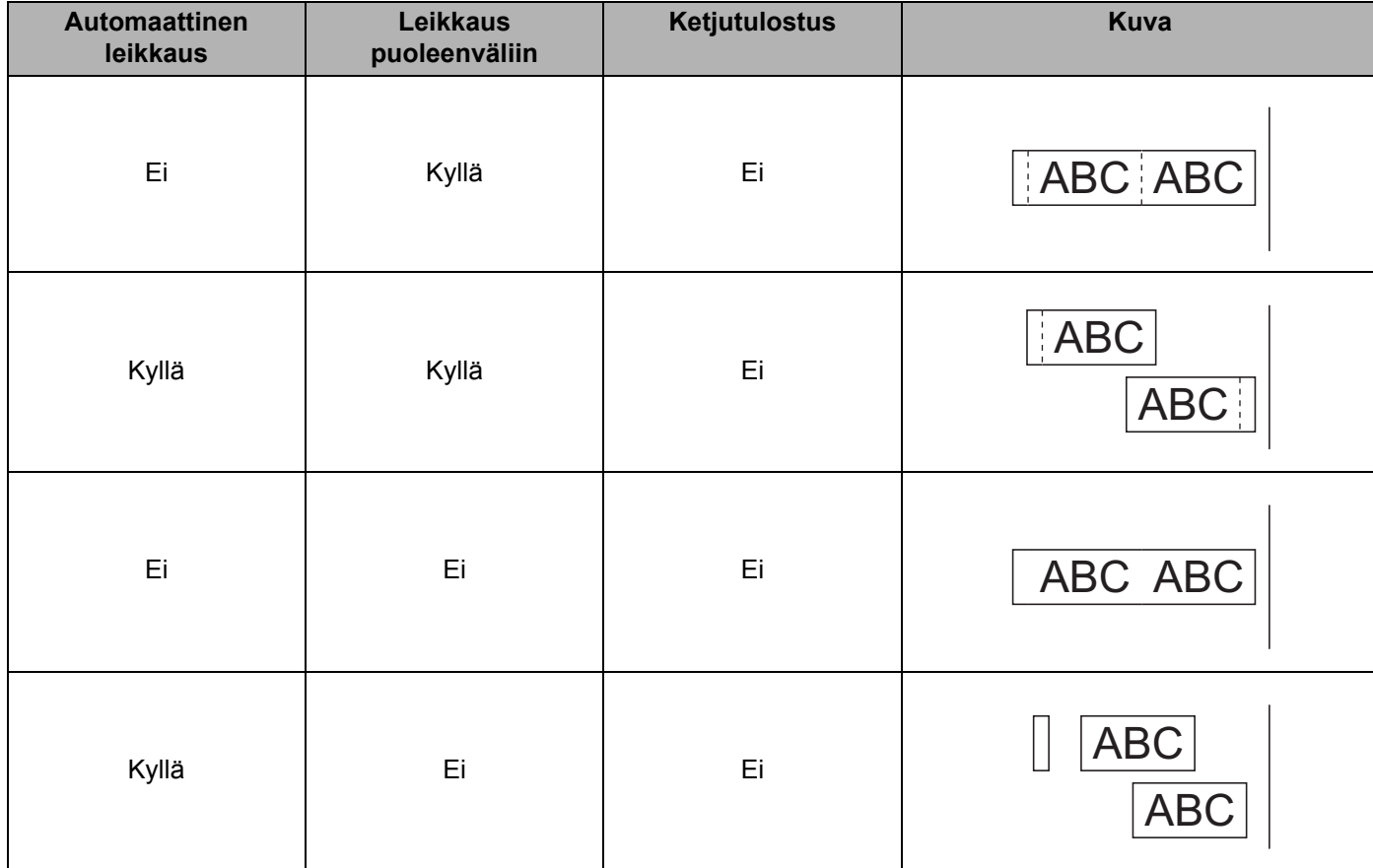

Tulostaminen tietokoneen avulla

#### **Nauhan leikkausasetusten taulukko**

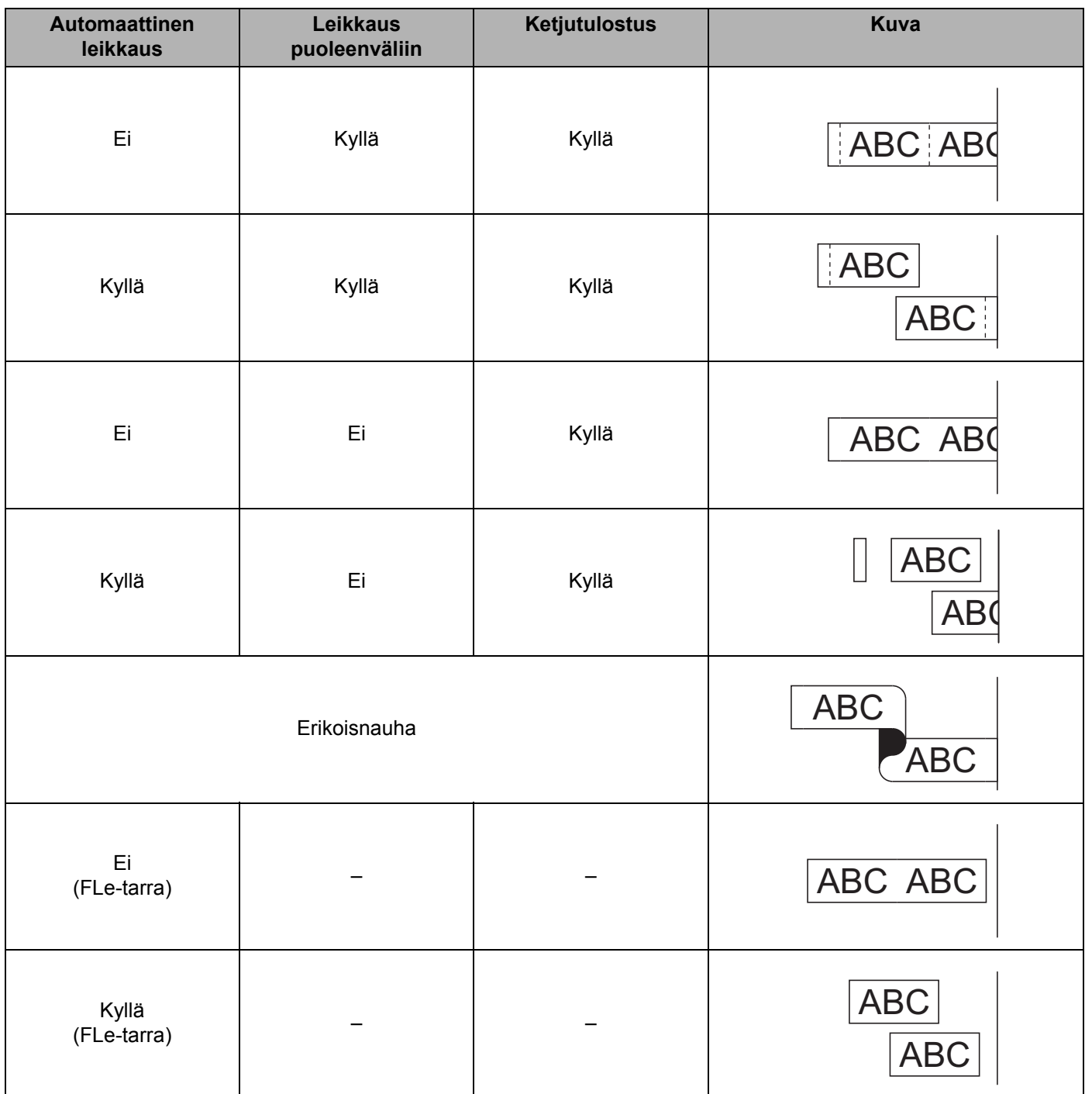

# **Huomautus**

• Kun tulostat useita kopioita eri tarroista, valitse ketjutulostusasetus, jotta tarrojen välillä on vähemmän tyhjää tilaa. (Katso *[Nauhan leikkausasetusten taulukko](#page-23-2)* sivulla 14.)

• Kun käytät ketjutulostusasetusta, paina syötä ja leikkaa -painiketta (X) viimeisen tarran tulostamisen jälkeen.

## <span id="page-25-0"></span>**Tarrojen kiinnittäminen <sup>2</sup>**

- **1)** Jos se on tarpeen, leikkaa tulostettu tarra haluttuun muotoon ja pituuteen saksilla.
- b Irrota taustamateriaali tarrasta.
- c Sijoita tarra paikalleen ja kiinnitä tarra sitten painamalla sormella tiukasti ylhäältä alas.

### **Huomautus**

- Joidenkin tarratyyppien taustamateriaali saattaa olla leikattu valmiiksi, jolloin sen poistaminen on helpompaa. Poista taustamateriaali taittamalla tarraa pituussuunnassa niin, että teksti tulee sisäänpäin, jolloin taustamateriaalin sisäreunat tulevat näkyviin. Irrota taustamateriaali sitten pala kerrallaan.
- Tarrat saattavat olla vaikeita kiinnittää kosteisiin, likaisiin tai epätasaisiin pintoihin. Tarrat saattavat irrota kyseisistä pinnoista helposti.
- Erityisvahva tarranauha:
	- Suosittelemme erityisvahvaa tarranauhaa karheita ja kuviollisia pintoja varten.
- Lue kangasnauhojen, erityisvahvojen tarranauhojen tai muiden erikoisnauhojen mukana toimitetut ohjeet huolellisesti ja noudata kaikkia ohjeissa mainittuja varotoimenpiteitä.

**3**

# <span id="page-26-3"></span><span id="page-26-0"></span>**Tulostaminen käyttämällä mobiililaitetta <sup>3</sup>**

# <span id="page-26-1"></span>**Mobiililaitteiden kanssa käytettävissä olevien sovellusten asentaminen <sup>3</sup>**

Brother tarjoaa erilaisia sovelluksia käytettäviksi P-touch-tarratulostimesi kanssa. Niitä ovat esimerkiksi sovellukset, joiden avulla voit tulostaa suoraan Applen iPhonestasi, iPadistasi ja iPod touchistasi tai Android™-älypuhelimestasi tai -tabletistasi, sekä sovellukset, joiden avulla voit siirtää tietoja, kuten tietokoneen avulla luotuja malleja, symboleja ja tietokantoja, laitteeseesi langattomasti.

Lisätietoja tulostimellesi saatavilla olevista mobiilisovelluksista on osoitteessa [support.brother.com/g/d/f5f9.](https://support.brother.com/g/d/f5f9)

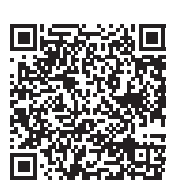

# <span id="page-26-2"></span>**Laitteen yhdistäminen mobiililaitteeseen <sup>3</sup>**

Voit yhdistää laitteesi mobiililaitteeseen. Jos haluat luoda ja tulostaa tarroja suoraan mobiililaitteestasi, asenna Brother-mobiilisovellukset ja yhdistä laitteesi sitten mobiililaitteeseesi.

**1** Vahvista laitteesi Wireless Direct -asetukset.

■ Windows

Kytke laite ja tietokone toisiinsa USB-kaapelilla. Käynnistä Tulostinasetustyökalu tietokoneessasi ja valitse [**Tietoliikenneasetukset**]. Vahvista, että [**Infrastruktuuri ja Wireless Direct**] tai [**Wireless Direct**] on valittuna [**Valittu liitäntä**] -kohdassa [**Yleiset**]-välilehden [**Tietoliikenneasetukset**] kohdassa.

Katso lisätietoja kohdasta *[Tulostinasetustyökalu \(Windows\)](#page-35-4)* sivulla 26.

 $\blacksquare$  Mac

Kytke laite ja tietokone toisiinsa USB-kaapelilla. Käynnistä Tulostinasetustyökalu tietokoneessasi ja vahvista, että [**WirelessDirect**]-asetus on [**On**] (Käytössä) [**Wireless LAN**] (Langaton verkko) -välilehdessä.

Katso lisätietoja kohdasta *[Printer Setting Tool \(Mac\)](#page-67-3)* sivulla 58.

2) Ota Wi-Fi-toiminto käyttöön painamalla laitteesi Wi-Fi-painiketta ( $\hat{\otimes}$ ) ja pitämällä sitä painettuna sekunnin ajan.

Wi-Fi-merkkivalo ( $\Leftrightarrow$ ) alkaa vilkkua vihreänä kolmen sekunnin välein.

**3** Valitse mobiililaitteesi Wi-Fi-asetusnäytössä laitteen SSID-tunnus ja anna salasana.

### **Huomautus**

• SSID:n ja salasanan tehdasasetukset ovat seuraavat:

SSID: "DIRECT-\*\*\*\*\* PT-P900W" tai "DIRECT-\*\*\*\*\* PT-P950NW", jossa "\*\*\*\*\*" ovat tuotteen sarjanumeron viimeiset viisi numeroa.

(Löydät sarjanumerotarran laitteen nauhalokerosta.)

- Salasana (verkkoavain): 00000000
- Voit myös yhdistää laitteen mobiililaitteeseen infrastruktuuritilassa langattoman tukiaseman/reitittimen kautta.

### <span id="page-27-0"></span>**Langattoman toiminnon ottaminen käyttöön tai poistaminen käytöstä <sup>3</sup>**

Jos haluat ottaa langattoman toiminnon käyttöön tai poistaa sen käytöstä, paina Wi-Fi-painiketta ( $\Rightarrow$ ).

Paina Wi-Fi-painiketta (  $\widehat{\otimes}$ ). Langaton toiminto on nyt käytössä. Wi-Fi-merkkivalo (  $\widehat{\otimes}$ ) syttyy ja palaa/vilkkuu vihreänä.

2) Poista langaton toiminto käytöstä painamalla Wi-Fi-painiketta  $\approx$  uudelleen. Wi-Fi-merkkivalo ( $\approx$ ) sammuu.

### **Huomautus**

Kun langaton toiminto on käytössä, litiumioniakun virta vähenee nopeasti. Jos haluat muuttaa virtalähdettä, yhdistä verkkolaite.

# <span id="page-27-1"></span>**Tulostaminen mobiililaitteesta <sup>3</sup>**

### <span id="page-27-2"></span>**Tulostaminen mobiililaitteesta <sup>3</sup>**

**1** Käynnistä sovellus (Mobile Cable Label Tool / Brother iPrint&Label) mobiililaitteessasi.

#### **Huomautus**

Varmista, että laite on yhdistetty mobiililaitteeseesi.

Katso *[Laitteen yhdistäminen mobiililaitteeseen](#page-26-2)* sivulla 17.

2 Valitse tarramalli tai -suunnittelu.

#### **Huomautus**

Voit myös valita aiemmin suunnittelemasi tarran tai kuvan ja tulostaa sen.

c Tarkista leikkausasetukset. (Katso *[Leikkausasetukset](#page-27-3)* sivulla 18.)

4 Valitse sovellusvalikossa [**Tulosta**].

#### <span id="page-27-3"></span>**Leikkausasetukset <sup>3</sup>**

Leikkausasetusten avulla voit määrittää, miten kohde syötetään ja leikataan tulostettaessa. Valitse tulostusasetuksen avulla leikkausasetus tulostaessasi mobiililaitteesta sovelluksen avulla.

Seuraavassa taulukossa on luettelo käytettävissä olevista asetuksista.

### <span id="page-28-0"></span>**Nauhan leikkausasetusten taulukko**

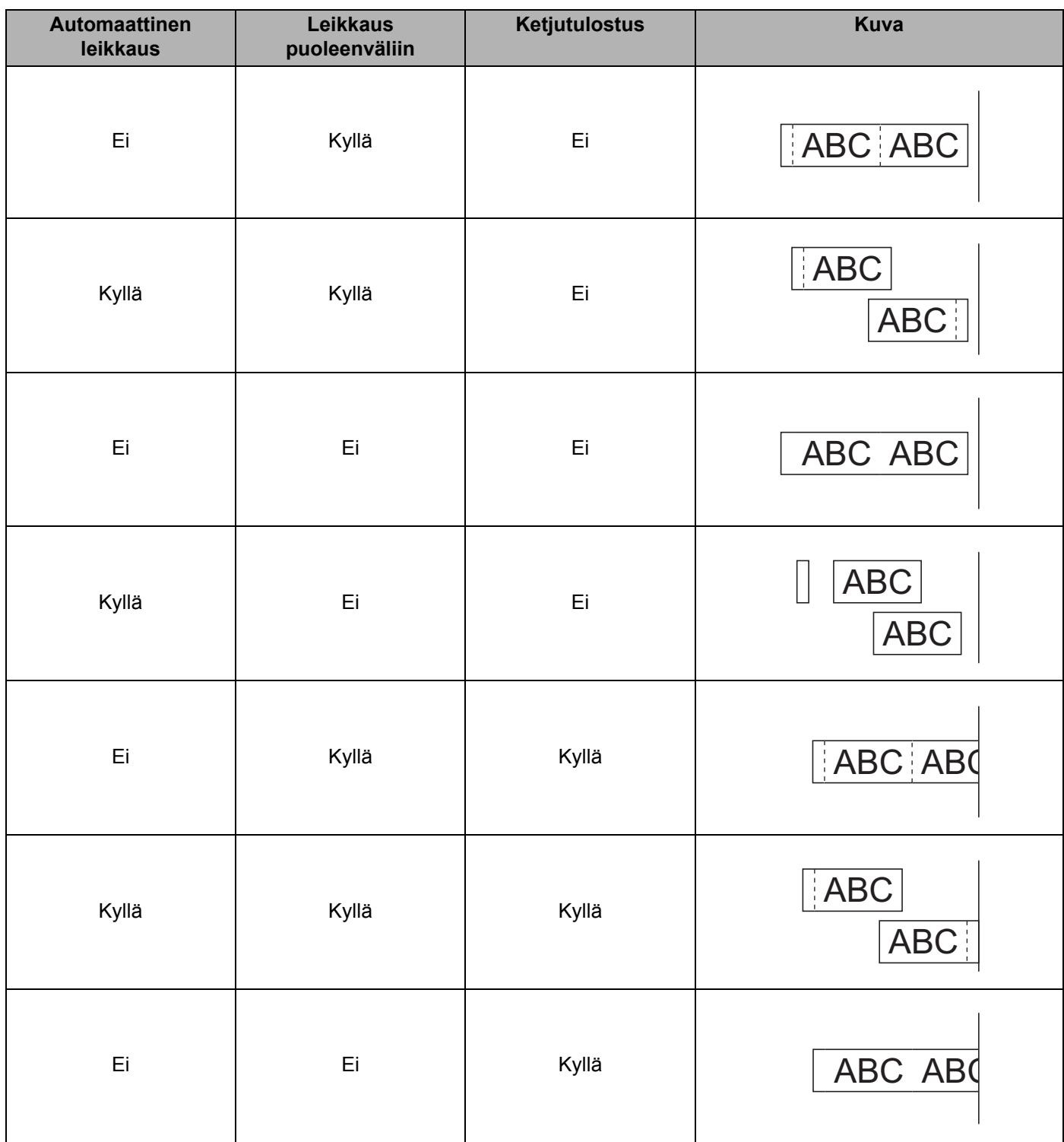

Tulostaminen käyttämällä mobiililaitetta

#### **Nauhan leikkausasetusten taulukko**

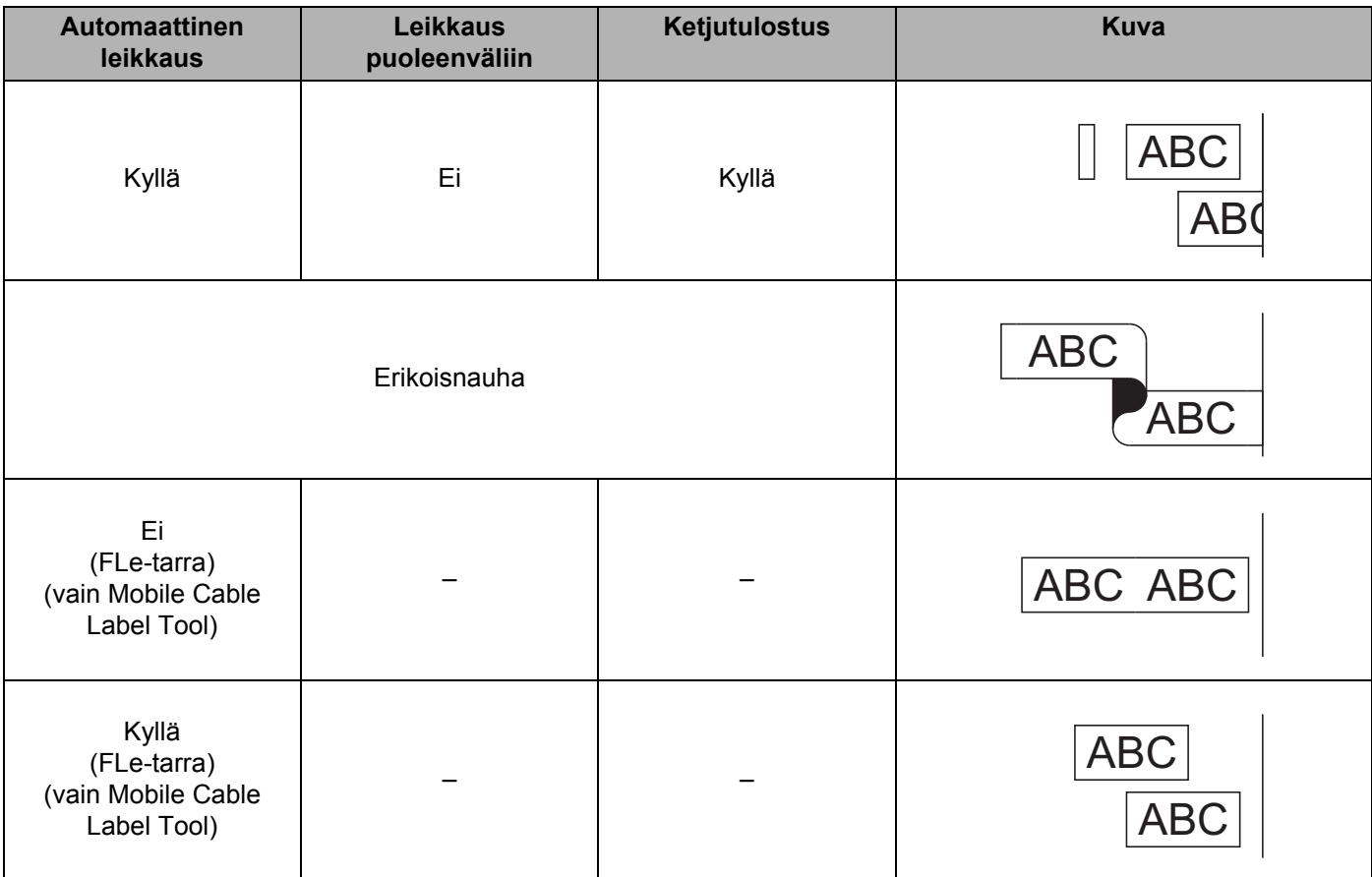

# **B** Huomautus L

- Kun tulostat useita kopioita eri tarroista, valitse ketjutulostusasetus, jotta tarrojen välillä on vähemmän tyhjää tilaa. (Katso *[Nauhan leikkausasetusten taulukko](#page-28-0)* sivulla 19.)
- Kun käytät ketjutulostusasetusta, paina syötä ja leikkaa -painiketta ( $\gg$ ) viimeisen tarran tulostamisen jälkeen.

## <span id="page-30-0"></span>**Tietokoneella luotujen mallien tulostaminen mobiililaitteen avulla 3**

P-touch Transfer Managerin avulla voit tallentaa P-touch Editorin avulla luodut mallitiedot BLF- tai PDZ-muodossa. Sen jälkeen voit Mobile Transfer Expressin avulla lähettää tallennetun tiedoston mobiililaitteestasi laitteeseen ja tulostaa tiedoston.

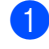

<sup>1</sup> Tallenna mallitiedot BLF- tai PDZ-muodossa käyttäen P-touch Transfer Manageria. Katso lisätietoja kohdasta *[BLF- tai PDZ-tiedoston luominen](#page-129-1)* sivulla 120.

2) Käytä .blf- tai .pdz-tiedostoa mobiililaitteesi kanssa jollakin seuraavista tavoista.

- Tallenna tiedosto käyttäen pilvitallennuspalvelua ja jaa tiedosto sitten käyttäen mobiililaitteesi käyttöjärjestelmän jakamistoimintoa.
- Lähetä tiedosto sähköpostin liitetiedostona tietokoneesta mobiililaitteeseen ja tallenna tiedosto sitten mobiililaitteeseen.
- 
- 3) Yhdistä laite mobiililaitteeseesi ja käynnistä sitten Mobile Transfer Express. Mallitiedot tulevat näyttöön.
- d Valitse malli, jonka haluat tulostaa, ja siirrä malli sitten laitteeseesi.

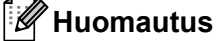

Jos haluat ladata tiedoston pilvitallennustilapalvelusta mobiililaitteeseesi, sinun on yhdistettävä mobiililaitteesi Infrastruktuuritilan avulla. Jos myös yhdistät mobiililaitteesi laitteeseesi Infrastruktuuritilan avulla, voit siirtää ladatut tiedostot nopeasti (vain .blf-tiedosto).

**5** Käytä viivakoodiskanneria tai kosketusnäyttöä (lisävaruste: PA-TDU-003) (vain P950NW) tai valitse tulostettava malli siirretystä tiedostosta ja tulosta se.

# <span id="page-30-1"></span>**Tarrojen kiinnittäminen <sup>3</sup>**

- Jos se on tarpeen, leikkaa tulostettu tarra haluttuun muotoon ja pituuteen saksilla.
- b Irrota taustamateriaali tarrasta.
	- Sijoita tarra paikalleen ja kiinnitä tarra sitten painamalla sormella tiukasti ylhäältä alas.

### **Huomautus**

- Joidenkin tarratyyppien taustamateriaali saattaa olla leikattu valmiiksi, jolloin sen poistaminen on helpompaa. Poista taustamateriaali taittamalla tarraa pituussuunnassa niin, että teksti tulee sisäänpäin, jolloin taustamateriaalin sisäreunat tulevat näkyviin. Irrota taustamateriaali sitten pala kerrallaan.
- Tarrat saattavat olla vaikeita kiinnittää kosteisiin, likaisiin tai epätasaisiin pintoihin. Tarrat saattavat irrota kyseisistä pinnoista helposti.
- Erityisvahva tarranauha:
	- Suosittelemme erityisvahvaa tarranauhaa karheita ja kuviollisia pintoja varten.
- Lue kangasnauhojen, erityisvahvojen tarranauhojen tai muiden erikoisnauhojen mukana toimitetut ohjeet huolellisesti ja noudata kaikkia ohjeissa mainittuja varotoimenpiteitä.

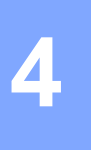

# <span id="page-31-4"></span><span id="page-31-0"></span>**Muiden liitäntöjen käyttäminen (sarjaliitäntä/Bluetooth-liitäntä) <sup>4</sup>**

Jos haluat yhdistää viivakoodiskannerin tai vaa'an P-touch-tarratulostimeen sarjakaapelin tai Bluetoothin avulla ja käyttää P-touch Template -toimintoja, sinun on siirrettävä malli laitteeseen etukäteen.

# <span id="page-31-1"></span>**Tulostinohjaimen ja ohjelmiston asentaminen <sup>4</sup>**

Asenna tulostinohjain ja ohjelmisto (P-touch Editor).

Lisätietoja tulostinohjaimen ja ohjelmiston asentamisesta on kohdassa *[Tulostinohjaimen ja ohjelmiston](#page-17-3)  [asentaminen](#page-17-3)* sivulla 8.

## <span id="page-31-2"></span>**Mallin siirtäminen P-touch Transfer Manageriin <sup>4</sup>**

Luo malli P-touch Editorin avulla ja siirrä malli sitten P-touch Transfer Manageriin. Katso lisätietoja kohdasta *[Mallin siirtäminen P-touch Transfer Manageriin](#page-119-3)* sivulla 110.

## <span id="page-31-3"></span>**Mallien siirtäminen tietokoneesta laitteeseen <sup>4</sup>**

Siirrä malli laitteeseen P-touch Transfer Managerin avulla.

Katso lisätietoja kohdasta *[Mallien tai muiden tietojen siirtäminen tietokoneesta laitteeseen](#page-122-1)* sivulla 113.

# <span id="page-32-0"></span>**Yhdistäminen käyttämällä sarjasovitinta (lisävaruste: PA-SCA-001) <sup>4</sup>**

Voit yhdistää laitteen viivakoodiskanneriin tai vaakaan käyttämällä sarjaliitäntää.

- **1** Varmista ennen sarjakaapelin kytkemistä, että laitteen ja viivakoodiskannerin tai vaa'an virrat on katkaistu.
- **2** Kytke sovittimen RJ25-pää laitteeseen.
- **3** Kytke sarjakaapelin laitepää tämän sovittimen DB9M-puoleen.
- $\left(4\right)$  Kytke sarjakaapelin toinen pää viivakoodiskannerisi tai vaakasi sarjaporttiin.

### **Huomautus**

- Sarjaliitäntä ei ole yhteensopiva Windows- tai Mac-tulostinohjainten kanssa, ja sitä käytetään vain mallitilalle.
- Oletustietoliikenneasetukset ovat seuraavat:

Siirtonopeus: 9 600 bps

Pariteetti: ei mitään

Bittipituus: 8 bittiä

Vuonohjaus: DTR

• Jos haluat muuttaa tietoliikenneasetuksia, käytä Tulostinasetustyökalun [P-touch Template -asetukset] -kohtaa. Lisätietoja laitteen siirtonopeuden asettamisesta saat lataamalla *"P-touch Template Manual/Command Reference" (P-touch Template -opas / Komentoviiteopas)* -oppaan (vain englanninkielinen) Brother-tukisivustosta osoitteessa [support.brother.com](http://support.brother.com/).

Voit ladata uusimman version Brother-tukisivustosta:

- 1 Siirry osoitteeseen [support.brother.com](http://support.brother.com/)
- 2 Valitse tuote ja valitse sitten [Käyttöohjeet].

Sarjasovitin muuntaa RJ25-liitännän 9-nastaiseksi D-sub-urosliittimeksi.

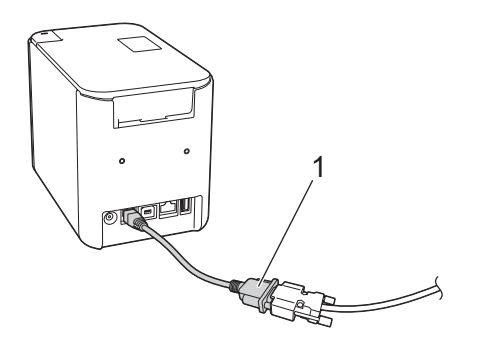

#### **1 RJ25-DB9M-sarjasovitin**

# <span id="page-33-0"></span>**Sarjakaapeli (RS-232C) (vain Windows) <sup>4</sup>**

Sarjakaapelit (RS-232C) eivät ole vakiovarusteita.

### **Huomautus**

- Jos kyseessä on sarjaliitäntä, tulee käyttää suojattua liitäntäkaapelia, jotta sähkömagneettisen yhteensopivuuden rajoituksia noudatetaan.
- Muutokset tai muokkaukset, joita Brother Industries, Ltd. ei erityisesti hyväksy, saattavat heikentää suorituskykyä ja tulostuslaatua, eikä rajoitettu takuu välttämättä kata aiheutunutta vahinkoa.

Tämän laitteen kanssa käytettävien sarjakaapeleiden (RS-232C-kaapeleiden) nastajärjestys on esitetty alla olevassa taulukossa. Voit ostaa kaapelit elektroniikkamyymälästä. Älä käytä yli 2,0 metrin pituista sarjakaapelia.

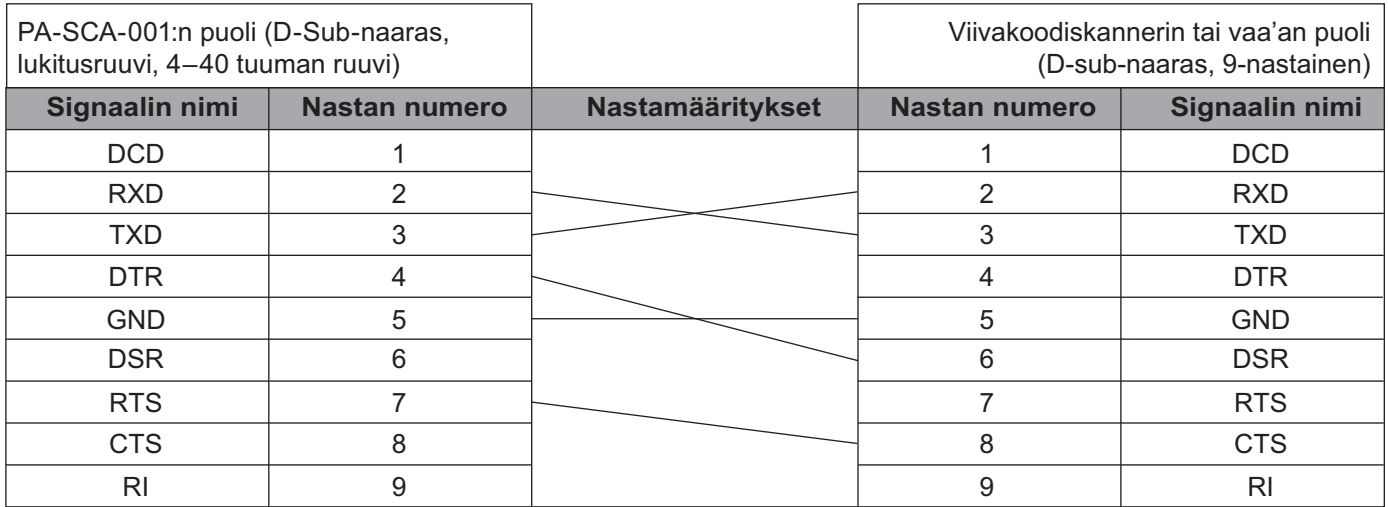

### <span id="page-33-1"></span>**Sarjaliitäntäasetukset <sup>4</sup>**

Muuta tai vahvista viivakoodiskannerin tai vaa'an ja laitteen portti- ja siirtonopeusasetukset tekemällä seuraavat toimet.

#### **Viivakoodiskannerin tai vaa'an siirtonopeuden asettaminen <sup>4</sup>**

Lisätietoja siirtonopeuden asettamisesta on viivakoodiskannerin tai vaa'an käyttöoppaassa.

### **Laitteen siirtonopeuden asettaminen (vain Windows) <sup>4</sup>**

Jos haluat määrittää laitteen siirtonopeuden, katso *[Valmisteleminen](#page-76-2)* sivulla 67. Lisätietoja saat lataamalla *"P-touch Template Manual/Command Reference" (P-touch Template -opas / Komentoviiteopas)* -oppaan (vain englanninkielinen) Brother-tukisivustosta osoitteessa [support.brother.com.](http://support.brother.com/)

[Valitse alueesi/maasi.] - [Käyttöohjeet] - [Valitse tuotteesi.]

# <span id="page-34-0"></span>**Yhdistäminen käyttämällä Bluetooth-liitäntää (lisävaruste: PA-BI-002) (vain P950NW) <sup>4</sup>**

Voit yhdistää laitteen viivakoodiskanneriin käyttämällä Bluetooth-liitäntää (lisävaruste: PA-BI-002).

### **Huomautus**

- Noudata Bluetoothia tukevan laitteesi, kuten viivakoodiskannerin tai Bluetooth-sovittimen, valmistajan suosituksia ja asenna tarvittava laitteisto ja ohjelmisto.
- Bluetooth-yhteysasetukset tallennetaan, vaikka laitteen virta katkaistaan.

Jos haluat käyttää Bluetooth-yhteyttä, Bluetooth-liitännän on oltava asennettuna laitteeseen. Käyttöoppaassa on lisätietoja Bluetooth-liitännän liittämisestä.

Laitteen yhdistäminen viivakoodiskanneriin Bluetoothin avulla:

Laite ei pysty tulostamaan Bluetooth-yhteyttä käyttäen heti sen jälkeen, kun se on otettu käyttöön.

Sinun on ensin sallittava laitteen vaihtaa tietoja viivakoodiskannerisi kanssa toimimalla alla kuvatulla tavalla. Kun yhteys on muodostettu, laite pysyy yhdistettynä, kunnes sen virta katkaistaan. Tämä estää sitä yhdistämästä toiseen laitteeseen.

- **1** Tarkista, että Bluetooth-liitäntä on liitetty laitteeseen oikein, ja ota Bluetooth-liitäntä sitten käyttöön liukusäätimen avulla.
- **(2)** Paina Wi-Fi-painiketta (  $\widehat{\cdot}$  ) ja virtapainiketta ((<sup>l</sup>)) samanaikaisesti ja pidä niitä painettuna. Laite käynnistyy massamuistitilassa, virran merkkivalo ((<sup>l</sup>)) syttyy ja palaa vihreänä, ja tilamerkkivalo ( $\Box$ ) syttyy ja palaa oranssina.
- <span id="page-34-2"></span>3 Paina Wi-Fi-painiketta  $\hat{\epsilon}$  ja pidä sitä painettuna (noin viiden sekunnin ajan), kunnes Wi-Fi-merkkivalo  $\hat{\epsilon}$ vilkkuu vihreänä.
- $\overline{4}$  Jos laitteen virta katkesi automaattisesti, kytke tulostimeen virta uudelleen.
- **5** Tarkista, että Bluetooth-liitännän Bluetooth-merkkivalo syttyy ja palaa vihreänä. Laite on siirtynyt Bluetooth-tilaan. Jos Bluetooth-liitännän Bluetooth-merkkivalo sammuu, laite ei ole onnistunut siirtymään Bluetoothtilaan. Toista toimet vaiheesta  $\bigcirc$  $\bigcirc$  $\bigcirc$ .
- f Etsi laite ja yhdistä siihen viivakoodiskannerin haku- ja yhdistämistoiminnon avulla.

### <span id="page-34-1"></span>**Tuotteen PA-BI-002 tekniset tiedot <sup>4</sup>**

Koko: noin 97 (L)  $\times$  71 (S)  $\times$  18 (K) mm Paino: noin 0,048 kg

# **5**

# <span id="page-35-3"></span><span id="page-35-0"></span>**P-touch-tarratulostimen asetusten muuttaminen <sup>5</sup>**

# <span id="page-35-4"></span><span id="page-35-1"></span>**Tulostinasetustyökalu (Windows) <sup>5</sup>**

Käyttämällä Tulostinasetustyökalua voit määrittää laitteen tietoliikenneasetukset, laiteasetukset ja P-touch Template -asetukset Windows-tietokoneella.

# **Huomautus**

- Tulostinasetustyökalu asennetaan automaattisesti, kun asennat tulostinohjaimen alkuasennusohjelman avulla. Katso lisätietoja kohdasta *[Tulostinohjaimen ja ohjelmiston asentaminen](#page-17-3)* sivulla 8.
- "Tulostinasetustyökalun" nimi näkyy englanninkielisessä muodossa "Printer Setting Tool" [Ohjauspaneelissa] ja pikakuvakkeessa.

### **Tärkeää**

Tulostinasetustyökalu on käytettävissä vain yhteensopivien Brother-laitteiden kanssa.

# <span id="page-35-2"></span>**Ennen Tulostinasetustyökalun käyttämistä <sup>5</sup>**

- Varmista, että verkkolaite on yhdistetty laitteeseen ja pistorasiaan tai että täyteen ladattu akku on asennettuna.
- Varmista, että tulostinohjain on asennettu oikein ja että pystyt tulostamaan.
- Kytke tämä laite tietokoneeseen USB-kaapelilla. Asetuksia ei voi määrittää Wi-Fi-yhteydellä käytettäessä tätä työkalua.

**5**

**26**
# **Tulostinasetustyökalun käyttäminen (Windows) <sup>5</sup>**

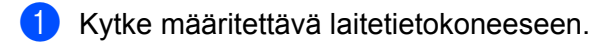

- b Käynnistä Tulostinasetustyökalu.
	- **Windows Vista / Windows 7 / Windows Server 2008 / Windows Server 2008 R2:**

Napsauta Käynnistä-painiketta ja valitse [**Kaikki ohjelmat**] - [**Brother**] - [**Label & Mobile Printer**] - [**Tulostinasetustyökalu**].

**Windows 8 / Windows 8.1 / Windows Server 2012 / Windows Server 2012 R2:**

Napsauta [**Tulostinasetustyökalu**]-kuvaketta [**Sovellukset**]-näytössä.

**Windows 10:**

Napsauta Aloitus-painiketta ja valitse [**Kaikki sovellukset**] ja valitse sitten [**Brother**] - [**Label & Mobile Printer**] - [**Tulostinasetustyökalu**].

Pääikkuna tulee näyttöön.

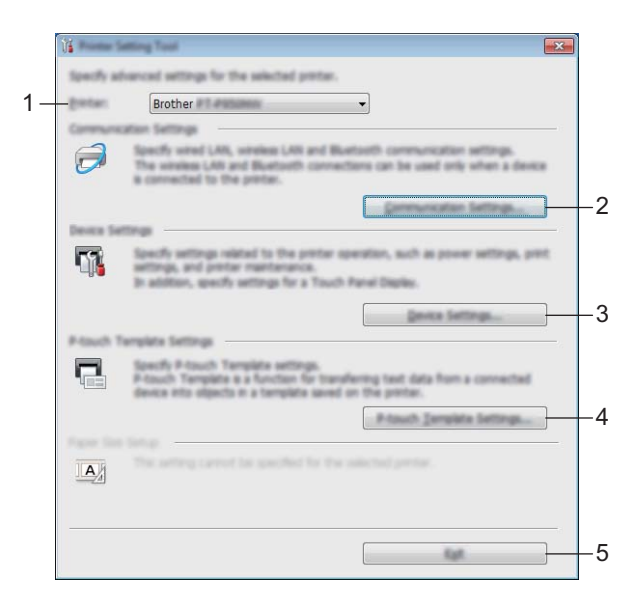

### **1 Tulostin**

Näyttää yhdistettyjen laitteiden luettelon.

#### **2 Tietoliikenneasetukset**

Määritä kiinteän lähiverkon (vain P950NW), langattoman lähiverkon ja Bluetoothin (vain P950NW) tietoliikenneasetukset.

Jos haluat käyttää Bluetooth-yhteyttä, sinun on liitettävä vastaava lisävarusteyksikkö laitteeseen ja määritettävä yhteysasetukset.

#### **3 Laiteasetukset**

Määrittää laitteen laiteasetukset, kuten virta-asetukset ja laitteen asetukset. Asetukset voidaan määrittää myös kosketusnäytölle (vain P950NW).

#### **4 P-touch Template -asetukset**

Määrittää P-touch Template -asetukset.

Lisätietoja P-touch Templatesta saat lataamalla *"P-touch Template Manual/Command Reference" (P-touch Template -opas / Komentoviiteopas)* -oppaan (vain englanninkielinen) Brothertukisivustosta osoitteessa [support.brother.com.](http://support.brother.com/)

#### **5 Lopeta**

Sulkee ikkunan.

c Tarkista, että määritettävä laite näkyy [**Tulostin**]-kohdan vieressä. Jos eri laite on näkyvissä, valitse haluamasi laite pudotusluettelosta.

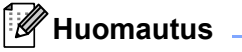

Jos vain yksi laite on kytkettynä, valintaa ei tarvitse tehdä, koska vain kyseinen laite on käytettävissä.

4 Valitse asetus, jota haluat muuttaa, ja määritä sen jälkeen asetukset tai muuta niitä valintaikkunassa. Jos haluat lisätietoja asetusten valintaikkunoista, katso *[Tietoliikenneasetukset \(Windows\)](#page-38-0)* sivulla 29, *[Laiteasetukset \(Windows\)](#page-53-0)* sivulla 44 tai *[P-touch Template -asetukset \(Windows\)](#page-64-0)* sivulla 55.

e Valitse asetusten valintaikkunassa [**Käytä**] - [**Lopeta**], niin asetukset otetaan käyttöön laitteessa.

f Viimeistele asetusten määrittäminen valitsemalla pääikkunassa [**Lopeta**].

#### **Tärkeää**

Käytä Tulostinasetustyökalua laitteen määrittämiseen vain silloin, kun laite on odotustilassa. Laite saattaa toimia virheellisesti, jos yrität määrittää sen asetukset, kun se käsittelee työtä.

**5**

# <span id="page-38-0"></span>**Tietoliikenneasetukset (Windows) <sup>5</sup>**

Tulostinasetustyökalun [**Tietoliikenneasetuksilla**] voidaan määrittää tai muuttaa laitteen tietoliikennetietoja, kun laite ja tietokone yhdistetään USB-kaapelilla. Yhden laitteen tietoliikenneasetusten muuttamisen lisäksi voit ottaa samat asetukset käyttöön useissa laitteissa.

## **Asetukset-valintaikkuna <sup>5</sup>**

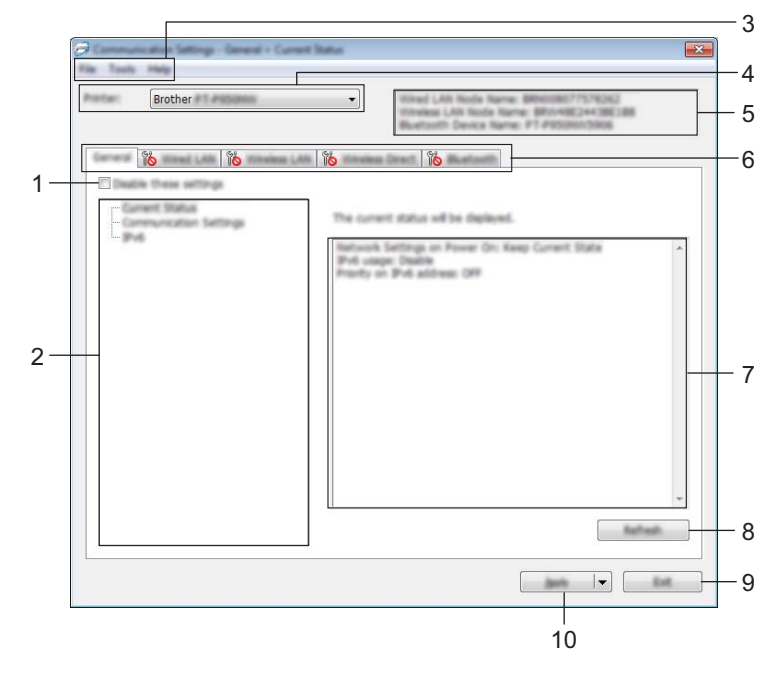

### **1 Poista nämä asetukset käytöstä**

Kun tämä valintaruutu on valittuna, itä tulee näkyviin välilehteen eikä asetuksia enää voi määrittää tai muuttaa.

Asetuksia välilehdessä, jossa näkyy, ei oteta käyttöön laitteessa, vaikka [**Käytä**]-vaihtoehto valittaisiin. Lisäksi kyseisen välilehden asetuksia ei tallenneta tai viedä, kun suoritetaan komento [**Tallenna komentotiedostoon**] tai [**Vie**].

Jos haluat ottaa asetukset käyttöön laitteessa tai tallentaa tai viedä ne, poista valintaruudun valinta.

### **2 Kohteet**

Kun [**Nykyinen tila**] on valittuna, nykyiset asetukset tulevat näkyviin asetusten näyttämisen/muuttamisen alueelle.

Valitse asetusten kohde, jota haluat muuttaa.

### **3 Valikkorivi**

### **4 Tulostin**

Näyttää yhdistettyjen laitteiden luettelon.

### **5 Solmun nimi**

Näyttää solmun nimen (solmujen nimen voi vaihtaa). (Katso *[Valikkorivi](#page-40-0)* sivulla 31.)

#### **6 Asetusvälilehdet**

Sisältävät asetukset, jotka voi määrittää tai joita voi muuttaa. Jos välilehdessä näkyy , kyseisen välilehden asetuksia ei oteta käyttöön laitteessa.

## **7 Asetusten näyttämis-/muuttamisalue**

Näyttää valitun kohteen nykyiset asetukset.

#### **8 Päivitä**

Päivittää näytössä näkyvät asetukset uusimmilla tiedoilla.

#### **9 Lopeta**

Sulkee [**Tietoliikenneasetukset**] ja palauttaa Tulostinasetustyökalun pääikkunaan.

## **Tärkeää**

Asetuksia ei oteta käyttöön laitteille, jos [**Lopeta**]-painiketta napsautetaan napsauttamatta [**Käytä**]-painiketta asetusten muuttamisen jälkeen.

#### **10 Käytä**

Ottaa asetukset käyttöön laitteessa.

Jos haluat tallentaa määritetyt asetukset komentotiedostoon, valitse pudotusluettelosta [**Tallenna komentotiedostoon**]. Tallennettua komentotiedostoa voi käyttää massamuistitilassa ottamaan asetukset käyttöön laitteessa. (Katso *[Massamuistitila](#page-91-0)* sivulla 82.)

## **Tärkeää**

[**Käytä**]-painikkeen napsauttaminen ottaa kaikkien välilehtien kaikki asetukset käyttöön laitteessa. Jos [**Poista nämä asetukset käytöstä**] -valintaruutu on valittuna, kyseisen välilehden asetuksia ei oteta käyttöön.

## <span id="page-40-0"></span>**Valikkorivi <sup>5</sup>**

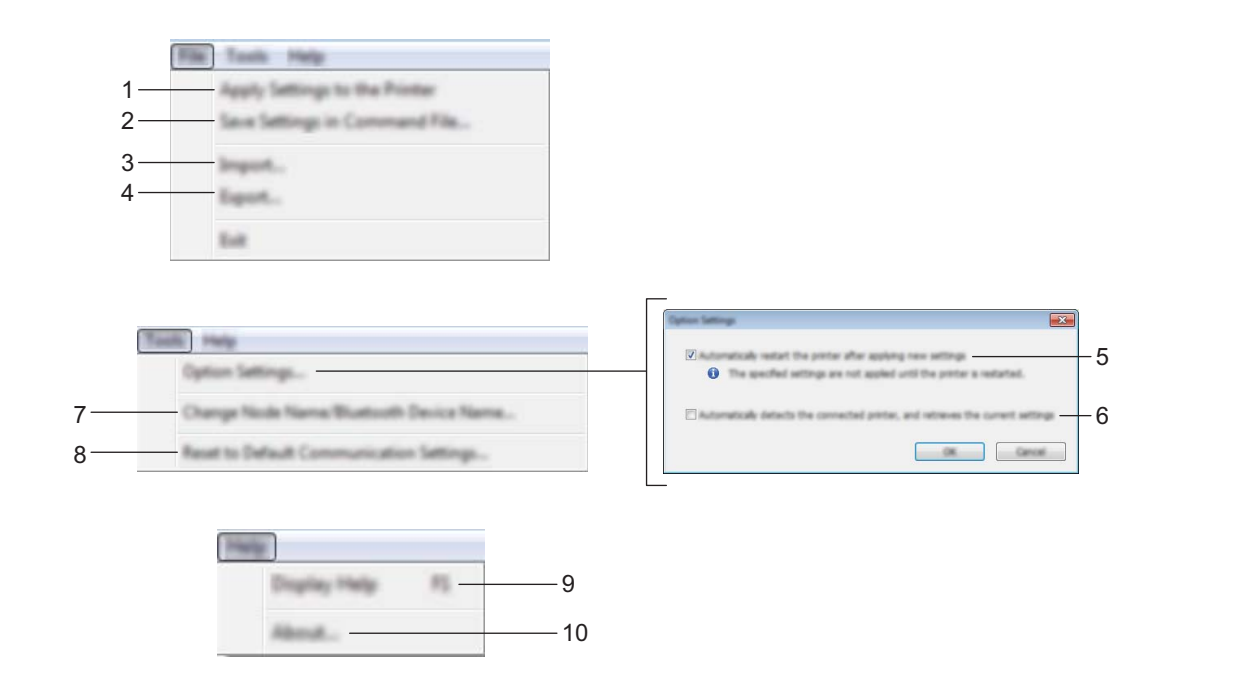

### **1 Ota asetukset käyttöön tulostimelle**

Ottaa asetukset käyttöön laitteessa.

### **2 Tallenna asetukset komentotiedostoon**

Tallentaa määritetyt asetukset komentotiedostoon. Tiedostotunniste on .bin.

Tallennettua komentotiedostoa voi käyttää massamuistitilassa ottamaan asetukset käyttöön laitteessa. (Katso *[Massamuistitila](#page-91-0)* sivulla 82.)

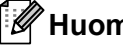

### **Huomautus**

Jos [**Poista nämä asetukset käytöstä**] -valintaruutu on valittuna, kyseisen välilehden asetuksia ei tallenneta.

## **Tärkeää**

- Seuraavia tietoja ei tallenneta komentotiedostoon:
	- Solmun nimi
	- IP-osoite, aliverkon peite ja oletusyhdyskäytävä (kun IP-osoiteasetus on [**STATIC**])
- Tallennetut tietoliikenneasetuskomennot on tarkoitettu käytettäviksi ainoastaan asetusten ottamiseen käyttöön laitteessa. Jos haluat ottaa asetukset käyttöön laitteessa käyttäen tätä komentotiedostoa, käytä massamuistitilaa.
- Tallennetut komentotiedostot sisältävät todennusavaimia ja salasanoja. Tee tarvittavat varotoimet, jotta voit suojata tallennettuja komentotiedostoja. Voit esimerkiksi tallentaa komentotiedostot sijaintiin, jota muut käyttäjät eivät pysty käyttämään.
- Älä lähetä komentotiedostoa eri laitemalliin.

**5**

## **3 Tuo**

## **Tuo nykyisen tietokoneen langattomista asetuksista**

Tuo asetukset tietokoneesta.

## **Huomautus**

- Kun tuot tietokoneen langattomia asetuksia, tarvitset järjestelmänvalvojan käyttöoikeudet tietokoneelle.
- Vain henkilökohtaiset suojauksen todennusasetukset (avoin järjestelmä, julkisen avaimen todennus ja WPA/WPA2-PSK) voidaan tuoda. Yrityksen suojauksen todennusasetuksia (kuten LEAP tai EAP-FAST), WPA2-PSK (TKIP)- sekä WPA-PSK (AES) -asetuksia ei voi tuoda.
- Jos käytettävälle tietokoneelle on otettu käyttöön useita langattomia lähiverkkoja, ensimmäisiä havaittuja langattomia asetuksia (vain henkilökohtaiset asetukset) harkitaan tuotaviksi tiedoiksi.
- Vain asetukset (tietoliikennetila, SSID, todennusmenetelmä, salaustila ja todennusavain) [**Langaton lähiverkko**] -välilehden [**Langattoman verkon asetukset**] -ruudusta voidaan tuoda.

## **Valitse tuotava profiili**

Tuo viedyn tiedoston ja ottaa asetukset käyttöön laitteessa.

Valitse [**Selaa**] ja etsi tiedosto, jonka haluat tuoda. Valitun tiedoston asetukset näkyvät asetusten näyttämisen/muuttamisen alueella.

# **A** Huomautus

• Kaikki asetukset, kuten langattoman verkon asetukset tai TCP/IP-asetukset, muttei solmujen nimiä, voidaan tuoda.

- Vain valitun laitteen kanssa yhteensopivat profiilit voidaan tuoda.
- Jos tuodun profiilin IP-osoiteasetus on [**STATIC**], muuta tuodun profiilin IP-asetusta tarpeen mukaan niin, ettei se ole sama kuin verkossa jo olevan sellaisen laitteen IP-osoite, jonka asetukset on viimeistelty.

## **4 Vie**

Tallentaa nykyiset asetukset tiedostoon.

## **Huomautus**

Jos [**Poista nämä asetukset käytöstä**] -valintaruutu on valittuna, kyseisen välilehden asetuksia ei tallenneta.

## **Tärkeää**

Vietyjä tiedostoja ei salata.

## **5 Käynnistä tulostin automaattisesti uudelleen uusien asetusten käyttöönoton jälkeen**

Jos tämä valintaruutu on valittuna, laite käynnistetään automaattisesti uudelleen sen jälkeen, kun tietoliikenneasetukset on otettu käyttöön.

Jos tämä valintaruutu ei ole valittuna, laite on käynnistettävä manuaalisesti uudelleen.

## **Huomautus**

Kun määrität useita laitteita, voit lyhentää asetusten muuttamiseen tarvittavaa aikaa poistamalla tämän valintaruudun valinnan. Tässä tapauksessa suosittelemme tämän valintaruudun valitsemista, kun määrität ensimmäisen laitteen, jotta voit vahvistaa, että jokainen asetus toimii tarkoitetulla tavalla.

## **6 Tunnistaa liitetyn tulostimen automaattisesti ja noutaa nykyiset asetukset**

Jos tämä valintaruutu on valittuna ja laite on kytketty tai yhdistetty tietokoneeseen, laite tunnistetaan automaattisesti ja laitteen nykyiset asetukset tulevat näkyviin [**Nykyinen tila**] -ruutuun.

## **Huomautus**

Jos kytketyn tai yhdistetyn laitteen malli ei ole sama kuin [**Tulostin**]-pudotusluettelossa näkyvän laitteen, kaikissa välilehdissä käytettävissä olevat asetukset muuttuvat vastaamaan kytkettyä tai yhdistettyä laitetta.

#### **7 Muuta solmun nimeä/Bluetooth-laitteen nimeä** Sallii solmun nimeämisen uudelleen.

- **8 Palaa oletustietoliikenneasetuksiin** Palauttaa tietoliikenneasetukset niiden tehtaan oletusasetuksiksi.
- **9 Näytä ohje**

Näyttää ohjeen.

**10 Tietoja**

Näyttää versiotiedot.

**5**

## **Yleiset-välilehti <sup>5</sup>**

## **Tietoliikenneasetukset <sup>5</sup>**

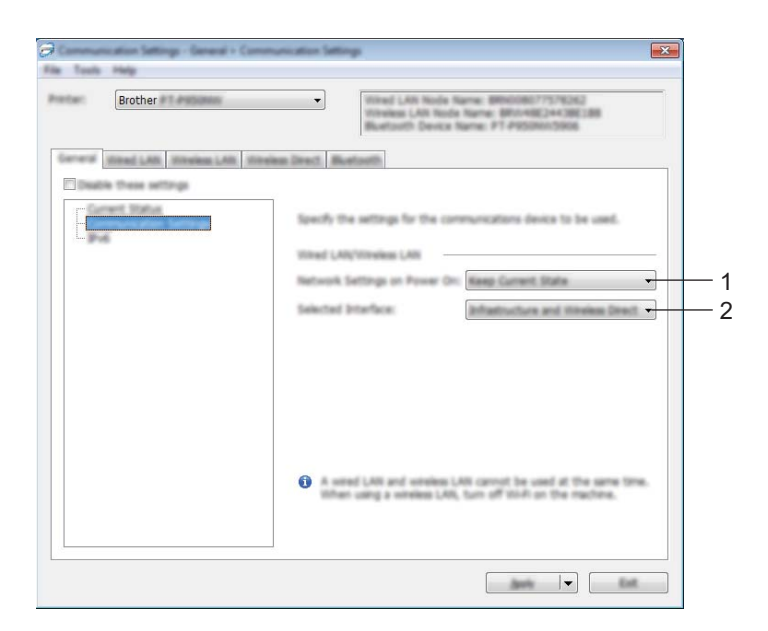

## **1 Verkkoasetukset, kun virta kytketään**

Määrittää ehdot, jotka koskevat yhteyden muodostamista Wi-Fi-yhteydellä, kun laitteeseen kytketään virta. P900W: Valitse [**Päällä oletusarvoisesti**], [**Pois päältä oletusarvoisesti**] tai [**Säilytä nykyinen tila**]. P950NW: Valitse [**Langaton lähiverkko oletuksena**], [**Kiinteä lähiverkko oletuksena**] tai [**Säilytä nykyinen tila**].

**2 Valittu liitäntä**

Valitse [**Infrastruktuuri tai Ad-hoc**], [**Infrastruktuuri ja Wireless Direct**] tai [**Wireless Direct**].

## **IPv6 <sup>5</sup>**

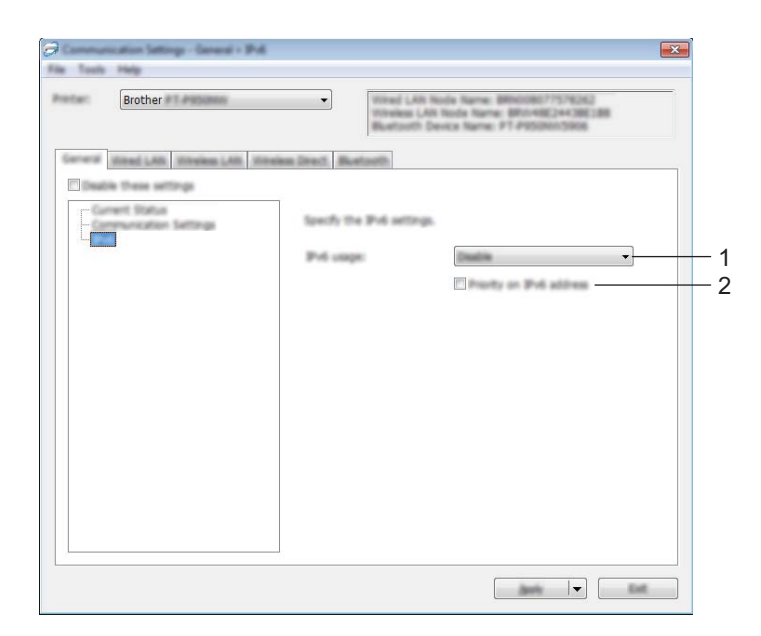

## **1 IPv6-käyttö**

Valitse [**Ota käyttöön**] tai [**Poista käytöstä**].

## **2 IPv6-osoite ensisijainen**

Valitse tämä, jos haluat IPv6-osoitteen olevan ensisijainen.

## **Kiinteän lähiverkon (vain P950NW) / langattoman lähiverkon välilehdet <sup>5</sup>**

## **TCP/IP (kiinteä verkko) <sup>5</sup>**

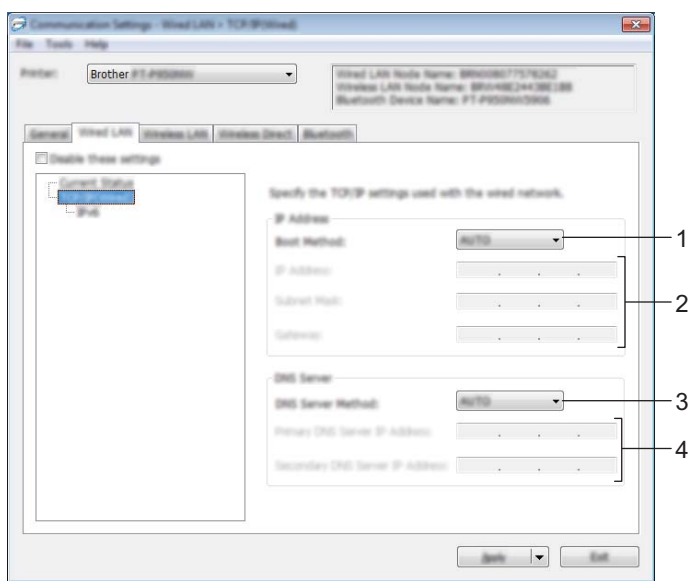

## **TCP/IP (langaton) <sup>5</sup>**

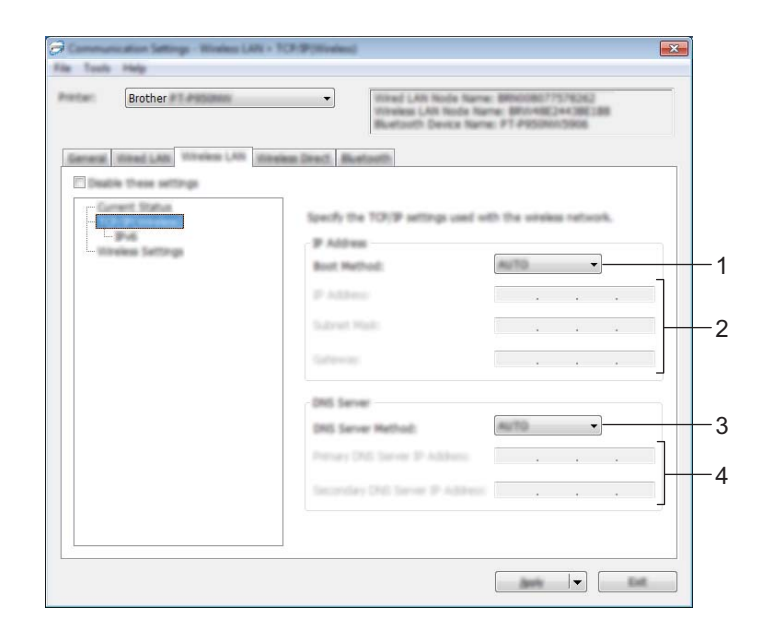

### **1 Boot Method**

Valitse [**AUTO**], [**BOOTP**], [**DHCP**], [**RARP**] tai [**STATIC**].

## **2 IP-osoite / Aliverkon peite / Yhdyskäytävä**

Määrittää erilaiset verkkoyhteyden arvot.

Voit kirjoittaa nämä asetukset vain, kun IP-osoitteen asetus on [**STATIC**].

## **3 DNS-palvelinmenetelmä** Valitse [**AUTO**] tai [**STATIC**].

## **4 Ensisijaisen DNS-palvelimen IP-osoite / Toissijaisen DNS-palvelimen IP-osoite** Voit kirjoittaa nämä asetukset vain, kun DNS-palvelimen asetus on [**STATIC**].

## **IPv6 <sup>5</sup>**

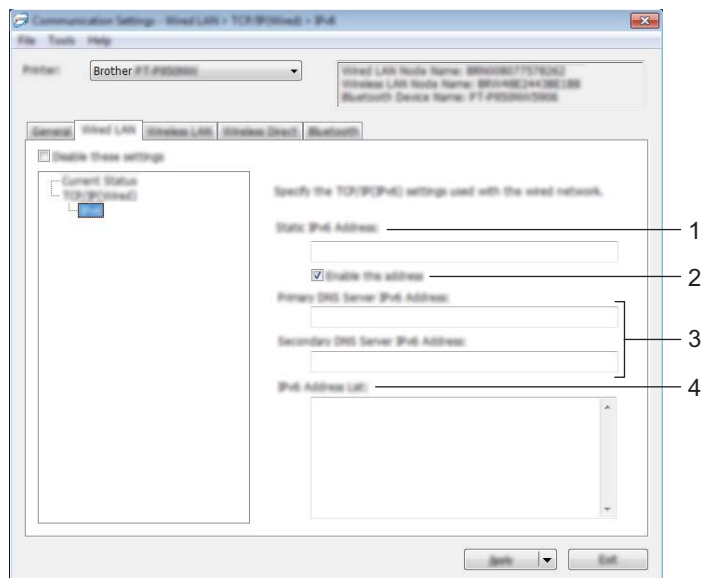

## **1 Staattinen IPv6-osoite**

Määrittää pysyvän IPv6-osoitteen.

## **2 Ota tämä osoite käyttöön**

Ota käyttöön määritetyn staattisen IPv6-osoitteen.

**3 Ensisijainen nimipalvelimen IPv6-osoite / Toissijainen nimipalvelimen IPv6-osoite** Määrittää DNS-palvelimen IPv6-osoitteet.

### **4 IPv6-osoiteluettelo**

Näyttää IPv6-osoitteiden luettelon.

## **Langattoman verkon asetukset <sup>5</sup>**

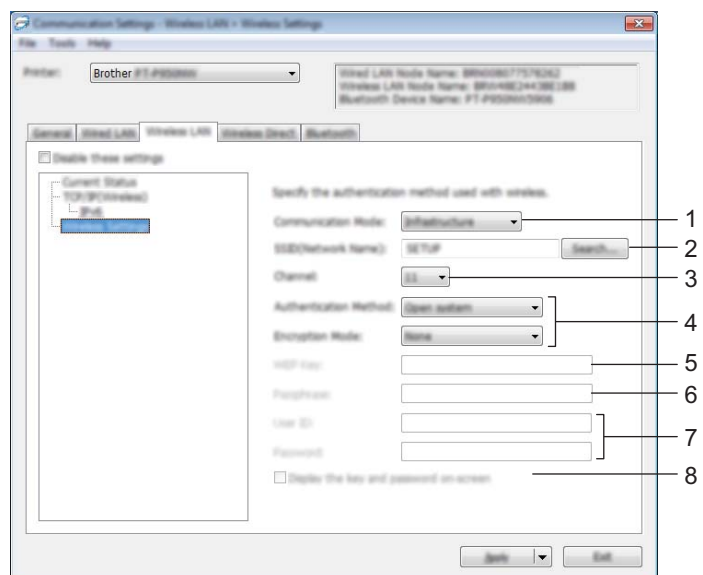

### **1 Tietoliikennetila**

Valitse [**Infrastruktuuri**] tai [**Ad-hoc**].

### **2 SSID (verkkonimi)**

Napsauttamalla [**Haku**]-painiketta voit tuoda SSID-valinnat näkyviin erillisessä valintaikkunassa.

### **3 Kanava**

Luettelee käytettävissä olevat kanavat.

## **Huomautus**

Tämä asetus koskee vain Ad-hoc-tilaa.

Kaikki tietokoneet, mobiililaitteet ja käyttöjärjestelmät eivät tue Ad-hoc-tilaa.

### **4 Todennusmenetelmä/Salaustila**

Todennusmenetelmien tuetut salaustilat ovat kohdassa *[Tietoliikennetilat ja todennusmenetelmät/salaustilat](#page-49-0)* [sivulla 40.](#page-49-0)

### **5 WEP-avain**

Voit määrittää asetuksen vain, kun salaustilaksi on valittu WEP.

### **6 Tunnuslause**

Voit määrittää asetuksen vain, kun todennusmenetelmäksi on valittu WPA/WPA2-PSK.

### **7 Käyttäjätunnus/Salasana**

Voit määrittää asetuksia vain, kun todennusmenetelmäksi on valittu LEAP, EAP-FAST, PEAP, EAP-TTLS tai EAP-TLS. Lisäksi käytettäessä EAP-TLS:ää ei ole tarpeen rekisteröidä salasanaa, mutta asiakasvarmenne täytyy rekisteröidä. Jos haluat rekisteröidä varmenteen, muodosta yhteys laitteeseen selaimesta ja määritä varmenne sitten. Jos haluat tietoja selaimen käyttämisestä, katso *[Verkkopohjainen hallinta](#page-158-0)* sivulla 149.

### **8 Näytä avain ja salasana näytössä**

Jos tämä valintaruutu on valittuna, avaimet ja salasanat näytetään tekstimuodossa (salaamattomana tekstinä).

### <span id="page-49-0"></span>**Tietoliikennetilat ja todennusmenetelmät/salaustilat <sup>5</sup>**

### Kun [**Tietoliikennetila**] on [**Ad-hoc**]

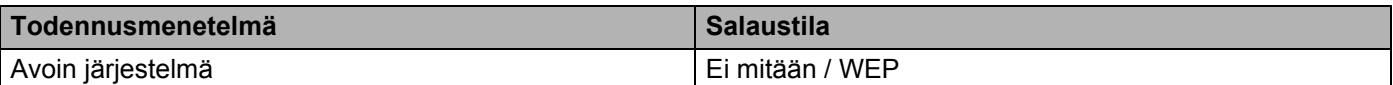

#### Kun [**Tietoliikennetila**] on [**Infrastruktuuri**]

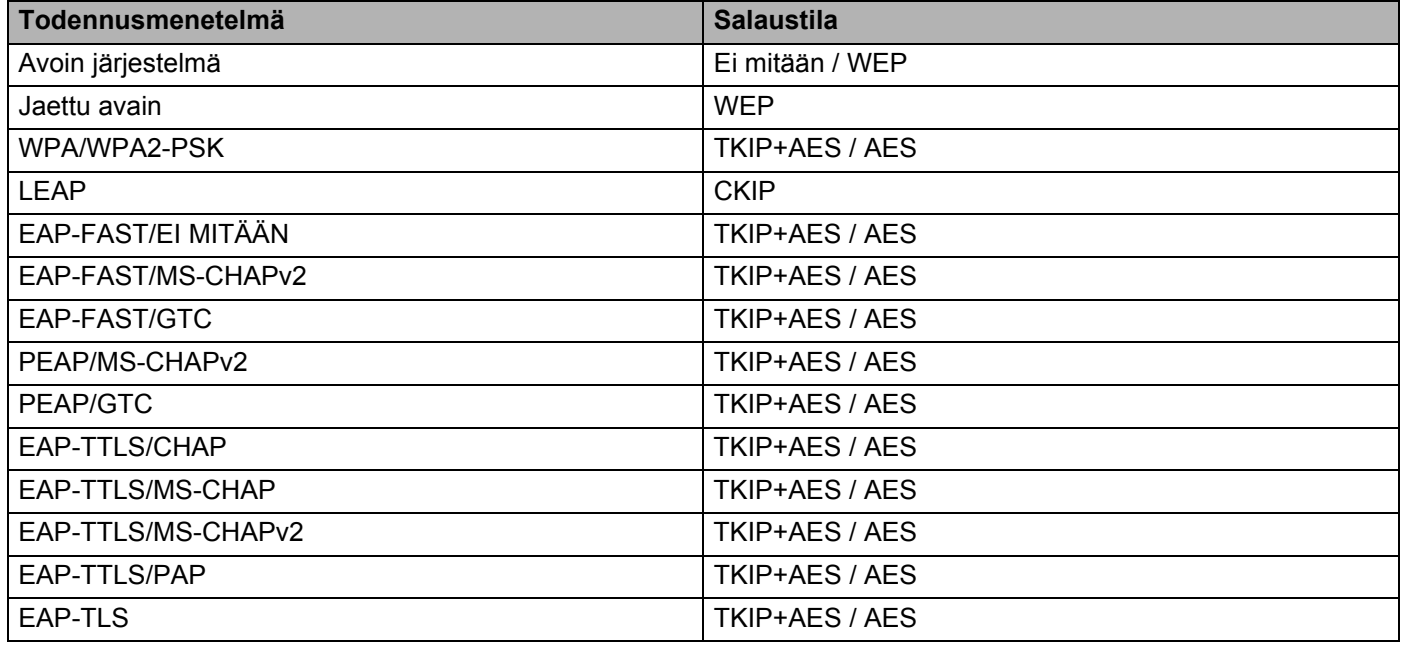

## **Tärkeää**

Kattavampien suojausasetusten määritys:

Kun varmennetarkistus suoritetaan EAP-FAST-, PEAP-, EAP-TTLS- tai EAP-TLS-todennusmenetelmillä, varmennetta ei voi määrittää Tulostinasetustyökalulla. Kun laite on määritetty muodostamaan yhteys verkkoon, määritä varmenne käyttämällä laitetta selaimesta.

Jos haluat tietoja selaimen käyttämisestä, katso *[Verkkopohjainen hallinta](#page-158-0)* sivulla 149.

## **Wireless Direct -välilehti <sup>5</sup>**

## **Wireless Direct -asetukset <sup>5</sup>**

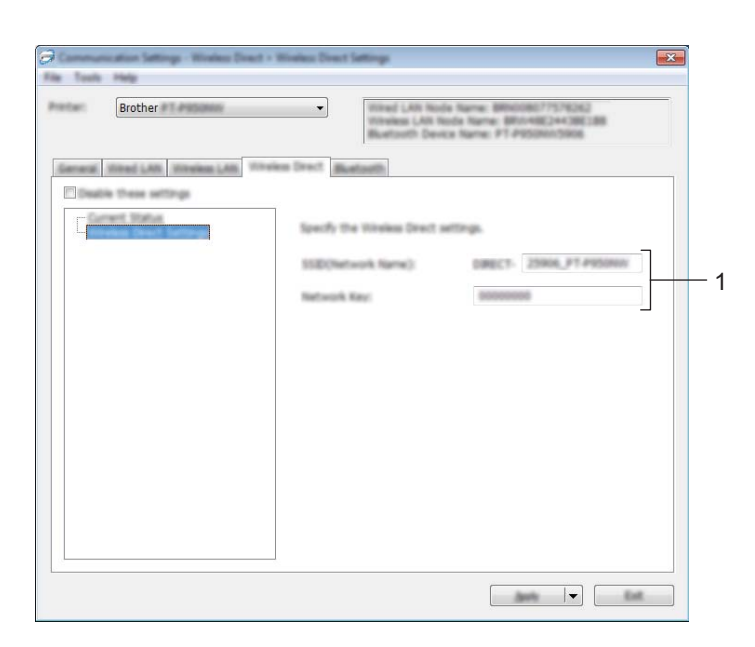

### **1 SSID (verkkonimi) / Verkkoavain**

Määrittää SSID:n (enintään 25 ASCII-merkkiä) ja verkkoavaimen (enintään 63 merkkiä), joita haluat käyttää Wireless Direct -tilassa.

## **A** Huomautus .

SSID:n ja salasanan tehdasasetukset ovat seuraavat:

SSID: "DIRECT-\*\*\*\*\*\_PT-P900W" tai "DIRECT-\*\*\*\*\*\_PT-P950NW", jossa "\*\*\*\*\*" ovat tuotteen sarjanumeron viimeiset viisi numeroa.

(Löydät sarjanumerotarran laitteen nauhalokerosta.)

Salasana (verkkoavain): 00000000

## **Bluetooth-välilehti (vain P950NW) <sup>5</sup>**

## **Bluetooth-asetukset <sup>5</sup>**

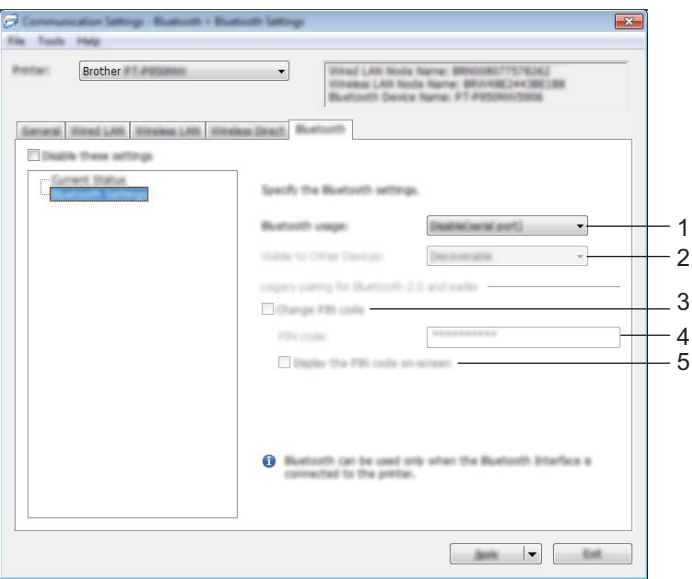

### **1 Bluetooth-käyttö**

Valitse [**Ota käyttöön**] tai [**Poista käytöstä (sarjaportti)**].

### **2 Näkyy muille laitteille**

Sallii muiden Bluetooth-laitteiden havaita laitteen. Käytettävissä olevat asetukset: [**Havaittavissa**], [**Ei havaittavissa**]

### **3 Vaihda PIN-koodi**

Jos tämä valintaruutu on valittuna, voit muuttaa PIN-koodin.

### **4 PIN-koodi**

Määrittää PIN-koodin, jota käytetään muodostettaessa laitepari laitteista, jotka ovat yhteensopivia Bluetooth 2.0:n tai uudemman Bluetooth-standardin kanssa.

### **5 Näytä PIN-koodi näytössä**

Jos tämä valintaruutu on valittuna, tietokoneesi näyttää PIN-koodit oletusarvon mukaan.

## **Asetusten muutosten ottaminen käyttöön useissa laitteissa <sup>5</sup>**

<span id="page-52-0"></span>**1** Kun olet ottanut asetukset käyttöön ensimmäisessä laitteessa, katkaise laitteen yhteys tietokoneeseen ja yhdistä sitten toinen laite tietokoneeseen.

**2** Valitse juuri yhdistetty laite [Tulostin]-pudotusluettelosta.

#### **Huomautus**

Jos [**Tunnistaa liitetyn tulostimen automaattisesti ja noutaa nykyiset asetukset.**] -valintaruutu on valittuna [**Asetukset**]-valintaikkunassa, USB-kaapelilla kytketty laite valitaan automaattisesti.

Katso lisätietoja kohdasta *[Tietoliikenneasetukset \(Windows\)](#page-38-0)* sivulla 29.

### <span id="page-52-1"></span>c Valitse [**Käytä**].

Samat asetukset, jotka otettiin käyttöön ensimmäisessä laitteessa, otetaan käyttöön toisessa laitteessa.

#### **Huomautus**

Suosittelemme [**Käynnistä tulostin automaattisesti uudelleen uusien asetusten käyttöönoton jälkeen**] -valintaruudun valitsemista ensimmäisen laitteen määrittämisen yhteydessä, jotta voit varmistaa, että yhteys langattomaan tukiasemaan tai reitittimeen voidaan muodostaa oikein asetuksia käyttäen. Katso lisätietoja kohdasta *[Tietoliikenneasetukset \(Windows\)](#page-38-0)* sivulla 29.

4 Toist[a](#page-52-0) vaiheet  $\bigcirc$  $\bigcirc$  $\bigcirc$ – $\bigcirc$  kaikille laitteille, joiden asetuksia haluat muuttaa.

### **Tärkeää**

Jos IP-osoiteasetus on [**STATIC**], laitteen IP-osoite muutetaan samaksi osoitteeksi, joka ensimmäisellä laitteella on.

Muuta IP-osoitetta tarvittaessa.

## **Huomautus**

Jos haluat tallentaa nykyiset asetukset tiedostoon, valitse [**Tiedosto**] - [**Vie**].

Samat asetukset voidaan ottaa käyttöön toisessa laitteessa valitsemalla [**Tiedosto**] - [**Tuo**] ja valitsemalla sitten viety asetustiedosto. (Katso *[Tietoliikenneasetukset \(Windows\)](#page-38-0)* sivulla 29.)

# <span id="page-53-0"></span>**Laiteasetukset (Windows) <sup>5</sup>**

Tulostinasetustyökalun [**Laiteasetuksilla**] voidaan määrittää tai muuttaa laitteen asetuksia, kun laite ja tietokone yhdistetään USB-kaapelilla. Yhden laitteen laiteasetusten muuttamisen lisäksi voit ottaa samat asetukset käyttöön useissa laitteissa.

Kun tulostetaan tietokonesovelluksesta, tulostinohjaimesta voidaan määrittää eri tulostusasetuksia. Tulostinasetustyökalun [**Laiteasetukset**] avulla voidaan kuitenkin määrittää lisäasetuksia.

Kun [**Laiteasetukset**] avataan, laitteen nykyiset asetukset noudetaan ja näytetään. Jos nykyisiä asetuksia ei voitu noutaa, näytetään aiemmat asetukset. Jos nykyisiä asetuksia ei voitu noutaa eikä aiempia asetuksia ole määritetty, tämän työkalun tehdasasetukset näytetään.

## **Asetukset-valintaikkuna <sup>5</sup>**

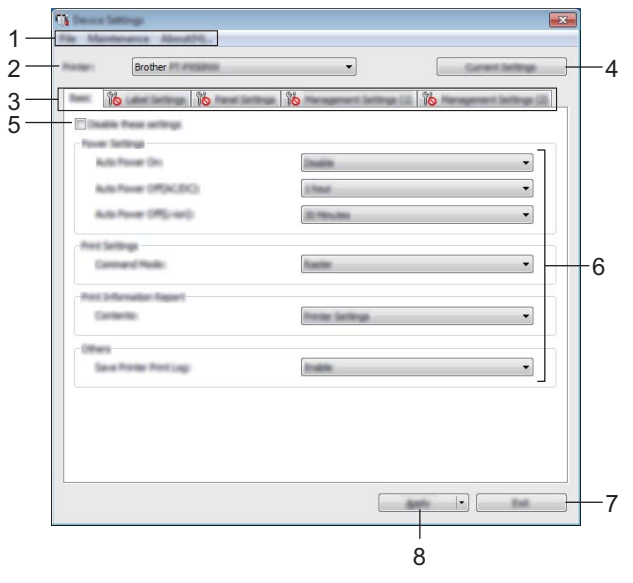

## **1 Valikkorivi**

Valitse kunkin valikon sisältämä komento luettelosta.

### **2 Tulostin**

Määrittää laitteen, jonka laiteasetukset määritetään.

Jos vain yksi laite on kytkettynä, valintaa ei tarvitse tehdä, koska vain kyseinen laite on näkyvissä.

### **3 Asetusvälilehdet**

Sisältävät asetukset, jotka voi määrittää tai joita voi muuttaa.

## **Huomautus**

Jos välilehdessä näkyy , kyseisen välilehden asetuksia ei voi määrittää tai muuttaa. Lisäksi välilehden asetuksia ei oteta käyttöön laitteessa, vaikka [**Käytä**]-painiketta napsautettaisiin. Kyseisen välilehden asetuksia ei myöskään tallenneta tai viedä, kun suoritetaan komento [**Tallenna komentotiedostoon**] tai [**Vie**].

## **4 Nykyiset asetukset**

Noutaa asetukset yhdistettynä olevasta laitteesta ja näyttää ne valintaikkunassa. Myös kuvakkeen ୗ୕୕ୖ sisältävien välilehtien parametrien asetukset noudetaan.

## **5 Poista nämä asetukset käytöstä**

Kun tämä valintaruutu on valittuna, itulee näkyviin välilehteen eikä asetuksia enää voi määrittää tai muuttaa.

Asetuksia välilehdessä, jossa näkyy, ei oteta käyttöön laitteessa, vaikka [**Käytä**]-vaihtoehto valittaisiin. Lisäksi kyseisen välilehden asetuksia ei tallenneta tai viedä, kun suoritetaan komento [**Tallenna komentotiedostoon**] tai [**Vie**].

## **6 Parametrit**

Näyttää nykyiset asetukset.

## **7 Lopeta**

Sulkee [**Laiteasetukset**] ja palaa Tulostinasetustyökalun pääikkunaan.

## **8 Käytä**

Ottaa asetukset käyttöön laitteessa.

Jos haluat tallentaa määritetyt asetukset komentotiedostoon, valitse pudotusluettelosta [**Tallenna komentotiedostoon**].

Tallennettua komentotiedostoa voi käyttää massamuistitilassa ottamaan asetukset käyttöön laitteessa. (Katso *[Massamuistitila](#page-91-0)* sivulla 82.)

**5**

## **Valikkorivi <sup>5</sup>**

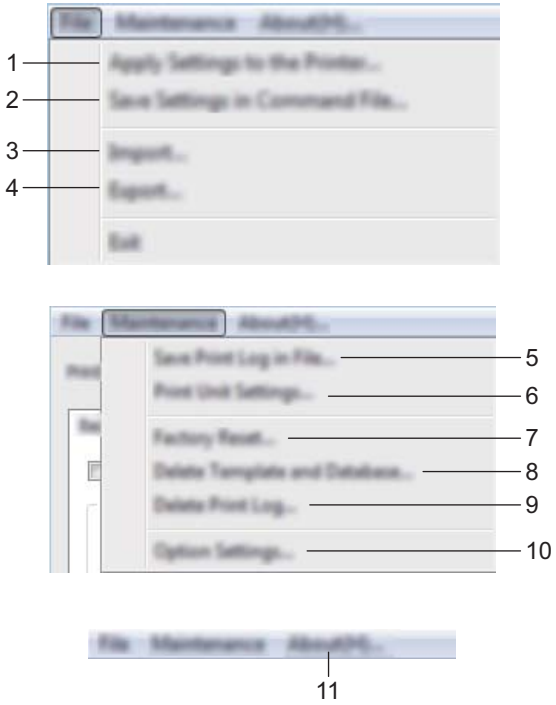

## **1 Ota asetukset käyttöön tulostimessa**

Ottaa asetukset käyttöön laitteessa.

Suorittaa saman toiminnon kuin [**Käytä**]-painikkeen napsauttaminen.

### **2 Tallenna asetukset komentotiedostoon**

Tallentaa määritetyt asetukset komentotiedostoon.

Suorittaa saman toiminnon kuin valittaessa [**Tallenna komentotiedostoon**] -vaihtoehto [**Käytä**] pudotusluettelosta.

**3 Tuo**

Tuo viedyn tiedoston.

**4 Vie**

Tallentaa nykyiset asetukset tiedostoon.

### **5 Tallenna tulostusloki tiedostoon**

Tallentaa tulostuslokin tiedostoon CSV-muodossa.

## **6 Tulostusyksikköasetukset**

Tulostaa raportin, joka sisältää laiteohjelmiston version ja laiteasetustiedot.

Voit tulostaa tämän raportin myös painamalla syötä ja leikkaa -painiketta ( $\gg$ ) (katso *P-touch-tarratulostimen [asetusten vahvistaminen](#page-91-1)* sivulla 82).

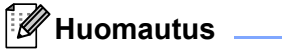

Kun tulostat tämän raportin, käytä 24 tai 36 mm:n nauhaa.

## **7 Tehdasasetus**

Palauttaa kaikki laitteen asetukset tehdasasetuksiin.

### **8 Poista malli ja tietokanta**

Poistaa laitteeseen tallennetut mallit ja tietokannat.

### **9 Poista tulostusloki**

Poistaa laitteeseen tallennetun tulostuslokin.

### **10 Asetukset**

Jos [**Älä näytä virhesanomaa, jos nykyisiä asetuksia ei voi noutaa käynnistyksen yhteydessä**] -valintaruutu on valittuna, sanomaa ei näytetä seuraavalla kerralla.

### **11 Tietoja**

Näyttää versiotiedot.

## **Perusasetukset-välilehti <sup>5</sup>**

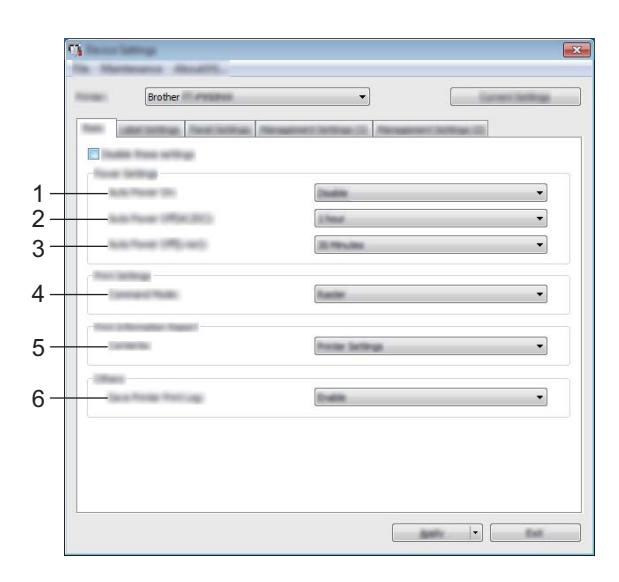

#### **1 Automaattinen virran kytkentä**

Määrittää, kytketäänkö laiteeseen virta automaattisesti, kun virtalähteen johto kytketään pistorasiaan. Käytettävissä olevat asetukset: [**Poista käytöstä**], [**Ota käyttöön**]

#### **2 Automaattinen virrankatkaisu (verkkolaite)**

Määrittää, miten pitkään kuluu, ennen kuin laitteen virta katkaistaan automaattisesti laitteen ollessa kytkettynä pistorasiaan.

Käytettävissä olevat asetukset: [**Ei mitään**], 10/20/30/40/50 minuuttia, 1/2/4/8/12 tuntia

#### **3 Automaattinen virrankatkaisu (litiumioni)**

Määrittää, miten pitkään kuluu, ennen kuin laitteen virta katkaistaan automaattisesti sen ollessa ladattavan litiumioniakkuvirran varassa.

Käytettävissä olevat asetukset: [**Ei mitään**], 10/20/30/40/50 minuuttia, 1 tunti

#### **4 Komentotila**

Määrittää laitteen komentomuodon.

Käytettävissä olevat asetukset: [**Rasteri**], [**ESC/P**] ja [**P-touch Template**]

**5 Sisällys**

Määrittää tulostettavat laitetiedot.

Käytettävissä olevat asetukset: [**Kaikki**], [**Käyttöloki**], [**Tulostinasetukset**], [**Siirrä dataa tulostimeen**]

**6 Tallenna tulostimen tulostusloki**

Valitse, tallennetaanko laitteen tulostusloki vai ei. Jos [**Poista käytöstä**] on otettu käyttöön laitteelle, [**Ylläpito**] - [**Tallenna tulostusloki tiedostoon**] ei toimi.

Käytettävissä olevat asetukset: [**Ota käyttöön**], [**Poista käytöstä**]

## **Tarra-asetusten välilehti <sup>5</sup>**

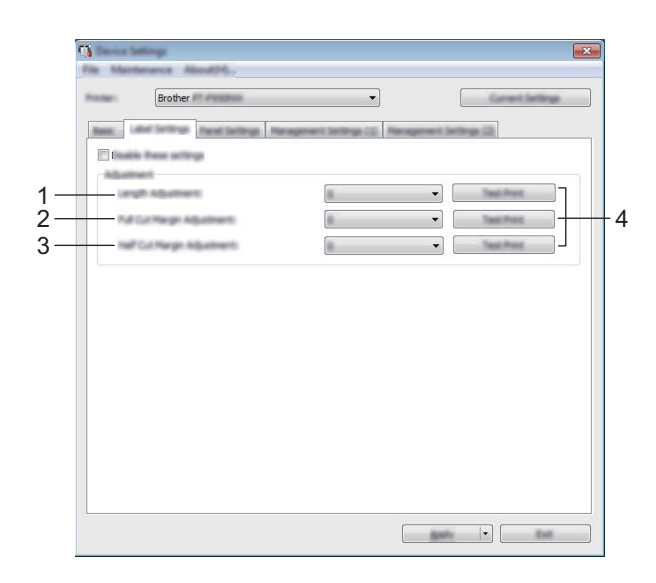

### **1 Pituuden säätö**

Säätää tulostetun tarran pituuden vastaamaan tietokoneen näytössä näkyvän tarran pituutta. Käytettävissä olevat asetukset: –4...+4 (1:n askelin)

- **2 Täyden leikkauksen marginaalin säätö** Säätää reunuksen pituutta leikattaessa tarroja kokonaan. Käytettävissä olevat asetukset: –2...+2 (1:n askelin)
- **3 Puoleenväliin leikkauksen marginaalin säätö** Säätää reunuksen pituutta leikattaessa tarroja puoleenväliin. Käytettävissä olevat asetukset: –2...+2 (1:n askelin)

### **4 Testituloste**

Tulostaa testitarran, jonka avulla voit tarkistaa kunkin säädön tulokset.

## **Paneeliasetukset-välilehti (vain P950NW) <sup>5</sup>**

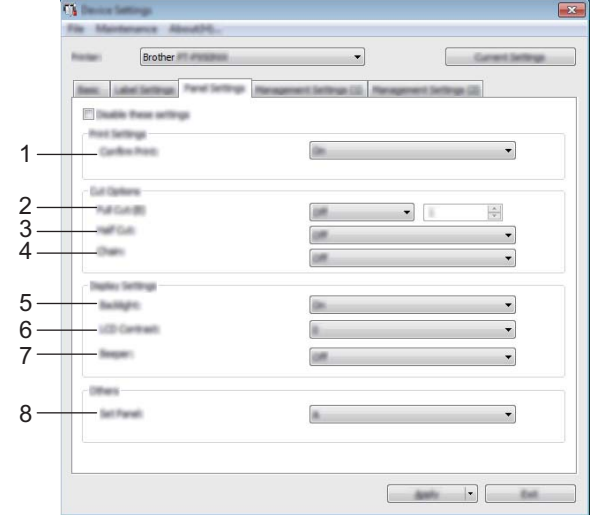

Määritä asetukset, kun kosketusnäyttöä (lisävaruste) käytetään.

### **1 Vahvista tul.**

Valitse, näkyykö sanoma ennen tulostamista, jotta kopioiden määrän voi vahvistaa. Käytettävissä olevat asetukset: [**Käytössä**], [**Ei käytössä**]

### **2 Täysi leikkaus**

Valitse, leikataanko tarrat automaattisesti ja miten monta tarraa tulostetaan ennen niiden leikkaamista. Käytettävissä olevat asetukset: [**Käytössä**], [**Ei käytössä**] (Luku 1–99 voidaan määrittää.)

### **3 Leikkaus puoleenväliin**

Valitse, käytetäänkö puoleenväliin leikkaamisia. Käytettävissä olevat asetukset: [**Käytössä**], [**Ei käytössä**]

#### **4 Ketju**

Valitse, käytetäänkö ketjutulostusta. Käytettävissä olevat asetukset: [**Käytössä**], [**Ei käytössä**]

### **5 Taustavalo**

Valitse, palaako LCD-näytön taustavalo. Käytettävissä olevat asetukset: [**Käytössä**], [**Ei käytössä**]

### **6 Näytön kontr.**

Valitse LCD-näytön kontrasti. Käytettävissä olevat asetukset: –2...+2

### **7 Äänimerkki**

Valitse, kuuluuko laitteesta äänimerkki, kun kosketusnäytön näppäintä painetaan. Käytettävissä olevat asetukset: [**Käytössä**], [**Ei käytössä**]

### **8 Aseta paneeli**

Valitse käytettävä kosketusnäyttö. Käytettävissä olevat asetukset: [**A**], [**B**]

## **Hallintavälilehdet (vain P950NW) <sup>5</sup>**

Määritä asetukset, kun kosketusnäyttöä (lisävaruste) käytetään.

## **Tärkeää**

Jos haluat tuoda nämä välilehdet näkyviin, sinulla on oltava järjestelmänvalvojan oikeudet tietokoneeseen tai laitteeseen.

Voit vahvistaa järjestelmänvalvojan oikeudet laitteeseen [**Tulostimen ominaisuudet**] - [**Suojaus**] -välilehdessä.

## **Hallinta (1) <sup>5</sup>**

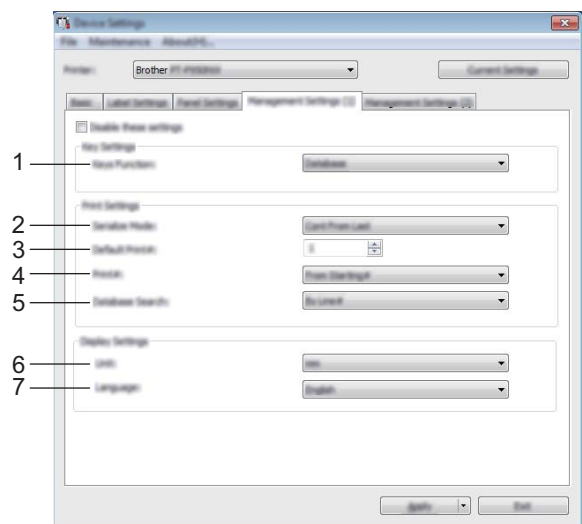

## **Hallinta (2) <sup>5</sup>**

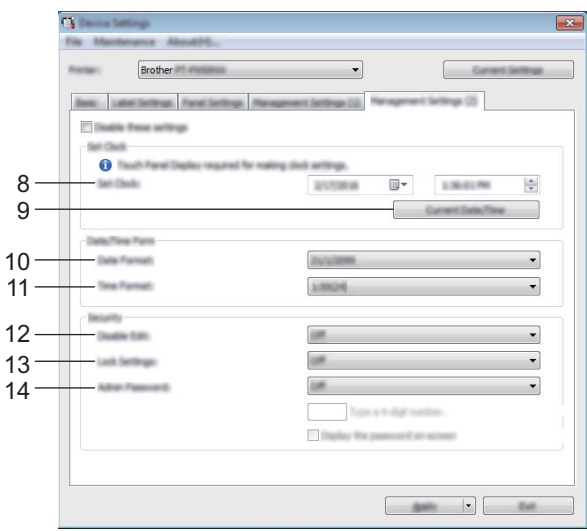

### **1 Näpp.toiminto**

Valitse, minkä tyyppisiä tietoja pikakosketuspaneelin näppäimille määritetään. Jos haluat määrittää malleja, valitse [**Malli**]. Jos haluat määrittää yhteen malliin linkitettyjä tietokantoja, valitse [**Tietokanta**].

Käytettävissä olevat asetukset: [**Malli**], [**Tietokanta**]

## **2 Sarjoitustila**

Valitse tämä, jos haluat sarjoittaa viimeisestä tulostetusta numerosta. Käytettävissä olevat asetukset: [**Jatka edellis.**], [**Aloittavasta**]

## **3 Oletustul.nro**

Määritä tulostettaessa näkyvä kopioiden oletusmäärä. Käytettävissä olevat asetukset: 1–999

## **4 Tulostusnro**

Valitse, pysyykö kosketusnäytöstä asetettu kopioiden määrä asetettuna kopioiden tulostamisen jälkeen. Tätä kosketusnäyttöasetusta käytetään, kunnes laitteen virta katkaistaan. Käytettävissä olevat asetukset: [**Aloittavasta**], [**Jatka edellis.**]

### **5 TK-haku**

Kun käytetään mallia linkitetyn tietokannan kanssa, valitse, haetaanko tietokantatietueista niiden rivinumeron vai tietojen mukaan.

Käytettävissä olevat asetukset: [**Rivinrolla**], [**Tiedoilla**]

### **6 Yksikkö**

Valitse näytettyjen asetusten mittayksiköt. Käytettävissä olevat asetukset: [**mm**], [**tuuma**]

### **7 Kieli**

Valitse kosketusnäytössä käytettävä kieli.

Käytettävissä olevat asetukset: [**Dansk**], [**Deutsch**], [**English**], [**Español**], [**Français**], [**Italiano**], **[Nederlands], [Norsk], [Portuquês], [Suomi], [Svenska], [** $\psi \chi$ **], [日本語]** 

## **Huomautus**

Mahdolliset näyttökielet vaihtelevat käyttämäsi laitemallin mukaan. Jos valittua kieltä ei voi käyttää kosketusnäytön kanssa, näyttökieltä ei vaihdeta.

Varmista, että kosketusnäyttö voi näyttää valitun kielen.

## **8 Aseta kello**

Aseta kosketusnäytön päivämäärä ja aika.

Jos haluat määrittää ajan asetukset, sinun on liitettävä kosketusnäyttö.

## **9 Nykyinen päivämäärä/aika**

Napsauta tätä, jos haluat noutaa nykyisen päivämäärän sekä ajan tietokoneesta ja näyttää ne.

## **10 Päiväm. muoto**

Valitse kellossa käytettävä päivämäärän muoto.

### **11 Ajan muoto**

Valitse kellossa käytettävä ajan muoto.

#### **12 Ei muokkausta**

Valitse, voiko tarra-asetteluja muokata. Käytettävissä olevat asetukset: [**Käytössä**], [**Ei käytössä**]

### **13 Lukitusaset.**

Valitse, voiko asetuksia muuttaa kosketuspaneelin asetusnäppäintä [ $\sharp$ i] painamalla. Käytettävissä olevat asetukset: [**Käytössä**], [**Ei käytössä**]

### **14 Järj.v. salas.**

Aseta salasana niiden perusasetusten käyttämiseen, jotka määritetään painamalla kosketusnäytön järjestelmänvalvojanäppäintä [--[]. Aseta nelinumeroinen salasana. Jos [**Näytä salasana näytössä**] -valintaruutu on valittuna, määritetyt salasanat näytetään tietokoneen ikkunoissa.

## **Asetusten muutosten ottaminen käyttöön useissa laitteissa <sup>5</sup>**

<span id="page-63-0"></span>**1** Kun olet ottanut asetukset käyttöön ensimmäisessä laitteessa, katkaise laitteen yhteys tietokoneeseen ja yhdistä sitten toinen laite tietokoneeseen.

**2** Valitse juuri yhdistetty laite [Tulostin]-pudotusluettelosta.

## <span id="page-63-1"></span>**8** Valitse [Käytä].

Samat asetukset, jotka otettiin käyttöön ensimmäisessä laitteessa, otetaan käyttöön toisessa laitteessa.

 $\left(4\right)$  Toist[a](#page-63-0) vaiheet  $\bigcirc$  $\bigcirc$  $\bigcirc$ – $\bigcirc$  kaikille laitteille, joiden asetuksia haluat muuttaa.

## **Huomautus**

```
Jos haluat tallentaa nykyiset asetukset tiedostoon, valitse [Tiedosto] - [Vie].
```
Samat asetukset voidaan ottaa käyttöön toisessa laitteessa valitsemalla [**Tiedosto**] - [**Tuo**] ja valitsemalla sitten viety asetustiedosto. (Katso *[Laiteasetukset \(Windows\)](#page-53-0)* sivulla 44.)

# <span id="page-64-0"></span>**P-touch Template -asetukset (Windows) <sup>5</sup>**

P-touch Template -tilassa on toimintoja, joilla voi lisätä tietoja teksti- ja viivakoodiobjekteihin ladatussa mallissa viivakoodiskannerista (lisävaruste: PA-BR-001) tai muusta laitteeseen liitetystä laitteesta.

Tulostinasetustyökalun [**P-touch Template -asetukset**] -valinnan avulla voi määrittää tai muuttaa P-touch Template -toimintojen käyttämisen asetuksia.

## **A** Huomautus \_

- P-touch Template -tila on myös yhteensopiva muiden syöttölaitteiden, kuten vaa'an, testauslaitteen, ohjaimen tai ohjelmoitavan logiikan laitteen, kanssa.
- Lisätietoja P-touch Templatesta saat lataamalla *"P-touch Template Manual/Command Reference" (P-touch Template -opas / Komentoviiteopas)* -oppaan (vain englanninkielinen) Brother-tukisivustosta osoitteessa [support.brother.com](http://support.brother.com/).

[Valitse alueesi/maasi.] - [Käyttöohjeet] - [Valitse tuotteesi.]

## **P-touch Template -asetukset -valintaikkuna <sup>5</sup>**

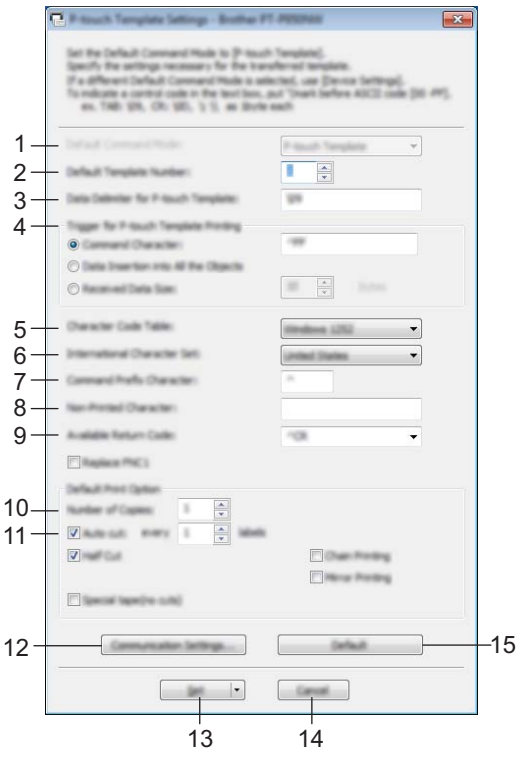

- **1 Default Command Mode (Oletuskomentotila)** Määrittää P-touch Template -tilan oletustilaksi. Voit vaihtaa tilan Laiteasetukset-kohdassa.
- **2 Default Template Number (Oletusarvoinen mallinumero)** Määrittää mallin numeron, joka valitaan oletusarvoksi, kun laitteeseen kytketään virta. Jos mallia ei kuitenkaan siirretä laitteeseen, älä määritä mallin numeroa.
- **3 Data Delimiter for P-touch Template (P-touch Templaten tietojen erotin)** Symboli, jota käytetään ilmaisemaan tiedoston tietoryhmien väliset rajat. Merkkejä voi määrittää 1–20.
- **4 Trigger for P-touch Template Printing (P-touch Templaten tulostuksen käynnistin)** Voit määrittää käynnistyskomennon tulostuksen aloittamiseksi useilla asetuksilla. [**Command Character**] (Komentomerkki): tulostus alkaa, kun tässä määritetty komentomerkki vastaanotetaan.

[**Data Insertion into All the Objects**] (Tietojen syöttö kaikkiin objekteihin): tulostus alkaa, kun viimeisen objektin erotin vastaanotetaan.

[**Received Data Size**] (Vastaanotettu tietomäärä): tulostus alkaa, kun tässä määritetty määrä merkkejä vastaanotetaan. Erottimia ei kuitenkaan lasketa mukaan merkkien määrään.

**5 Character Code Table (Merkistökoodien taulukko)**

Valitse jokin seuraavista merkistöistä.

Käytettävissä olevat asetukset: [**Windows 1252**], [**Windows 1250 Eastern Europe**] (Windows 1250, Itä-Eurooppa) ja [**Brother standard**] (Brotherin vakio)

**5**

## **6 International Character Set (Kansainvälinen merkistö)**

Näyttää luettelon tiettyjen maiden merkistöistä.

Käytettävissä olevat asetukset: [**United States**] (Yhdysvallat), [**France**] (Ranska), [**Germany**] (Saksa), [**Britain**] (Yhdistynyt kuningaskunta), [**Denmark**] (Tanska), [**Sweden**] (Ruotsi), [**Italy**] (Italia), [**Spain**] (Espanja), [**Japan**] (Japani), [**Norway**] (Norja), [**Denmark II**] (Tanska II), [**Spain II**] (Espanja II),

[**Latin America**] (Latinalainen Amerikka), [**Korea**] ja [**Legal**]

Seuraavat 12 koodia vaihdetaan sen mukaan, mikä maa edellä olevista on valittu:

23h 24h 40h 5Bh 5Ch 5Dh 5Eh 60h 7Bh 7Ch 7Dh 7Eh

Tietoja vaihdetuista merkeistä saat *"P-touch Template Manual/Command Reference" (P-touch Template -opas / Komentoviiteopas)* -oppaasta (joka voidaan ladata Brother-tukisivustosta).

## **7 Command Prefix Character (Komennon etuliitemerkki)**

Määrittää etuliitemerkin koodin, jolla tunnistetaan P-touch Template -tilassa käytettävät komennot.

### **8 Non-Printed Character (Ei-tulostettava merkki)**

Tässä määritettyjä merkkejä ei tulosteta, kun tiedot vastaanotetaan. Määritä 1–20 merkkiä.

### **9 Available Return Code (Käytettävissä oleva palautuskoodi)**

Rivinvaihtokoodia käytetään syötettäessä tietoja ilmaisemaan, että seuraavat tiedot tulee siirtää seuraavalle riville tekstiobjektissa. Yksi seuraavista neljästä rivinvaihtokoodista voidaan valita tai 1–20 merkkiä määrittää rivinvaihtokoodiksi.

Käytettävissä olevat asetukset: [**^CR**], [**\0D\0A**], [**\0A**] ja [**\0D**]

### **10 Number of Copies (Kopioiden määrä)**

Määrittää kopioiden määrän. Luku 1–99 voidaan määrittää.

### **11 Cut option (Leikkausasetus)**

Määrittää, leikataanko tarrat automaattisesti ja miten monta tarraa tulostetaan ennen niiden leikkaamista. Luku 1–99 voidaan määrittää.

Voit myös valita muista leikkausasetuksista.

### **12 Communication Settings (Tietoliikenneasetukset)**

Määrittää tietoliikenneasetukset.

### **13 Set (Aseta)**

Ottaa asetukset käyttöön laitteessa.

Jos haluat tallentaa määritetyt asetukset komentotiedostoon, valitse pudotusluettelosta [**Save in Command File**] (Tallenna komentotiedostoon). Tallennettua komentotiedostoa voi käyttää massamuistitilassa ottamaan asetukset käyttöön laitteessa. (Katso *[Massamuistitila](#page-91-0)* sivulla 82.)

## **14 Cancel (Peruuta)**

Peruuttaa asetukset ja sulkee valintaikkunan. Asetukset pysyvät muuttumattomina.

### **15 Default (Oletus)**

Palauttaa tehdasasetukset.

# **Printer Setting Tool (Mac) <sup>5</sup>**

Käyttämällä Printer Setting Tool (Tulostinasetustyökalu) voit määrittää laitteen tietoliikenneasetukset ja laiteasetukset Mac-tietokoneesta. Yhden laitteen laiteasetusten muuttamisen lisäksi voit ottaa samat asetukset käyttöön useissa laitteissa.

## **Huomautus**

Printer Setting Tool (Tulostinasetustyökalu) asennetaan automaattisesti, kun asennat tulostinohjaimen alkuasennusohjelman avulla. Katso lisätietoja kohdasta *[Tulostinohjaimen ja ohjelmiston asentaminen](#page-17-0)* sivulla 8.

## **Tärkeää**

Printer Setting Tool (Tulostinasetustyökalu) on käytettävissä vain yhteensopivien Brother-laitteiden kanssa.

## **Ennen Printer Setting Tool käyttämistä <sup>5</sup>**

- Varmista, että verkkolaite on yhdistetty laitteeseen ja pistorasiaan tai että täyteen ladattu akku on asennettuna.
- Varmista, että tulostinohjain on asennettu oikein ja että pystyt tulostamaan.
- Kytke tämä laite tietokoneeseen USB-kaapelilla. Asetuksia ei voi määrittää Wi-Fi-yhteydellä käytettäessä tätä työkalua.

# **Printer Setting Tool käyttäminen (Mac) <sup>5</sup>**

- **1** Kytke määritettävä laitetietokoneeseen.
- b Valitse [**Macintosh HD**] [**Ohjelmat**] [**Brother**] [**Printer Setting Tool**] (Tulostinasetustyökalu) [**Printer Setting Tool.app**]. [**Printer Setting Tool**] (Tulostinasetustyökalu) -ikkuna tulee esiin.
- c Tarkista, että määritettävä laite näkyy [**Printer**] (Tulostin) -kohdan vieressä. Jos eri laite on näkyvissä, valitse haluamasi laite pudotusluettelosta.

## **Huomautus**

Jos vain yksi laite on kytkettynä, valintaa ei tarvitse tehdä, sillä vain kyseinen laite on näkyvissä.

- 4 Valitse asetusvälilehti ja määritä sen jälkeen asetukset tai muuta niitä.
- e Valitse asetusvälilehdessä [**Apply Settings to the Printer**] (Ota asetukset käyttöön tulostimelle), jos haluat ottaa asetukset käyttöön laitteessa.
- f Viimeistele asetusten määrittäminen valitsemalla [**Exit**] (Lopeta).

## **Tärkeää**

Käytä Printer Setting Tool (Tulostinasetustyökalu) laitteen määrittämiseen vain silloin, kun laite on odotustilassa. Laite saattaa toimia virheellisesti, jos yrität määrittää sen asetukset, kun se käsittelee työtä.

## **Asetukset-valintaikkuna <sup>5</sup>**

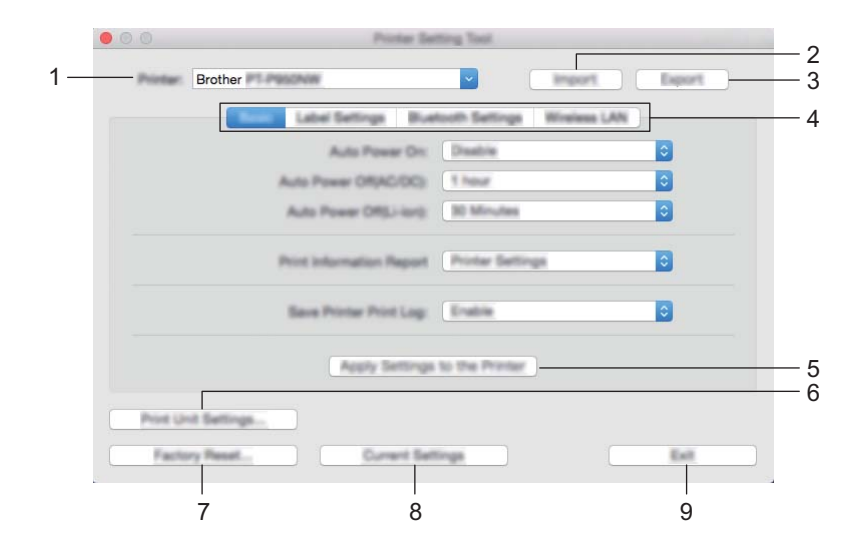

## **1 Printer (Tulostin)**

Näyttää yhdistettyjen laitteiden luettelon.

**2 Import (Tuo)**

Tuo asetukset tiedostosta.

**3 Export (Vie)**

Tallentaa nykyiset asetukset tiedostoon.

**4 Asetusvälilehdet**

Sisältävät asetukset, jotka voi määrittää tai joita voi muuttaa.

**5 Apply Settings to the Printer (Ota asetukset käyttöön tulostimelle)** Ottaa asetukset käyttöön laitteessa.

### **6 Print Unit Settings (Tulostusyksikköasetukset)**

Tulostaa raportin, joka sisältää laiteohjelmiston version ja laiteasetustiedot. Voit tulostaa tämän raportin myös painamalla syötä ja leikkaa -painiketta ( $\gg$ ) (katso *P-touch-tarratulostimen [asetusten vahvistaminen](#page-91-1)* sivulla 82).

## **M** Huomautus \_\_\_\_

Kun tulostat tämän raportin, käytä 24 tai 36 mm:n nauhaa.

### **7 Factory Reset (Tehdasasetus)**

Palauttaa laitteen asetukset tehdasasetuksiin.

**8 Current Settings (Nykyiset asetukset)** Noutaa asetukset yhdistettynä olevasta laitteesta ja näyttää ne valintaikkunassa.

### **9 Exit (Lopeta)**

Lopettaa Printer Setting Tool (Tulostinasetustyökalu).

## **Perusasetukset-välilehti <sup>5</sup>**

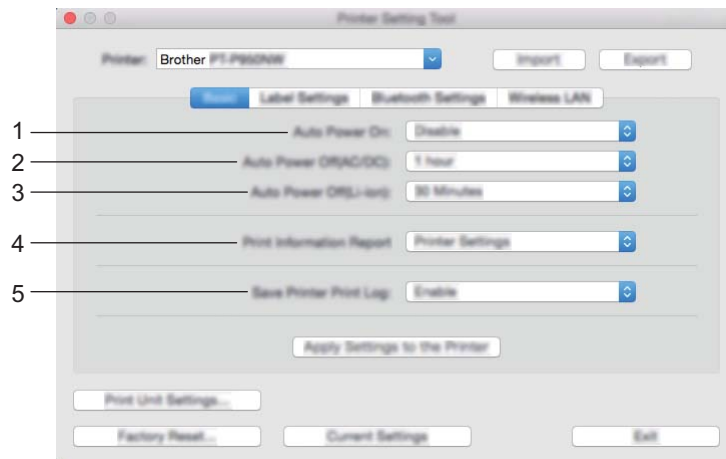

**1 Auto Power On (Automaattinen virran kytkentä)**

Määrittää, kytketäänkö laiteeseen virta automaattisesti, kun virtalähteen johto kytketään pistorasiaan. Käytettävissä olevat asetukset: [**Disable**] (Poista käytöstä), [**Enable**] (Ota käyttöön)

**2 Auto Power Off (AC/DC) (Automaattinen virran katkaisu (verkkolaite))** Määrittää, miten pitkään kuluu, ennen kuin laitteen virta katkaistaan automaattisesti laitteen ollessa kytkettynä pistorasiaan.

Käytettävissä olevat asetukset: [**None**] (Ei mitään), 10/20/30/40/50 minuuttia, 1/2/4/8/12 tuntia

**3 Auto Power Off (Li-ion) (Autom. virran katkaisu (litiumioni))** Määrittää, miten pitkään kuluu, ennen kuin laitteen virta katkaistaan automaattisesti sen ollessa ladattavan litiumioniakkuvirran varassa.

Käytettävissä olevat asetukset: [**None**] (Ei mitään), 10/20/30/40/50 minuuttia, 1 tunti

**4 Print Information Report (Tulosta tietoraportti)**

Määrittää tulostettavat laitetiedot.

Käytettävissä olevat asetukset: [**All**] (Kaikki), [**Usage Log**] (Käyttöloki), [**Printer Settings**] (Tulostinasetukset), [**Printer Transfer Data**] (Siirrä dataa tulostimeen)

**5 Save Printer Print Log (Tallenna tulostimen tulostusloki)** Valitse, tallennetaanko laitteen tulostusloki.

Käytettävissä olevat asetukset: [**Enable**] (Ota käyttöön), [**Disable**] (Poista käytöstä)

## **Tarra-asetusten välilehti <sup>5</sup>**

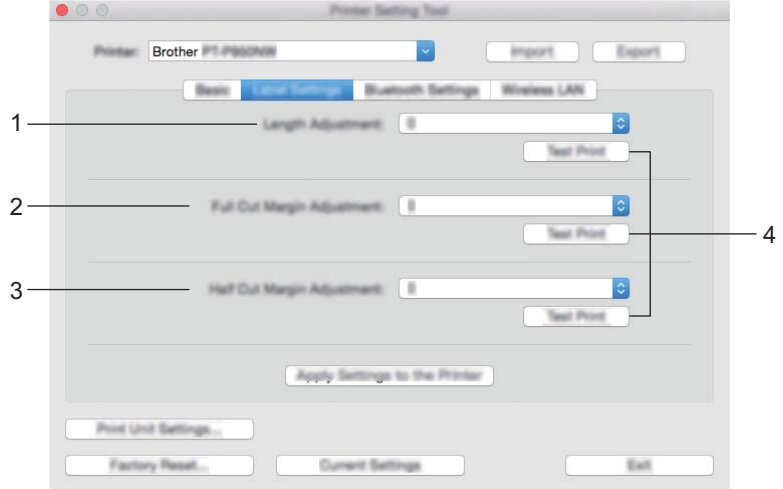

**1 Length Adjustment (Pituuden säätö)**

Säätää tulostetun tarran pituuden vastaamaan tietokoneen näytössä näkyvän tarran pituutta. Käytettävissä olevat asetukset: –4...+4 (1:n askelin)

- **2 Full Cut Margin Adjustment (Täyden leikkauksen reunuksen säätö)** Säätää reunuksen pituutta leikattaessa tarroja kokonaan. Käytettävissä olevat asetukset: –2...+2 (1:n askelin)
- **3 Half Cut Margin Adjustment (Puoleenväliin leikkauksen reunuksen säätö)** Säätää reunuksen pituutta leikattaessa tarroja puoleenväliin. Käytettävissä olevat asetukset: –2...+2 (1:n askelin)
- **4 Test Print (Testitulostus)**

Tulostaa testitarran, jonka avulla voit tarkistaa asetusten tulokset.

## **Bluetooth-asetukset-välilehti (vain P950NW) <sup>5</sup>**

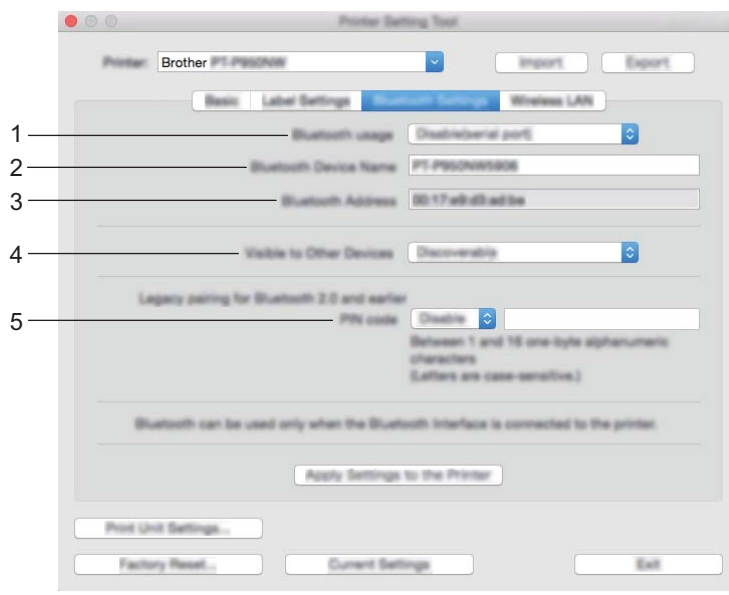

- **1 Bluetooth usage (Bluetooth-käyttö)** Valitse [**Enable**] (Ota käyttöön) tai [**Disable(serial port)**] (Poista käytöstä (sarjaportti)).
- **2 Bluetooth Device Name (Bluetooth-laitteen nimi)** Tähän voi kirjoittaa Bluetooth-laitteen nimen.
- **3 Bluetooth Address (Bluetooth-osoite)** Näyttää haetun Bluetooth-osoitteen.
- **4 Visible to Other Devices (Näkyy muille laitteille)** Sallii muiden Bluetooth-laitteiden havaita laitteen. Käytettävissä olevat asetukset: [**Discoverable**] (Havaittavissa), [**Not Discoverable**] (Ei havaittavissa)
- **5 PIN code (PIN-koodi)**

Ottaa käyttöön tai poistaa käytöstä PIN-koodin, jota käytetään muodostettaessa laitepari laitteiden kanssa.
P-touch-tarratulostimen asetusten muuttaminen

# **Langaton lähiverkko -välilehti <sup>5</sup>**

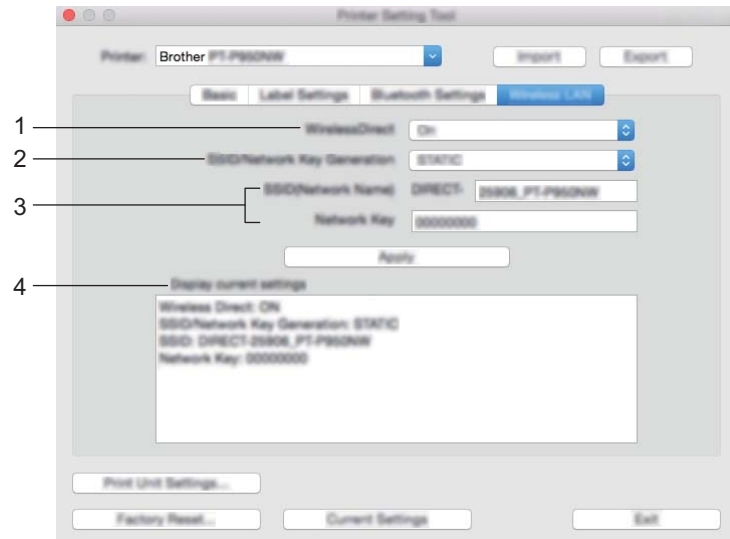

#### **1 WirelessDirect**

Ottaa Wireless Direct -toiminnon käyttöön tai poistaa sen käytöstä.

**2 SSID/Network Key Generation (SSID:n/verkkoavaimen luonti)** Valitse [**AUTO**] tai [**STATIC**].

#### **3 SSID (Network Name) (SSID (verkkonimi)) / Network Key (Verkkoavain)**

Määrittää SSID:n (3–25 ASCII-merkkiä) ja verkkoavaimen, joita käytetään Wireless Direct -tilassa. Voit määrittää asetuksen vain, kun [**SSID/Network Key Generation**] (SSID:n/verkkoavaimen luonti) -asetukseksi on valittu [**STATIC**].

#### **4 Display current settings (Näytä nykyiset asetukset)**

Näyttää Wireless Directin nykyiset asetukset. Päivitä näytössä näkyvät asetukset uusimmilla tiedoilla valitsemalla [**Current Settings**] (Nykyiset asetukset).

P-touch-tarratulostimen asetusten muuttaminen

# **Asetusten muutosten ottaminen käyttöön useissa laitteissa <sup>5</sup>**

<span id="page-73-1"></span><span id="page-73-0"></span>**1** Kun olet ottanut asetukset käyttöön ensimmäisessä laitteessa, katkaise laitteen yhteys tietokoneeseen ja yhdistä sitten toinen laite tietokoneeseen. **2** Valitse juuri yhdistetty laite [**Printer**] (Tulostin) -pudotusluettelosta. **8** Valitse [Apply Settings to the Printer] (Ota asetukset käyttöön tulostimelle). Samat asetukset, jotka otettiin käyttöön ensimmäisessä laitteessa, otetaan käyttöön toisessa laitteessa. 4) Toist[a](#page-73-0) vaiheet  $\bigcirc$  $\bigcirc$  $\bigcirc$ – $\bigcirc$  kaikille laitteille, joiden asetuksia haluat muuttaa. **Huomautus** Jos haluat tallentaa nykyiset asetukset tiedostoon, valitse [**Export**] (Vie).

Samat asetukset voidaan ottaa käyttöön toisessa laitteessa valitsemalla [**Import**] (Tuo) ja valitsemalla sitten viedyn asetustiedoston. (Katso *[Asetukset-valintaikkuna](#page-68-0)* sivulla 59.)

**5**

# **Asetusten muuttaminen tulostettaessa mobiililaitteesta <sup>5</sup>**

Jos käytät mobiililaitetta, voit muuttaa asetuksia tarpeen mukaan käyttämällä sovellusta ennen tulostamista. Muutettavat asetukset voivat vaihdella sovelluksen mukaan.

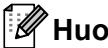

# **Huomautus**

Ennen yhteyden muodostamista mobiililaitteeseen voit määrittää tarkat asetukset yhdistämällä laitteen tietokoneeseen ja käyttämällä Printer Setting Tool (Tulostinasetustyökalu) (katso *[P-touch-tarratulostimen](#page-35-0)  [asetusten muuttaminen](#page-35-0)* sivulla 26).

# **Tarrojen tulostaminen käyttäen P-touch Templatea <sup>6</sup>**

# **P-touch Template -toiminnot <sup>6</sup>**

P-touch Template -tilassa on toimintoja tietojen lisäämiseen tekstiin ja viivakoodiobjekteihin ladatussa mallissa viivakoodiskannerista (lisävaruste: PA-BR-001) tai muusta laitteesta, joka on yhdistetty P-touch-tarratulostimeen.

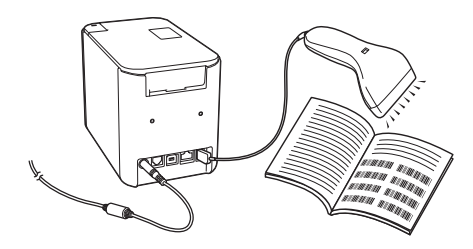

#### **Perustoiminnot <sup>6</sup>**

**6**

*[Vakiomallin tulostaminen](#page-80-0)* (Katso [sivu 71](#page-80-0))

Lataa usein käytettyjä malleja tai kuvia ja valitse tulostettava skannaamalla viivakoodi.

*[Mallin lisätulostustoiminnot](#page-82-0)* (Katso [sivu 73](#page-82-0))

Lataa malli ja skannaa viivakoodi, jotta voit tulostaa kopion tai lisätä skannatut tiedot eri ulkoasun sisältävään tarraan.

*[Tietokantahakutulostus](#page-85-0)* (Katso [sivu 76\)](#page-85-0)

Lataa malliin linkitetty tietokanta ja skannaa viivakoodi, jotta voit löytää malliin lisättävän tietueen ja tulostaa sen.

#### **Lisätoiminnot <sup>6</sup>**

*[Numerointitulostus \(sarjoitettu numero\)](#page-88-0)* (Katso [sivu 79](#page-88-0))

Suurenna automaattisesti tekstin tai viivakoodin numeroa missä tahansa ladatussa mallissa tulostamisen aikana.

# **Huomautus**

- P-touch Template -tila on myös yhteensopiva muiden syöttölaitteiden, kuten vaa'an, testauslaitteen, ohjaimen tai ohjelmoitavan logiikan laitteen, kanssa.
- Lisätietoja on *P-touch Template Manual/Raster Command Reference (P-touch Template -opas/ Rasterikomento-ohje)* -oppaassa. Voit ladata viimeisimmät versiot Brother-tukisivustosta osoitteesta [support.brother.com](http://support.brother.com/).

[Valitse alueesi/maasi.] - [Käyttöohjeet] - [Valitse tuotteesi.]

# **Valmisteleminen <sup>6</sup>**

Ennen kuin yhdistät viivakoodiskannerin laitteeseen, määritä viivakoodiskannerin asetukset käyttämällä P-touch Template -asetustyökalua (Tulostinasetustyökalussa).

## **P-touch Template -asetustyökalun asetusten määrittäminen <sup>6</sup>**

- **1** Kytke laite ja tietokone USB-kaapelilla ja kytke sitten virta laitteeseen.
- **2 Käynnistä Tulostinasetustyökalu.** 
	- **Windows Vista / Windows 7 / Windows Server 2008 / Windows Server 2008 R2:** Napsauta Käynnistä-painiketta ja valitse [**Kaikki ohjelmat**] - [**Brother**] - [**Label & Mobile Printer**] - [**Tulostinasetustyökalu**].
	- **Windows 8 / Windows 8.1 / Windows Server 2012 / Windows Server 2012 R2:** Napsauta [**Tulostinasetustyökalu**]-kuvaketta [**Sovellukset**]-näytössä.

#### **Windows 10:**

Napsauta Aloitus-painiketta ja valitse [**Kaikki sovellukset**] ja valitse sitten [**Brother**] - [**Label & Mobile Printer**] - [**Tulostinasetustyökalu**].

**3** Valitse [**P-touch Template -asetukset**].

<span id="page-76-0"></span>d Valitse asianmukaiset asetukset ja valitse sitten [**Set**] (Aseta).

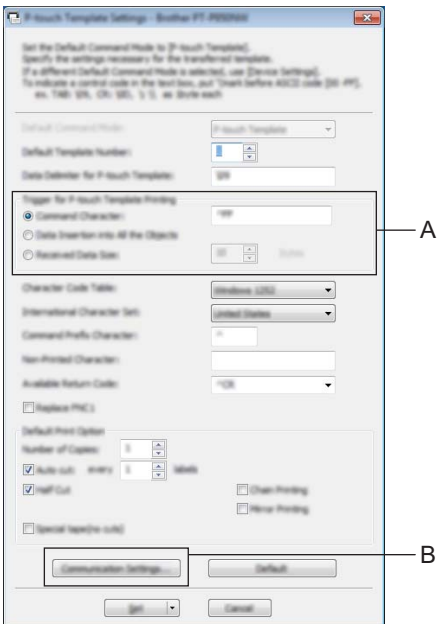

# **Huomautus**

• Oletusarvon mukaan tulostus alkaa, kun koodi "^FF" skannataan viivakoodista viivakoodiskannerin avulla. (Tätä voidaan muuttaa kohdan A asetusten avulla.) Jos [**Received Data Size**] (Vastaanotettujen tietojen koko) on valittuna tavujen määrän asetuksen kanssa, malli tulostuu automaattisesti sen jälkeen, kun määritetty määrä tavuja on skannattu.

- Koska tulostustila-asetus palaa rasteritilaan aina, kun tulostat tietokoneesta, sinun on muutettava asetus jälleen mallitilaksi.
- Jos katkaiset laitteen virran ja kytket sen takaisin, laite käynnistyy mallitilassa.

## **RS-232C-sarjaporttiasetusten määrittäminen <sup>6</sup>**

Jos käytät viivakoodiskanneria tai muuta laitetta, jossa on RS-232C-sarjaliitäntä, sinun on asetettava sarjatietoliikenne viivakoodiskannerissa ja laitteessa samaan järjestykseen, jotta toiminta on luotettavaa. Tarvitset myös sarjasovittimen (lisävaruste: PA-SCA-001).

## **Huomautus**

Tarkastele viivakoodiskannerin ohjelmointiviiteopasta, ennen kuin määrität näitä asetuksia. Suosittelemme aloittamaan viivakoodiskannerin tehdasasetuksista ja muuttamaan laitteen tietoliikenneasetukset, koska viivakoodiskannereiden ohjelmointi voi olla vaikeaa. Laitteen tietoliikenteen tehdasasetukset on esitetty alla.

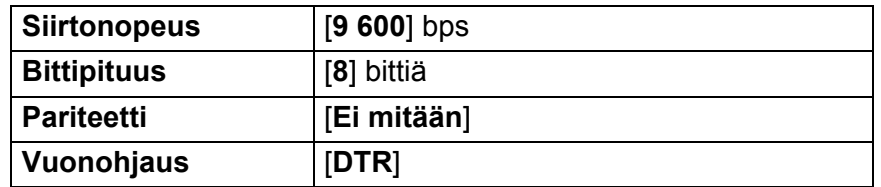

1 Valitse Communication Settings (Tietoliikenneasetukset) (B), joka näkyy e[d](#page-76-0)ellisessä vaiheessa  $\bullet$ , "P-touch Template -asetustyökalun asetusten määrittäminen".

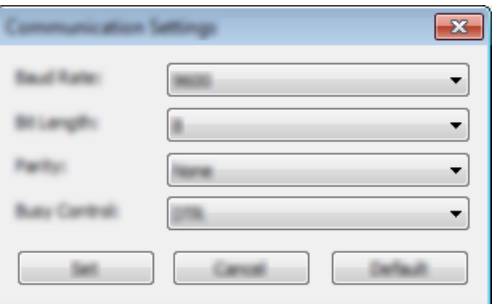

**2** Muuta asetuksia tarpeen mukaan ja valitse sitten [Set] (Aseta).

#### **Huomautus**

Oikeiden tietoliikenneasetusten määritys voi vaatia muutaman eri asetuksen kokeilemista, jottei Tietoliikenneasetukset-valintaikkuna sulkeudu sen jälkeen, kun [**Set**] (Aseta) -painiketta on napsautettu. Kun oikeat asetukset on määritetty, valitse [**Cancel**] (Peruuta) tai punainen [**x**] oikeasta yläkulmasta, jotta Tietoliikenneasetukset-ruutu suljetaan.

# **Viivakoodiskannerin yhdistäminen <sup>6</sup>**

Suosittelemme, että käytät laadukasta ja luotettavaa viivakoodiskanneria ja tarkistat viivakoodiskannerin tekniset tiedot ennen mallin valitsemista.

Viivakoodiskannerin yhteysmenetelmät

Jos kyseessä on P900W, käytä RS-232C-sarjaliitäntää.

Jos kyseessä on P950NW, käytä USB-isäntäliitäntää, RS-232C-sarjaliitäntää tai Bluetooth-liitäntää.

## **Huomautus**

- Kun käytät RS-232C-sarjaliitäntää, saatat myös tarvita RJ25-DB9M-sarjakaapelin (lisävaruste: PA-SCA-001).
- Kun käytät Bluetooth-liitäntää laitteen P950NW kanssa, tarvitset myös Bluetooth-liitännän (lisävaruste: PA-BI-002).
- Suositellun viivakoodiskannerin valintaperusteet
	- Käytettäessä USB-isäntäliitäntää: HID-luokan mallit voidaan tunnistaa näppäimistöksi (kuten lisävaruste: PA-BR-001)
	- Käytettäessä RS-232C-sarjaliitäntää Ohjelmoitavat mallit, joissa on akku tai ulkoinen verkkolaite

Laitteen tietoliikenneasetukset on esitetty alla.

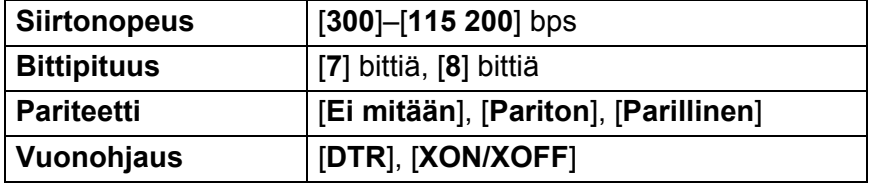

• Käytettäessä Bluetooth-liitäntää: Bluetooth 2.1+EDR (luokka 1) -mallit, jotka tukevat SPP- tai OPP-profiileja.

## **Huomautus**

- P-touch Template -tilaa käytettäessä mallit täytyy ensin ladata tietokoneesta laitteeseen P-touch Transfer Managerin avulla. Jos haluat lisätietoja, katso *[P-touch Transfer Managerin ja P-touch Libraryn käyttäminen](#page-119-0)  [\(vain Windows\)](#page-119-0)* sivulla 110.
- Viivakoodiskanneri tulee ohjelmoida käyttämään englanninkielistä näppäimistöä. Aloittelijoita varten viivakoodiskanneri kannattaa ohjelmoida niin, että se ei skannaa etu- eikä jälkiliitemerkkejä. Kokeneet käyttäjät voivat käyttää etu- ja/tai jälkiliitemerkkejä laitteen komentoina, jotta P-touch Template -tilaratkaisua on helpompi käyttää.
- Kun skannataan koodattuja merkkejä sisältäviä viivakoodeja, suosittelemme käyttämään viivakoodiskannerimallia, jossa on RS-232C-sarjaliitäntä.
- Kysy valmistajalta lisätietoja kyseisen viivakoodiskannerimallin käyttämisestä ja ohjelmoimisesta.

# <span id="page-80-0"></span>**Vakiomallin tulostaminen <sup>6</sup>**

Lataa usein käytettyjä malleja tai kuvia ja valitse tulostettava skannaamalla viivakoodi. <Merkki>

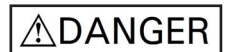

<Sähkötarra>

**MAIN POWER** 

# **Huomautus**

- Jos haluat lisätietoja viivakoodeista, jotka voidaan skannata käyttäen eri asetuksia, katso *[P-touch Template](#page-193-0)  [-toiminnon viivakoodien luettelo](#page-193-0)* sivulla 184.
- Ryhmitellyt objektit voidaan muuntaa ja lähettää kuvana.
	- a Siirrä P-touch Transfer Managerin avulla (P-touch Editorista) malli (tarra-asettelu) laitteeseen. (Katso *[P-touch Transfer Managerin ja P-touch Libraryn käyttäminen \(vain Windows\)](#page-119-0)* sivulla 110.)

#### **Huomautus**

Tarra-asettelun tekstiobjekti voidaan muuntaa kuvaksi. Kun teksti on muunnettu kuvaksi, tekstiä ei voi muuttaa. Tästä on hyötyä suojattaessa usein käytettyjä malleja vahingossa tapahtuvalta muokkaamiselta.

Napsauta tekstiobjektia P-touch Editorin asetteluikkunassa hiiren kakkospainikkeella ja valitse sitten [**Ominaisuudet**]. Valitse [**Laajennettu**]-välilehti ja valitse sitten [**Tekstiä ei voi muokata**] -valintaruutu.

Valitse muussa tapauksessa [**Työkalut**]-valikosta [**Asetukset**], valitse [**Yleiset**]-välilehti ja valitse sitten [**Muut**]-kohdasta [**Näytä objektien ominaisuuksien laajennetut välilehdet**] -valintaruutu.

Kun valintaruudun valinta poistetaan, objekti muunnetaan takaisin tekstiksi, jota voidaan muokata.

b Kun siirrät tietoja [**Määritykset**]-kohtaan P-touch Transfer Managerissa, valitse siirrettävät tiedot sisältävä kansio.

## **Huomautus**

- Kun malli siirretään P-touch Transfer Managerissa [**Määritykset**]-kohteeseen, [**Avainmääritys**]-numero määritetään automaattisesti.
- Voit määrittää [**Avainmääritys**]-numeron 1–10 mille tahansa laitteeseen ladatulle mallille.
- Lisätoimintoja varten voit määrittää [**Avainmääritys**]-numeron 1–99 mille tahansa laitteeseen ladatulle mallille, mutta sinun on skannattava eri viivakoodeja vaiheessa . jotta voit valita ja tulostaa sen. Lisätietoja saat lataamalla *"P-touch Template Manual/Command Reference" (P-touch Template -opas / Komentoviiteopas)* -oppaan (vain englanninkielinen) Brother-tukisivustosta osoitteessa [support.brother.com](http://support.brother.com/).

[Valitse alueesi/maasi.] - [Käyttöohjeet] - [Valitse tuotteesi.]

- Voit lisätä mukautettuja kansioita [**Määritykset**]-kohdassa ja vetää sekä pudottaa siirretyn mallin kyseiseen mukautettuun kansioon, jotta voit hallita eri mallijoukkoja.
- c Valitse siirretty malli ja valitse sitten [**Siirrä**], jotta voit ladata mallin [**Avainmääritys**]-numeroon laitteessa.

d Skannaa "P-touch-mallikomento (alusta ja aloita asetusten määrittäminen)" -viivakoodi. Katso *[P-touch Template -toiminnon viivakoodien luettelo](#page-193-0)* sivulla 184.

6) Skannaa "Perusasetukset"-kohdan viivakoodiluettelosta kukin viivakoodi, jotta voit lähettää komennon tai asetuksen laitteeseen.

#### **Huomautus**

- Asetuksia voi tehdä useiden komentojen avulla.
- Jos mitään asetuksia ei ole määritetty skannaamalla viivakoodikomentoja, malli tulostetaan käyttäen P-touch Template -asetuksia. P-touch Template -oletusasetuksena on tulostaa yksittäinen kopio niin, että "Automaattinen leikkaus" -asetus on "Käytössä".

Lisätietoja P-touch Templaten asetuksista saat lataamalla *"P-touch Template Manual/Command Reference" (P-touch Template -opas / Komentoviiteopas)* -oppaan (vain englanninkielinen) Brother-tukisivustosta osoitteessa [support.brother.com.](http://support.brother.com/)

[Valitse maasi/alueesi.] - [Käyttöohjeet] - [Valitse tuotteesi.]

• Jos haluat määrittää kopioiden määrän, skannaa "Kopioiden määrä" -viivakoodi ja määritä kolminumeroinen luku skannaamalla sitten "Lukujen syöttäminen" -kohdassa olevia viivakoodeja.

Esimerkki:

Määritä luvut skannaamalla seuraavat viivakoodit: 7-[0][0][7], 15-[0][1][5]

• Jos haluat muuttaa kopioiden määrän asetusta, skannaa "Kopioiden määrä" -viivakoodi uudelleen ja skannaa sitten uuden kolminumeroisen luvun viivakoodit.

<span id="page-81-0"></span>**6** Skannaa "Valmiin mallin numero" -kohdassa oleva viivakoodi, jolla on sama numero kuin haluamasi tarra-asettelun [**Avainmääritys**]-numerolla.

Määritetty tarra tulostetaan.

# <span id="page-82-0"></span>**Mallin lisätulostustoiminnot <sup>6</sup>**

Lataa malli ja skannaa viivakoodi, jotta voit tulostaa kopion tai lisätä skannatut tiedot eri ulkoasun sisältävään tarraan.

## **Huomautus**

- Jos haluat lisätietoja viivakoodeista, jotka voidaan skannata käyttäen eri asetuksia, katso *[P-touch Template](#page-193-0)  [-toiminnon viivakoodien luettelo](#page-193-0)* sivulla 184.
- Jos viivakoodien lukulaitteella skannattavalla viivakoodilla on eri protokolla kuin laitteeseen jo rekisteröidyllä viivakoodimallilla, viivakoodia ei välttämättä voi luoda ja tulostaa.
- Kaikkia eri valmistajien viivakoodiskannerimallien tukemia viivakoodimerkistöjä tai -protokollia ei välttämättä voi tulostaa, koska laite ei tue niitä.

**1** Siirrä P-touch Transfer Managerin avulla (P-touch Editorista) malli (tarra-asettelu) laitteeseen. (Katso *[P-touch Transfer Managerin ja P-touch Libraryn käyttäminen \(vain Windows\)](#page-119-0)* sivulla 110.)

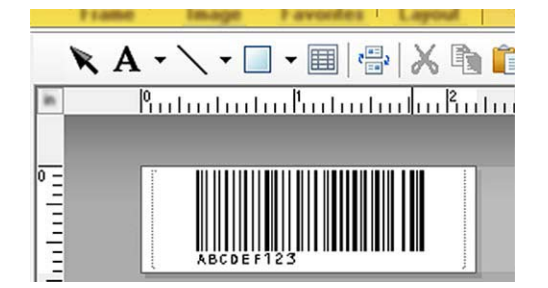

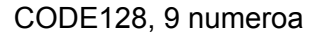

## **Tärkeää**

On tärkeää suunnitella malli, joka täyttää viivakoodisymbolien tai -protokollien vaatimukset etenkin tarran koodin ja tarrassa olevan viivakoodin sijainnin suhteen, jotta suurin viivakoodiskannerin lähettämä määrä merkkejä mahtuu tarraan halutulla kirjasintyypillä. Mallin viivakoodia ei voi luoda tai skannata, jos viivakoodi ei tietoineen mahdu tarran tulostettavaan kuva-alueeseen kokonaan.

b Kun siirrät tietoja [**Määritykset**]-kohtaan P-touch Transfer Managerissa, valitse siirrettävät tiedot sisältävä kansio.

## **Huomautus**

- Kun malli siirretään P-touch Transfer Managerissa [**Määritykset**]-kohteeseen, [**Avainmääritys**]-numero määritetään automaattisesti.
- Voit määrittää [**Avainmääritys**]-numeron 1–10 mille tahansa laitteeseen ladatulle mallille.
- Voit lisätä mukautettuja kansioita [**Määritykset**]-kohdassa ja vetää sekä pudottaa siirretyn mallin kyseiseen mukautettuun kansioon, jotta voit hallita eri mallijoukkoja.

c Valitse siirretty malli ja valitse sitten [**Siirrä**], jotta voit ladata mallin [**Avainmääritys**]-numeroon laitteessa.

d Skannaa "P-touch-mallikomento (alusta ja aloita asetusten määrittäminen)" -viivakoodi. Katso *[P-touch Template -toiminnon viivakoodien luettelo](#page-193-0)* sivulla 184.

6 Skannaa "Perusasetukset"-kohdan viivakoodiluettelosta kukin viivakoodi, jotta voit lähettää komennon tai asetuksen laitteeseen.

#### **Huomautus**

- Asetuksia voi tehdä useiden komentojen avulla.
- Jos mitään asetuksia ei ole määritetty skannaamalla viivakoodikomentoja, malli tulostetaan käyttäen P-touch Template -asetuksia. P-touch Template -oletusasetukset ovat tulostaa yksittäinen kopio niin, että "Automaattinen leikkaus" -asetus on "Käytössä".

Lisätietoja P-touch Template -asetustyökalusta saat lataamalla *"P-touch Template Manual/Command Reference" (P-touch Template -opas / Komentoviiteopas)* -oppaan (vain englanninkielinen) Brothertukisivustosta osoitteessa [support.brother.com](http://support.brother.com/).

[Valitse maasi/alueesi.] - [Käyttöohjeet] - [Valitse tuotteesi.]

• Jos haluat määrittää kopioiden määrän, skannaa "Kopioiden määrä" -viivakoodi ja määritä kolminumeroinen luku skannaamalla sitten "Lukujen syöttäminen" -kohdassa olevia viivakoodeja. Asetus otetaan käyttöön automaattisesti, kun kolme numeroa on määritetty.

Esimerkki:

Määritä luvut skannaamalla seuraavat viivakoodit: 7-[0][0][7], 15-[0][1][5]

- Jos haluat muuttaa kopioiden määrän asetusta, skannaa "Kopioiden määrä" -viivakoodi uudelleen ja skannaa sitten uuden kolminumeroisen luvun viivakoodit.
- <span id="page-83-0"></span>6) Skannaa "Valitse malli" -viivakoodi ja skannaa sitten viivakoodit "Lukujen syöttäminen" -kohdasta käyttäen samaa numeroa (kolme numeroa) kuin [**Avainmääritys**]-numero, jota käytetään tulostettavalle ladatulle mallille.

Haluttu ladattu malli valitaan automaattisesti sen jälkeen, kun kolminumeroiset luvut on skannattu. Esimerkki:

Määritä kolminumeroiset luvut skannaamalla seuraavat viivakoodit: 7-[0][0][7], 15-[0][1][5]

#### **Huomautus**

P-touch Editorin avulla voit luoda ja tulostaa yksittäisen viivakoodin sisältävän tarran vaihetta @ varten. Esimerkki:

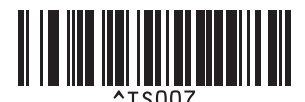

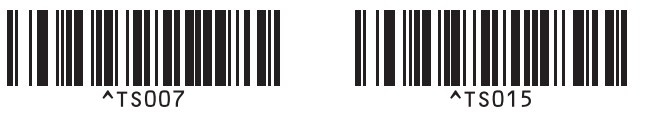

<span id="page-84-0"></span><sup>7</sup> Skannaa viivakoodi, joka sisältää vaiheesta **@** valitun ladatun mallin viivakoodiobjektiin lisättävät tiedot. Esimerkki:

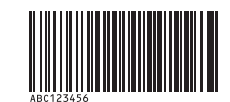

(CODE128 ja 9 numeroa)

8 Skannaa "Aloita tulostaminen" -viivakoodi, jotta tulostamisen aloittamisen komento lähetetään.

**9** Tulostetun mallin viivakoodi sisältää tiedot vaiheessa @ skannatusta viivakoodista. Esimerkki:

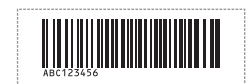

# <span id="page-85-0"></span>**Tietokantahakutulostus <sup>6</sup>**

Lataa malliin linkitetty tietokanta ja skannaa viivakoodi avainsanana, jotta voit löytää kyseisen avainsanan sisältävän tietueen ja lisätä kyseisen tietueen sitten malliin sekä tulostaa sen.

# **Huomautus**

- Laite on varannut ladatun linkitetyn tietokannan vasemmanpuoleisimman sarakkeen (kenttä "A") tätä toimintoa varten, joten viivakoodista skannatun avainsanan on oltava tietokannan tässä sarakkeessa.
- Ladatun linkitetyn tietokannan vasemmanpuoleisimman sarakkeen (kenttä "A") tietojen on vastattava viivakoodista skannattua avainsanaa tarkalleen, tai muuten avainsanahaku ei onnistu.
- P-touch Editor ja laite voivat lukea vain yhden tietorivin linkitetyn tietokannan jokaisesta kentästä, joten emme suosittele sellaisten tietokantojen käyttämistä, joiden vasemmanpuoleisimmassa sarakkeessa (kenttä "A") on vähintään kaksi riviä tietoja.
- Jos haluat lisätietoja viivakoodeista, jotka voidaan skannata käyttäen eri asetuksia, katso *[P-touch Template](#page-193-0)  [-toiminnon viivakoodien luettelo](#page-193-0)* sivulla 184.
- **1** Luo malli P-touch Editorin avulla ja yhdistä tietokantatiedostoon. Voit linkittää niin monta saraketta tekstija viivakoodiobjektiin mallissa kuin on tarpeen.

## **Huomautus**

Tietokantatiedoston vasemmanpuolimmaisinta saraketta (kenttä "A") ei ole tarpeen linkittää mihin tahansa mallissa olevaan teksti- tai viivakoodiobjektiin, jos näitä tietoja ei tarvita tulostetussa tarrassa. Avainsanat on kuitenkin sisällytettävä tietokantatiedoston vasemmanpuolimmaisimpaan sarakkeeseen (kenttä "A") huolimatta siitä, tulostetaanko nämä tiedot vai ei.

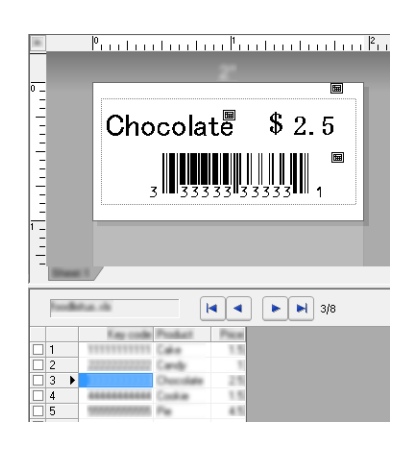

Lisätietoja asetusten määrittämisestä on [**P-touch Editorin ohjeessa**].

2) Siirrä P-touch Transfer Managerin avulla (P-touch Editorista) malli (tarra-asettelu) laitteeseen. (Katso *[P-touch Transfer Managerin ja P-touch Libraryn käyttäminen \(vain Windows\)](#page-119-0)* sivulla 110.) Myös linkitetty tietokantatiedosto siirretään.

c Kun malli siirretään P-touch Transfer Managerissa [**Määritykset**]-kohteeseen, [**Avainmääritys**]-numero määritetään automaattisesti.

#### **Huomautus**

Voit lisätä mukautettuja kansioita [**Määritykset**]-kohdassa ja vetää sekä pudottaa siirretyn mallin kyseiseen mukautettuun kansioon, jotta voit hallita eri mallijoukkoja.

<span id="page-86-1"></span>d Valitse siirretty malli ja valitse sitten [**Siirrä**], jotta voit ladata mallin [**Avainmääritys**]-numeroon laitteessa.

5 Skannaa "P-touch-mallikomento"-viivakoodi. Katso *[P-touch Template -toiminnon viivakoodien luettelo](#page-193-0)* sivulla 184.

<span id="page-86-0"></span>f Skannaa "Perusasetukset"-kohdan viivakoodiluettelosta kukin viivakoodi, jotta voit lähettää komennon tai asetuksen laitteeseen.

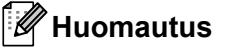

- Asetuksia voi tehdä useiden komentojen avulla.
- Jos mitään asetuksia ei ole määritetty skannaamalla viivakoodikomentoja, malli tulostetaan käyttäen P-touch Template -asetuksia. P-touch Template -oletusasetuksena on tulostaa yksittäinen kopio niin, että "Automaattinen leikkaus" -asetus on "Käytössä".

Lisätietoja P-touch Template -asetustyökalusta saat lataamalla *"P-touch Template Manual/Command Reference" (P-touch Template -opas / Komentoviiteopas)* -oppaan (vain englanninkielinen) Brother-tukisivustosta osoitteessa [support.brother.com.](http://support.brother.com/)

[Valitse maasi/alueesi.] - [Käyttöohjeet] - [Valitse tuotteesi.]

• Jos haluat määrittää tulostettavien kopioiden määrän, skannaa "Kopioiden määrä" -viivakoodi ja määritä kolminumeroinen luku skannaamalla sitten "Lukujen syöttäminen" -kohdassa olevia viivakoodeja. Asetus otetaan käyttöön automaattisesti, kun kolme numeroa on määritetty.

Esimerkki:

Määritä luvut skannaamalla seuraavat viivakoodit: 7-[0][0][7], 15-[0][1][5]

- Jos haluat muuttaa kopioiden määrän asetusta, skannaa "Kopioiden määrä" -viivakoodi uudelleen ja skannaa sitten uuden kolminumeroisen luvun viivakoodit.
- 7) Skannaa "Valitse malli" -viivakoodi ja skannaa sitten viivakoodit "Lukujen syöttäminen" -kohdasta käyttäen samaa numeroa (kolme numeroa) kuin [**Avainmääritys**]-numero, jota käytetään tulostettavalle ladatulle mallille.

Haluttu ladattu malli valitaan automaattisesti sen jälkeen, kun kolminumeroiset luvut on skannattu. Esimerkki:

Määritä kolminumeroiset luvut skannaamalla seuraavat viivakoodit: 7-[0][0][7], 15-[0][1][5]

## **Huomautus**

P-touch Editorin avulla voit luoda ja tulostaa yksittäisen viivakoodin sisältävän tarran vaihetta @ varten. Esimerkki:

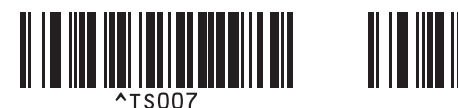

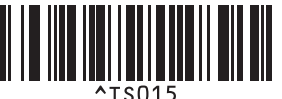

8 Skannaa viivakoo[d](#page-86-1)i, joka sisältää avainsanan, jota etsitään vaiheesta @ ladatusta tietokannasta. Esimerkki:

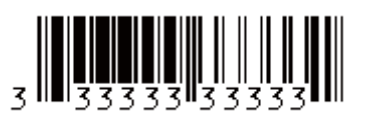

- <span id="page-87-0"></span><sup>9</sup> Skannaa "Erotin"-viivakoodi, jotta voit lähettää komennon aloittaa skannatun avainsanan hakemisen ladatusta tietokannasta.
- <span id="page-87-1"></span><sup>10</sup> Skannaa "Aloita tulostaminen" -viivakoodi, jotta tulostamisen aloittamisen komento lähetetään.

#### **Huomautus**

P-touch Ed[i](#page-87-0)torin avulla voit luoda [j](#page-87-1)a tulostaa yksittäisen viivakoodin sisältävän tarran vaiheita @ ja @ varten. Esimerkki:

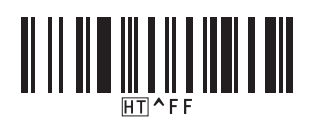

k Laite tulostaa mallin käyttäen tietoja, jotka lisättiin skannatun avainsanan sisältämästä löytyneestä tietokantatietueesta.

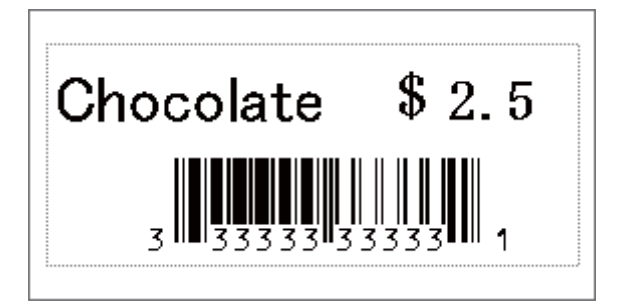

# <span id="page-88-0"></span>**Numerointitulostus (sarjoitettu numero) <sup>6</sup>**

Suurenna automaattisesti tekstin tai viivakoodin numeroa missä tahansa ladatussa mallissa tulostamisen aikana.

## **Huomautus**

- Tätä lisätoimintoa voidaan käyttää mihin tahansa P-touch Template -tilan perustoimintoihin.
- Voit suurentaa numeron automaattisesti enintään 999 tulostettuun kopioon.
- Voit valita enintään yhdeksän teksti- ja viivakoodiobjektin numeroa jokaisessa ladatussa mallissa samanaikaisesti suurennettavaksi tulostamisen aikana.
- Tietokantatiedostoon linkitettyjen teksti- ja viivakoodiobjektien numeroita ei voi suurentaa.

## **Tekstin numerointi (sarjoittaminen) <sup>6</sup>**

#### **Toiminto**

**4** P-touch Editorin avulla voit luoda tai avata mallin ja valita tekstiobjektin, jonka numeroa haluat suurentaa automaattisesti tulostamisen aikana. Esimerkki:

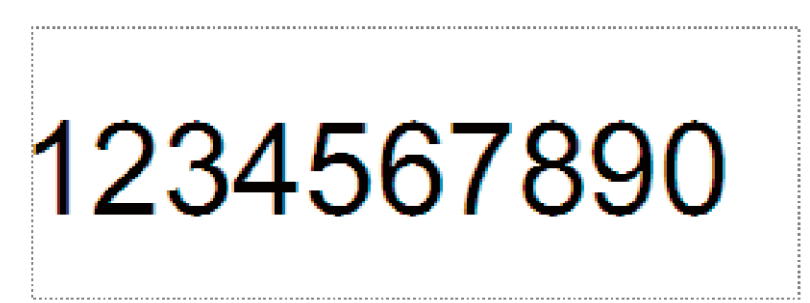

b Korosta ryhmä numeroita ja kirjaimia tai vedä hiiren osoitin sen päälle tekstiobjektissa, jonka numeroita haluat suurentaa (Numerointi-kenttä).

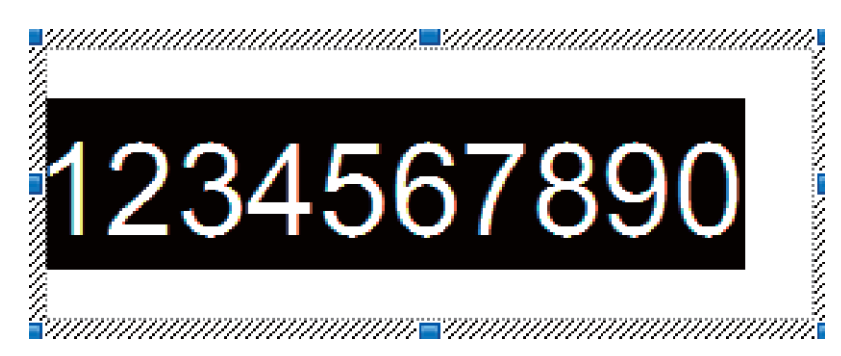

#### **Huomautus**

Jokaisessa Numerointi-kentässä voi valita enintään 15 numeroa ja kirjainta.

Kun osoitin on korostetun Numerointi-kentän päällä, napsauta hiiren kakkospainiketta ja valitse [**Numerointi**].

## **Viivakoodin numerointi (sarjoittaminen) <sup>6</sup>**

#### **Toiminto**

**a P-touch Editorin avulla voit luoda tai avata mallin ja valita viivakoodiobjektin, jonka numeroa haluat** suurentaa automaattisesti tulostamisen aikana.

<sup>2</sup> Kun osoitin on valitun viivakoodiobjektin päällä, napsauta hiiren kakkospainiketta ja valitse [**Ominaisuudet**].

Esimerkki:

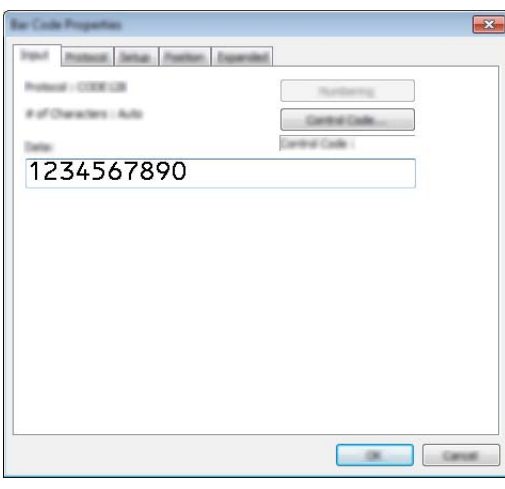

<sup>3</sup> Napsauta Syöte-välilehteä ja korosta ryhmä numeroita ja kirjaimia tai vedä hiiren osoitin en päälle viivakoodiobjektissa, jonka numeroita haluat suurentaa (Numerointi-kenttä). Esimerkki:

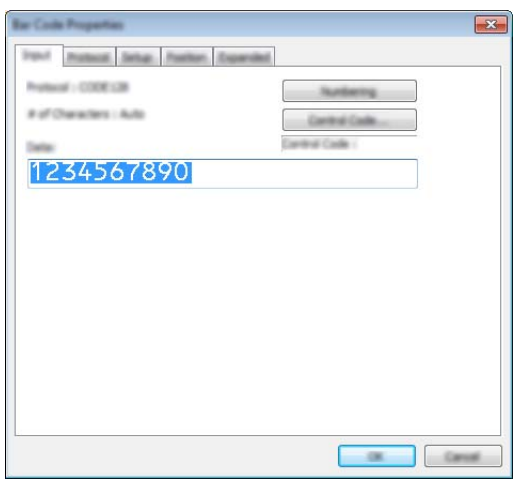

#### **Huomautus**

[**Numerointi**]-painike ei enää ole harmaa sen jälkeen, kun ryhmä numeroita ja kirjaimia on korostettu.

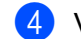

#### d Valitse [**Numerointi**] ja valitse sitten [**OK**].

#### **Huomautus**

Jokaisessa Numerointi-kentässä voi valita enintään 15 numeroa ja kirjainta.

## **Tulostaminen käyttäen numerointilisätoimintoa (sarjoittaminen) <sup>6</sup>**

- **a Siirrä P-touch Transfer Managerin avulla (P-touch Editorista) malli (tarra-asettelu) laitteeseen. (Katso** *[P-touch Transfer Managerin ja P-touch Libraryn käyttäminen \(vain Windows\)](#page-119-0)* sivulla 110.) Myös linkitetty tietokantatiedosto siirretään.
- b Numerointi (sarjoittaminen) -lisätoiminnon määritys laitteelle. Katso *[P-touch Template -toiminnon](#page-193-0)  [viivakoodien luettelo](#page-193-0)* sivulla 184.
- Skannaa "Sarjoitettujen kopioiden määrä" -viivakoodi ja skannaa sitten "Lukujen syöttäminen" -kohdan viivakoodit tulostettavien kopioiden määrälle (kolme numeroa).

Esimerkki:

Jos haluat viisi kopiota, määritä kolmenumeroinen luku skannaamalla viivakoodit [0][0][5]

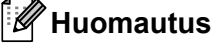

- Aloita tulostaminen noudattamalla P-touch Template -tilan perustoimintojen ohjeita kohdasta *[Vakiomallin](#page-80-0)  [tulostaminen](#page-80-0)* sivulla 71 kohtaan *[Tietokantahakutulostus](#page-85-0)* sivulla 76.
- Numerointi-kenttä suurenee yhdellä numerolla tai kirjaimella kullekin tulostetulle tarralle, ja määrä tallennetaan pysyvästi laitteeseen.
- Jos haluat palauttaa teksti- tai viivakoodiobjektin takaisin alkuperäiseen arvoon, skannaa "Alusta mallin tiedot" -viivakoodi.

# **Muut toiminnot <sup>7</sup>**

# **P-touch-tarratulostimen asetusten vahvistaminen <sup>7</sup>**

Voit tulostaa asetusraportin yhdistämättä laitetta tietokoneeseen tai mobiililaitteeseen.

#### **Huomautus**

**7**

Laiteraportti sisältää seuraavat tiedot: laiteohjelman versio, laitteen asetustiedot, sarjanumero, verkkoasetustiedot ja Bluetooth-asetustiedot (vain P950NW).

- **1** Kytke virta laitteeseen.
- Tulosta raportti painamalla syötä ja leikkaa -painiketta  $(\gg)$  ja pitämällä sitä painettuna yli kymmenen sekunnin ajan.

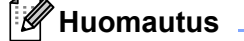

- Kun tulostat tämän raportin, käytä 24 tai 36 mm:n nauhaa.
- Tämän toiminnon voi suorittaa myös käyttämällä Tulostinasetustyökalua (katso *[P-touch-tarratulostimen](#page-35-1)  [asetusten muuttaminen](#page-35-1)* sivulla 26).

# **Massamuistitila <sup>7</sup>**

## **Kuvaus <sup>7</sup>**

Massamuistitilaominaisuuden avulla voit vaihtaa tietoja laitteen kanssa käyttäen tiedostoa USB-liitännän kautta lataamatta tulostinohjainta.

Tämä toiminto on kätevä,

- kun haluat ottaa käyttöön komentotiedostoon (.bin-tiedostomuoto) tallennettuja tulostinasetuksia tai lisätä malleja (.blf-tiedostomuoto) laitteeseen järjestelmänvalvojan jakelemana käyttämättä mitään ohjelmistotyökaluja
- kun haluat suorittaa komentoja asentamatta tulostinohjainta
- kun haluat käyttää tietojen tulostamiseen ja lähettämiseen laitetta, jossa on käyttöjärjestelmä (mukaan lukien muut kuin Windows-käyttöjärjestelmät), jossa on USB-isäntäominaisuus.

#### **Massamuistitilan käyttäminen <sup>7</sup>**

- **1** Varmista, että laitteen virta on katkaistu.
- Paina Wi-Fi-painiketta ( $\hat{\ }$ ) ja virtapainiketta ( $\langle \cdot \rangle$ ) samanaikaisesti ja pidä niitä painettuina. Laite käynnistyy massamuistitilassa, virran merkkivalo ( $\binom{1}{1}$ ) syttyy ja palaa vihreänä, ja tilamerkkivalo ( $\blacksquare$ ) syttyy ja palaa oranssina.

Kytke tietokone tai laite laitteeseen USB-liitännän avulla. Laitteen massamuistialue näkyy kansiona tietokoneessa tai laitteen näytössä.

#### **Huomautus**

Jos massamuistialue ei tule näkyviin automaattisesti, etsi tietokoneen tai laitteen käyttöjärjestelmän käyttöohjeista tietoja massamuistialueen tuomisesta näyttöön.

**4** Vedä ja pudota kopioitava tiedosto massamuistialueelle.

#### **b** Paina Wi-Fi-painiketta  $(\hat{\mathbf{\in}})$ .

Komentotiedoston komennot suoritetaan, ja tilamerkkivalo (**I)** välkähtää kerran vihreänä. Kun toiminto on valmis, tilamerkkivalo  $\left(\blacksquare\right)$  syttyy ja palaa oranssina.

**6** Jos haluat poistaa massamuistitilan käytöstä, katkaise laitteen virta.

#### **Tärkeää**

- Kun laitteen virta katkaistaan, massamuistitila poistetaan käytöstä ja massamuistialueella olevat tiedostot poistetaan.
- Tämä ominaisuus tukee .bin- ja .blf-tiedostoja. Muita tiedostomuotoja ei tueta.
- Älä luo kansioita massamuistialueelle. Jos kansio luodaan, kansiossa olevia tiedostoja ei voi käyttää.
- Massamuistialueen kapasiteetti on 2,5 megatavua. Yli 2 megatavun kokoiset tiedostot eivät välttämättä toimi oikein.
- Jos useita tiedostoja kopioidaan, komentojen suoritusjärjestystä ei voi taata.
- Wi-Fi- ja Bluetooth-ominaisuudet eivät ole käytettävissä, kun laite toimii massamuistitilassa.
- Älä käytä muita massamuistialueen tiedostoja, kun suoritat kopioitua tiedostoa.

## **Huomautus**

Lisätietoja .blf-tiedoston luomisesta on kohdassa *[BLF- tai PDZ-tiedoston luominen](#page-129-0)* sivulla 120.

# **Jaettu tulostaminen (vain Windows) <sup>7</sup>**

Tulostaminen voidaan jakaa eli hajauttaa eri laitteiden kesken, kun tulostetaan suuri määrä tarroja. Koska tulostaminen tapahtuu samanaikaisesti, tulostukseen kuluva kokonaisaika voi lyhentyä.

# **Huomautus**

- Tulostaminen voidaan jakaa laitteille, jotka on yhdistetty USB- tai verkkoyhteyden kautta.
- Sivujen määrä jaetaan automaattisesti valittujen laitteiden kesken. Jos määritettyä sivujen määrää ei voi jakaa laitteiden kesken tasan, ne jaetaan siinä järjestyksessä, jossa laitteet ovat [Jaetun tulostuksen asetukset] -valintaikkunan luettelossa, kun tulostusasetukset määritetään vaiheessa  $\bullet$ .

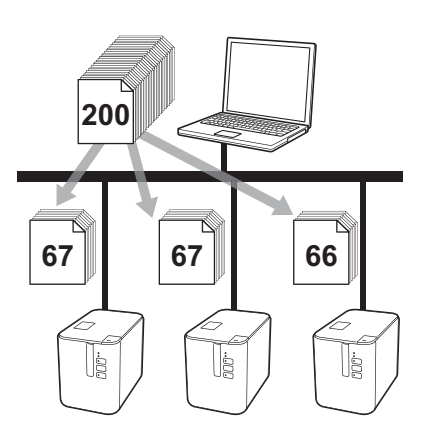

a Valitse P-touch Editorin [**Tiedosto**]-valikosta [**Tulosta**].

b Valitse [**Ominaisuudet...**].

c Valitse [**Lisäasetukset**]-välilehdessä [**Hajautettu tulostus**] -valintaruutu ja valitse sitten [**Asetukset**].

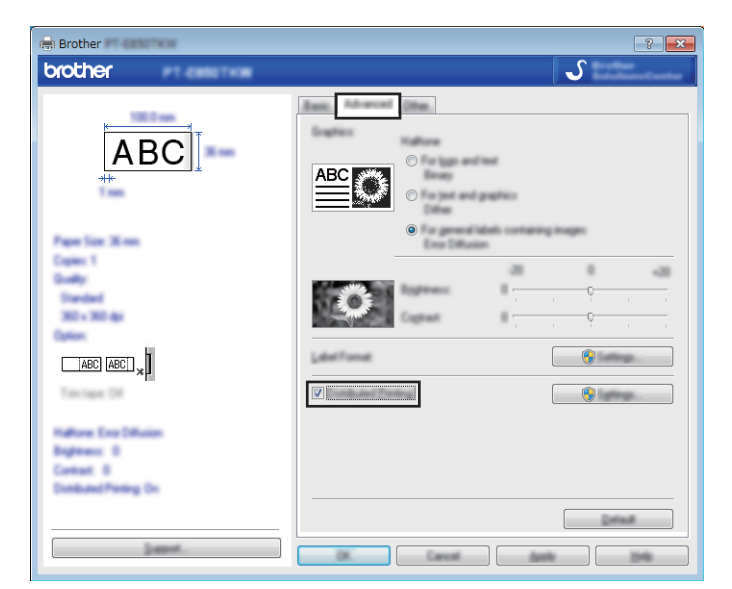

<span id="page-94-0"></span>d Valitse [**Jaetun tulostuksen asetukset**] -valintaikkunassa laitteet, joita haluat käyttää jaettuun tulostamiseen.

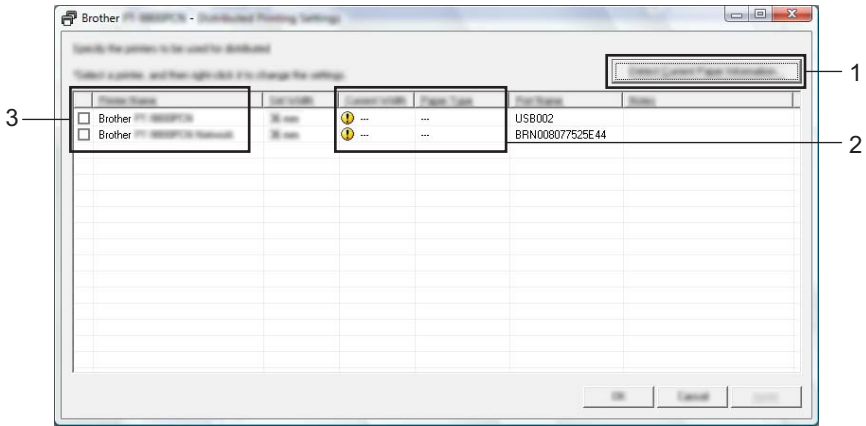

- 1 Valitse [**Tunnista nykyisen paperin tiedot…**].
- 2 Tunnistetut nykyisen paperin tiedot tulevat näkyviin [**Nykyinen leveys**]- ja [**Paperityyppi**]-sarakkeisiin.
- 3 Valitse haluamasi [**Tulostimen nimi**] -kohdan vieressä oleva valintaruutu.

## **Huomautus**

Jos valittu nauhan leveys on eri kuin [**Nykyinen leveys**] -kohdan vieressä näkyvä leveys, <sup>(</sup> ) tulee näkyviin [**Nykyinen leveys**] -sarakkeen alla olevan asetuksen viereen. Lisää tulostimeen nauhaa, jonka leveys on sama kuin [**Aseta leveys**] -kohdassa määritetty leveys.

#### **6** Määritä nauhan leveys.

**A. Jos vain yksi laite on valittu.**

Valitse [**Jaetun tulostuksen asetukset**] -valintaikkunassa vaiheesta [d](#page-94-0) laite, jonka asetukset haluat määrittää, ja kaksoisnapsauta sitä tai napsauta sitä hiiren kakkospainikkeella ja valitse sitten [**Asetukset**]. Valitse nauhan leveys [**Aseta leveys**] -pudotusluettelosta.

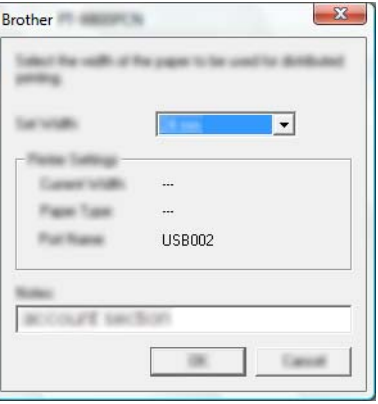

#### **Huomautus**

[Jaetun tulostuksen asetukset] -valintaikkunassa vaiheesta @ näytettävät tie[d](#page-94-0)ot voidaan kirjoittaa [**Huomautuksia**]-tekstiruutuun.

#### **B. Jos useita laitteita on valittu.**

Valitse [**Jaetun tulostuksen asetukset**] -valintaikkunassa vaiheesta [d](#page-94-0) laitteet, joiden asetukset haluat määrittää, napsauta niitä hiiren kakkospainikkeella ja valitse sitten [**Asetukset**]. Valitse nauhan leveys [**Aseta leveys**] -pudotusluettelosta. Samaa nauhan leveyden asetusta käytetään kaikille valituille laitteille.

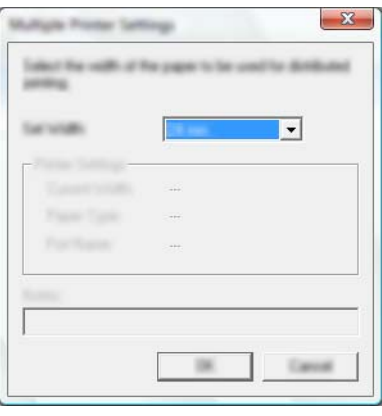

#### **Huomautus**

[**Tulostimen asetukset**]- ja [**Huomautuksia**]-kohtien alla olevat asetukset eivät ole käytettävissä.

f Sulje nauhan leveyden asetuksen valintaikkuna valitsemalla [**OK**].

#### Muut toiminnot

- g Sulje [**Jaetun tulostuksen asetukset**] -valintaikkuna valitsemalla [**OK**]. Määrittäminen on valmis.
- h Aloita jaettu tulostaminen valitsemalla [**OK**].

# **Huomautus**

- Jos tulostin on yhdistetty jonkin USB-keskittimen tai tulostuspalvelimen avulla, sen tietojen tunnistaminen ei välttämättä onnistu. Syötä asetukset manuaalisesti ennen tulostamista ja tarkista, että laitetta voi käyttää tulostamiseen.
- Sen mukaan, käytetäänkö reititintä, ja käytössä olevista suojausominaisuuksista, kuten palomuurista, tätä toimintoa ei ehkä voi käyttää.
- Suosittelemme, että suoritat yhteystestin käyttöympäristöllesi. Kysy ohjeita tietotekniikkapäälliköltäsi tai järjestelmänvalvojaltasi.

# **Tarrojen tulostaminen suuren tarkkuuden tilassa <sup>7</sup>**

Suuren tarkkuuden tulostusta voidaan käyttää, jos verkkolaite on liitettynä ja mustaa mustetta käyttävä laminoitu TZe-nauha on asennettuna. Valitse suuren tarkkuuden tila tulostinohjaimen avulla, kun tulostat tarroja. Et voi käyttää tätä toimintoa TZe-FX\*\*1-nauhalle.

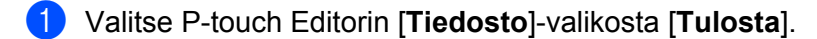

- b Valitse [**Ominaisuudet...**].
- c Valitse [**Perusasetukset**]-välilehdessä [**Laatu**]-pudotusluettelosta [**Tarkka**].

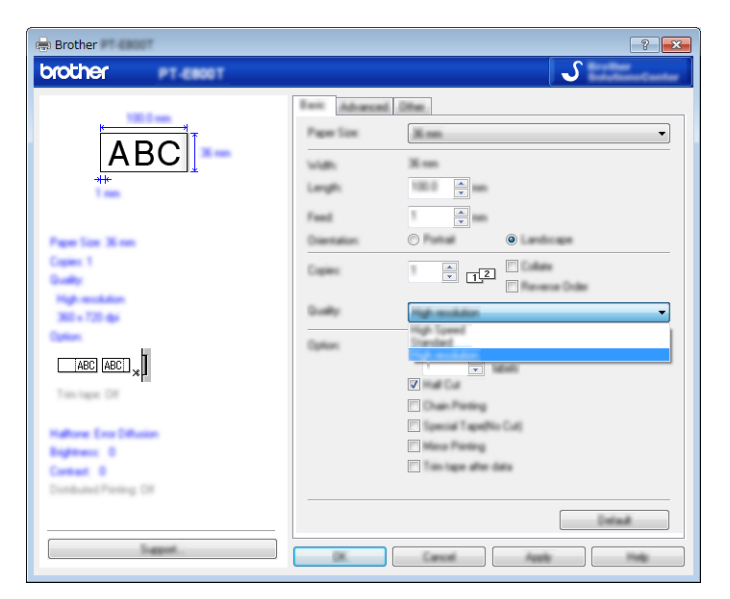

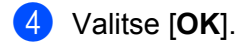

# **Tarrojen tulostaminen suuren nopeuden tilassa <sup>7</sup>**

Suuren nopeuden tulostusta voidaan käyttää, jos verkkolaite on liitettynä ja mustaa mustetta käyttävä laminoitu TZe-nauha on asennettuna. Valitse suuren nopeuden tila tulostinohjaimen avulla, kun tulostat tarroja. Et voi käyttää tätä toimintoa TZe-FX\*\*1-nauhalle.

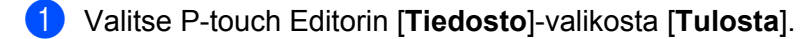

- b Valitse [**Ominaisuudet...**].
- c Valitse [**Perusasetukset**]-välilehdessä [**Laatu**]-pudotusluettelosta [**Nopea**].

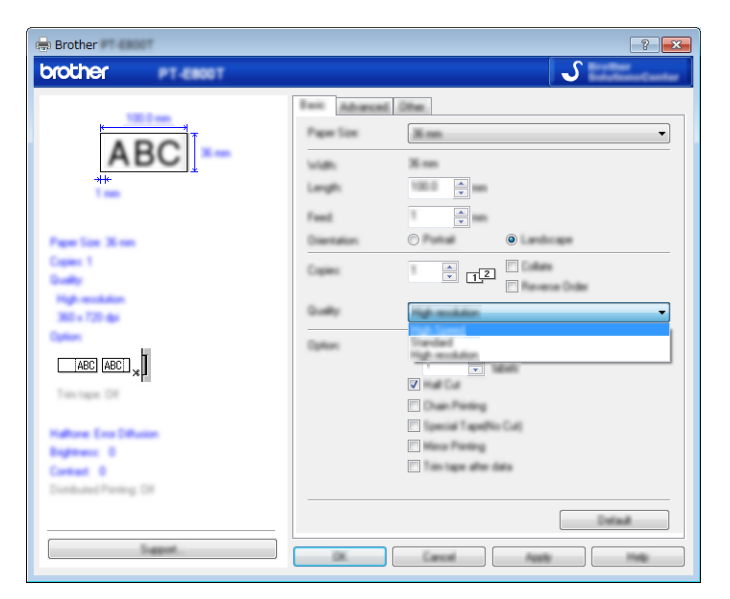

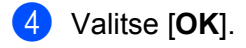

# **Tarrojen tulostaminen korkean laadun tilassa <sup>7</sup>**

Korkean laadun tulostusta voidaan käyttää, jos mustaa mustetta käyttävä laminoitu TZe-nauha on asennettuna. Valitse korkean laadun tila tulostinohjaimen avulla, kun tulostat tarroja. Et voi käyttää tätä toimintoa TZe-FX\*\*1-nauhalle.

- a Valitse P-touch Editorin [**Tiedosto**]-valikosta [**Tulosta**].
- b Valitse [**Ominaisuudet...**].
- c Valitse [**Perusasetukset**]-välilehdessä [**Laatu**]-pudotusluettelosta [**Korkea laatu**].

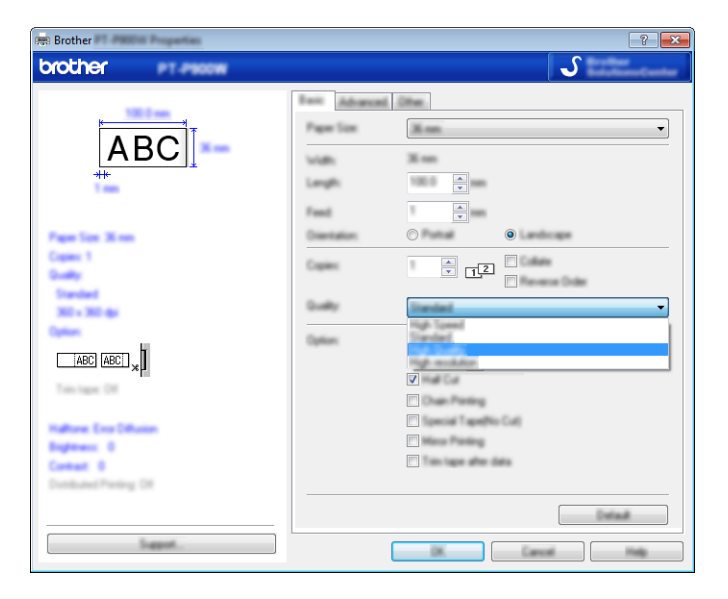

#### Valitse [OK].

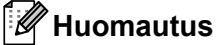

- Voit valita korkean laadun tilan P-touch Editorissa. Valitse [**Tiedosto**] [**Tulosta**] ja valitse sitten [**Prioriteettina tulostuslaatu**] -valintaruutu [**Asetukset**]-kohdasta.
- Jos et pysty valitsemaan korkean laadun tilaa käyttämällä tulostinohjainta tai P-touch Editoria, sinun täytyy päivittää tulostinohjain tai laiteohjelmisto. Lataa ja asenna uusin tulostinohjain tai laiteohjelmisto Brother-tukisivustosta osoitteessa [support.brother.com.](http://support.brother.com/)

# **Osa II**

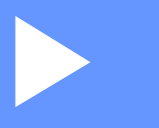

# **Sovellus**

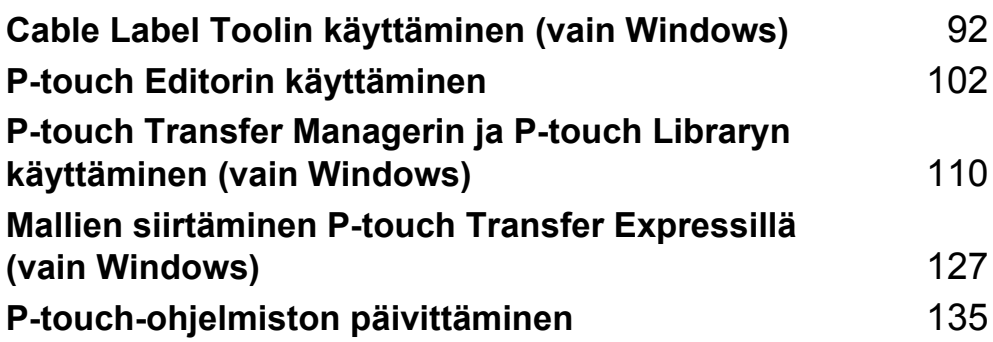

# <span id="page-101-0"></span>**Cable Label Toolin käynnistäminen <sup>8</sup>**

**Käynnistä Cable Label Tool.** 

**Windows Vista / Windows 7 / Windows Server 2008 / Windows Server 2008 R2:**

Napsauta Käynnistä-painiketta ja valitse [**Kaikki ohjelmat**] - [**Brother P-touch**] - [**Cable Label Tool 1.0**] tai kaksoisnapsauta työpöydän [**Cable Label Tool 1.0**] -pikakuvaketta.

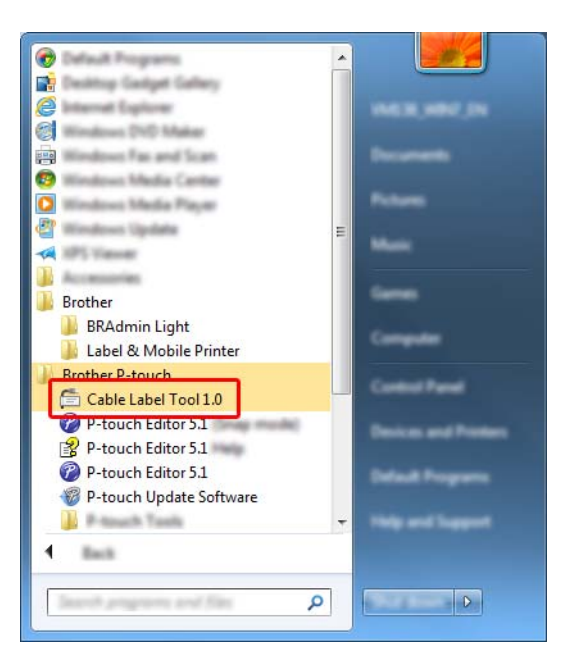

#### **Windows 8 / Windows 8.1 / Windows Server 2012 / Windows Server 2012 R2:**

Valitse [**Cable Label Tool 1.0**] [**Sovellukset**]-näytössä tai kaksoisnapsauta työpöydän [**Cable Label Tool 1.0**] -kuvaketta.

#### **Windows 10:**

Napsauta Aloitus-painiketta ja valitse [**Kaikki sovellukset**] ja valitse [**Brother P-touch**] -kohdasta [**Cable Label Tool 1.0**] tai kaksoisnapsauta työpöydän [**Cable Label Tool 1.0**] -kuvaketta.

2 Napsauta haluamasi kaapelitarratyypin painiketta.

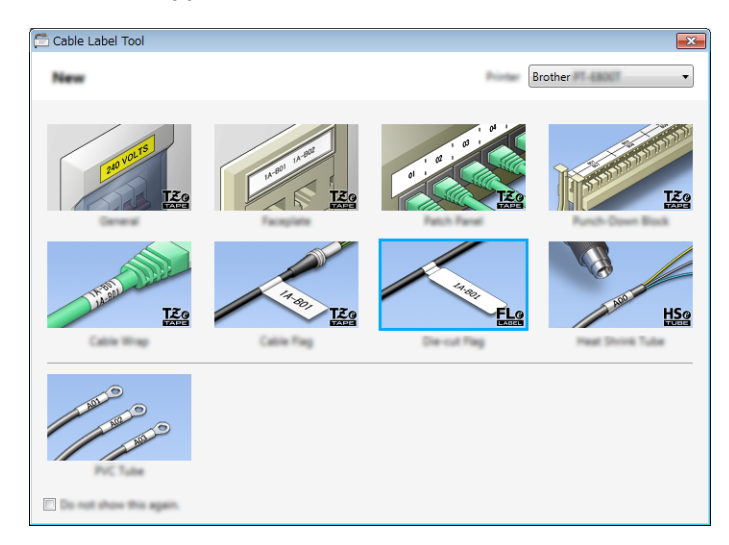

# **Kaapelitarran luonti <sup>8</sup>**

# **Etulevy <sup>8</sup>**

Tämäntyyppisten tarrojen avulla voidaan merkitä erilaisia etulevyjä.

Tekstilohkot sijoitetaan tasaisin välein kuhunkin tarraan.

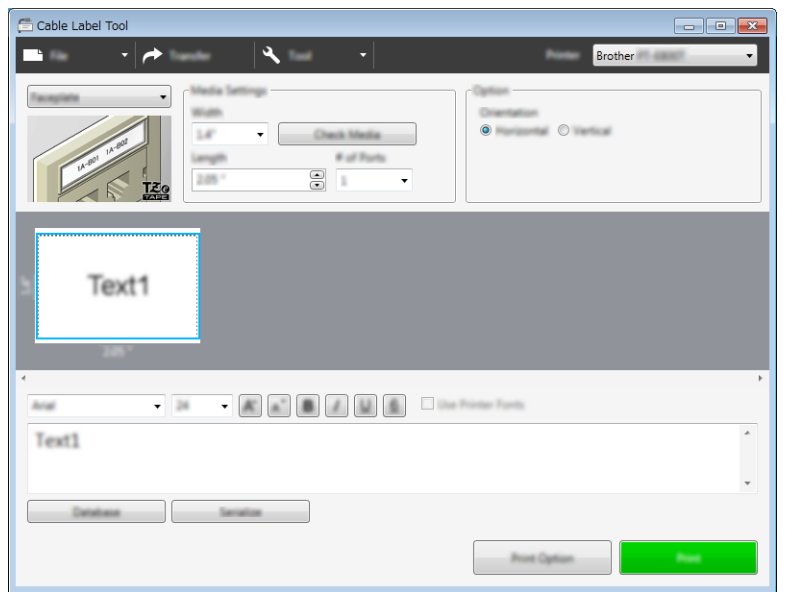

## **Kaapelimerkintä <sup>8</sup>**

Tämäntyyppiset tarrat voidaan kiinnittää kaapelin tai johdon ympärille.

Tekstiä kierretään 90° vastapäivään, ja se tulostetaan.

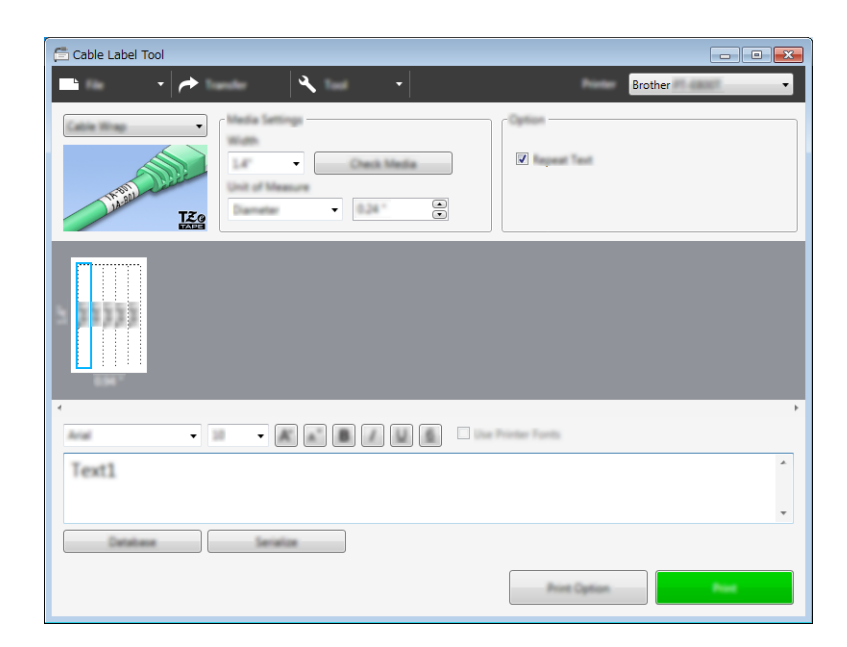

## **Huomautus**

#### **Kun käytetään taipuisaa nauhaa:**

- Suosittelemme taipuisan nauhan käyttämistä "Kaapelimerkintä"-tarroihin.
- Taipuisasta nauhasta tehtyjä tarroja ei ole tarkoitettu käytettäväksi sähköeristeenä.
- Kun kierrät tarroja lieriömäisten esineiden ympärille, esineen halkaisijan (1) pitää olla vähintään 3 mm.
- Tarran päällekkäin (2) tulevien päiden pituuden on oltava vähintään 5 mm.

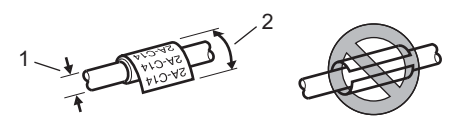

# **Kaapelilippu <sup>8</sup>**

Tämäntyyppiset tarrat voidaan kiinnittää kaapelin tai johdon ympärille niin, että tarran päät kiinnittyvät yhteen muodostaen lipun.

Lipputarrojen teksti tulostetaan tarran molempiin päihin, jolloin keskelle jää tyhjä kohta, joka kiertyy kaapelin ympärille.

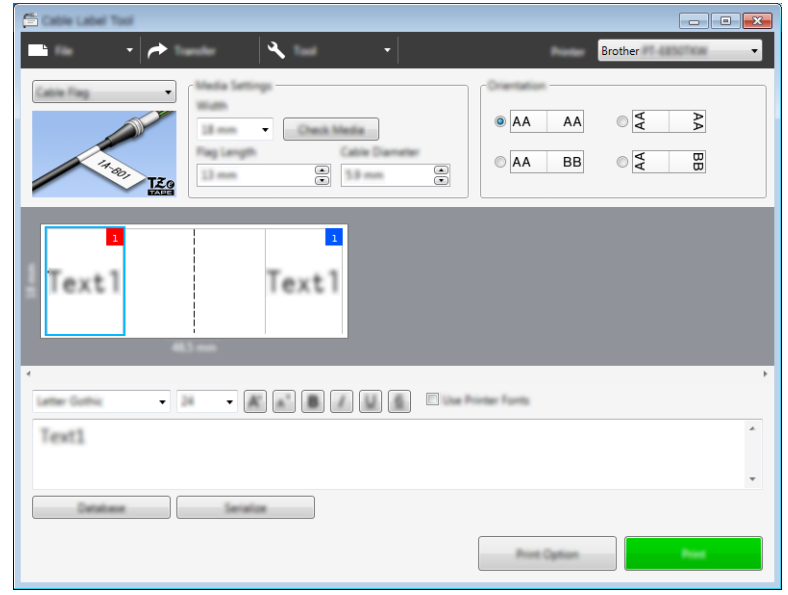

#### .ll **Huomautus**

• Lipun pituuden (1) on oltava vähintään 5 mm.

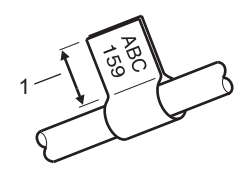

• Suunta

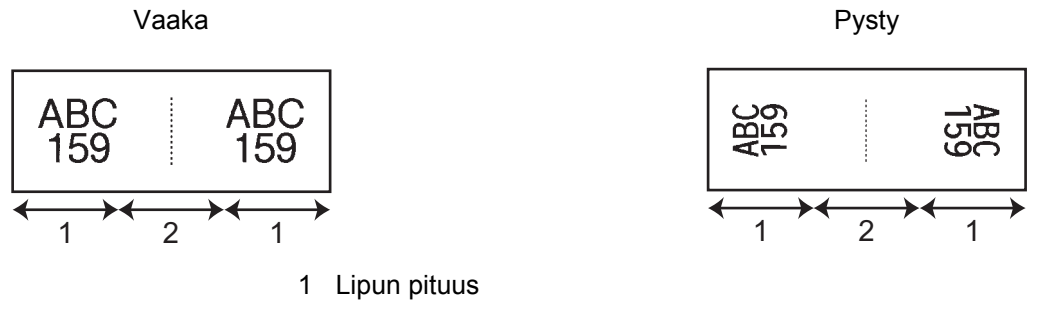

- 2 Kaapelin ympärysmitta
- Suosittelemme taipuisan nauhan käyttämistä "Kaapelilippu"-tarroihin.
- Taipuisasta nauhasta tehtyjä tarroja ei ole tarkoitettu käytettäväksi sähköeristeenä.

# **Yhdistyspaneeli <sup>8</sup>**

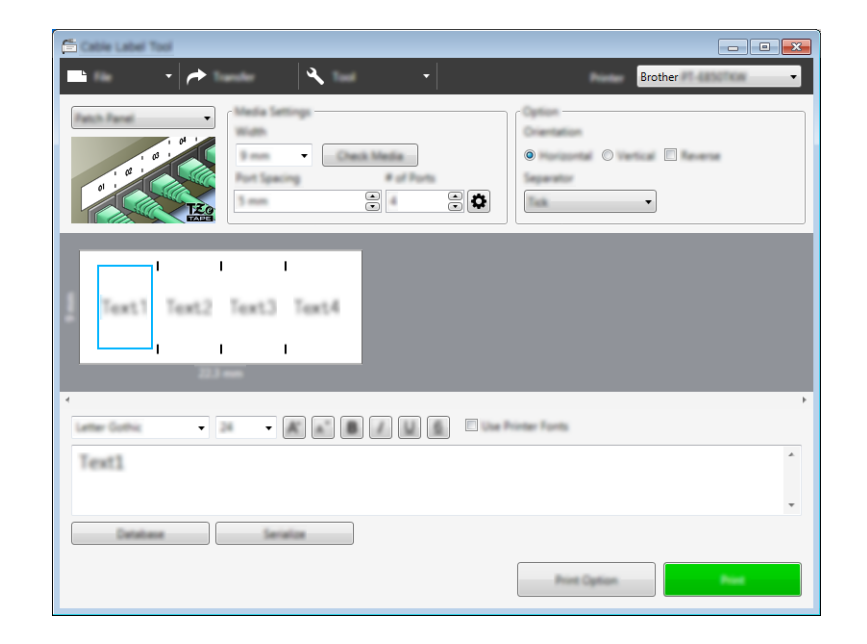

Tämäntyyppisten tarrojen avulla voidaan merkitä erilaisia paneelityyppejä.

## **Pikayhdistyslohko <sup>8</sup>**

Tämäntyyppisten tarrojen avulla voidaan merkitä televiestinnässä usein käytettävät riviliittimet. Voit syöttää enintään kahdeksan riviä yksittäisen tarran kuhunkin lohkoon.

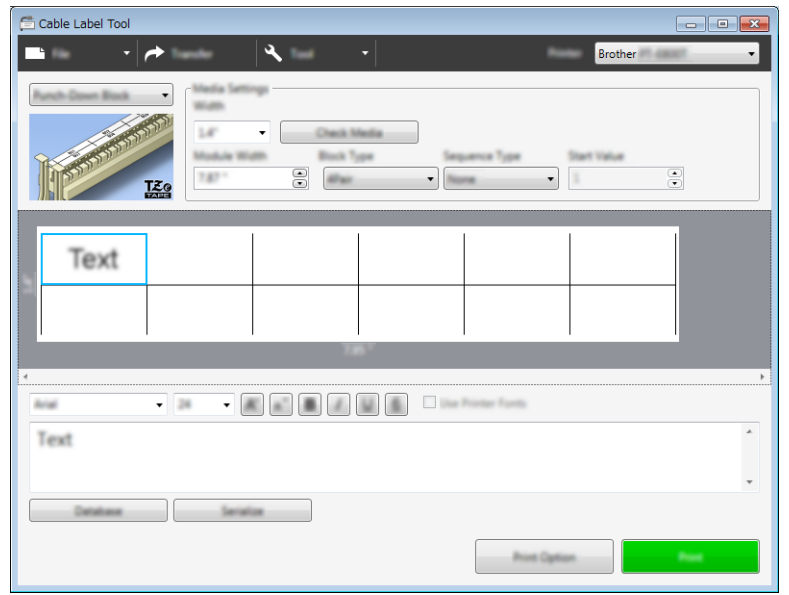

## **Muotoonleikattu lipputarra <sup>8</sup>**

Tämäntyyppisiä tarroja voidaan tulostaa erityisiin leikattuihin lipputarroihin lipputarrojen kaapeleille ja johdoille luomista varten.

Käytä FLe-nauhakasetteja tämäntyyppiselle sovellukselle.

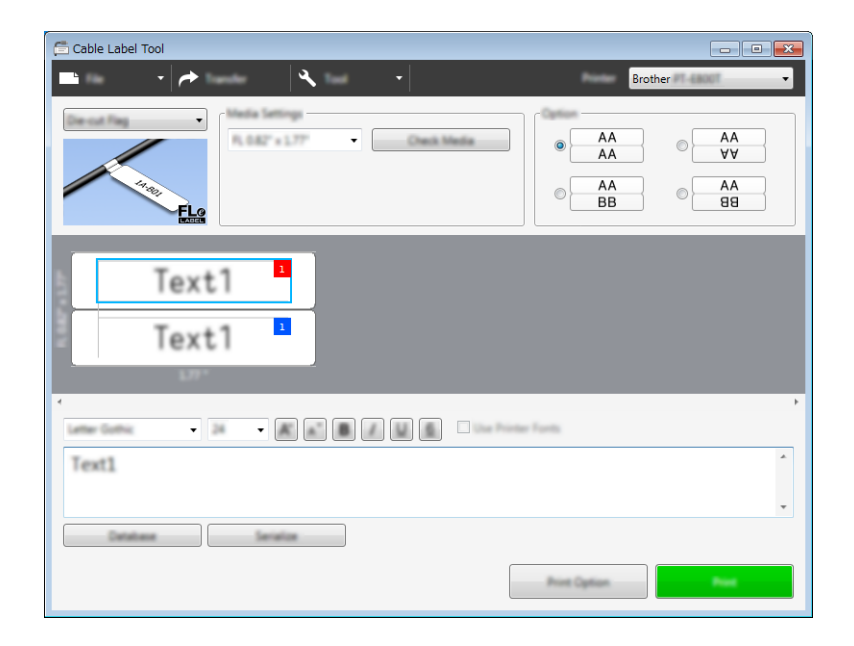

## **Kutistussukka <sup>8</sup>**

Tämäntyyppisiä kutistussukkia voidaan lämmittää, jotta ne kutistuvat kaapeleiden ympärille. Käytä HSe-kutistussukkakasetteja tämäntyyppiselle sovellukselle.

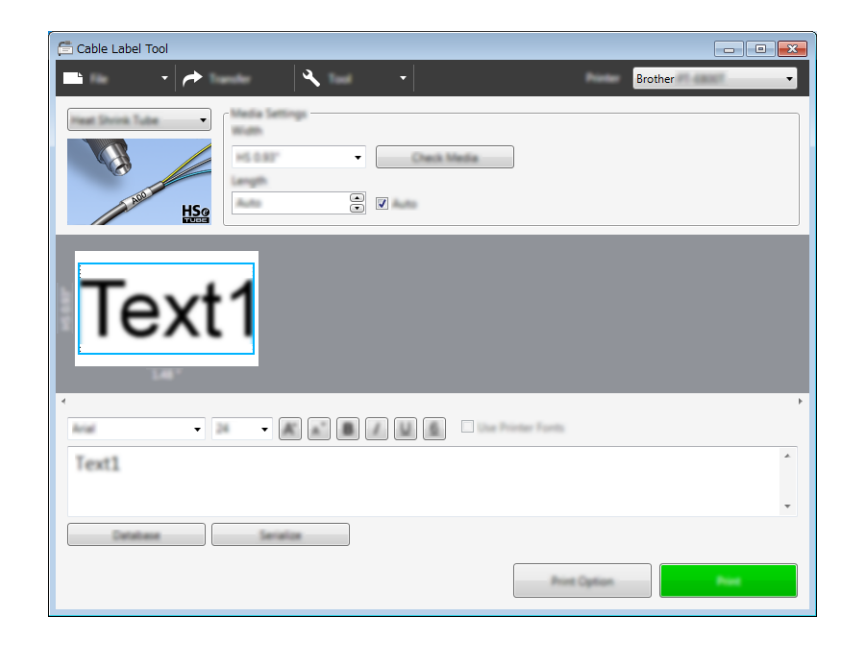
# **Tietokannan linkittäminen <sup>8</sup>**

Voit linkittää tietokantoja malleihin.

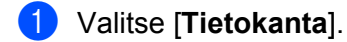

- 2 Valitse tietokanta.
- **3** Malliin linkitetty tietokanta tulee näkyviin. Määritä tulostettavat tiedot ja kopioiden määrä.

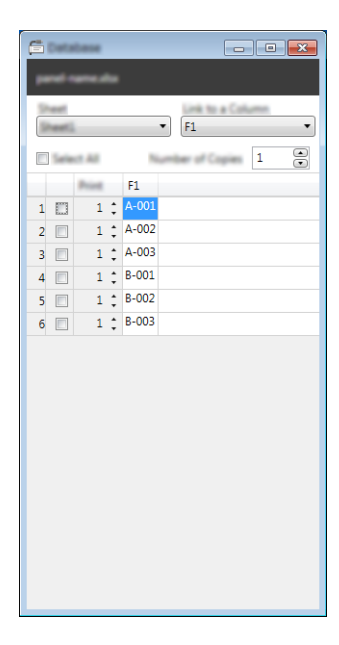

# **Numerointitoiminnolla (sarjoitettu numero) tulostaminen <sup>8</sup>**

Voit luoda numeerisesti sarjoitettuja tarroja.

**1** Korosta sarjoitettava teksti.

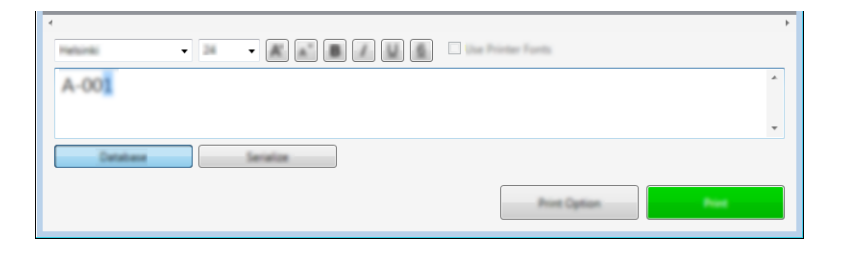

b Valitse [**Sarjoita**].

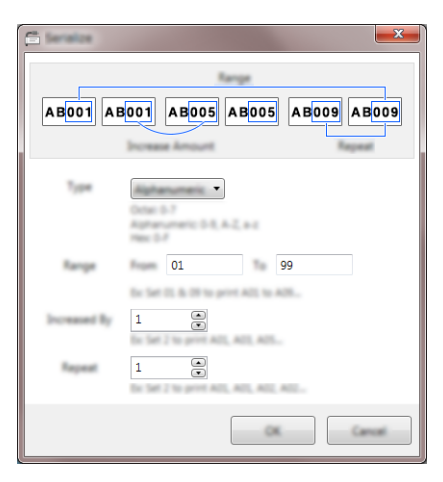

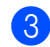

3 Määritä asetukset käyttämällä näyttökuvaa esimerkkinä.

### **Tulostaminen Cable Label Toolin avulla <sup>8</sup>**

Voit tulostaa valitsemalla [**Tiedosto**]-valikosta [**Tulosta**] tai napsauttamalla [**Tulosta**]-painiketta. (Määritä tulostusasetukset [**Tulosta**]-näytössä ennen tulostamista.)

# **Mallien siirtäminen Cable Label Toolista P-touchtarratulostimeen <sup>8</sup>**

Siirtotoiminnon avulla voit siirtää mallin tai mallin ja tietokannan laitteeseen käyttämättä P-touch Transfer Manageria.

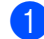

**1** Tuo siirrettävä malli näkyviin asetteluikkunaan.

#### b Valitse [**Siirrä**].

[**Siirrä malli**] -valintaikkuna tulee näyttöön.

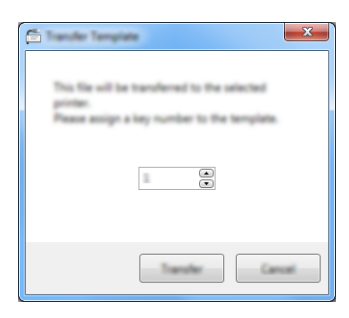

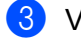

3 Valitse määritysnäppäin.

### **Huomautus**

Jos laitteeseen siirretyllä mallilla tai muulla tiedolla on sama avainnumero kuin laitteessa jo olevalla mallilla, uusi malli korvaa vanhan.

- d Jos haluat siirtää mallin yhdessä yhdistetyn tietokannan kanssa, valitse [**Siirrä tietokannan mukana**] -valintaruutu.
- **6** Valitse [Siirrä].

Malli tai malli ja tietokanta siirretään laitteeseen.

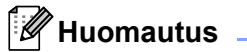

- [**Sarjoita**]-asetuksia ei siirretä.
- Kun siirrät mallia ja tietokantaa, jos yhdistetyllä tietokannalla on useita arkkeja, vain tietokantavalintaikkunassa parhaillaan näkyvä arkki siirretään.

```
9
```
# **P-touch Editorin käyttäminen <sup>9</sup>**

Jos haluat käyttää P-touch-tarratulostintasi tietokoneesi kanssa, asenna P-touch Editor ja tulostinohjain. Voit ladata uusimman ohjaimen ja ohjelmiston Brother-tukisivustosta osoitteesta [support.brother.com.](http://support.brother.com/) [Valitse alueesi/maasi.] - [Ladattavat tiedostot] - [Valitse tuotteesi.]

### **Windows <sup>9</sup>**

### **P-touch Editorin käynnistäminen <sup>9</sup>**

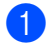

**4 Käynnistä P-touch Editor.** 

**Windows Vista / Windows 7 / Windows Server 2008 / Windows Server 2008 R2:**

Napsauta Käynnistä-painiketta ja valitse [**Kaikki ohjelmat**] - [**Brother P-touch**] - [**P-touch Editor**] tai kaksoisnapsauta työpöydän [**P-touch Editor**] -kuvaketta.

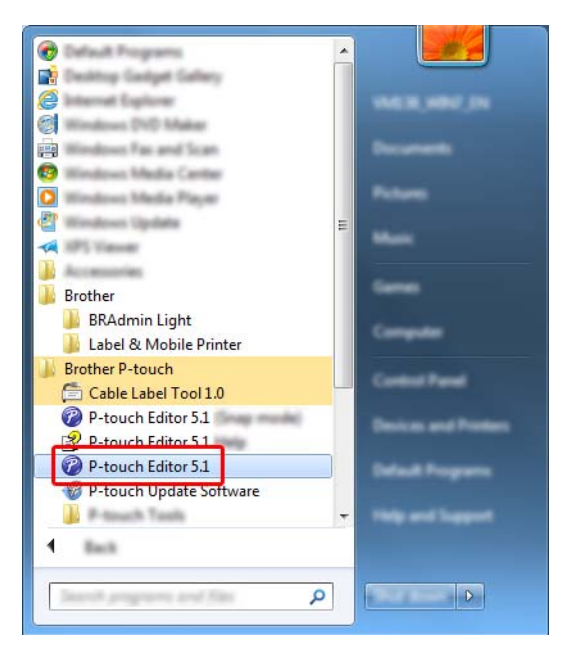

### **Windows 8 / Windows 8.1 / Windows Server 2012 / Windows Server 2012 R2:**

Valitse [**P-touch Editor**] [**Sovellukset**]-näytössä tai kaksoisnapsauta työpöydän [**P-touch Editor**] kuvaketta.

### **Windows 10:**

Napsauta Aloitus-painiketta ja valitse [**Kaikki sovellukset**] ja valitse [**Brother P-touch**] -kohdasta [**P-touch Editor**] tai kaksoisnapsauta työpöydän [**P-touch Editor**] -kuvaketta.

2) Kun P-touch Editor käynnistyy, valitse, haluatko luoda uuden asettelun vai avata aiemmin luodun asettelun.

### **Huomautus**

Jos haluat muuttaa tapaa, jolla P-touch Editor toimii sen käynnistyessä, valitse P-touch Editorin valikkorivillä [**Työkalut**] - [**Asetukset**], jolloin [**Asetukset**]-valintaikkuna tulee näyttöön. Valitse vasemmasta reunasta [**Yleiset**]-otsikko ja valitse sitten haluamasi asetus [**Toiminnot**]-luetteloruudusta [**Käynnistysasetukset**] kohdasta. Tehdasasetus on [**Näytä uusi näkymä**].

3 Valitse jokin näytössä näkyvistä vaihtoehdoista:

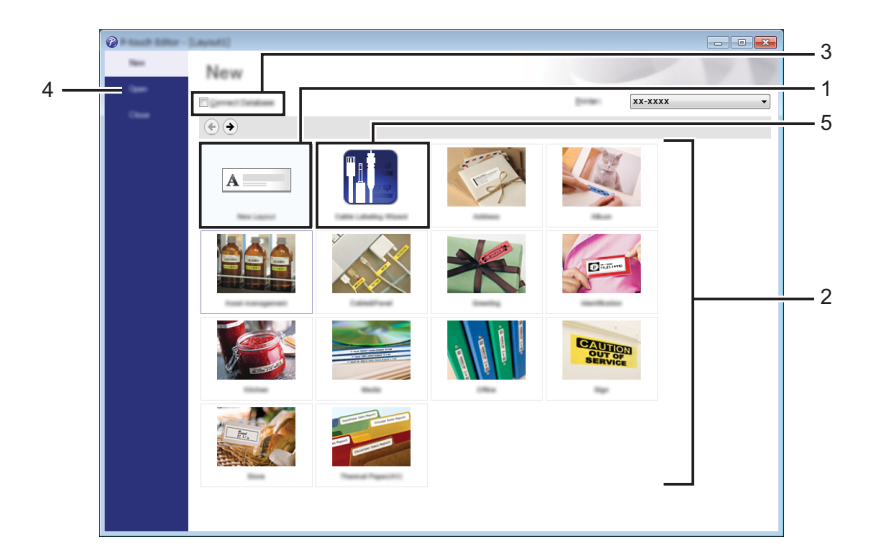

- 1 Jos haluat luoda uuden asettelun, kaksoisnapsauta [**Uusi asettelu**] tai valitse [**Uusi asettelu**] ja sitten [→].
- 2 Jos haluat luoda uuden asettelun käyttämällä esimääritettyä asettelua, kaksoisnapsauta luokan painiketta tai valitse luokan painike ja sitten  $[\rightarrow]$ .
- 3 Jos haluat yhdistää esimääritetyn asettelun tietokantaan, valitse [**Yhdistä tietokanta**] -kohdan viereinen valintaruutu.
- 4 Jos haluat avata aiemmin luodun asettelun, valitse [**Avaa**].

5 Jos haluat avata sovelluksen, jotta voit luoda helposti tarroja sähkölaitteiden hallintaa varten, kaksoisnapsauta [**Ohjattu kaapelitarrojen luonti**] tai valitse [**Ohjattu kaapelitarrojen luonti**] ja napsauta sitten  $\mapsto$ ].

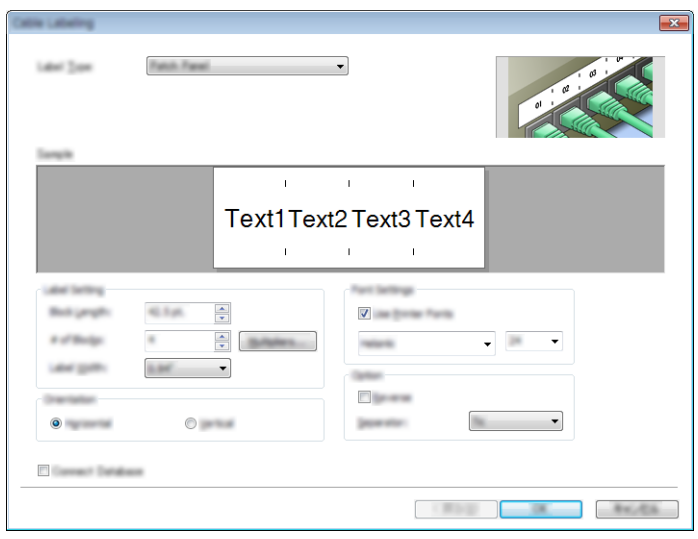

### **Tulostaminen P-touch Editorin avulla <sup>9</sup>**

#### **Express-tila**

Tässä tilassa voit nopeasti luoda asetteluja, jotka sisältävät tekstiä ja kuvia.

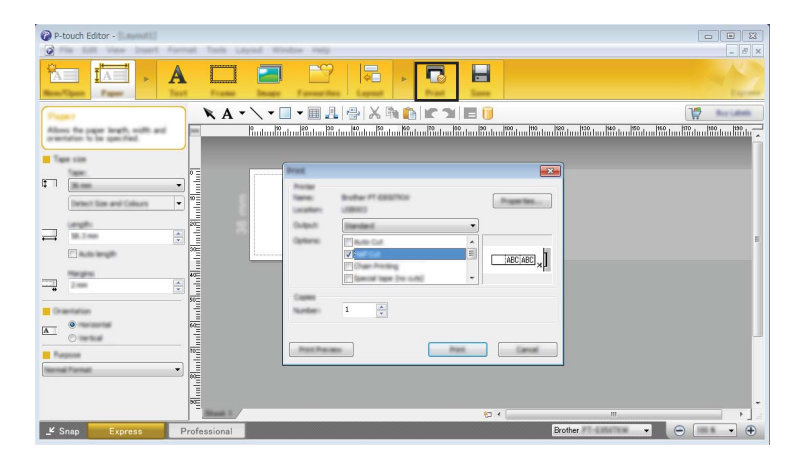

Voit tulostaa valitsemalla valikkorivin [**Tiedosto**]-kohdasta [**Tulosta**] tai napsauttamalla [**Tulosta**]-kuvaketta. (Määritä tulostusasetukset [**Tulosta**]-näytössä ennen tulostamista.)

#### **Professional-tila**

Tässä tilassa voit luoda asetteluja käyttämällä useita erilaisia työkaluja ja asetuksia.

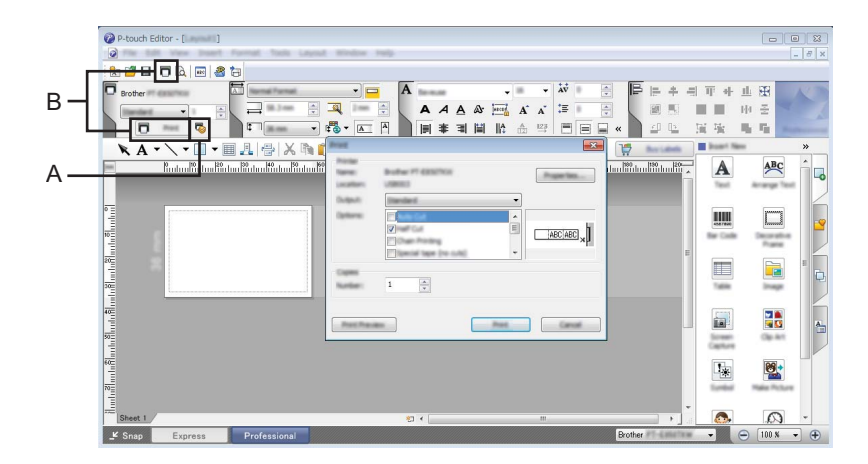

Voit tulostaa valitsemalla valikkorivin [**Tiedosto**]-kohdasta [**Tulosta**] tai napsauttamalla tulostusasetuskuvaketta (A). (Määritä tulostusasetukset [**Tulosta**]-näytössä ennen tulostamista.)

Lisäksi voit napsauttaa [**Tulosta**]-kuvaketta (B), jos haluat aloittaa tulostamisen muuttamatta tulostusasetuksia.

P-touch Editorin käyttäminen

#### **Snap-tila**

Tässä tilassa voit kaapata tietokoneen koko näytön sisällön tai sen osan, tulostaa sen kuvana ja tallentaa sen tulevaa käyttöä varten.

**a Napsauta [Snap]-tilanvalintapainiketta.** 

[**Snap-tilan kuvaus**] -valintaikkuna tulee näyttöön.

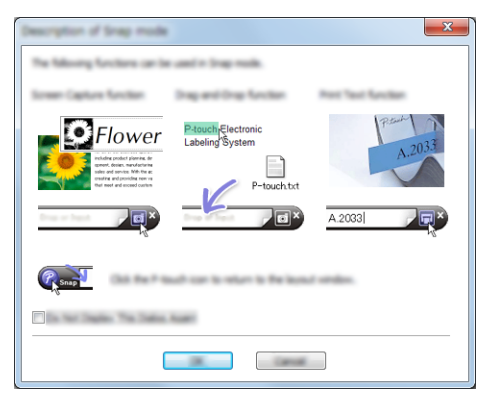

**2** Valitse [OK].

[**Snap**]-tilapaletti tulee näyttöön.

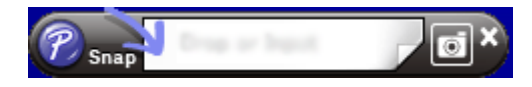

### **Tietojen siirtäminen laitteeseen <sup>9</sup>**

Jos haluat siirtää tietoja laitteeseen, sinun on käytettävä P-touch Transfer Manageria. Katso lisätietoja kohdasta *[P-touch Transfer Manager](#page-119-0)* sivulla 110.

# **Mac <sup>9</sup>**

### **P-touch Editorin käynnistäminen <sup>9</sup>**

Kaksoisosoita työpöydän [**P-touch Editor**] -kuvaketta.

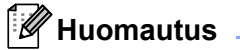

• P-touch Editor voidaan käynnistää myös seuraavalla tavalla: Kaksoisosoita [**Macintosh HD**] - [**Ohjelmat**] - [**P-touch Editor**] ja kaksoisosoita sitten [**P-touch Editor**] ohjelmasymbolia.

• Kun käytät Mac-tietokonetta, et voi siirtää P-touch Editorilla luotuja tarratietoja laitteeseen.

P-touch Editor käynnistyy.

P-touch Editorin käyttäminen

### **Toimintatilat <sup>9</sup>**

#### **Standard-tila**

Tässä tilassa voit luoda tarroja, jotka sisältävät tekstiä ja kuvia.

Asetteluikkuna sisältää seuraavat osat:

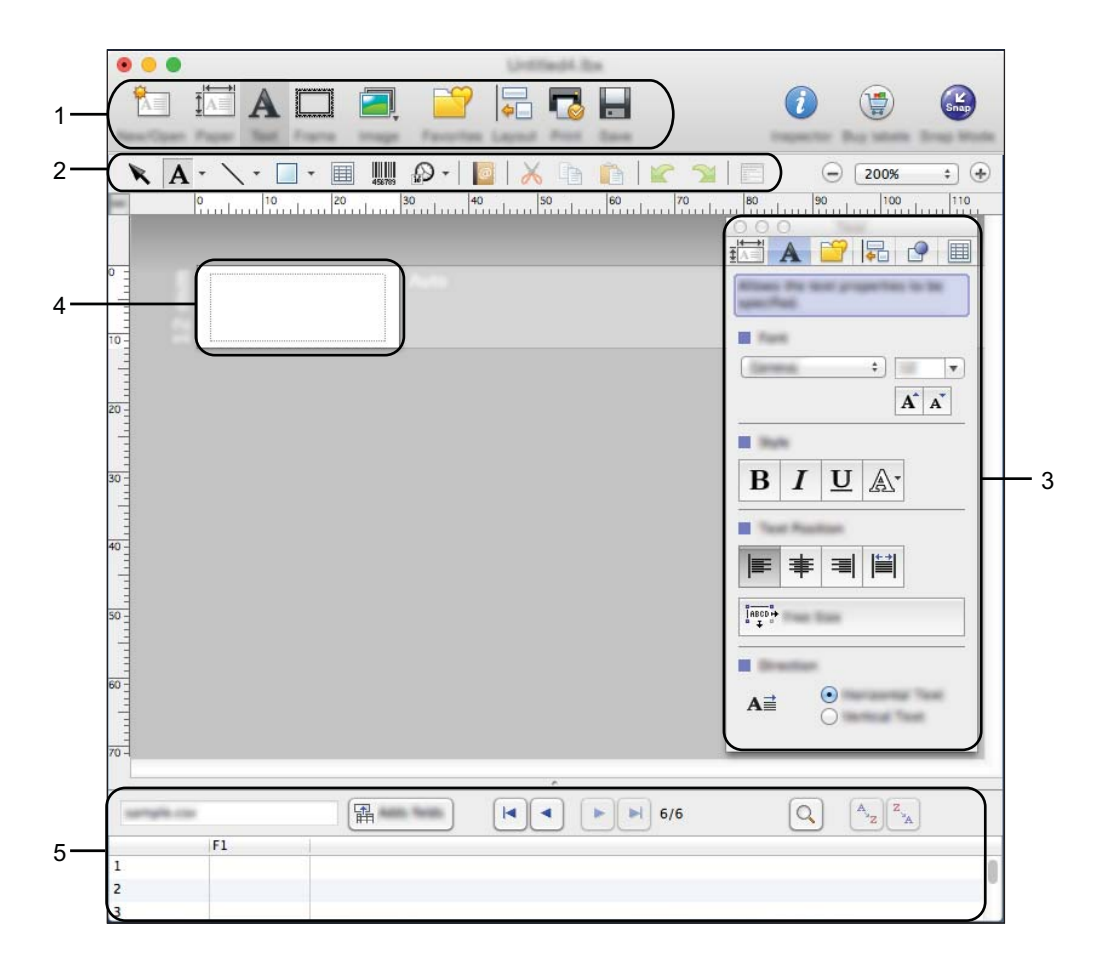

- **1 Komentopalkki**
- **2 Piirrä/Muokkaa-työkalurivi**
- **3 Tarkastaja**
- **4 Asetteluikkuna**
- **5 Tietokantaikkuna**

P-touch Editorin käyttäminen

#### **Snap-tila**

Tässä tilassa voit kaapata näytön, tulostaa sen kuvana ja tallentaa sen tulevaa käyttöä varten.

Jos haluat käynnistää Snap-tilan, toimi alla kuvatulla tavalla.

**a Napsauta [Snap]-tilanvalintapainiketta.** [**Description of Snap mode**] (Snap-tilan kuvaus) -valintaikkuna tulee näyttöön.

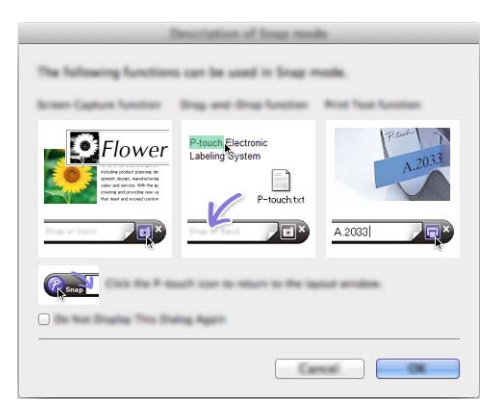

**2** Valitse [OK]. [**Snap**]-tilapaletti tulee näyttöön.

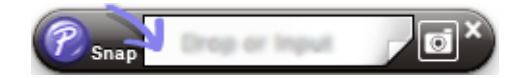

### **Tietojen siirtäminen laitteeseen <sup>9</sup>**

Jos haluat siirtää tietoja laitteeseen, sinun on käytettävä Windows-tietokonetta. Katso lisätietoja kohdasta *[P-touch Transfer Manager](#page-119-0)* sivulla 110.

# <span id="page-119-0"></span>**P-touch Transfer Manager**

Tämän ohjelman avulla voit siirtää malleja ja muita tietoja P-touch-tarratulostimeen sekä tallentaa tietojesi varmuuskopioita tietokoneeseen.

P-touch Transfer Manager siirtää tiedot ensin laitteeseen, minkä jälkeen P-touch Template lähettää malliin lisättävät ja tulostettavat tekstitiedot. Lisätietoja P-touch Templatesta saat lataamalla *"P-touch Template Manual/Command Reference" (P-touch Template -opas / Komentoviiteopas)* -oppaan (vain englanninkielinen) Brother-tukisivustosta osoitteessa [support.brother.com](http://support.brother.com/).

[Valitse maasi/alueesi.] - [Käyttöohjeet] - [Valitse tuotteesi.]

Siirtotoimintoa tarvitaan P-touch Templaten käyttämiseen.

Malli voidaan myös siirtää verkon välityksellä.

# <span id="page-119-1"></span>**Mallin siirtäminen P-touch Transfer Manageriin <sup>10</sup>**

Jotta voit käyttää P-touch Transfer Manageria, sinun on ensin siirrettävä P-touch Editorissa luodut mallit P-touch Transfer Manageriin.

a Luo mallina käytettävä asettelu P-touch Editorin avulla ja tallenna se sitten mallitiedostona (\*.lbx) valitsemalla [**Tiedosto**] - [**Tallenna nimellä**].

b Valitse [**Tiedosto**] - [**Siirrä malli**] - [**Siirrä**].

Kun P-touch Transfer Manager käynnistyy, pääikkuna tulee näkyviin.

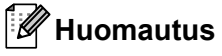

P-touch Transfer Manager voidaan käynnistää myös seuraavalla tavalla:

- **Windows Vista / Windows 7 / Windows Server 2008 / Windows Server 2008 R2:** Napsauta Käynnistä-painiketta ja valitse [**Kaikki ohjelmat**] - [**Brother P-touch**] - [**P-touch Tools**] - [**P-touch Transfer Manager 2.2**].
- **Windows 8 / Windows 8.1 / Windows Server 2012 / Windows Server 2012 R2:** Valitse [**P-touch Transfer Manager 2.2**] [**Sovellukset**]-näytössä.
- **Windows 10:** Napsauta Aloitus-painiketta, valitse [**Kaikki sovellukset**] ja valitse sitten [**Brother P-touch**] -kohdasta [**P-touch Transfer Manager 2.2**].

### **Pääikkuna <sup>10</sup>**

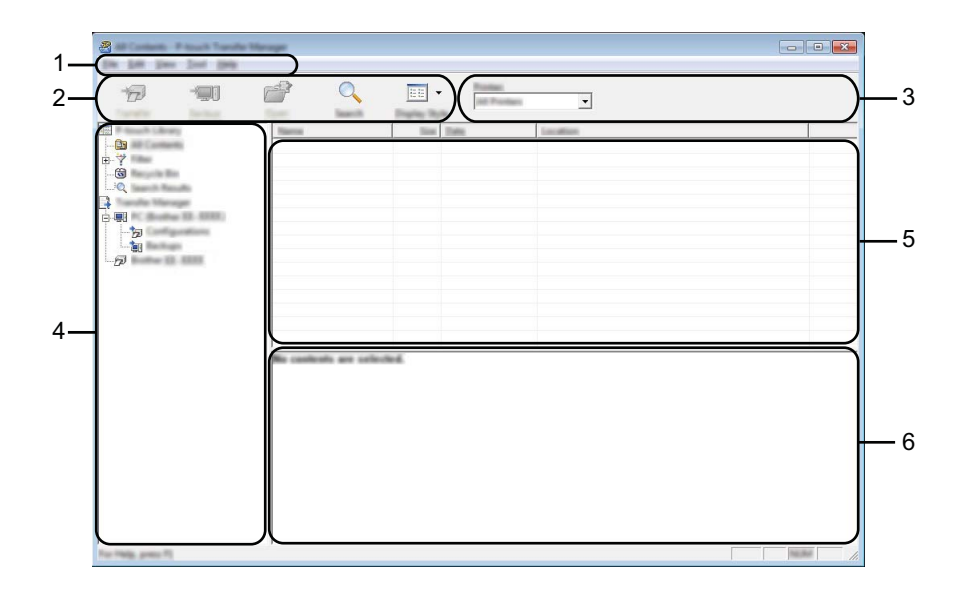

#### **1 Valikkorivi**

Tämän avulla voit käyttää eri komentoja, jotka on ryhmitelty kunkin valikon nimen (kuten [**Tiedosto**], [**Muokkaa**], [**Näytä**], [**Työkalu**] ja [**Ohje**]) alle niiden toimintojen mukaisesti.

### **2 Työkalurivi**

Tämän avulla voit käyttää usein käytettyjä komentoja.

#### **3 Tulostimenvalitsin**

Tämän avulla voit valita, mihin laitteeseen tiedot siirretään. Kun valitset laitteen, vain ne tiedot, jotka voidaan lähettää valittuun laitteeseen, näkyvät tietoluettelossa.

#### **4 Kansionäkymä**

Kansioiden ja laitteiden luettelo näkyy tässä. Kun valitset kansion, valitun kansion mallit näkyvät malliluettelossa.

Jos valitset laitteen, laitteeseen tallennettuna olevat mallit ja muut tiedot näytetään.

#### **5 Malliluettelo**

Näyttää luettelon valitun kansion malleista.

#### **6 Esikatselu**

Näyttää malliluettelon mallien esikatselun.

### **Työkalurivin kuvakkeiden selitykset**

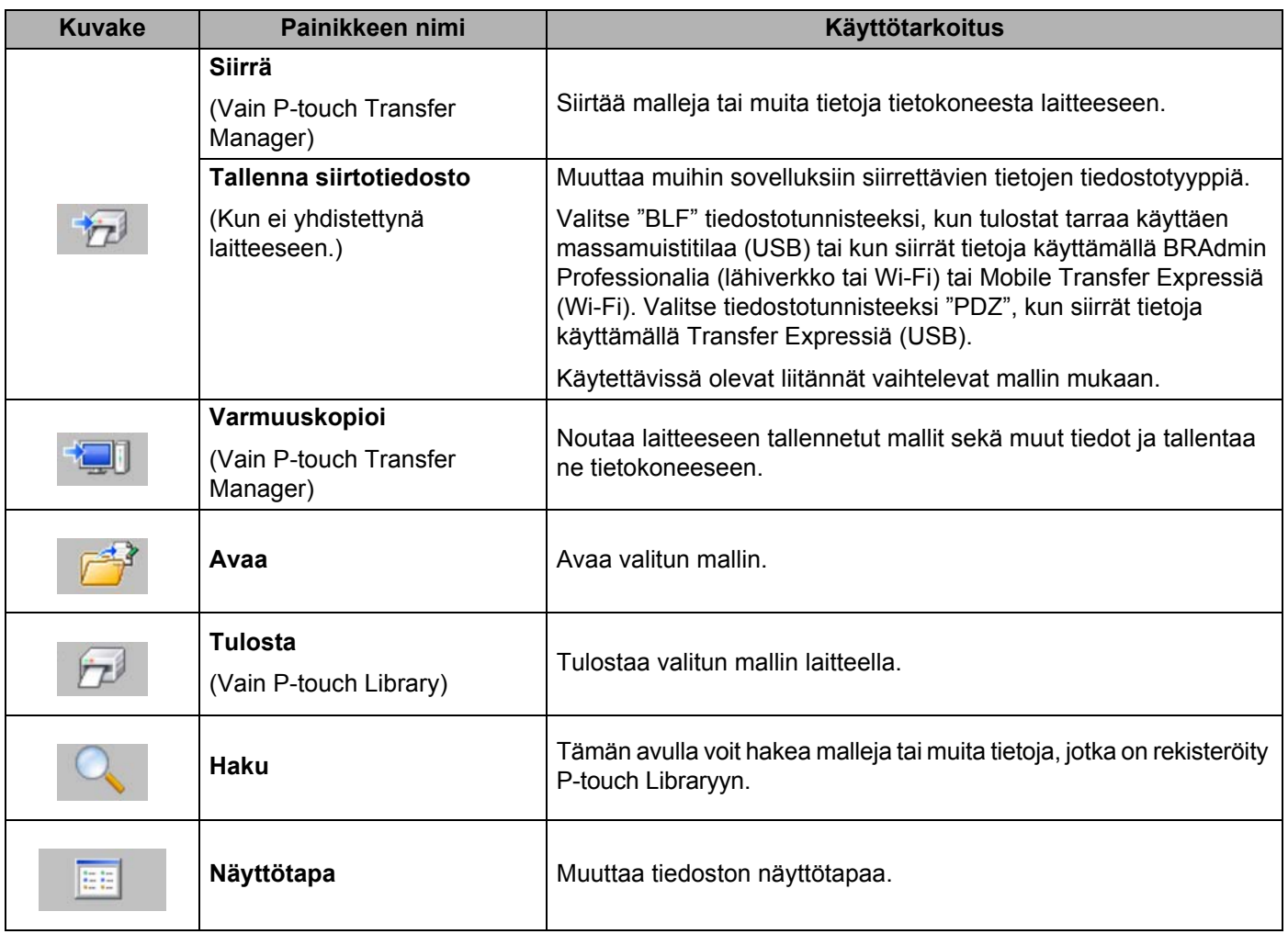

### **Mallien tai muiden tietojen siirtäminen tietokoneesta laitteeseen <sup>10</sup>**

Seuraavalla tavalla voit siirtää mallit, tietokannat ja kuvat tietokoneesta laitteeseen.

**1** Kytke tietokone ja laite USB-kaapelilla ja kytke virta laitteeseen. Laitteen mallin nimi näkyy tulostinkuvakkeen vieressä kansionäkymässä. Jos valitset laitteen kansionäkymässä, laitteeseen tallennettuna olevat mallit ja muut tiedot näytetään.

### **Huomautus**

- Jos laitteen yhteys on katkaistuna tai laite on offline-tilassa, sitä ei näy kansionäkymässä.
- Tarkista ennen tietojen siirtämistä, että tietokone ja laite on kytketty USB-kaapelilla tai yhdistetty langattomalla yhteydellä oikein ja että laitteen virta on kytkettynä.
- 2 Valitse laite, johon haluat siirtää mallin tai muut tiedot.

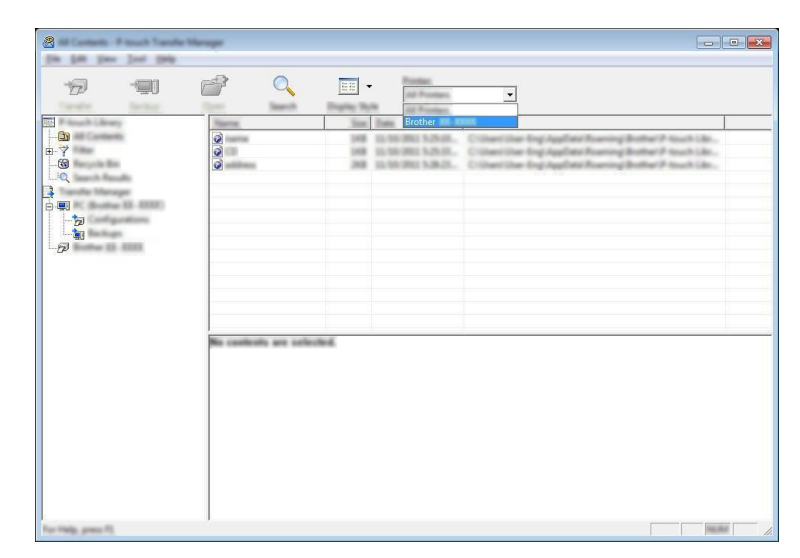

### **Huomautus**

Tarkista ennen tietojen siirtämistä, että tietokone ja laite on kytketty USB-kaapelilla tai yhdistetty langattomalla yhteydellä oikein ja että laitteen virta on kytkettynä.

**8** Napsauta hiiren kakkospainikkeella [Määritykset]-kansiota, valitse [Uusi] ja luo sitten uusi kansio.

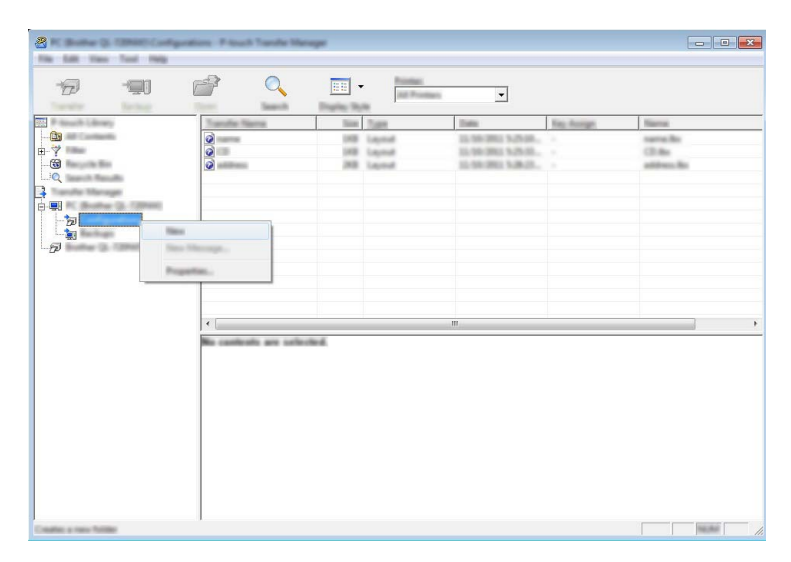

Edellä olevassa esimerkissä luodaan [**Siirrä**]-kansio.

4 Vedä siirrettävä malli tai muut siirrettävät tiedot ja sijoita ne uuteen kansioon.

#### **Siirtotoiminnon tiedot**

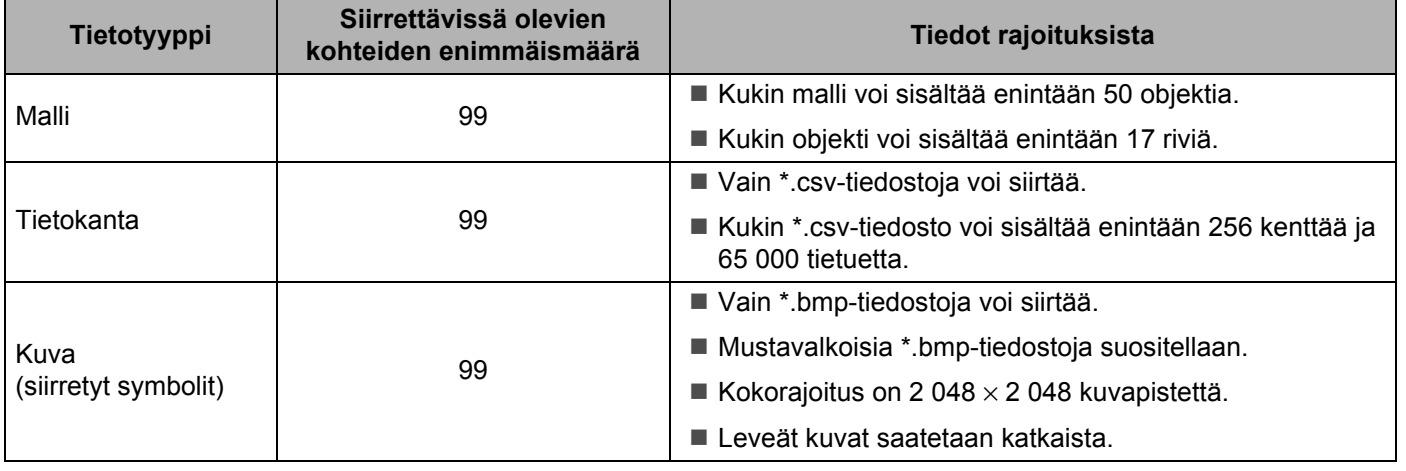

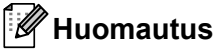

Voit vahvistaa siirtotiedoston vapaan muistitilan tulostamalla laitteen asetusten raportin (katso *[P-touch](#page-91-0)[tarratulostimen asetusten vahvistaminen](#page-91-0)* sivulla 82). Tarkista raportin [**ROM FREE**] -kohdasta vapaana oleva tila [1.](#page-124-0)

<span id="page-124-0"></span><sup>1</sup> Vapaa tila, joka näkyy kohdassa "ROM FREE: \*\*\*\*\*\*\* tavua", voi erota todellisesta käytettävissä olevasta tilasta.

Voit tarkastella malleja ja muita tietoja valitsemalla

- kansion [**Määritykset**]-kansiosta
- vaihtoehdon [**Koko sisältö**]
- jonkin [Suodatin]-kohdassa olevan luokan, kuten [Asettelut].

Kun siirrät useita malleja tai muita tietoja, vedä kaikki siirrettävät tiedostot ja sijoita ne uuteen kansioon.

Kullekin tiedostolle määritetään avainnumero (muistisijainti laitteessa), kun tiedostot sijoitetaan uuteen kansioon.

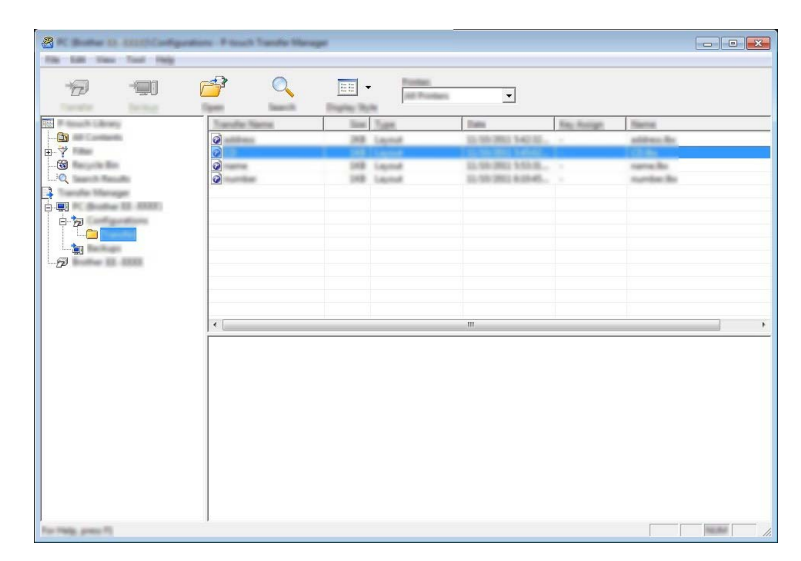

e Jos haluat muuttaa kohteelle määritettyä avainnumeroa, napsauta kohdetta hiiren kakkospainikkeella, valitse [**Avainmääritys**] ja valitse sitten haluamasi avainnumero.

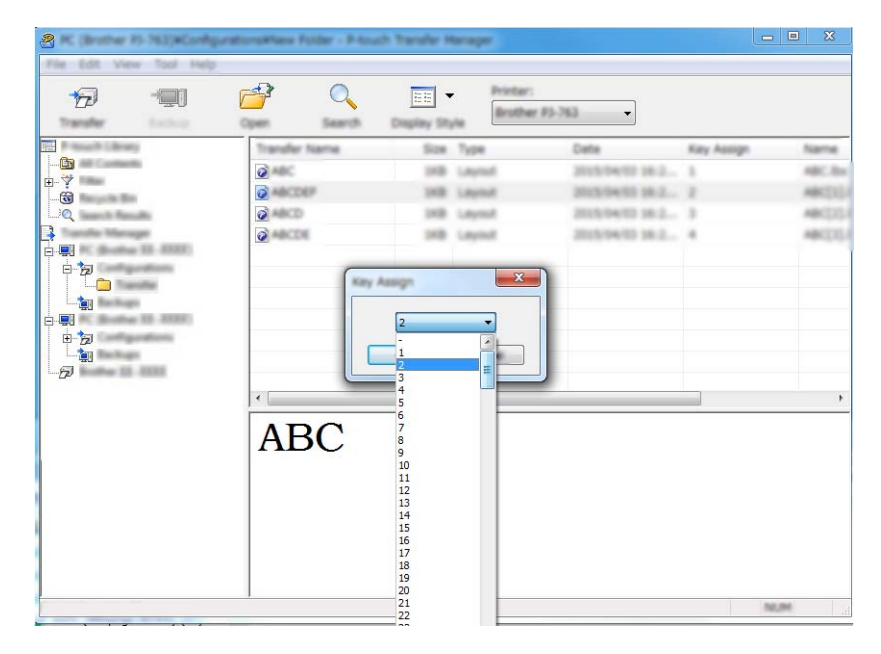

### **Huomautus**

- Lukuun ottamatta tietokantojen tietoja, kaikille laitteeseen siirretyille tiedoille määritetään avainnumero.
- Jos laitteeseen siirretyllä mallilla tai muulla tiedolla on sama avainnumero kuin laitteessa jo olevalla mallilla, uusi malli korvaa vanhan. Voit vahvistaa laitteeseen tallennettujen mallien avainnumeromääritykset varmuuskopioimalla mallit tai muut tiedot (katso *[Laitteeseen tallennettujen mallien tai muiden tietojen](#page-127-0)  [varmuuskopioiminen](#page-127-0)* sivulla 118).
- Jos laitteen muisti on täynnä, poista yksi tai useampi malli laitteen muistista (katso *[Laitteeseen tallennettujen](#page-127-0)  [mallien tai muiden tietojen varmuuskopioiminen](#page-127-0)* sivulla 118).
- 6) Jos haluat muuttaa siirrettävien mallien tai muiden tietojen nimiä, valitse haluamasi kohde ja kirjoita sitten uusi nimi. Mallien nimissä käytettävien merkkien määrää voi olla rajoitettu laitteen mallin mukaan.

### **Huomautus**

Kosketusnäytön (vain P950NW) nestekidenäytössä näkyy mallitiedoston nimestä vain ensimmäiset 10 merkkiä.

g Valitse siirrettävät mallit tai muut tiedot sisältävä kansio ja valitse sitten [**Siirrä**]. Vahvistussanoma tulee näyttöön.

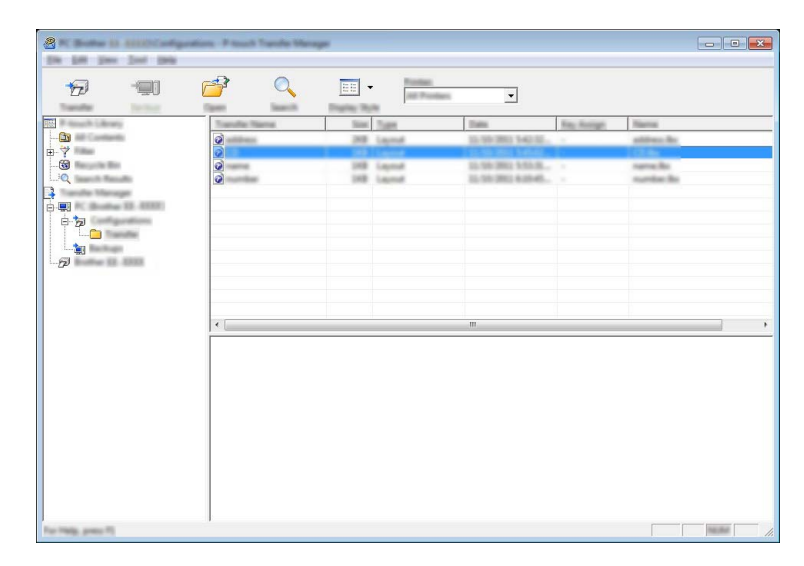

### **Huomautus**

- Voit myös siirtää yksittäisiä kohteita laitteeseen lisäämättä niitä mihinkään kansioon. Valitse siirrettävät mallit tai muut tiedot ja valitse sitten [**Siirrä**].
- Yhdessä toiminnossa voi valita ja siirtää useita kohteita ja kansioita.

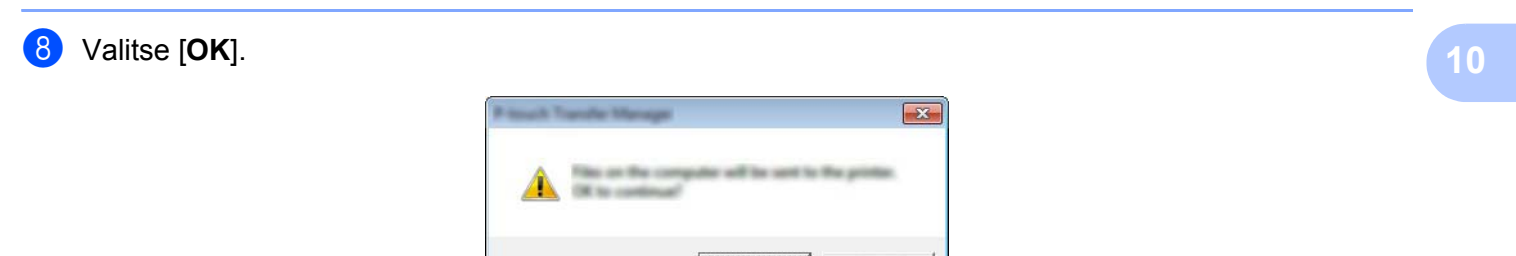

Valitut tiedot siirretään laitteeseen.

### <span id="page-127-0"></span>**Laitteeseen tallennettujen mallien tai muiden tietojen varmuuskopioiminen <sup>10</sup>**

Nouda laitteeseen tallennetut mallit tai muut tiedot seuraavasti ja tallenna ne tietokoneeseen.

### **Tärkeää**

- Varmuuskopioituja malleja tai muita tietoja ei voi muokata tietokoneessa.
- Sen mukaan, mikä laitteen malli on, yhdestä laitemallista varmuuskopioituja malleja tai muita tietoja ei ehkä voi siirtää toiseen laitemalliin.
- Yhdistä tietokone ja laite ja kytke virta laitteeseen. Laitteen mallin nimi näkyy tulostinkuvakkeen vieressä kansionäkymässä. Jos valitset laitteen kansionäkymässä, laitteeseen tallennettuna olevat mallit ja muut tiedot näytetään.
- b Valitse laite, josta varmuuskopioidaan, ja valitse sitten [**Varmuuskopioi**]. Vahvistussanoma tulee näyttöön.

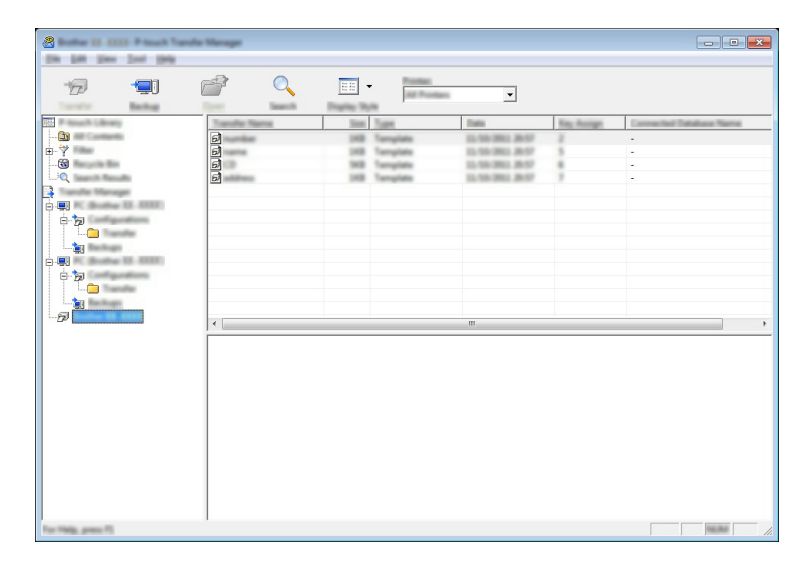

### c Valitse [**OK**].

Uusi kansio luodaan laitteen alle kansionäkymässä. Kansion nimi perustuu varmuuskopion päivään ja aikaan. Kaikki laitteen mallit ja muut tiedot siirretään uuteen kansioon ja tallennetaan tietokoneeseen.

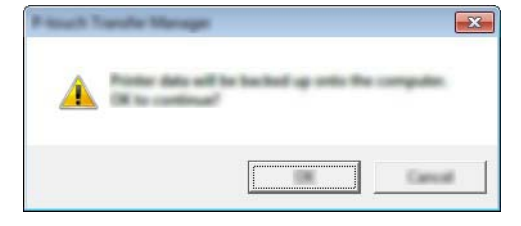

# **Laitteen kaikkien tietojen poistaminen <sup>10</sup>**

Poista kaikki laitteeseen tallennetut mallit tai muut tiedot seuraavalla tavalla.

- **1** Yhdistä tietokone ja laite ja kytke virta laitteeseen. Laitteen mallin nimi näkyy tulostinkuvakkeen vieressä kansionäkymässä.
- **2** Napsauta laitetta hiiren kakkospainikkeella ja valitse sitten [Poista kaikki].

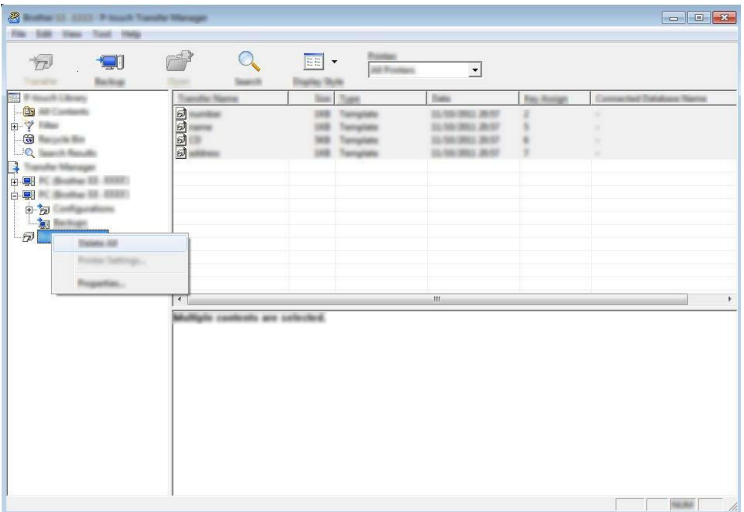

Vahvistussanoma tulee näyttöön.

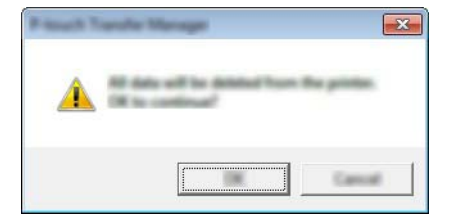

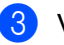

#### **3** Valitse [OK].

Kaikki laitteeseen tallennetut mallit ja muut tiedot poistetaan.

# **BLF-** tai PDZ-tiedoston luominen

P-touch Transfer Managerin avulla voit tallentaa P-touch Editorin avulla luodut mallitiedot BLF- tai PDZ-muodossa. Voit siirtää tässä muodossa olevia tiedostoja laitteeseen verkon välityksellä tietokoneesta tai mobiililaitteesta. Voit myös tulostaa BLF-muodossa olevia tiedostoja massamuistitilasta.

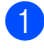

<sup>1</sup> Luo malli P-touch Editorin avulla ja siirrä se sitten P-touch Transfer Manageriin. Katso lisätietoja kohdasta *[Mallin siirtäminen P-touch Transfer Manageriin](#page-119-1)* sivulla 110.

b Valitse [**Määritykset**] P-touch Transfer Manager -ikkunassa yhdistämättä laitetta tietokoneeseen ja valitse sitten tallennettavat tiedot.

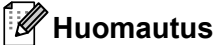

Voit valita useita malleja samanaikaisesti.

c Valitse [**Tiedosto**] - [**Tallenna siirtotiedosto**].

### **Tärkeää**

[**Tallenna siirtotiedosto**] -painike on näkyvissä vain, jos laitteen yhteys tietokoneeseen on katkaistu tai laite on offline-tilassa.

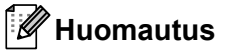

- Jos valitset [**Tallenna siirtotiedosto**] sen jälkeen, kun olet valinnut [**Määritykset**], kaikki kansion mallit tallennetaan siirtotiedostona (.blf) tai siirtopakettitiedostona (.pdz).
- Voit yhdistää useita malleja yksittäiseksi siirtotiedostoksi (.blf) tai siirtopakettitiedostoksi (.pdz).
- **10**
- d Valitse [**Tallennusmuoto**]-kohdassa muoto, jossa haluat tallentaa mallin, kirjoita nimi ja tallenna malli. Valitse BLF-muoto, kun tulostat käyttäen massamuistitilaa tai yhdistät mobiililaitteesi laitteeseen käyttämällä Wireless Directiä tai Wi-Fiä. Mallit tallennetaan siirtotiedostona (.blf) tai siirtopakettitiedostona (.pdz).

# **P-touch Library**

Tämän ohjelman avulla voit hallita P-touch Templatea tietokoneella. P-touch Libraryn avulla voit tulostaa malleja.

# **P-touch Libraryn käynnistäminen <sup>10</sup>**

**Windows Vista / Windows 7 / Windows Server 2008 / Windows Server 2008 R2:**

Napsauta Käynnistä-painiketta ja valitse [**Kaikki ohjelmat**] - [**Brother P-touch**] - [**P-touch Tools**] - [**P-touch Library 2.2**].

**Windows 8 / Windows 8.1 / Windows Server 2012 / Windows Server 2012 R2:**

Valitse [**P-touch Library 2.2**] [**Sovellukset**]-näytössä.

**Windows 10:**

Napsauta Aloitus-painiketta, valitse [**Kaikki sovellukset**] ja valitse sitten [**P-touch Library 2.2**] [**Brother P-touch**] -kohdassa.

Kun P-touch Library käynnistyy, pääikkuna tulee näyttöön.

#### **Pääikkuna <sup>10</sup>**

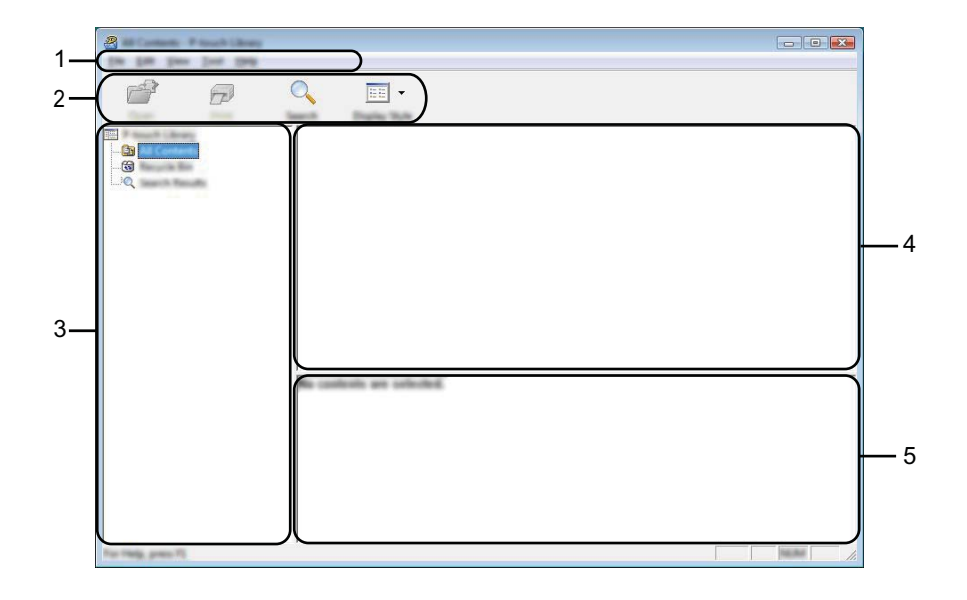

#### **1 Valikkorivi**

Tämän avulla voit käyttää kaikkia käytettävissä olevia komentoja, jotka on ryhmitelty kunkin valikon nimen (kuten [**Tiedosto**], [**Muokkaa**], [**Näytä**], [**Työkalu**] ja [**Ohje**]) alle niiden toimintojen mukaisesti.

### **2 Työkalurivi**

Tämän avulla voit käyttää usein käytettyjä komentoja.

#### **3 Kansioluettelo**

Näyttää kansioiden luettelon. Kun valitset kansion, valitun kansion mallit näkyvät malliluettelossa.

#### **4 Malliluettelo**

Näyttää luettelon valitun kansion malleista.

### **5 Esikatselu**

Näyttää malliluettelossa valittujen mallien esikatselun.

### **Työkalurivin kuvakkeiden selitykset**

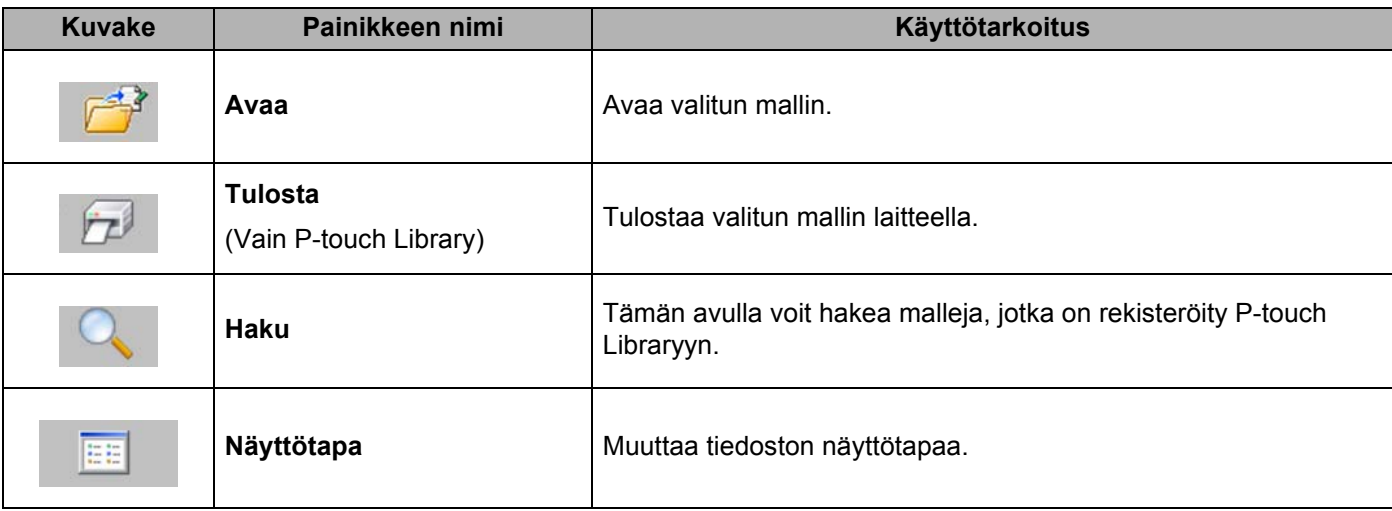

# **Mallien avaaminen ja muokkaaminen <sup>10</sup>**

 $\overline{\mathbf{a}}$ **Call St** (in Life year just 194)  $\overline{\mathbb{H}}$  :  $\rightarrow$  $\widehat{\mathcal{P}}$  $\overline{Q}$  $\frac{1}{2}$ and comes Nagoya Nakaku 1-2-3 45-6

Valitse malli, jonka haluat avata tai jota haluat muokata, ja valitse sitten [**Avaa**].

Malliin liitetty ohjelma käynnistyy, jotta voit muokata mallia.

# **Mallien tulostaminen**

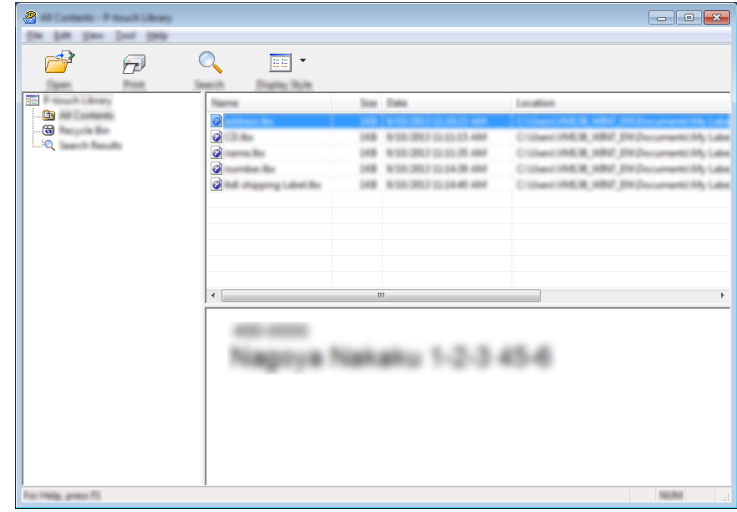

Valitse malli, jonka haluat tulostaa, ja valitse sitten [**Tulosta**].

Yhdistetty laite tulostaa mallin.

### **Mallien hakeminen**

Voit hakea malleja, jotka on rekisteröity P-touch Libraryyn.

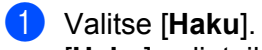

[**Haku**]-valintaikkuna tulee näyttöön.

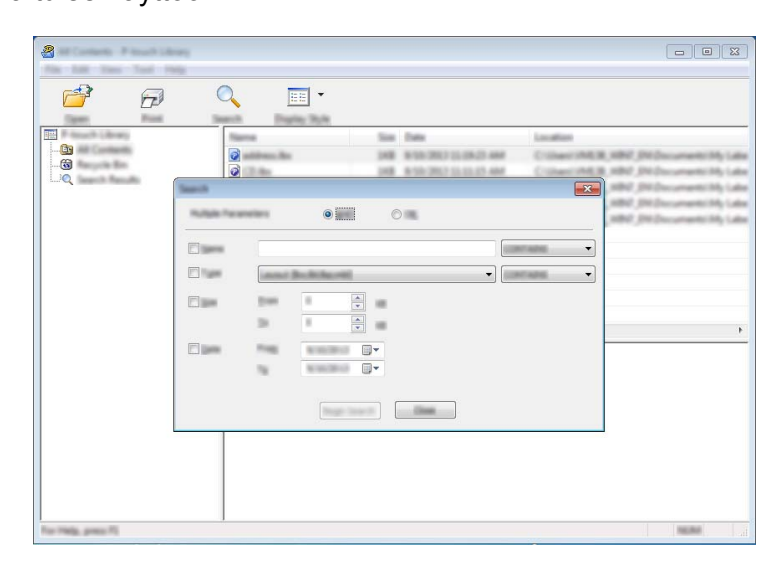

2 Määritä hakuehdot.

Seuraavat hakuehdot ovat käytettävissä:

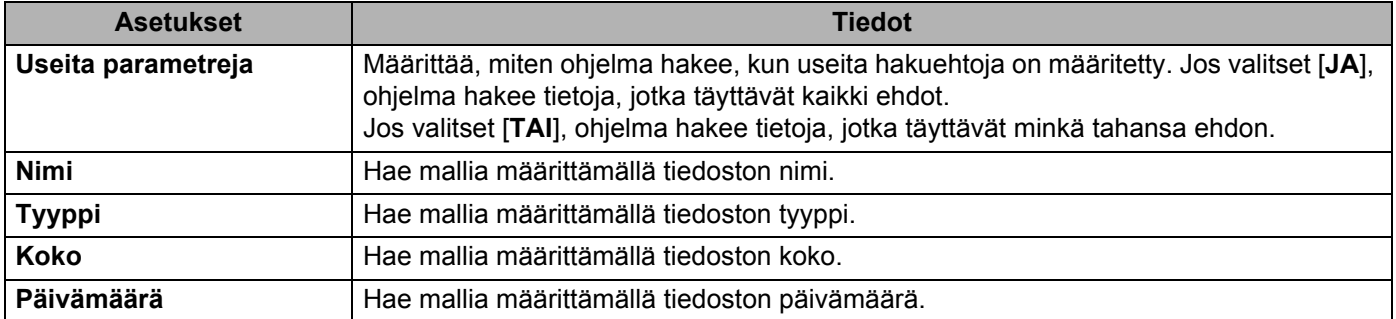

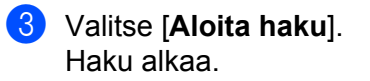

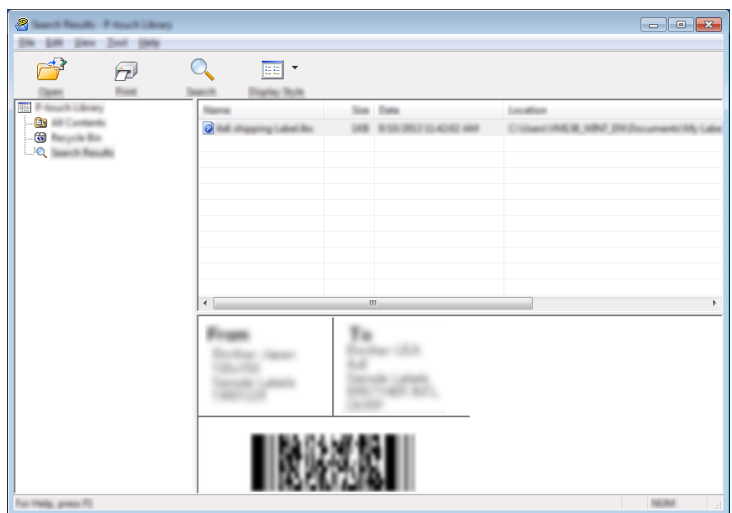

#### 4 Sulje [Haku]-valintaikkuna.

Vahvista haun tulokset valitsemalla kansionäkymässä [**Hakutulokset**].

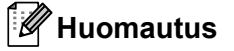

Voit rekisteröidä malleja P-touch Libraryyn vetämällä ja pudottamalla niitä [**Koko sisältö**] -kansioon tai kansioluetteloon. Voit myös määrittää P-touch Editorin rekisteröimään mallit P-touch Libraryyn automaattisesti seuraavalla tavalla:

- 1 Valitse P-touch Editor -valikosta [**Työkalut**] [**Asetukset**].
- 2 Valitse [**Asetukset**]-valintaikkunan [**Yleiset**]-välilehdessä [**Rekisteröintiasetukset**].
- 3 Valitse P-touch Editorilla luotujen mallien rekisteröintiajankohta ja valitse sitten [**OK**].

### **11 Mallien siirtäminen P-touch Transfer Expressillä (vain Windows)**

Voit siirtää malleja P-touch-tarratulostimeen P-touch Transfer Expressin avulla. Ensin järjestelmänvalvoja luo mallin ja jakelee sitä sitten yhdessä P-touch Transfer Expressin kanssa. Tämän jälkeen voit siirtää mallin P-touch Transfer Expressin avulla suoraan laitteeseesi.

Voit ladata viimeisimmän P-touch Transfer Expressin Brother-tukisivustosta osoitteesta [support.brother.com](http://support.brother.com/).

[Valitse alueesi/maasi.] - [Ladattavat tiedostot] - [Valitse tuotteesi.]

- **Tärkeää**
- Jos malli siirretään uutena mallina, muista määrittää [**Avainmääritys**]-numero (P-touch Transfer Managerissa), joka ei ole parhaillaan käytössä. Jos määritetty [**Avainmääritys**]-numero on jo käytössä, aiempi malli korvataan uudella mallilla.
- Tämä toiminto edellyttää USB-liitännän käyttöä.

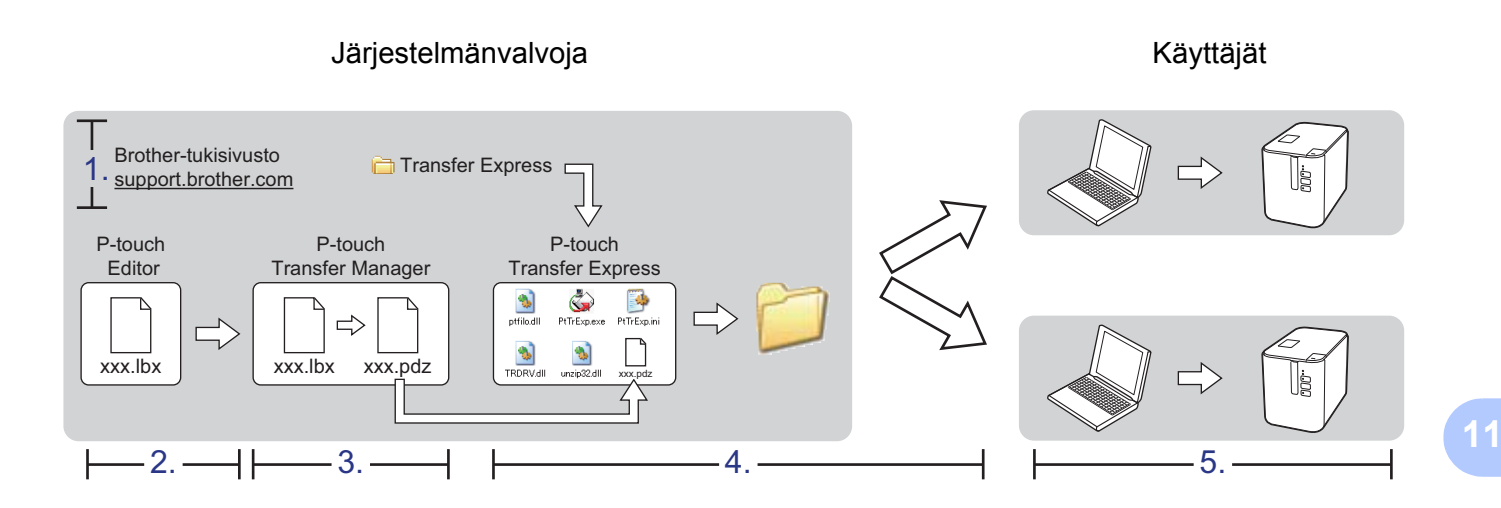

### **P-touch Transfer Expressin valmisteleminen**

Käyttäjän on valmisteltava P-touch Transfer Express mallien laitteeseen siirtämistä varten.

### **Tärkeää**

- Tulostinohjain on asennettava ennen Transfer Expressin käyttämistä.
- P-touch Transfer Express on saatavilla vain englanninkielisenä.
- a Voit ladata viimeisimmän P-touch Transfer Expressin Brother-tukisivustosta osoitteesta [support.brother.com.](http://support.brother.com/) [Valitse alueesi/maasi.] - [Ladattavat tiedostot] - [Valitse tuotteesi.]
- Lataa Transfer Express mihin tahansa sijaintiin tietokoneessa.
- Pura ladattu tiedosto (.zip).

### **Mallin siirtäminen P-touch Transfer Manageriin <sup>11</sup>**

- a Luo mallina käytettävä asettelu P-touch Editorin avulla ja tallenna se sitten mallitiedostona (\*.lbx) valitsemalla [**Tiedosto**] - [**Tallenna nimellä**].
- b Valitse [**Tiedosto**] [**Siirrä malli**] [**Siirrä**].

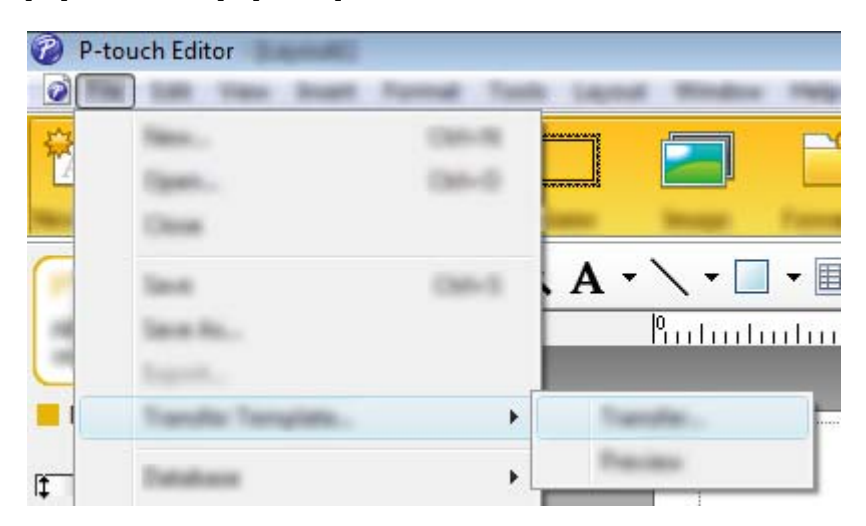

Malli siirretään P-touch Transfer Manageriin. P-touch Transfer Manager käynnistyy automaattisesti.

### **Huomautus**

- **Windows Vista / Windows 7 / Windows Server 2008 / Windows Server 2008 R2:** Malli voidaan siirtää P-touch Transfer Manageriin myös napsauttamalla Käynnistä-painiketta ja valitsemalla [**Kaikki ohjelmat**] - [**Brother P-touch**] - [**P-touch Tools**] - [**P-touch Transfer Manager 2.2**], jolloin P-touch Transfer Manager käynnistyy, ja vetämällä .lbx-tiedosto sitten P-touch Transfer Manager -ikkunaan.
- **Windows 8 / Windows 8.1 / Windows Server 2012 / Windows Server 2012 R2:** Malli voidaan siirtää P-touch Transfer Manageriin myös napsauttamalla [**P-touch Transfer Manager 2.2**] -kohdetta [**Sovellukset**]-näytössä, jolloin P-touch Transfer Manager käynnistyy, ja vetämällä .lbx-tiedosto sitten P-touch Transfer Manager -ikkunaan.

#### • **Windows 10:**

Malli voidaan siirtää P-touch Transfer Manageriin myös napsauttamalla Käynnistä-painiketta ja valitsemalla [**Kaikki sovellukset**] ja sitten [**Brother P-touch**] - [**P-touch Transfer Manager 2.2**], jolloin P-touch Transfer Manager käynnistyy, ja vetämällä .lbx-tiedosto sitten P-touch Transfer Manager -ikkunaan.

# **Mallin tallentaminen siirtopakettitiedostona (.pdz) <sup>11</sup>**

Jos haluat luoda tiedoston muodossa, jota P-touch Transfer Express pystyy käyttämään, tallenna malli siirtopakettitiedostona (.pdz).

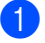

a Valitse kansionäkymässä [**Määritykset**].

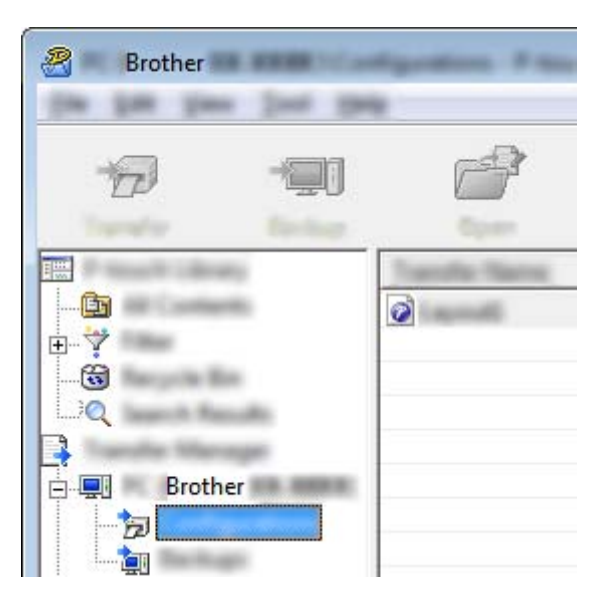

2 Valitse mallit, joita haluat jaella.

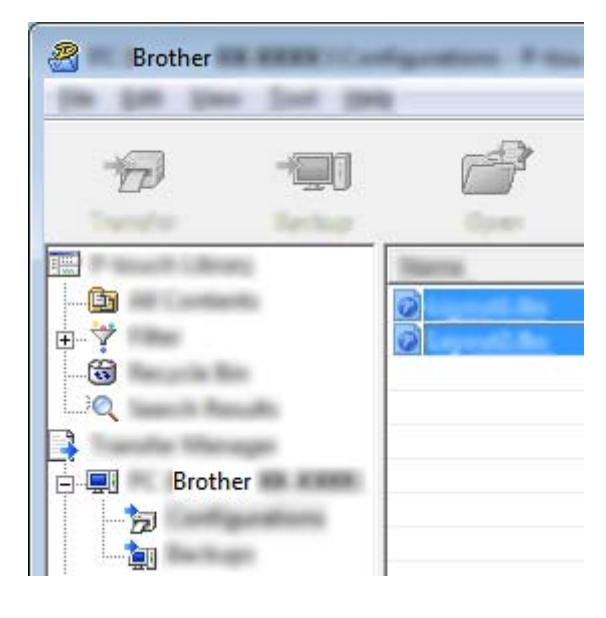

Mallien siirtäminen P-touch Transfer Expressillä (vain Windows)

c Valitse [**Tiedosto**] - [**Tallenna siirtotiedosto**].

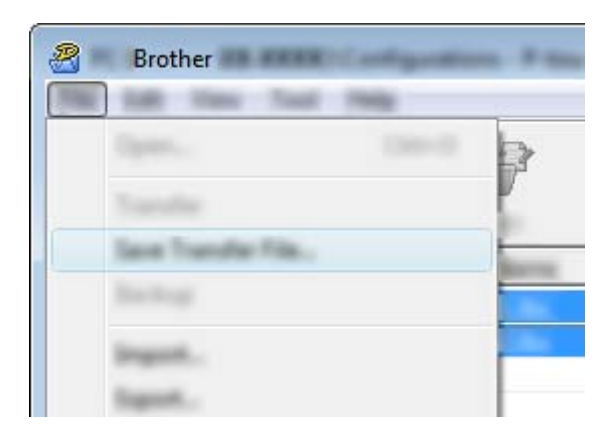

### **Tärkeää**

[**Tallenna siirtotiedosto**] -painike on näkyvissä vain, jos laitteen yhteys tietokoneeseen on katkaistu tai laite on offline-tilassa.

### **Huomautus**

- Jos valitset [**Tallenna siirtotiedosto**] [**Määritykset**]-valinnan tai luodun kansion valitsemisen jälkeen, kaikki kansion mallit tallennetaan siirtopakettitiedostona (.pdz).
- Voit yhdistää useita malleja yksittäiseksi siirtopakettitiedostoksi (.pdz).

d Kirjoita nimi ja valitse sitten [**Tallenna**].

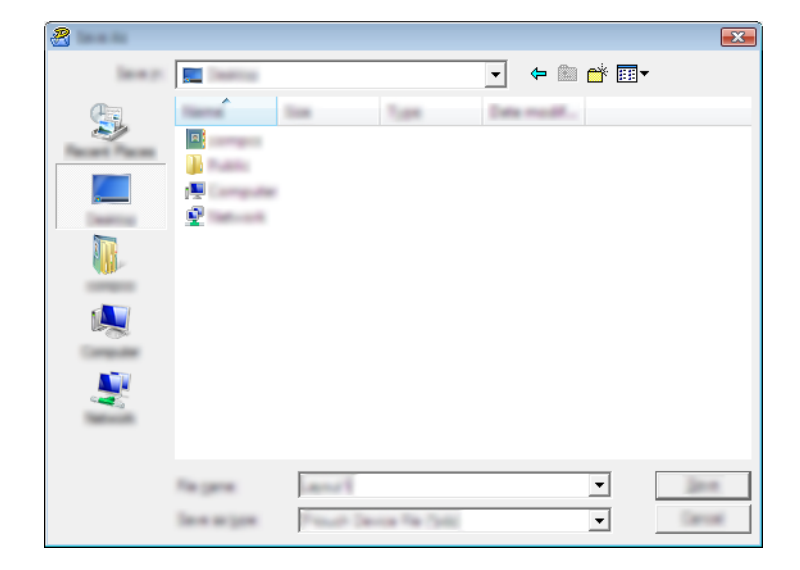

Malli tallennetaan siirtopakettitiedostona (.pdz).

# **Siirtopakettitiedoston (.pdz) ja P-touch Transfer Expressin jakeleminen käyttäjälle <sup>11</sup>**

### **Huomautus**

Jos käyttäjä on jo kopioinut Transfer Express -kansion tietokoneeseensa, järjestelmänvalvojan ei tarvitse lähettää Transfer Express -kansiota käyttäjälle. Tässä tapauksessa käyttäjä voi yksinkertaisesti siirtää jaellun siirtopakettitiedoston ladattuun kansioon ja kaksoisnapsauttaa sitten [**PtTrExp.exe**]-tiedostoa.

Siirrä siirtopakettitiedosto (.pdz) latausten kansioon.

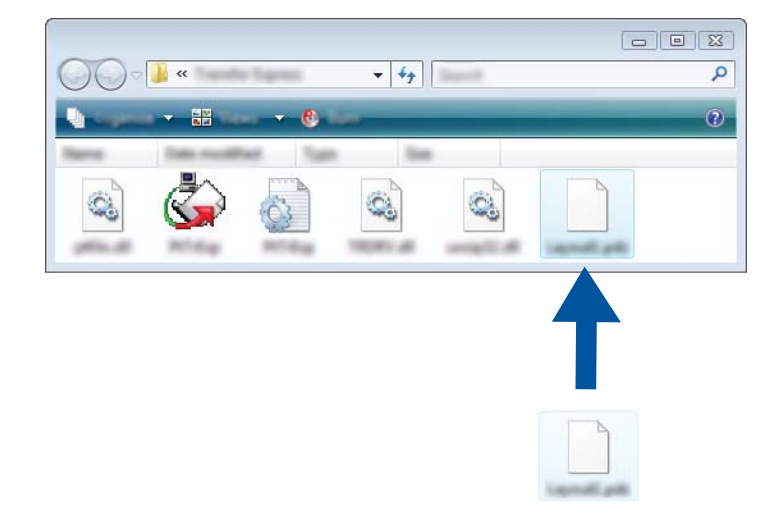

b Jakele kaikki latausten kansion tiedostot käyttäjälle.

# **Siirtopakettitiedoston (.pdz) siirtäminen laitteeseen <sup>11</sup>**

Käyttäjä voi siirtää siirtopakettitiedoston (.pdz) laitteeseen järjestelmänvalvojalta saamansa P-touch Transfer Express -sovelluksen avulla.

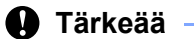

Älä katkaise virtaa mallien siirtämisen aikana.

- **1** Kytke virta laitteeseen.
- b Kytke laite tietokoneeseen USB-kaapelin avulla.
- **3** Kaksoisnapsauta järjestelmänvalvojalta saatua PtTrExp.exe-tiedostoa, joka sijaitsee [**Transfer Express**] -kansiossa.
- d 1. Jos [**PtTrExp.exe**]-tiedoston sisältävässä kansiossa on yksi siirtopakettitiedosto, valitse [**Transfer**] (Siirrä).

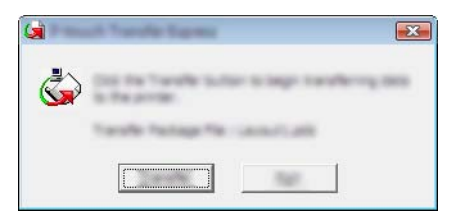

Siirtopakettitiedoston siirto alkaa.

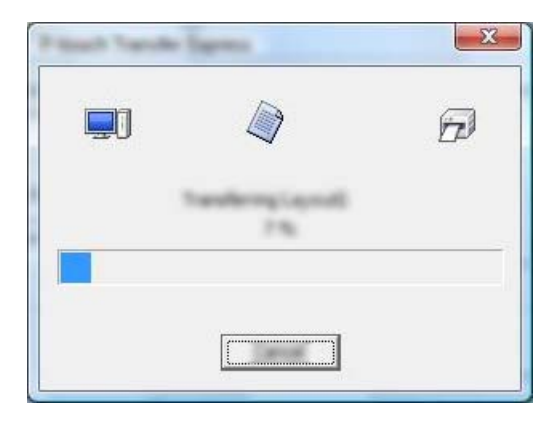

2. Jos [**PtTrExp.exe**]-tiedoston sisältävässä kansiossa on useita siirtopakettitiedostoja (.pdz) tai tiedostoja ei ole lainkaan, valitse [**Browse**] (Selaa).

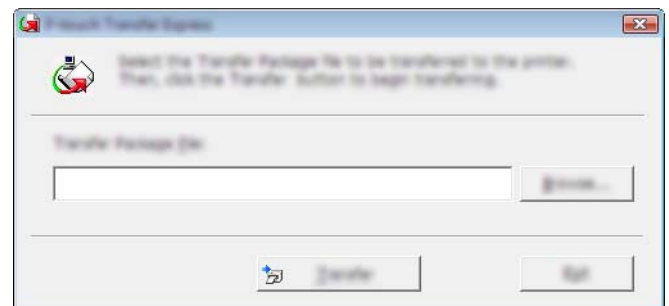

Valitse siirtopakettitiedosto, jonka haluat siirtää, ja valitse sitten [**Avaa**].

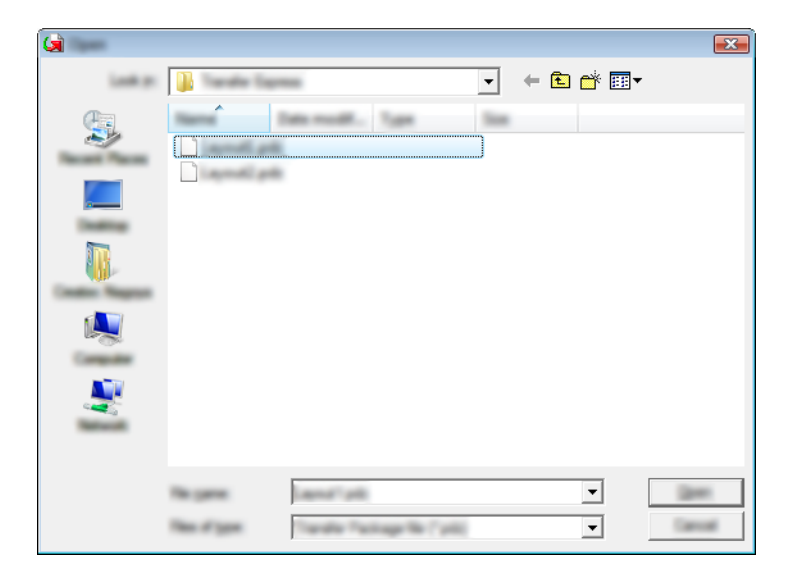

Valitse [**Transfer**] (Siirrä).

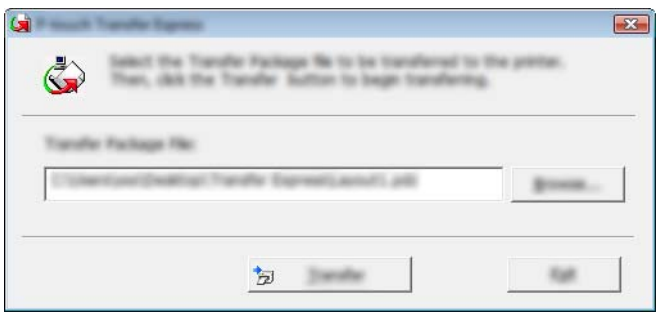

Mallien siirtäminen P-touch Transfer Expressillä (vain Windows)

Valitse [**Yes**] (Kyllä).

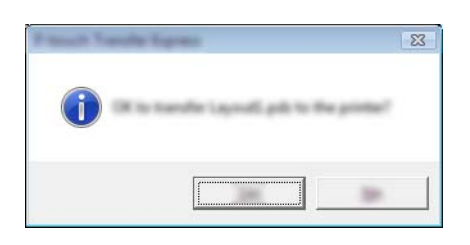

Siirtopakettitiedoston siirto alkaa.

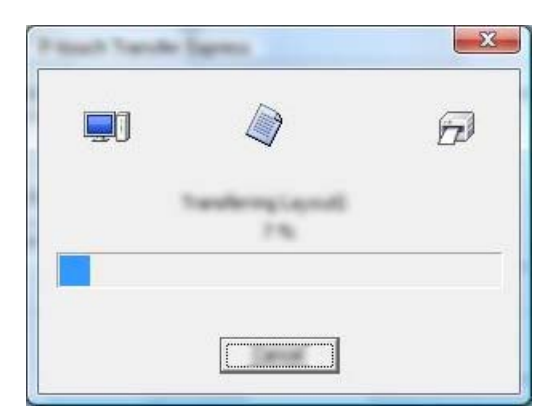

**6** Valitse [OK].

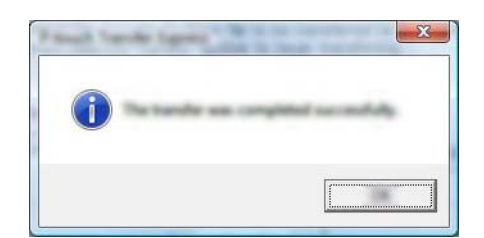

Siirtopakettitiedoston siirto on valmis.
# **12**

# **P-touch-ohjelmiston päivittäminen <sup>12</sup>**

Ohjelmisto voidaan päivittää viimeisimpään saatavissa olevaan versioon käyttämällä P-touch Update Softwarea.

## **Huomautus**

- Todellinen ohjelmisto ja tämän käyttöoppaan sisältö saattavat ovat erilaiset.
- Älä katkaise virtaa tietojen siirtämisen tai laiteohjelmiston päivittämisen aikana.

# **Cable Label Toolin (vain Windows) ja P-touch Editorin päivittäminen <sup>12</sup>**

#### **Tärkeää**

Tulostinohjain täytyy asentaa ennen Cable Label Toolin (vain Windows) ja P-touch Editorin päivittämistä.

#### **Windows <sup>12</sup>**

**Käynnistä P-touch Update Software.** 

**Windows Vista / Windows 7 / Windows Server 2008 / Windows Server 2008 R2:**

Kaksoisnapsauta [**P-touch Update Software**] -kuvaketta.

#### **Huomautus**

P-touch Update Software voidaan käynnistää myös seuraavalla tavalla:

Napsauta Käynnistä-painiketta ja valitse sitten [**Kaikki ohjelmat**] - [**Brother P-touch**] - [**P-touch Update Software**].

#### **Windows 8 / Windows 8.1 / Windows Server 2012 / Windows Server 2012 R2:**

Valitse [**P-touch Update Software**] [**Sovellukset**]-näytössä tai kaksoisnapsauta työpöydän [**P-touch Update Software**] -kuvaketta.

**Windows 10:**

Napsauta Aloitus-painiketta, valitse [**Kaikki sovellukset**] ja valitse [**Brother P-touch**] - [**P-touch Update Software**] tai kaksoisnapsauta työpöydän [**P-touch Update Software**] -kuvaketta.

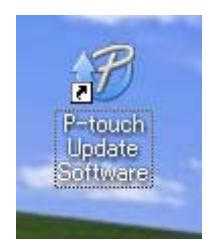

**2** Napsauta [Tietokoneohjelmiston päivitys] -kuvaketta.

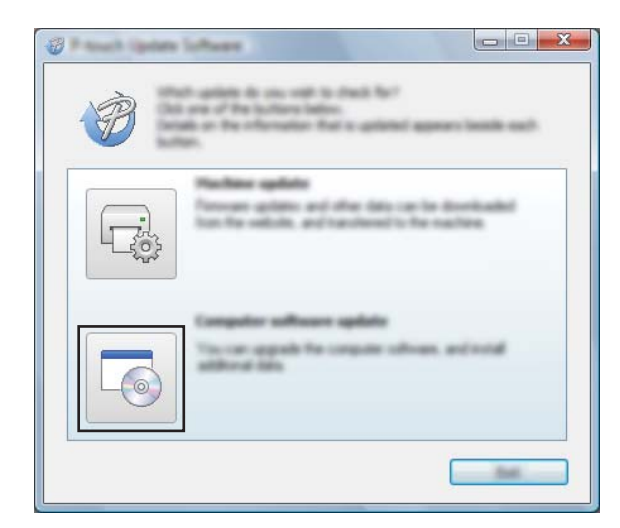

**3** Valitse [Tulostin] ja [Kieli], valitse Cable Label Toolin ja P-touch Editorin vieressä oleva valintaruutu ja valitse sitten [**Asenna**].

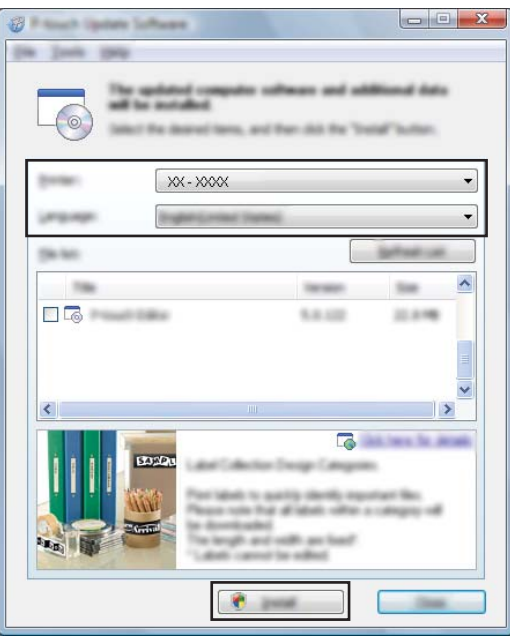

4 Asennuksen päättymisestä ilmoittava sanoma tulee näyttöön.

#### **Mac 122 122 122 122 122 122 122 122 122 122 122 122 122 122**

**1** Kaksoisosoita työpöydällä olevaa [P-touch Update Software] -kuvaketta.

## **Huomautus**

P-touch Update Software voidaan käynnistää myös seuraavalla tavalla:

Kaksoisosoita [**Macintosh HD**] - [**Ohjelmat**] - [**P-touch Update Software**] ja kaksoisosoita sitten [**P-touch Update Software**] -ohjelmasymbolia.

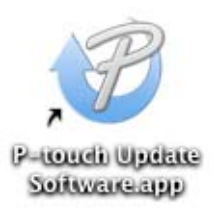

#### **2** Osoita [Tietokoneohjelmiston päivitys] -symbolia.

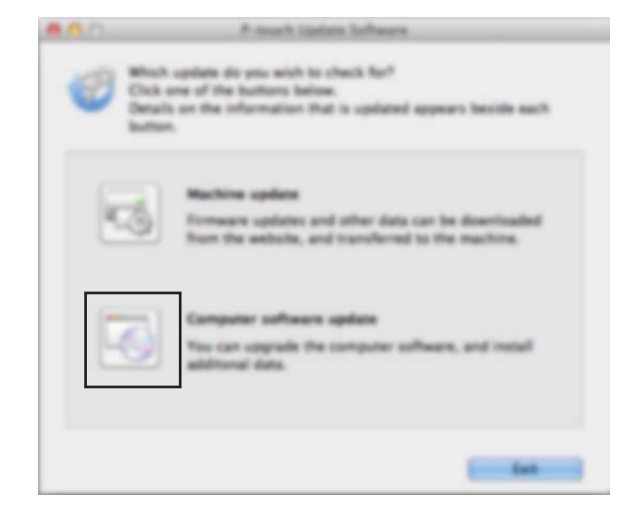

c Valitse [**Tulostin**] ja [**Kieli**], valitse P-touch Editorin vieressä oleva valintaruutu ja valitse sitten [**Asenna**].

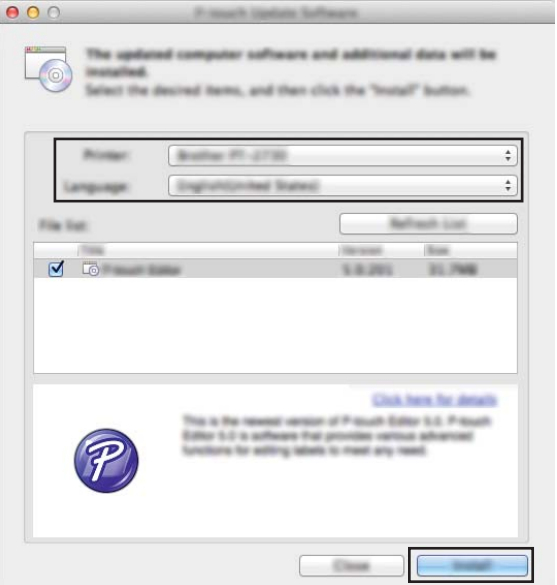

4 Asennuksen päättymisestä ilmoittava sanoma tulee näyttöön.

# **Laiteohjelmiston päivittäminen <sup>12</sup>**

#### **Tärkeää**

- Tulostinohjain on asennettava ennen laiteohjelmiston päivittämistä.
- Älä katkaise virtaa tietojen siirtämisen tai laiteohjelmiston päivittämisen aikana.
- Jos jokin toinen sovellus on käynnissä, sulje se.

#### **Windows <sup>12</sup>**

- Kytke virta P-touch-tarratulostimeen ja kytke USB-kaapeli.
- 2 Käynnistä P-touch Update Software.
	- **Windows Vista / Windows 7 / Windows Server 2008 / Windows Server 2008 R2:**

Kaksoisnapsauta [**P-touch Update Software**] -kuvaketta.

**Huomautus**

P-touch Update Software voidaan käynnistää myös seuraavalla tavalla: Napsauta Käynnistä-painiketta ja valitse sitten [**Kaikki ohjelmat**] - [**Brother P-touch**] - [**P-touch Update Software**].

#### **Windows 8 / Windows 8.1 / Windows Server 2012 / Windows Server 2012 R2:**

Valitse [**P-touch Update Software**] [**Sovellukset**]-näytössä tai kaksoisnapsauta työpöydän [**P-touch Update Software**] -kuvaketta.

**Windows 10:**

Napsauta Aloitus-painiketta, valitse [**Kaikki sovellukset**] ja valitse [**Brother P-touch**] - [**P-touch Update Software**] tai kaksoisnapsauta työpöydän [**P-touch Update Software**] -kuvaketta.

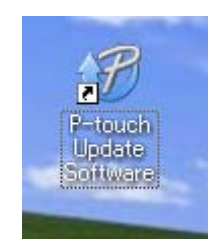

**3** Napsauta [Laitteen päivitys] -kuvaketta.

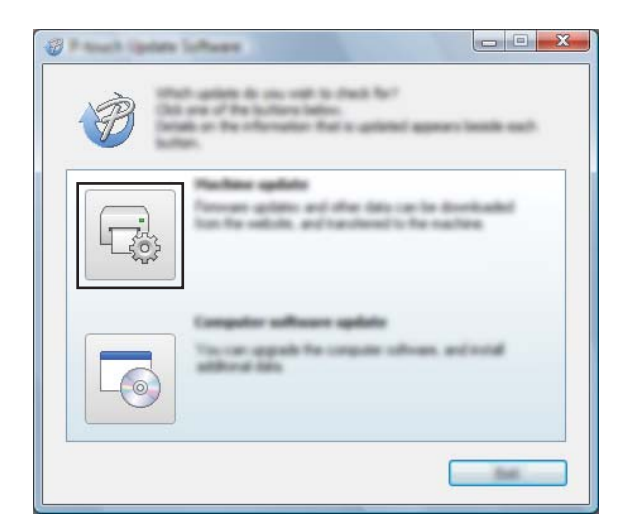

d Valitse [**Tulostin**] ja varmista, että [**Laitetta on yhdistetty oikein.**] -teksti on näkyvissä. Valitse sitten [**OK**].

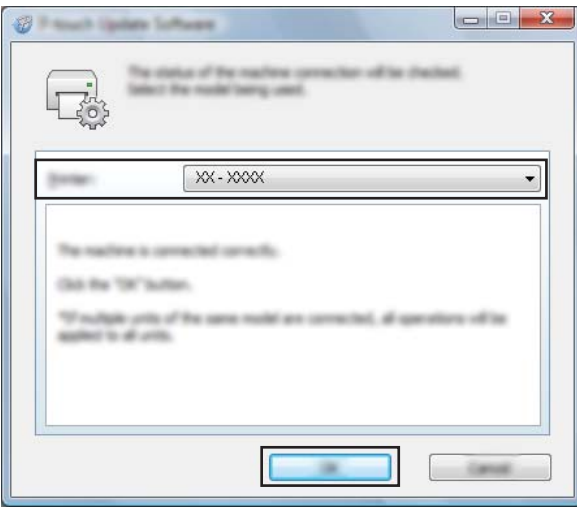

e Valitse [**Kieli**], valitse päivitettävän laiteohjelmiston vieressä oleva valintaruutu ja valitse sitten [**Siirrä**].

#### **Tärkeää**

Älä katkaise laitteen virtaa tai irrota kaapelia tiedonsiirron aikana.

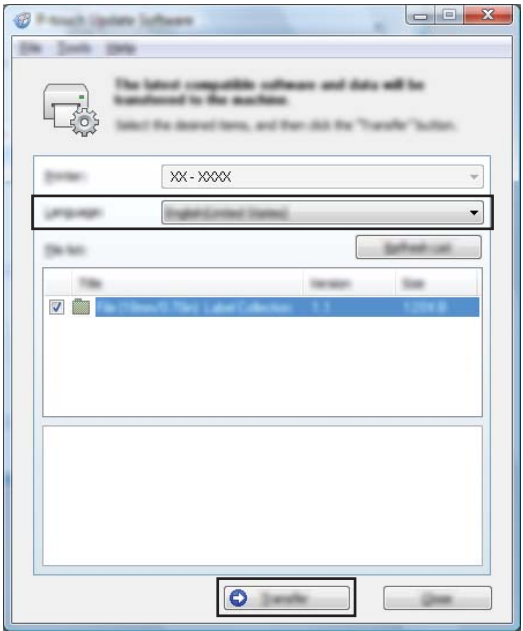

f Tarkista päivitettävä sisältö ja aloita päivitys valitsemalla sitten [**Aloita**]. Laiteohjelmiston päivitys alkaa.

#### **Tärkeää**

Älä katkaise laitteen virtaa tai irrota kaapelia päivitysprosessin aikana.

#### **Mac 12***122*

**1** Kytke virta laitteeseen ja kytke USB-kaapeli.

**2** Kaksoisosoita työpöydällä olevaa [**P-touch Update Software**] -kuvaketta.

## **Huomautus**

P-touch Update Software voidaan käynnistää myös seuraavalla tavalla:

Kaksoisosoita [**Macintosh HD**] - [**Ohjelmat**] - [**P-touch Update Software**] ja kaksoisosoita sitten [**P-touch Update Software**] -ohjelmasymbolia.

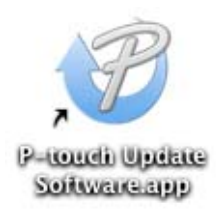

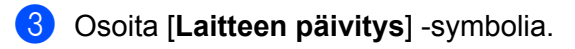

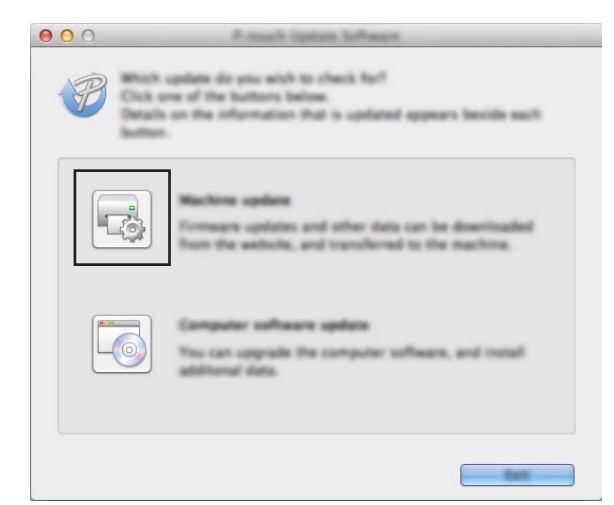

d Valitse [**Tulostin**] ja varmista, että [**Laitetta on yhdistetty oikein.**] -teksti on näkyvissä. Valitse sitten [**OK**].

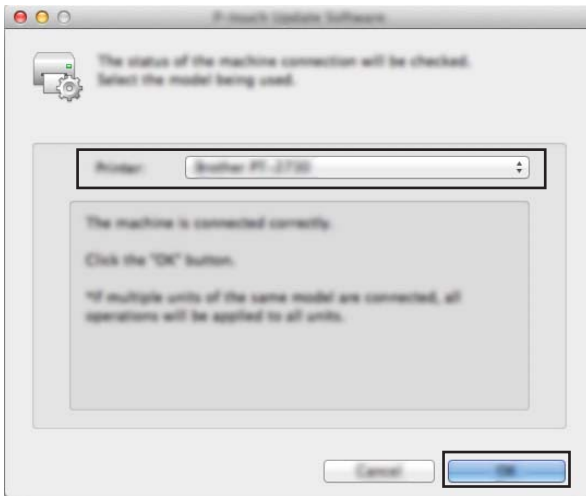

e Valitse [**Kieli**], valitse päivitettävän laiteohjelmiston vieressä oleva valintaruutu ja valitse sitten [**Siirrä**].

#### **Tärkeää**

Älä katkaise laitteen virtaa tai irrota kaapelia tiedonsiirron aikana.

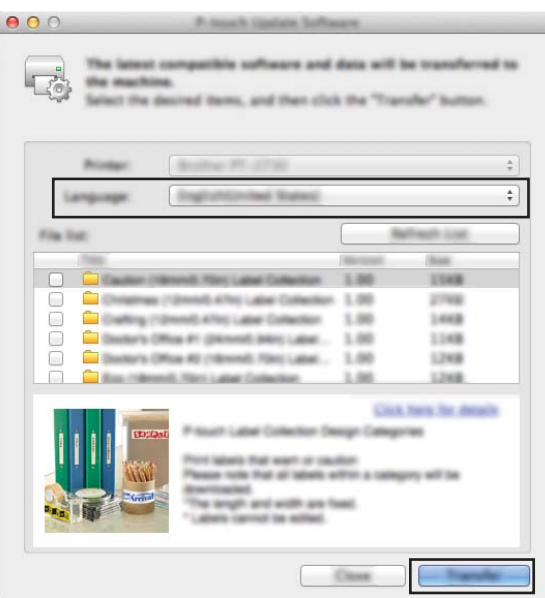

f Tarkista päivitettävä sisältö ja aloita päivitys valitsemalla sitten [**Aloita**]. Laiteohjelmiston päivitys alkaa.

## **Huomautus**

Älä katkaise laitteen virtaa päivitysprosessin aikana.

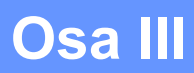

# **Verkko III**

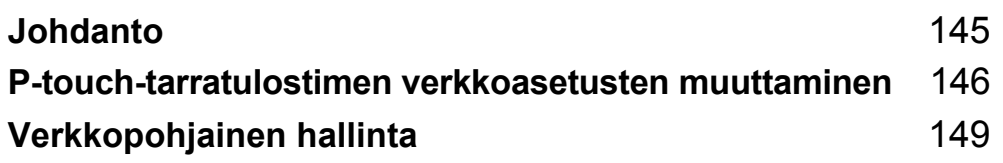

<span id="page-154-0"></span>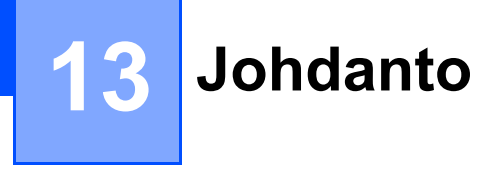

# **Verkkotoiminnot <sup>13</sup>**

P-touch-tarratulostimesi voidaan jakaa langattomassa IEEE 802.11b/g/n -verkossa tai kiinteässä automaattisen neuvottelun Ethernet 10BASE-T/100BASE-TX -verkossa (vain P950NW) sisäisen verkkotulostuspalvelimen avulla. Tulostuspalvelin tukee eri toimintoja ja yhteysmenetelmiä TCP/IP:tä tukevassa verkossa käytössä olevan käyttöjärjestelmän mukaan.

## <span id="page-155-0"></span>**14 P-touch-tarratulostimen verkkoasetusten muuttaminen <sup>14</sup>**

# **Laitteen verkkoasetusten (IP-osoite, aliverkon peite ja yhdyskäytävä) muuttaminen (Windows) <sup>14</sup>**

## **BRAdmin Light -apuohjelman käyttäminen <sup>14</sup>**

BRAdmin Light on apuohjelma, joka on suunniteltu verkkoon yhdistettävien Brother-laitteiden ensimmäistä määritystä varten. Se voi myös etsiä Brother-tuotteita TCP/IP-ympäristössä, näyttää tilan ja määrittää perusverkkoasetukset, kuten IP-osoitteen.

#### **BRAdmin Light -apuohielman asentaminen**

- **1** Käy Brother-tukisivustossa osoitteessa [support.brother.com](http://support.brother.com/) ja lataa ohjelmiston sekä ohjeiden asennusohjelma.
- 2) Jatka asennusta kaksoisnapsauttamalla ladattua tiedostoa ja noudattamalla näyttöön tulevia ohjeita. Valitse BRAdmin Light valintaikkunassa, jossa valitaan asennettavat kohteet.

#### **Huomautus**

- Jos tarvitset tehokkaampaa laitteen hallintaa, käytä Brother BRAdmin Professional -apuohjelman uusinta versiota, joka on ladattavissa Brother-tukisivustosta osoitteessa [support.brother.com.](http://support.brother.com/)
- Jos käytät palomuuria, vakoiluohjelmien torjuntaohjelmaa tai virustorjuntaohjelmaa, poista ne käytöstä tilapäisesti. Kun olet varma, että pystyt tulostamaan, ota ne käyttöön uudelleen.
- Solmun nimi näkyy nykyisessä BRAdmin Light -ikkunassa. Tulostuspalvelimen oletussolmunimi laitteessa on "BRWxxxxxxxxxxxx" tai "BRNxxxxxxxxxxxx". (Tässä "xxxxxxxxxxxx" perustuu laitteesi MAC-osoitteeseen/ Ethernet-osoitteeseen.)

#### **IP-osoitteen, aliverkon peitteen ja yhdyskäytävän asettaminen BRAdmin Light -apuohjelman avulla <sup>14</sup>**

- **4 Käynnistä BRAdmin Light -apuohjelma.** 
	- **Windows Vista / Windows 7 / Windows Server 2008 / Windows Server 2008 R2:**
		- Valitse [**Käynnistä**] [**Kaikki ohjelmat**] [**Brother**] [**BRAdmin Light**] [**BRAdmin Light**].
	- **Windows 8 / Windows 8.1 / Windows Server 2012 / Windows Server 2012 R2:**

Napsauta [**BRAdmin Light**] -kuvaketta [**Sovellukset**]-näytössä.

**Windows 10:**

Napsauta Aloitus-painiketta, valitse [**Kaikki sovellukset**] ja valitse sitten [**BRAdmin Light**] [**Brother**] kohdassa.

b BRAdmin Light etsii uusia laitteita automaattisesti.

P-touch-tarratulostimen verkkoasetusten muuttaminen

**3** Kaksoisnapsauta määrittämätöntä laitetta.

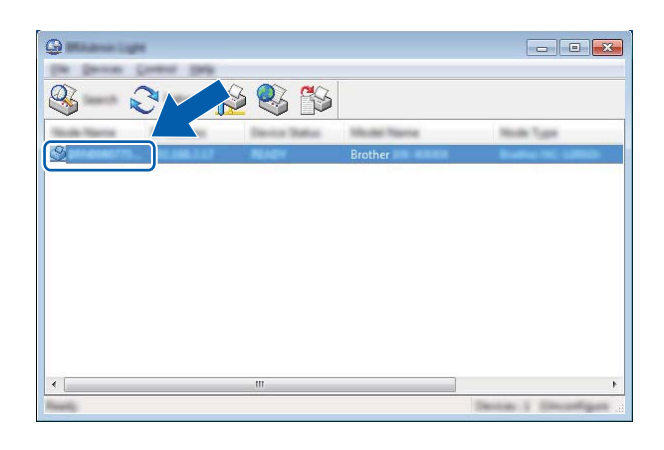

## **Huomautus**

Jos et käytä DHCP-/BOOTP-/RARP-palvelinta, laite näkyy BRAdmin Light -apuohjelmanäytössä muodossa [**Määrittelemätön**].

d Valitse [**Boot Method**] -asetukseksi [**STATIC**]. Kirjoita tulostuspalvelimesi [**IP-osoite**]-, [**Aliverkon peite**] ja [**Yhdyskäytävä**]-asetukset (tarvittaessa).

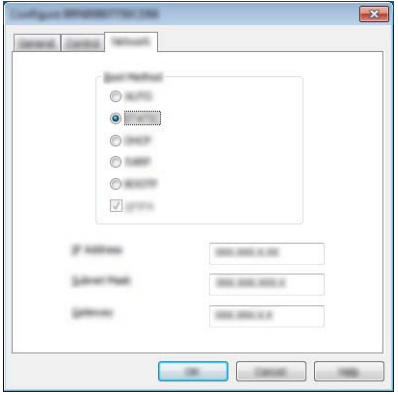

- **6** Valitse [OK].
- 6 Kun IP-osoite on määritetty oikein, Brother-tulostuspalvelin näkyy laiteluettelossa.

# **Muita hallinta-apuohjelmia <sup>14</sup>**

Laitettasi voi käyttää seuraavien hallinta-apuohjelmien kanssa BRAdmin Light -apuohjelman lisäksi. Voit muuttaa verkkoasetuksiasi näiden apuohjelmien avulla.

#### **Verkkopohjaisen hallinnan käyttäminen (selain) <sup>14</sup>**

Tulostuspalvelimen asetuksia voi muuttaa tavallisen selaimen avulla käyttäen HTTP (Hyper Text Transfer Protocol) -protokollaa. (Katso *[Laitteen asetusten määrittäminen verkkopohjaisen hallinnan \(selain\) avulla](#page-159-0)* [sivulla 150.](#page-159-0))

## **BRAdmin Professional -apuohjelman käyttäminen (vain Windows) <sup>14</sup>**

BRAdmin Professional on apuohjelma, joka on tarkoitettu verkkoon yhdistettyjen Brother-laitteiden entistä tehokkaampaan hallintaan. Tämä apuohjelma voi etsiä Brother-tuotteita verkosta ja näyttää laitteen tilan selkeässä Resurssienhallinta-tyylisessä ikkunassa, joka ilmaisee kunkin laitteen tilan värien avulla. Voit määrittää verkko- ja laiteasetukset sekä päivittää laitteen laiteohjelmiston lähiverkossasi olevalta Windowstietokoneelta käsin. BRAdmin Professional voi myös kirjata verkossasi olevien Brother-laitteiden toiminnot ja viedä lokitiedot.

Jos haluat lisätietoja ja ladattavia tiedostoja, käy Brother-tukisivustossa osoitteessa [support.brother.com.](http://support.brother.com/)

## **Huomautus**

- Käytä BRAdmin Professional -apuohjelman uusinta versiota, joka on ladattavissa Brother-tukisivustosta osoitteesta [support.brother.com.](http://support.brother.com/)
- Jos käytät palomuuria, vakoiluohjelmien torjuntaohjelmaa tai virustorjuntaohjelmaa, poista ne käytöstä tilapäisesti. Kun olet varma, että pystyt tulostamaan, ota ne käyttöön uudelleen.
- Solmun nimi näkyy nykyisessä BRAdmin Professional -ikkunassa. Oletussolmunimi on "BRWxxxxxxxxxxxx" tai "BRNxxxxxxxxxxxx". (Tässä "xxxxxxxxxxxx" perustuu laitteesi MAC-osoitteeseen/Ethernet-osoitteeseen.)

```
15
```
# <span id="page-158-0"></span>**Verkkopohjainen hallinta <sup>15</sup>**

# **Yleiskatsaus <sup>15</sup>**

Voit hallita verkossasi olevaa P-touch-tarratulostinta tavallisen selaimen avulla käyttäen HTTP-protokollaa. Verkkopohjaisessa hallinnassa seuraavat toiminnot ovat mahdollisia:

- laitteen tilatietojen tarkasteleminen
- verkkoasetusten, kuten TCP/IP-tietojen, muuttaminen
- laitteen ja tulostuspalvelimen ohjelmistoversiotietojen tarkasteleminen
- verkon ja laitteen määritysten muuttaminen.

## **Huomautus**

Suosittelemme Microsoft® Internet Explorer<sup>®</sup> 7.0:aa tai uudempaa tai Firefox<sup>®</sup> 25.0.1:tä tai uudempaa Windows-käyttöjärjestelmässä tai Safari $^\circledR$  5.0.6:ta tai uudempaa tai Firefox $^\circledR$  26.0:aa tai uudempaa Mac-käyttöjärjestelmässä.

Varmista, että JavaScript ja evästeet ovat aina käytössä käyttämässäsi selaimessa.

Jotta verkkopohjaista hallintaa voi käyttää, verkon on käytettävä TCP/IP:tä ja laitteella sekä tietokoneella on oltava kelvollinen IP-osoite.

# <span id="page-159-0"></span>**Laitteen asetusten määrittäminen verkkopohjaisen hallinnan (selain) avulla <sup>15</sup>**

Tulostuspalvelimen asetuksia voi muuttaa tavallisen selaimen avulla käyttäen HTTP (Hyper Text Transfer Protocol) -protokollaa.

#### **Tärkeää**

Oletussalasana sijaitsee laitteen takaosassa, ja se on merkitty "Pwd"-sanalla. Suosittelemme, että vaihdat oletussalasanan välittömästi, jotta voit suojata laitettasi luvattomalta käytöltä. Voit myös tulostaa oletussalasanan painamalla **Syötä ja leikkaa** -painiketta, kunnes tilamerkkivalo alkaa vilkkua. Tarkista tulosteen "oletussalasana".

- **1** Kirjoita selaimen osoiteriville "http://tulostimen\_IP-osoite/". (Tässä "tulostimen\_IP-osoite" on laitteesi IP-osoite tai tulostuspalvelimen nimi.) Jos tulostimen IP-osoite on esimerkiksi 192.168.1.2. kirjoita seuraavasti: http://192.168.1.2/.
- b Kirjoita tarvittaessa salasana **Login** (Kirjautuminen) -kenttään.
- $\blacktriangleright$  Valitse  $\blacktriangleright$ .
- 4) Napsauta **Network** (Verkko) -välilehteä.
- e Muokkaa tarvittaessa laitteesi asetuksia.

#### **Huomautus**

Jos olet muokannut tietokoneen Hosts-tiedostoa tai käytät toimialueen nimijärjestelmää (Domain Name System), voit myös kirjoittaa tulostuspalvelimen DNS-nimen. Koska tulostuspalvelin tukee TCP/IP:tä ja NetBIOSia, voit myös kirjoittaa tulostuspalvelimen NetBIOS-nimen. Voit etsiä NetBIOS-nimen napsauttamalla **Network** (Verkko) -välilehteä ja valitsemalla sitten **Network Status** (Verkon tila). Annettu NetBIOS-nimi on ensimmäiset 15 merkkiä solmun nimestä, ja se näkyy muodossa "BRWxxxxxxxxxxxx" (jossa "xxxxxxxxxxxxxxx" on Ethernet-osoite).

#### **Huomautus**

#### **Salasanan asettaminen**

Suosittelemme kirjautumissalasanan määrittämistä, jotta verkkopohjaisen hallinnan luvaton käyttö voidaan estää.

- **4 Valitse [Administrator**] (Järjestelmänvalvoja).
- **2 Kirjoita haluamasi salasana (enintään 32 merkkiä).**
- **63 Kirjoita salasana uudelleen [Confirm new password**] (Vahvista uusi salasana) -kenttään.
- d Valitse [**Submit**] (Lähetä).

Kun seuraavan kerran käytät verkkopohjaista hallintaa, kirjoita salasana [**Login**] (Kirjautuminen) -kenttään ja valitse sitten  $\rightarrow$ .

Kun olet määrittänyt asetukset, kirjaudu ulos valitsemalla  $\rightarrow$ 

Voit myös määrittää salasanan valitsemalla [**Please configure the password**] (Määritä salasana) laitteen WWW-sivulla, jos et määritä sisäänkirjautumisen salasanaa.

# **Liite**

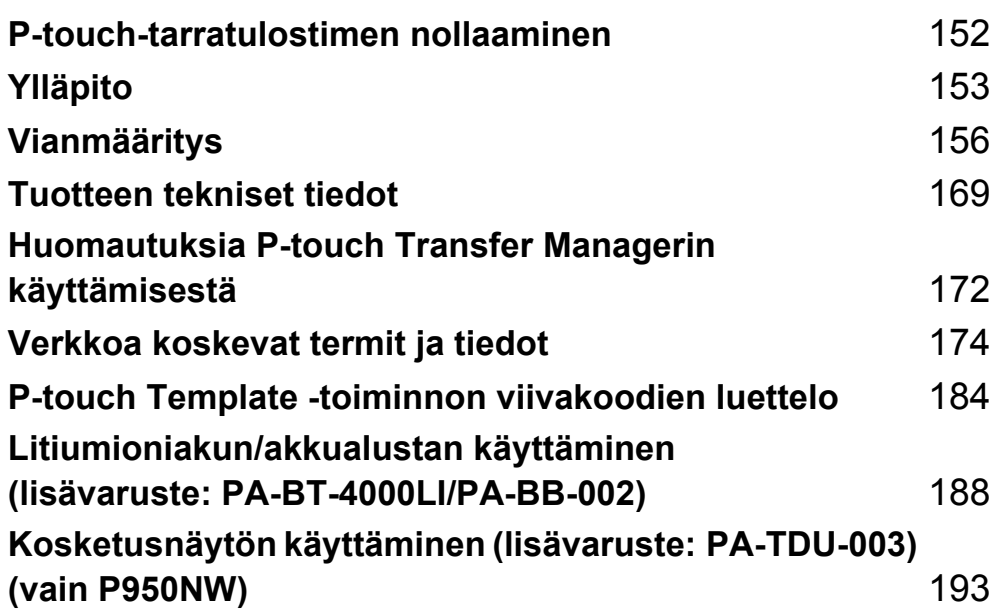

**16**

# <span id="page-161-0"></span>**P-touch-tarratulostimen nollaaminen <sup>16</sup>**

Voit nollata laitteen sisäisen muistin, kun haluat poistaa kaikki tallennetut tarratiedostot tai jos laite ei toimi oikein.

# **Kaikkien asetusten palauttaminen tehdasasetuksiin laitteen painikkeiden avulla <sup>16</sup>**

Kaikki teksti, muotoiluasetukset, asetukset ja tallennetut tarratiedostot poistetaan, kun nollaat laitteen (mukaan lukien kielen ja yksikön asetukset).

Jos haluat nollata laitteen, toimi seuraavasti.

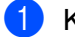

**1** Katkaise virta laitteesta.

- **2** Paina virtapainiketta ((<sup>l</sup>)) ja syötä ja leikkaa -painiketta ( $\gg$ ) yli kolmen sekunnin ajan. Tilamerkkivalo ( $\Box$ ) vilkkuu vihreänä, ja virran merkkivalo ( $\langle \cdot | \cdot \rangle$ ) palaa oranssina.
- **3** Pidä virtapainiketta ( $\binom{1}{2}$ ) alaspainettuna ja paina syötä ja leikkaa -painiketta ( $\gg$ ) seuraavasti:
	- Paina kahdesti, jos haluat palauttaa tietoliikenneasetukset tehdasasetuksiin.
	- Paina neljästi, jos haluat palauttaa tietoliikenneasetukset tehdasasetuksiin. [**APIPA**]-asetukseksi kuitenkin määritetään [**POIS**].
	- Paina kuudesti, jos haluat palauttaa tietoliikenneasetukset ja laiteasetukset tehdasasetuksiin. Lisäksi tietokoneesta siirretyt tiedot poistetaan.
- $\left(4\right)$  Päästä irti virtapainikkeesta ((<sup>l</sup>)). Tilamerkkivalo ( ) vilkkuu kolmesti vihreänä, ja virran merkkivalo ( ) kolmesti oranssina.

# **Tietojen nollaaminen Tulostinasetustyökalun avulla <sup>16</sup>**

Voit tehdä laitteelle seuraavia toimintoja Tulostinasetustyökalun avulla tietokoneesta:

- Poistaa malleja ja tietokantoja
- Poistaa tulostuslokin
- Palauttaa Wi-Fi-asetukset
- Palauttaa laitteen asetukset tehdasasetuksiin

Katso lisätietoja kohdasta *[P-touch-tarratulostimen asetusten muuttaminen](#page-35-0)* sivulla 26.

<span id="page-162-0"></span>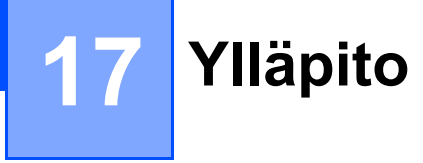

Suosittelemme, että puhdistat P-touch-tarratulostimesi säännöllisesti, jotta sen toiminta pysyy oikeana.

#### **Huomautus**

Irrota verkkolaite aina ennen laitteen puhdistamista.

# **Yksikön ulkokuoren puhdistaminen <sup>17</sup>**

Pyyhi pölyt ja tahrat pääyksiköstä pehmeällä, kuivalla kankaalla.

Käytä itsepintaisiin tahroihin hieman vedellä kostutettua kangasta.

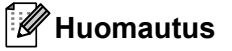

Älä käytä tinneriä, bentseeniä, alkoholia tai muuta orgaanista liuotinta.

Niiden käyttäminen saattaa muuttaa kotelon muotoa tai vahingoittaa laitteen ulkoasua.

# <span id="page-162-1"></span>**Tulostuspään ja päärullan puhdistaminen <sup>17</sup>**

Jos tulostetuissa tarroissa on raitoja tai heikkolaatuisia merkkejä, tulostuspää ja päärulla ovat todennäköisesti likaisia. Puhdista tulostuspää käyttämällä vanupuikkoa tai lisävarusteena saatavaa tulostuspään puhdistuskasettia (TZe-CL6).

## **A VAROITUS**

Älä kosketa suoraan tulostuspäähän paljain käsin. Tulostuspää saattaa olla kuuma.

## **Huomautus**

Lue tulostuspään puhdistuskasetin mukana toimitetut käyttöohjeet.

## **Tulostuspää <sup>17</sup>**

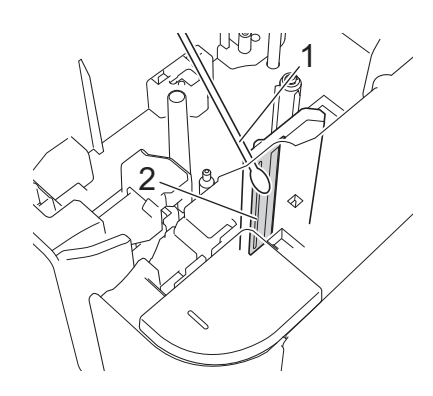

- **1 Vanupuikko**
- **2 Tulostuspää**

## **Päärulla <sup>17</sup>**

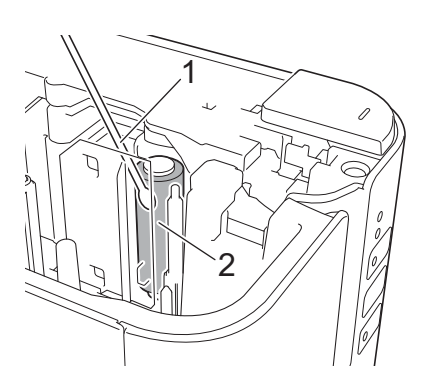

- **1 Vanupuikko**
- **2 Päärulla**

Ylläpito

# **Nauhaleikkurin puhdistaminen <sup>17</sup>**

Pyyhi noin kerran vuodessa leikkurin terät vanupuikolla.

Leikkurin terään voi kerääntyä nauhan liimaa toistuvassa käytössä, jolloin terästä voi tulla tylsä ja nauha voi jumittua leikkuriin.

# **A VAROITUS**

Älä kosketa leikkurin terää paljain käsin.

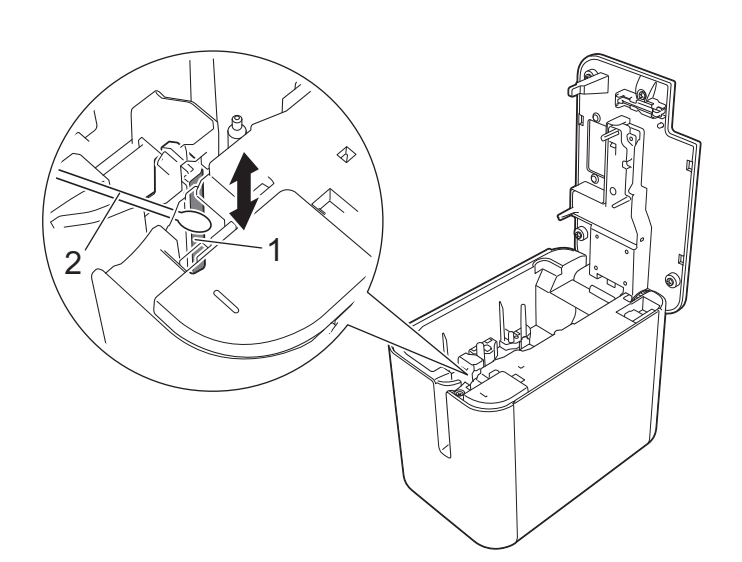

- **1 Leikkurin terä**
- **2 Vanupuikko**

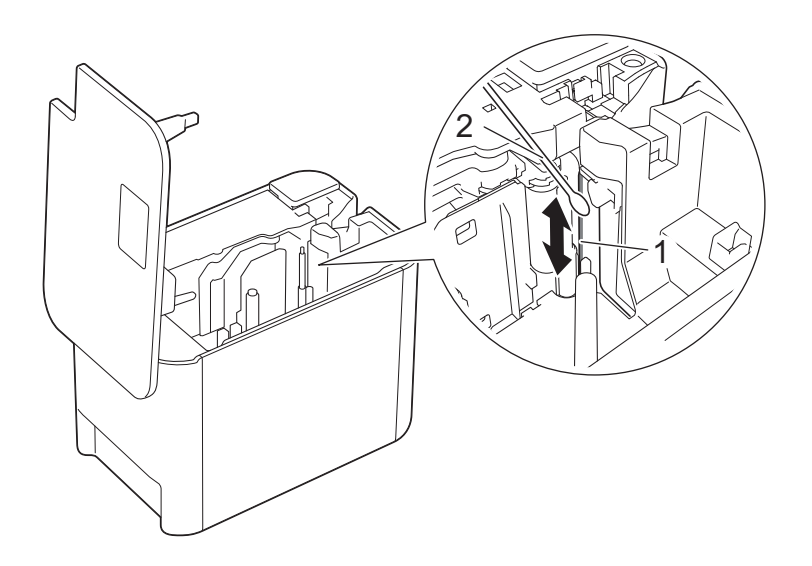

- **1 Leikkurin terä**
- **2 Vanupuikko**

<span id="page-165-0"></span>**18 Vianmääritys <sup>18</sup>**

# <span id="page-165-1"></span>**Yleiskatsaus <sup>18</sup>**

Tässä luvussa kerrotaan, miten voidaan ratkaista yleisiä ongelmia, joita voi ilmetä P-touch-tarratulostinta käytettäessä. Jos sinulla on ongelmia laitteen kanssa, tarkista ensin, että olet tehnyt seuraavat tehtävät oikein:

- Yhdistä laite pistorasiaan tai asenna akku (katso *[Virtalähteen kytkeminen](#page-13-0)* sivulla 4 tai *Litiumioniakun [asentaminen](#page-197-1)* sivulla 188).
- Ota kaikki suojaava pakkausmateriaali pois laitteesta.
- Asenna ja valitse oikea tulostinohjain (katso *[Tulostinohjaimen ja ohjelmiston asentaminen](#page-17-0)* sivulla 8).
- Liitä laite tietokoneeseen tai mobiililaitteeseen (katso *[Laitteen kytkeminen tietokoneeseen](#page-18-0)* sivulla 9).
- Sulje nauhalokeron kansi kokonaan.
- Aseta nauhakasetti oikein (katso *[Nauhakasetin asettaminen](#page-14-0)* sivulla 5).

Jos sinulla on edelleen ongelmia, lue ohjeita tämän luvun vianmääritysvihjeistä. Jos et pysty ratkaisemaan ongelmaa tämän luvun ohjeet luettuasi, käy Brother-tukisivustossa osoitteessa [support.brother.com](http://support.brother.com/).

## **Tulostusongelmat**

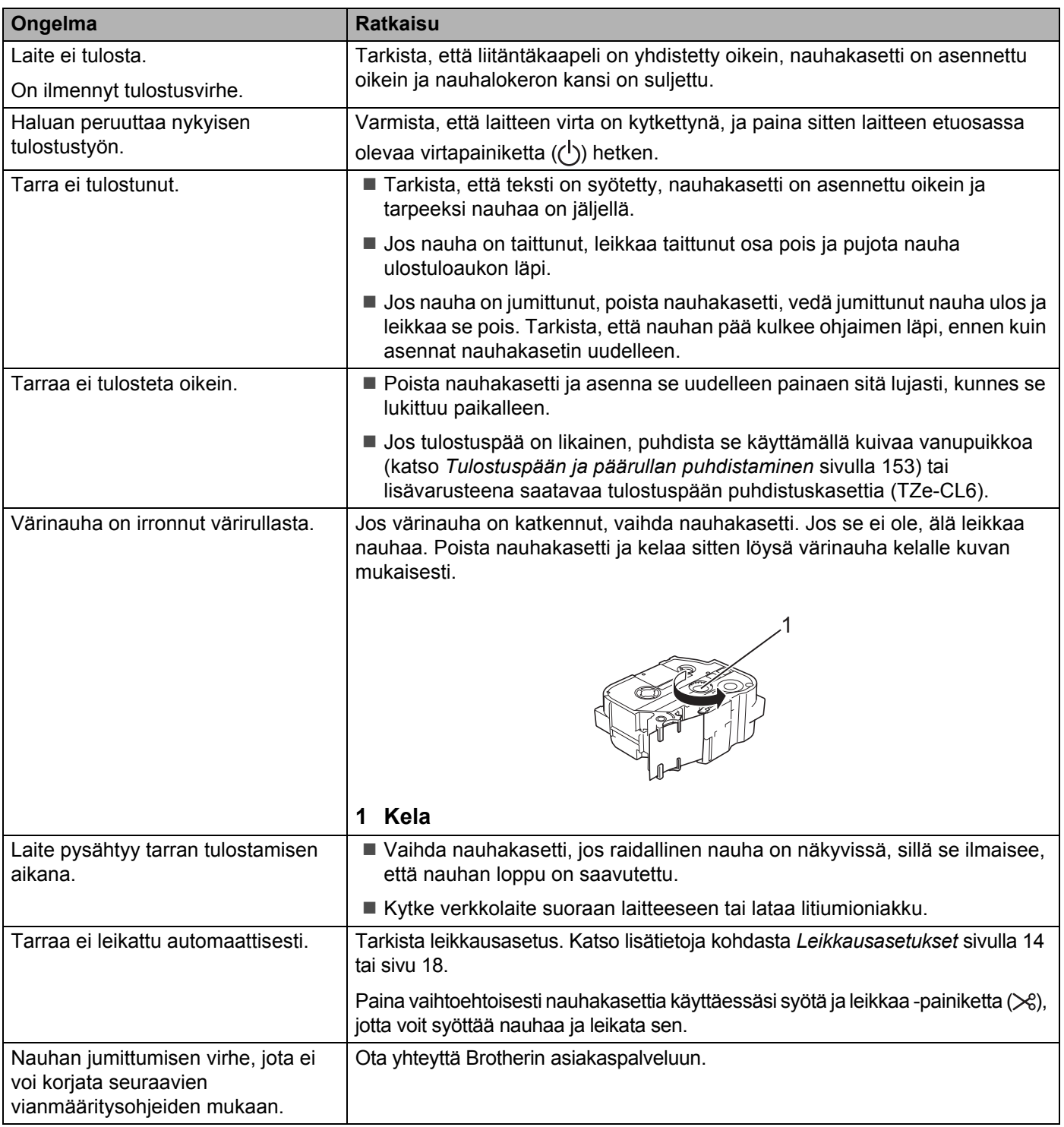

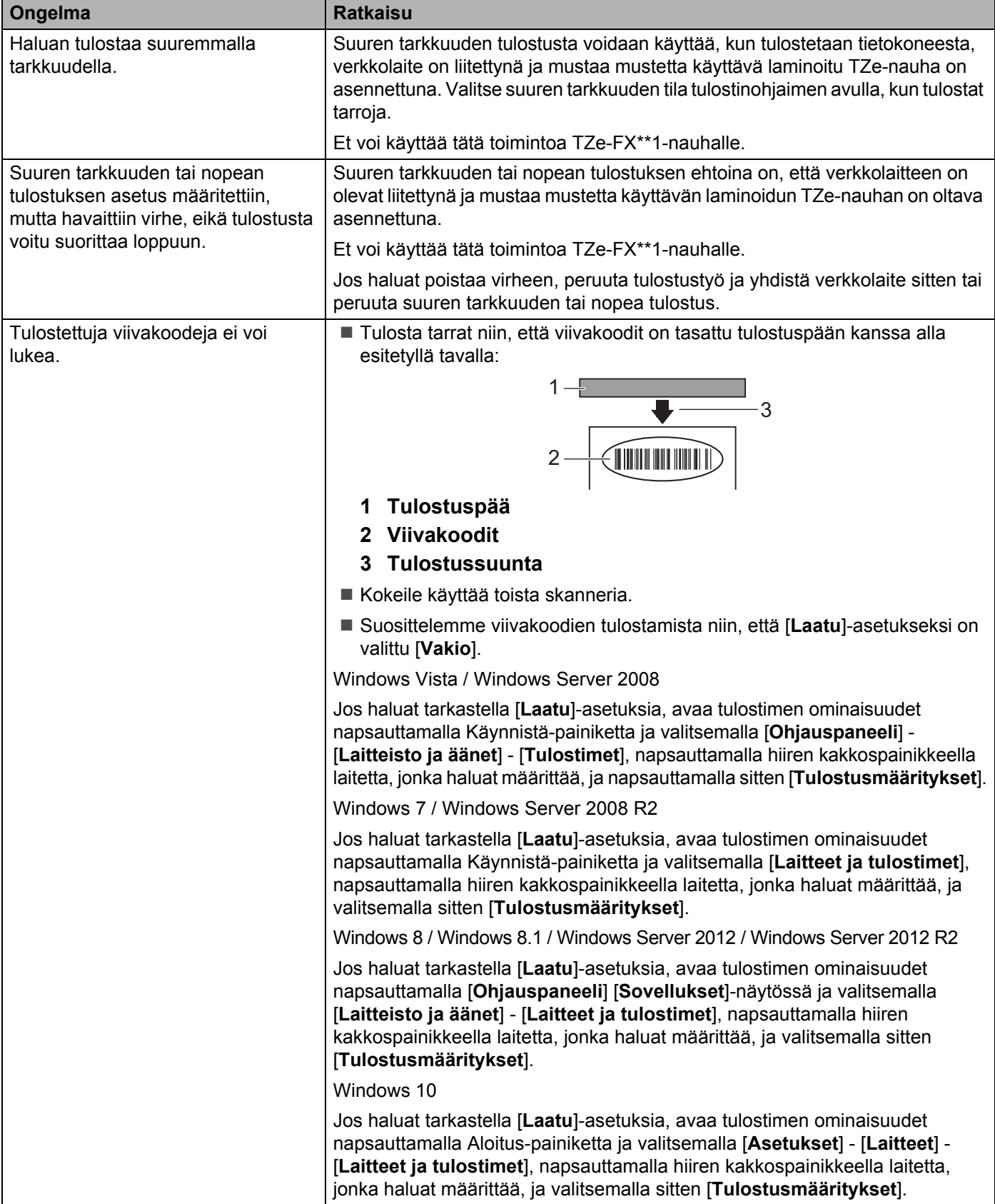

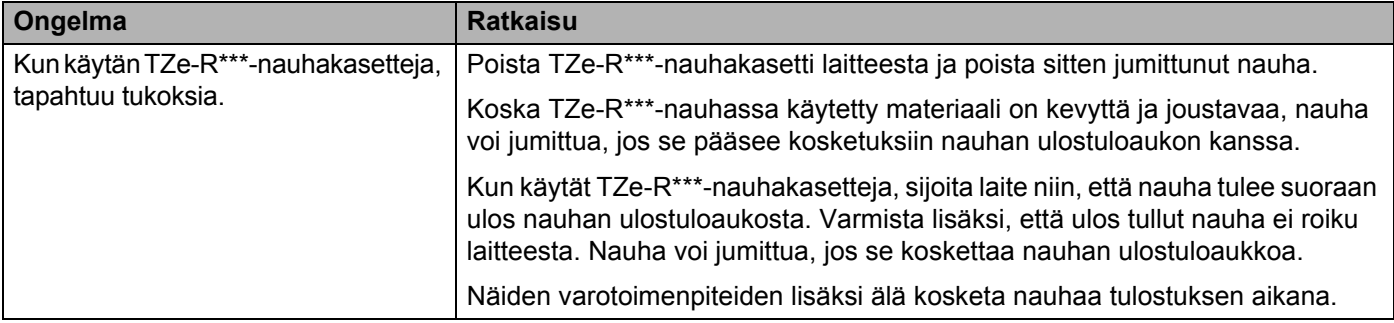

# **Tarraongelmat**

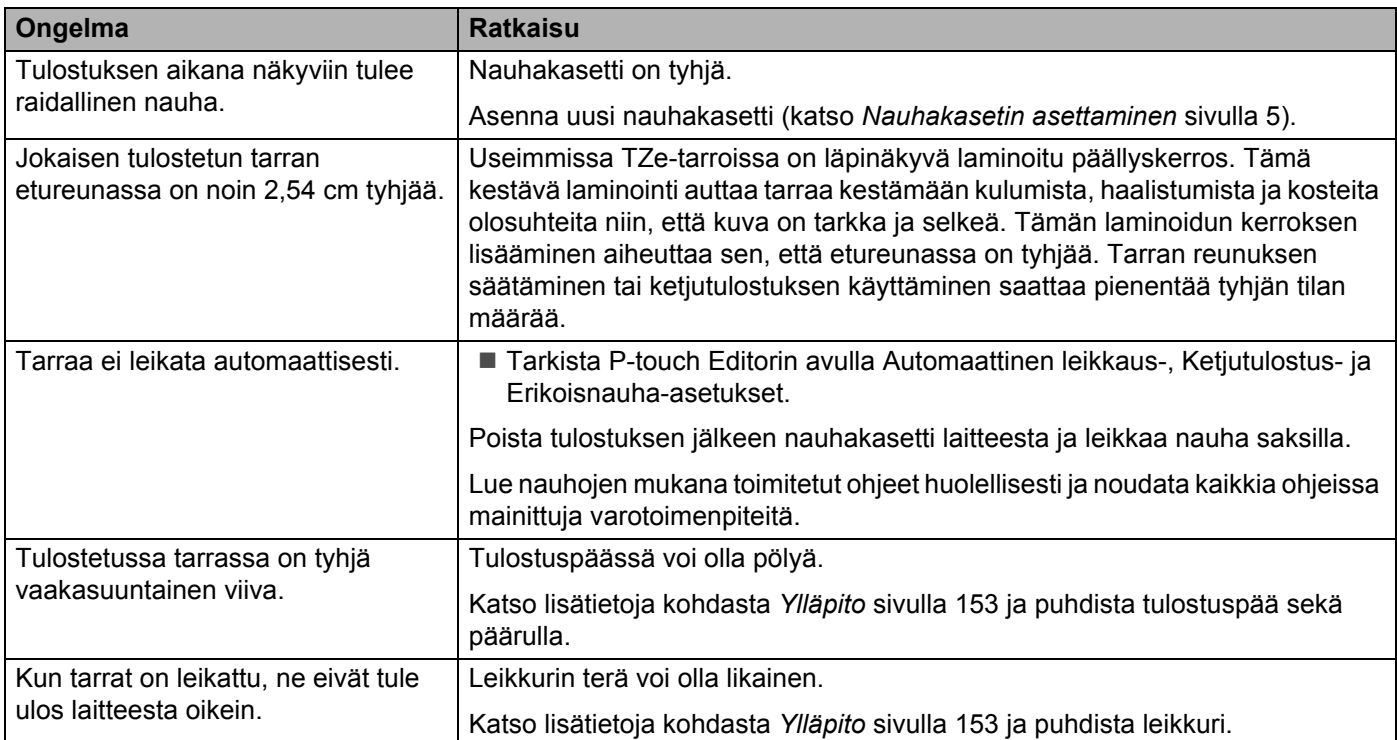

## **Laiteongelmat**

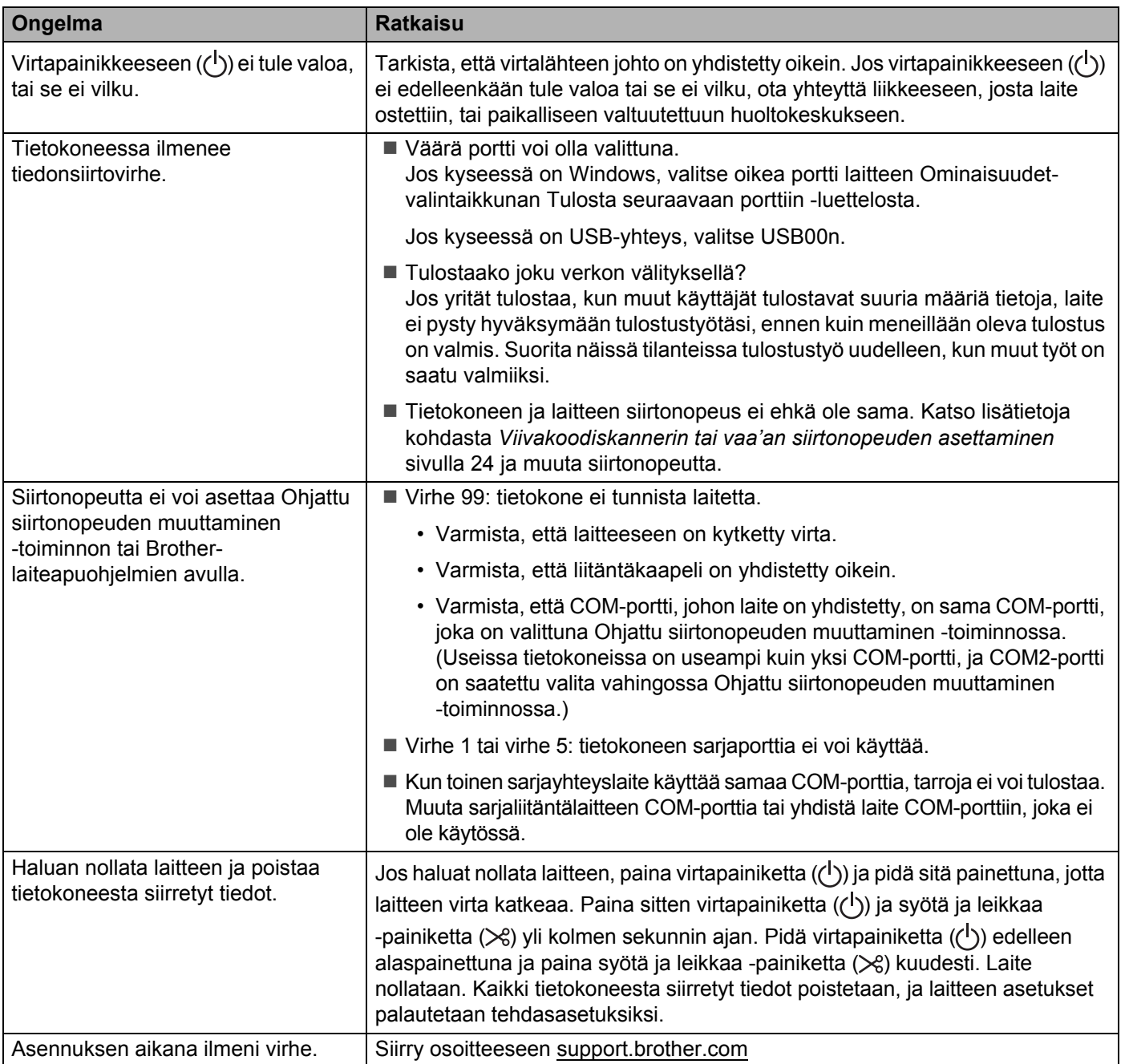

## **Verkon määritysongelmat <sup>18</sup>**

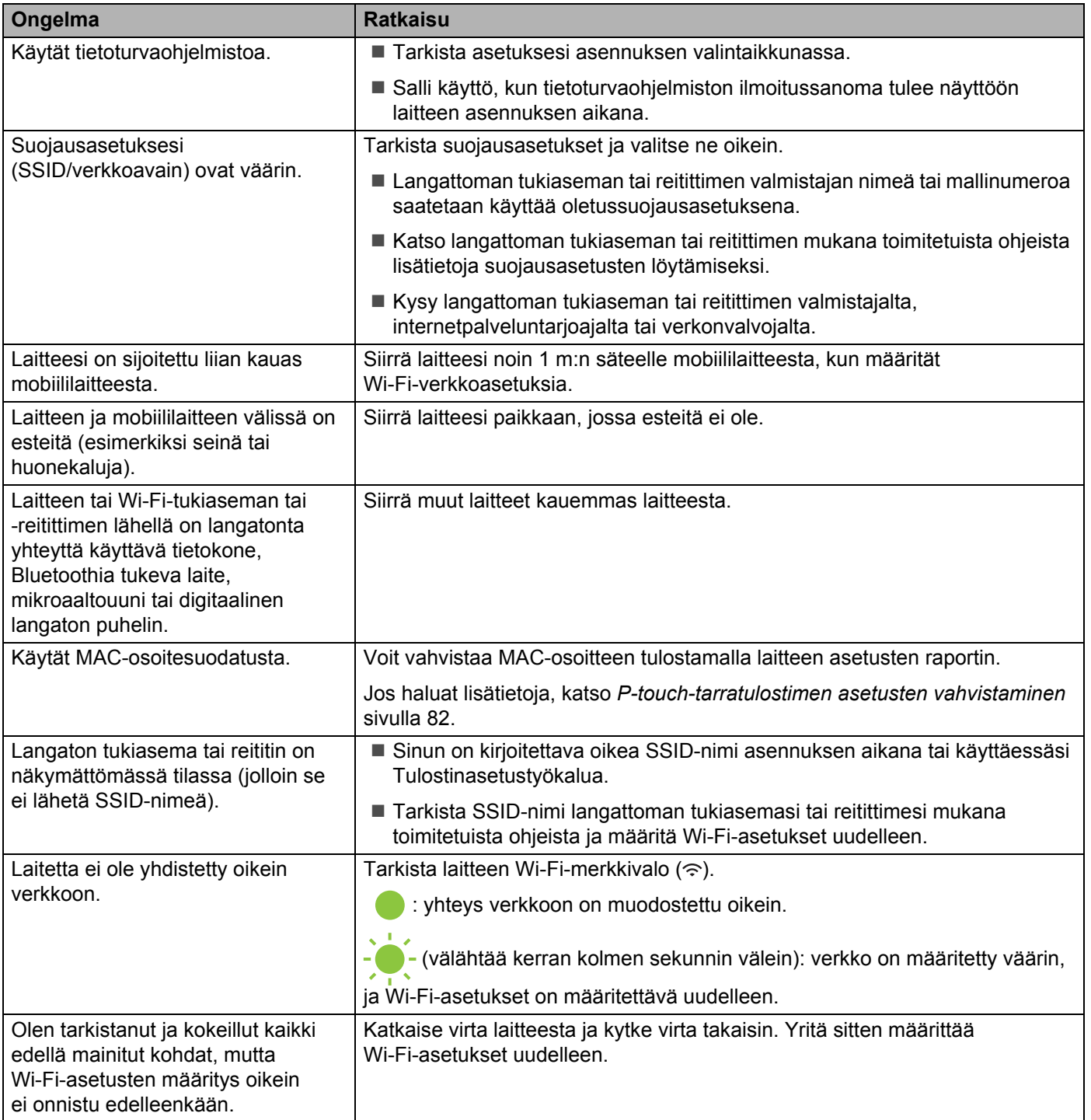

#### **Laite ei pysty tulostamaan verkon välityksellä Laitetta ei löydy verkosta edes onnistuneen asennuksen jälkeen <sup>18</sup>**

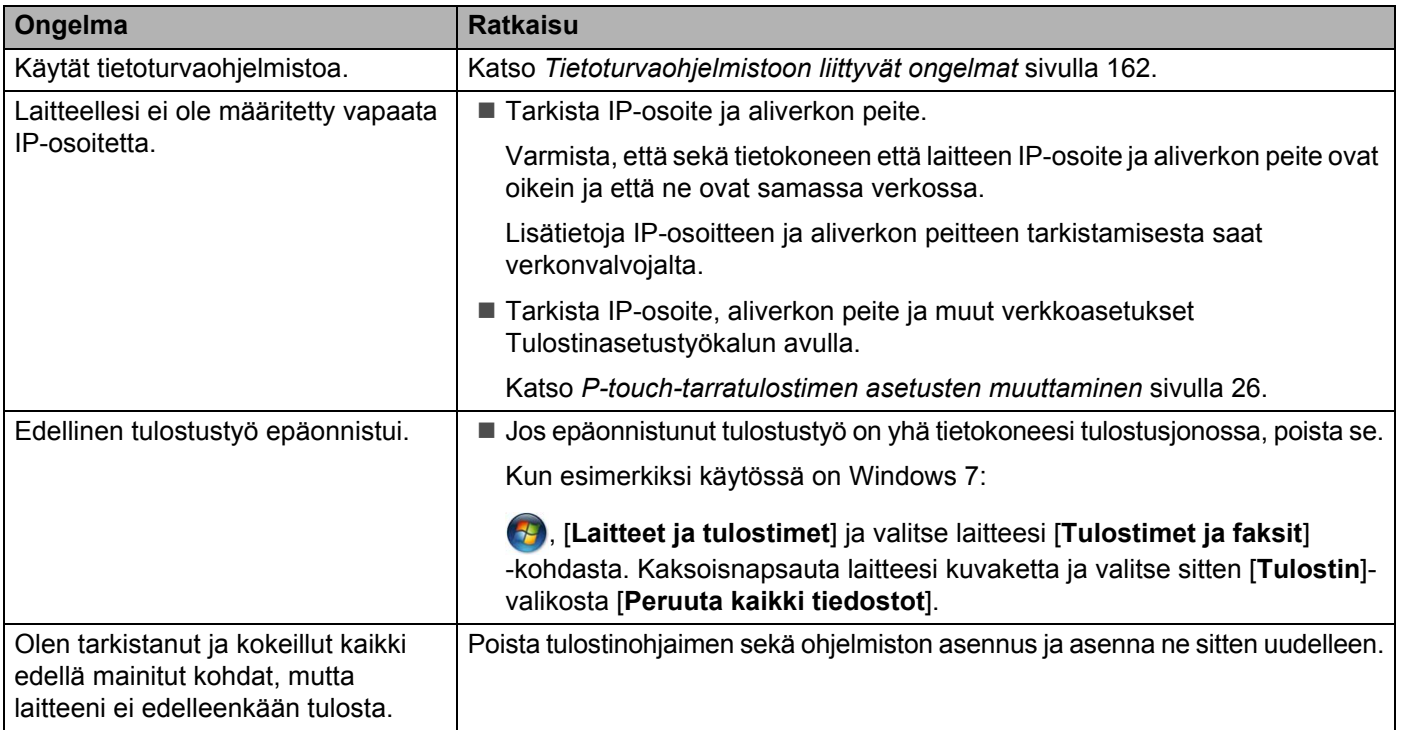

## <span id="page-171-0"></span>**Tietoturvaohjelmistoon liittyvät ongelmat <sup>18</sup>**

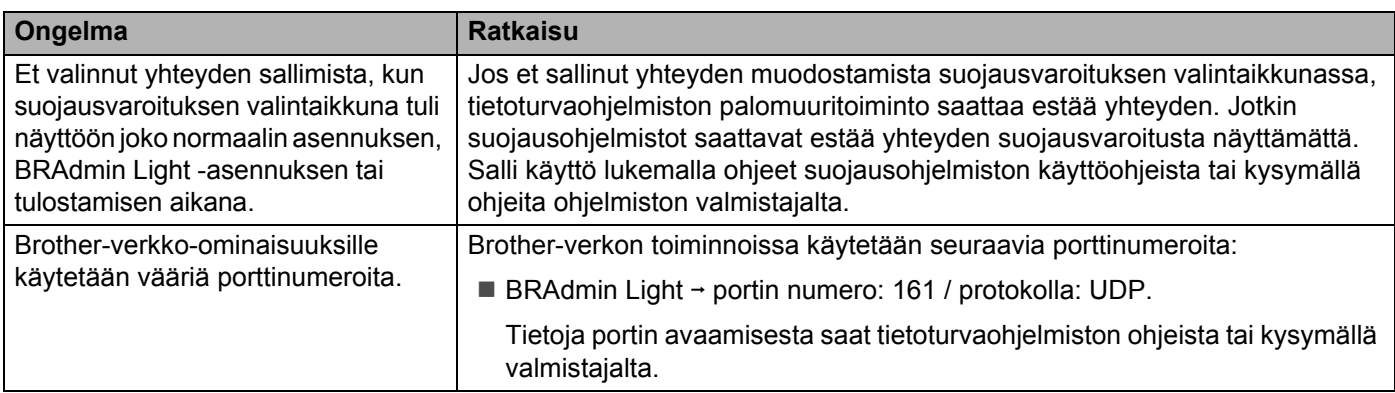

## **Verkkolaitteiden toiminnan tarkistaminen <sup>18</sup>**

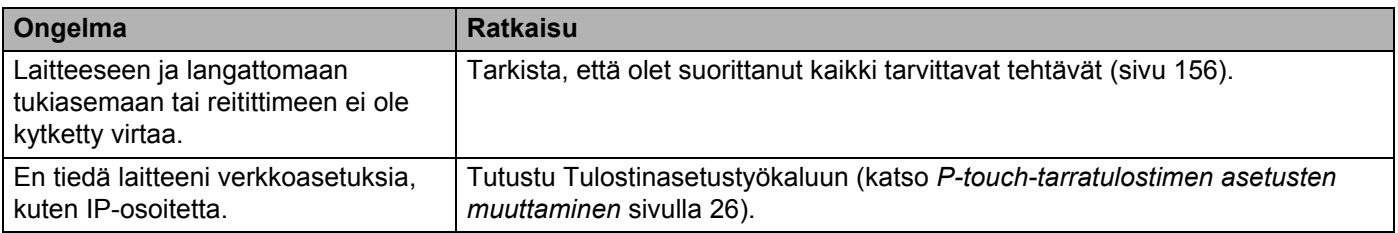

## **Versiotiedot**

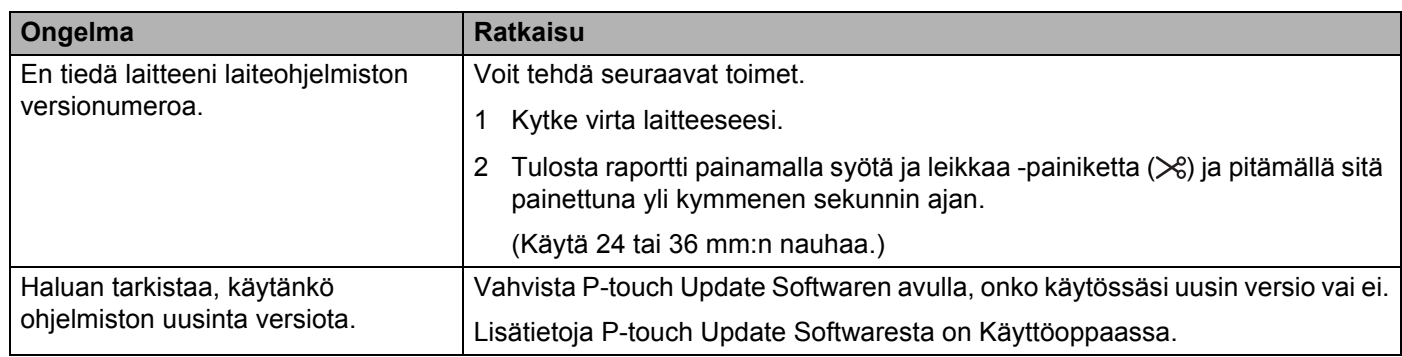

# **Merkkivalot**

Merkkivalot ilmaisevat laitteen tilan syttymällä ja vilkkumalla. Tässä osassa käytettävät symbolit selittävät merkkivalojen ja vilkkumistapojen merkityksen:

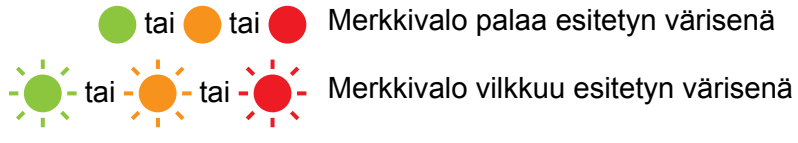

tai tai Merkkivalo palaa esitetyn värisenä

- Merkkivalo on sammunut, palaa tai vilkkuu minkä tahansa värisenä
	- Merkkivalo ei pala

#### **Tilan, virran ja Wi-Fi:n merkkivalo**

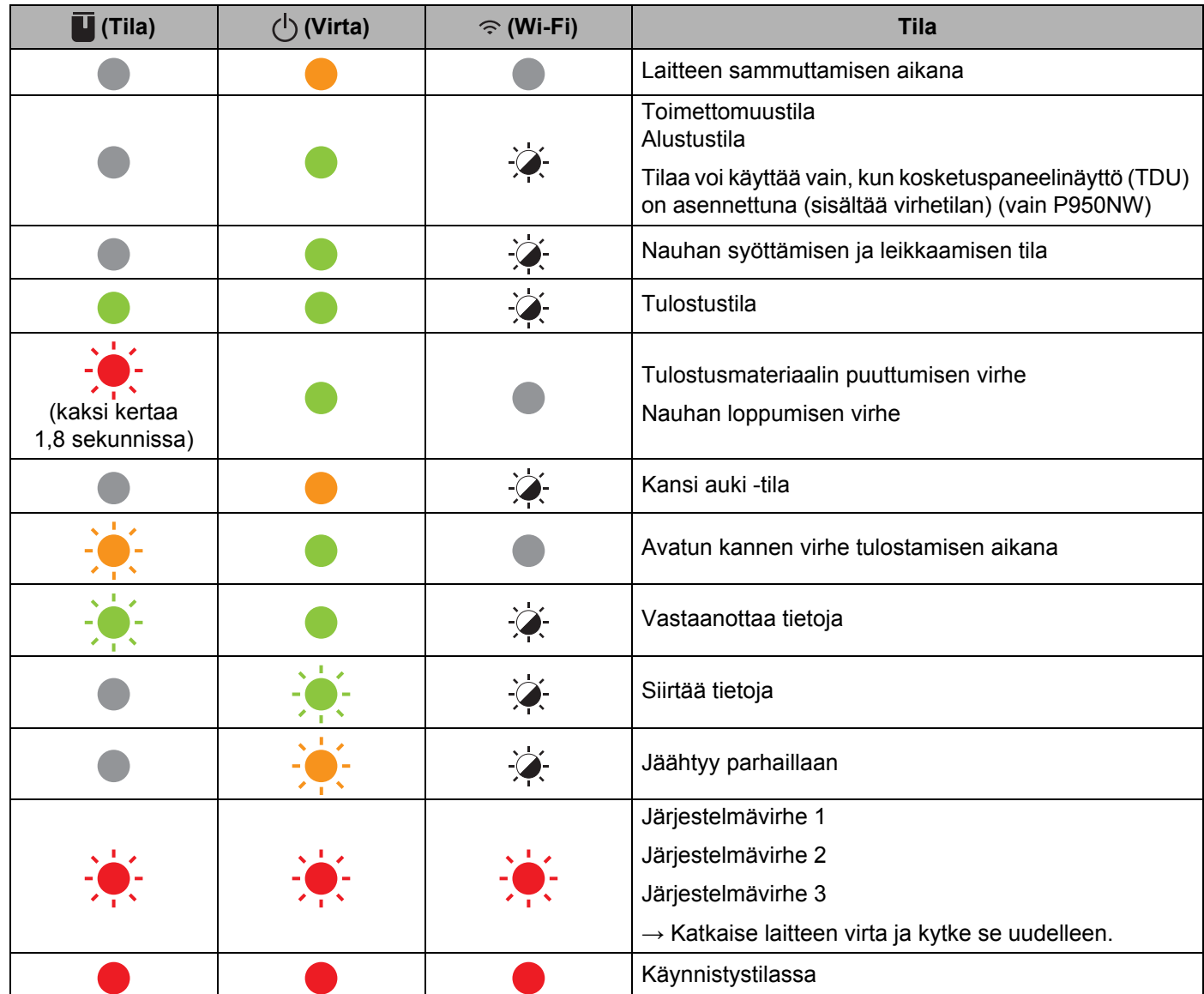

#### **Tilan, virran ja Wi-Fi:n merkkivalo**

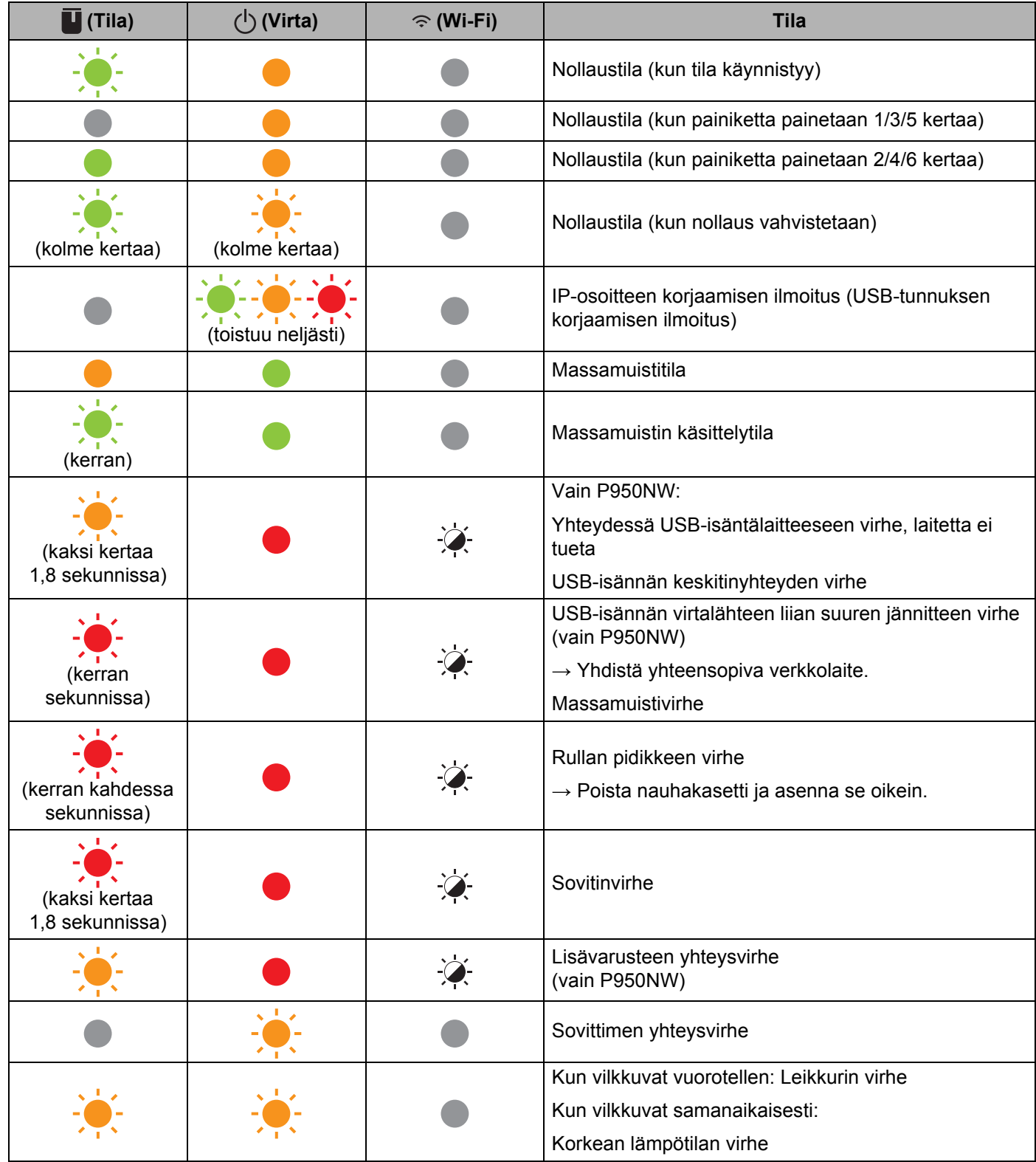

#### **Tilan, virran ja Wi-Fi:n merkkivalo**

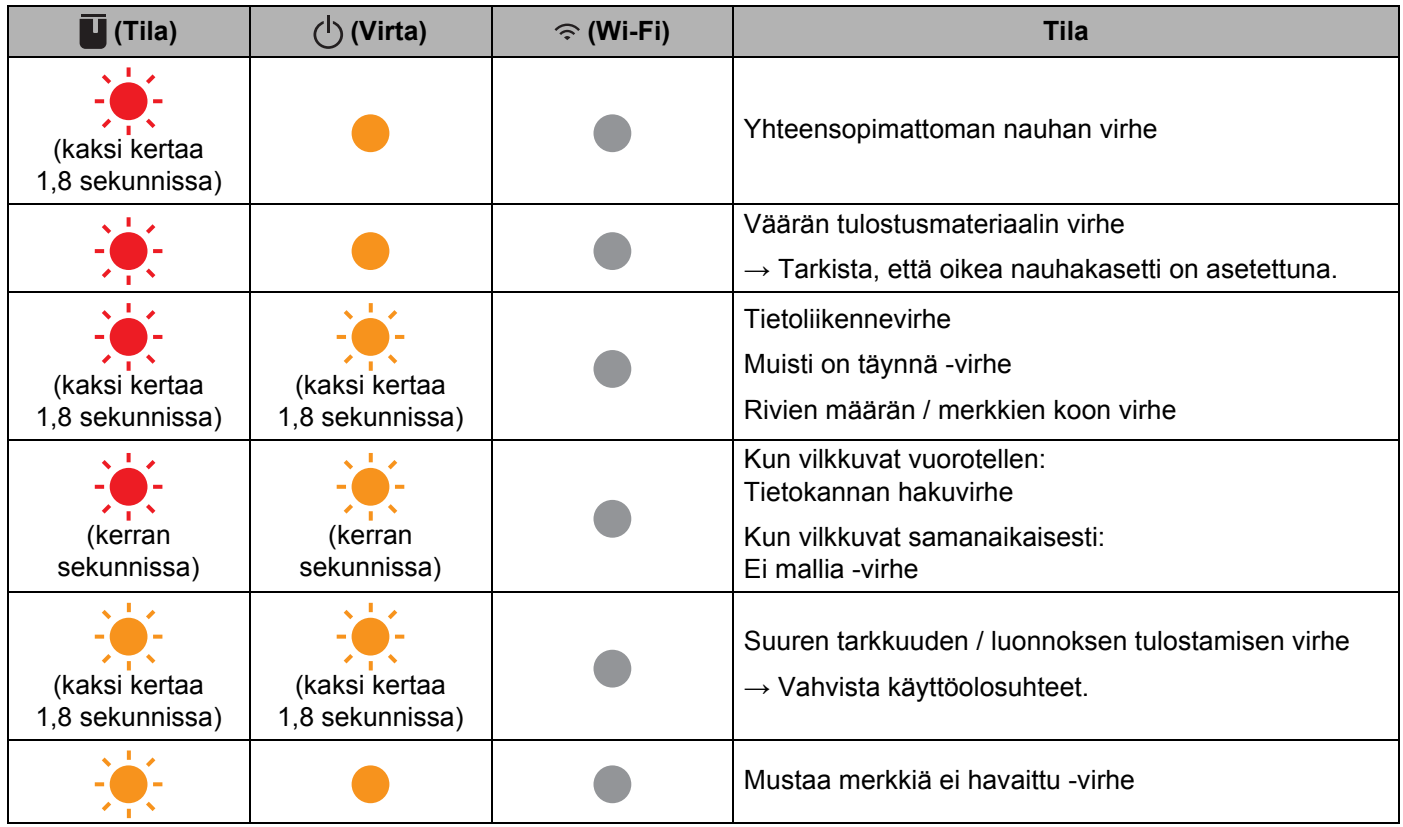

#### **Akun varauksen ilmaisin**

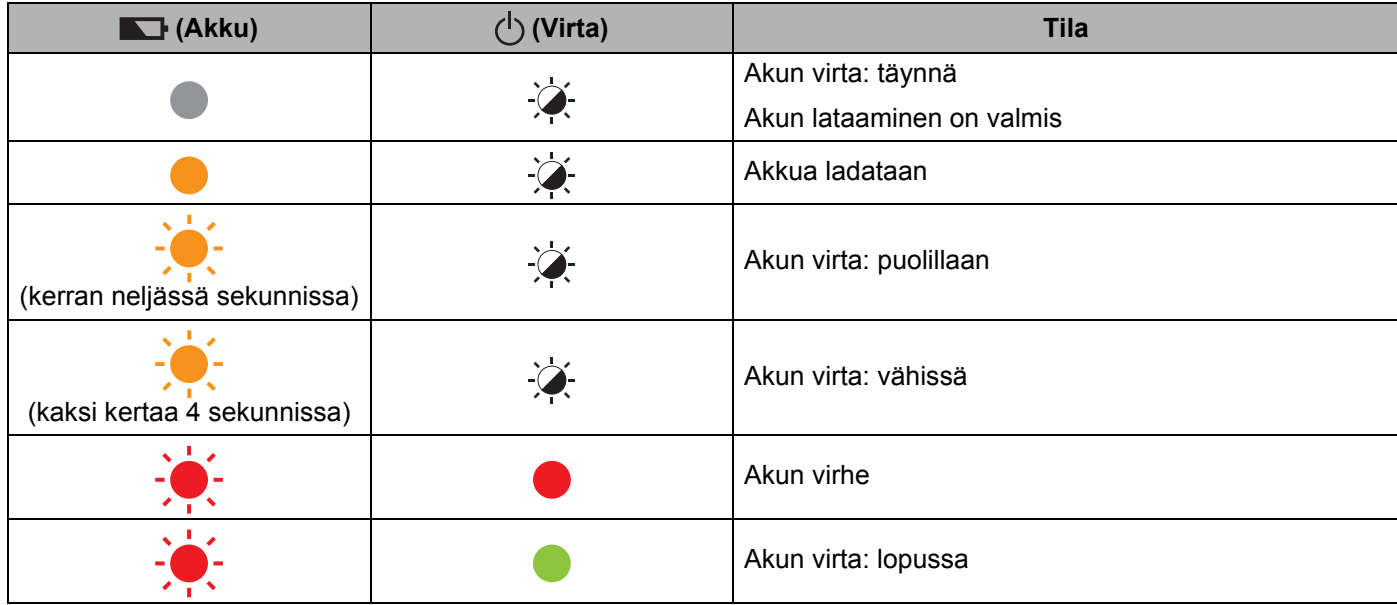

Vianmääritys

#### **Wi-Fi-merkkivalo**

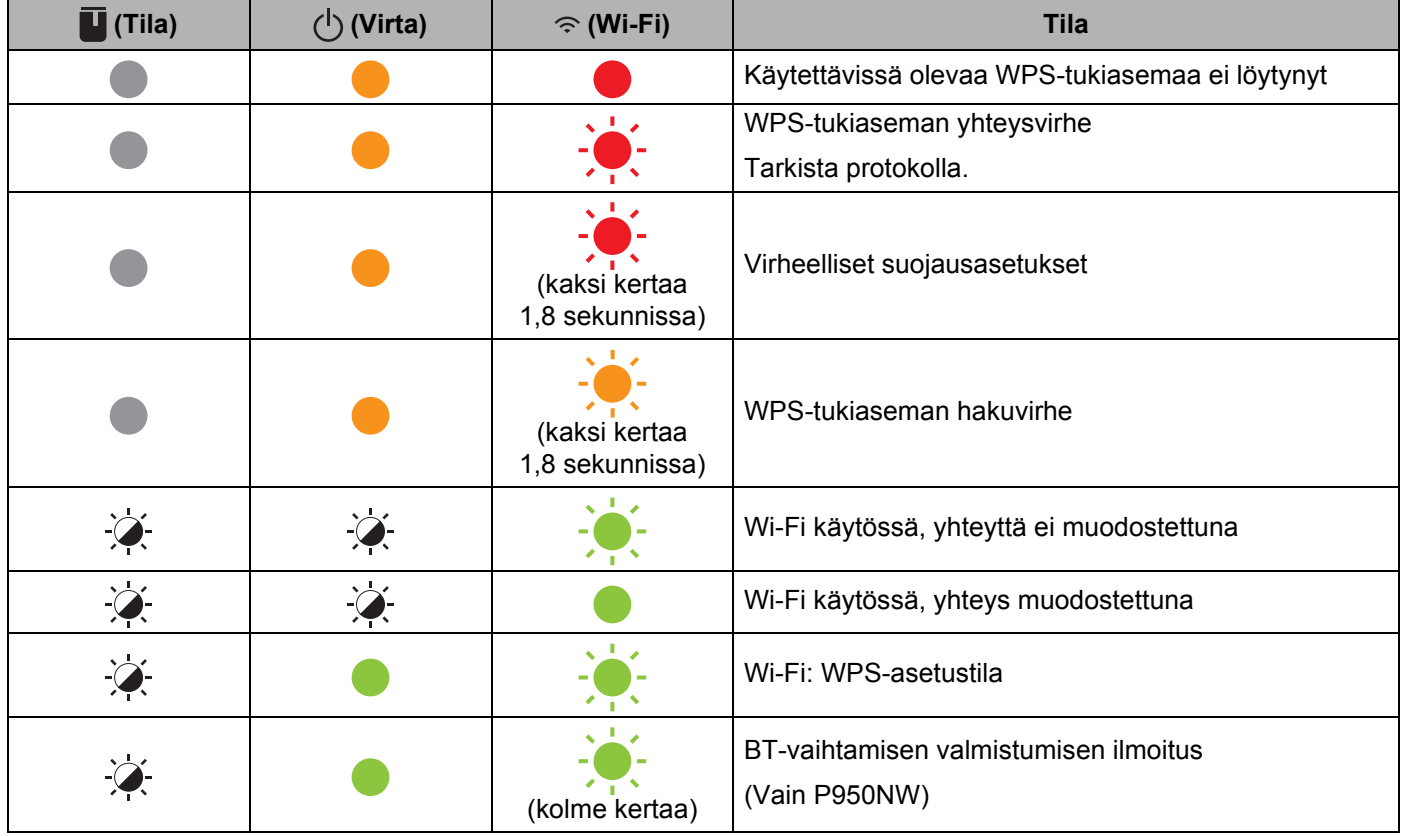

## **Merkkivalojen varoitukset <sup>18</sup>**

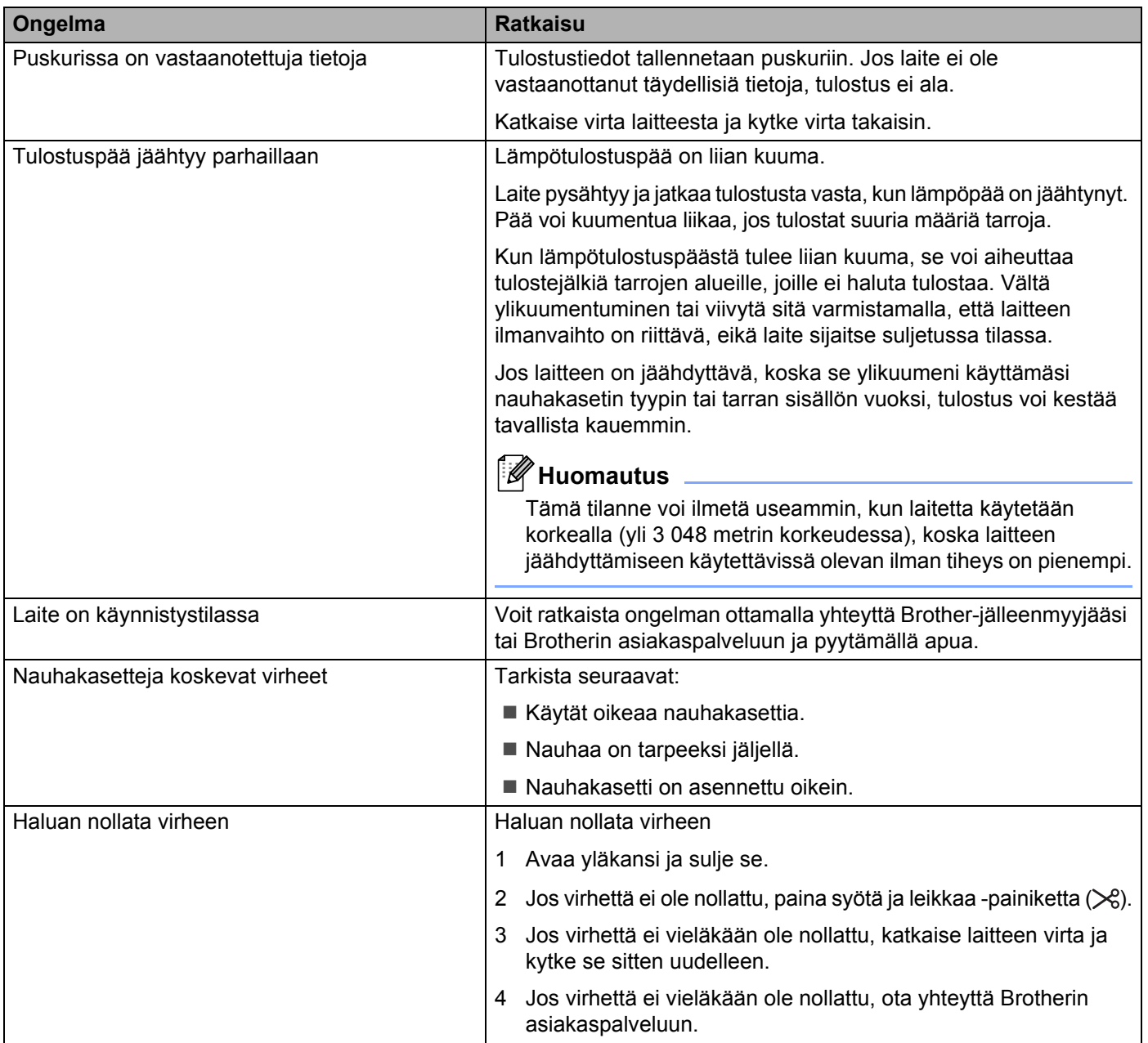

# **P-touch-tarratulostimen tekniset tiedot <sup>19</sup>**

<span id="page-178-0"></span>**19**

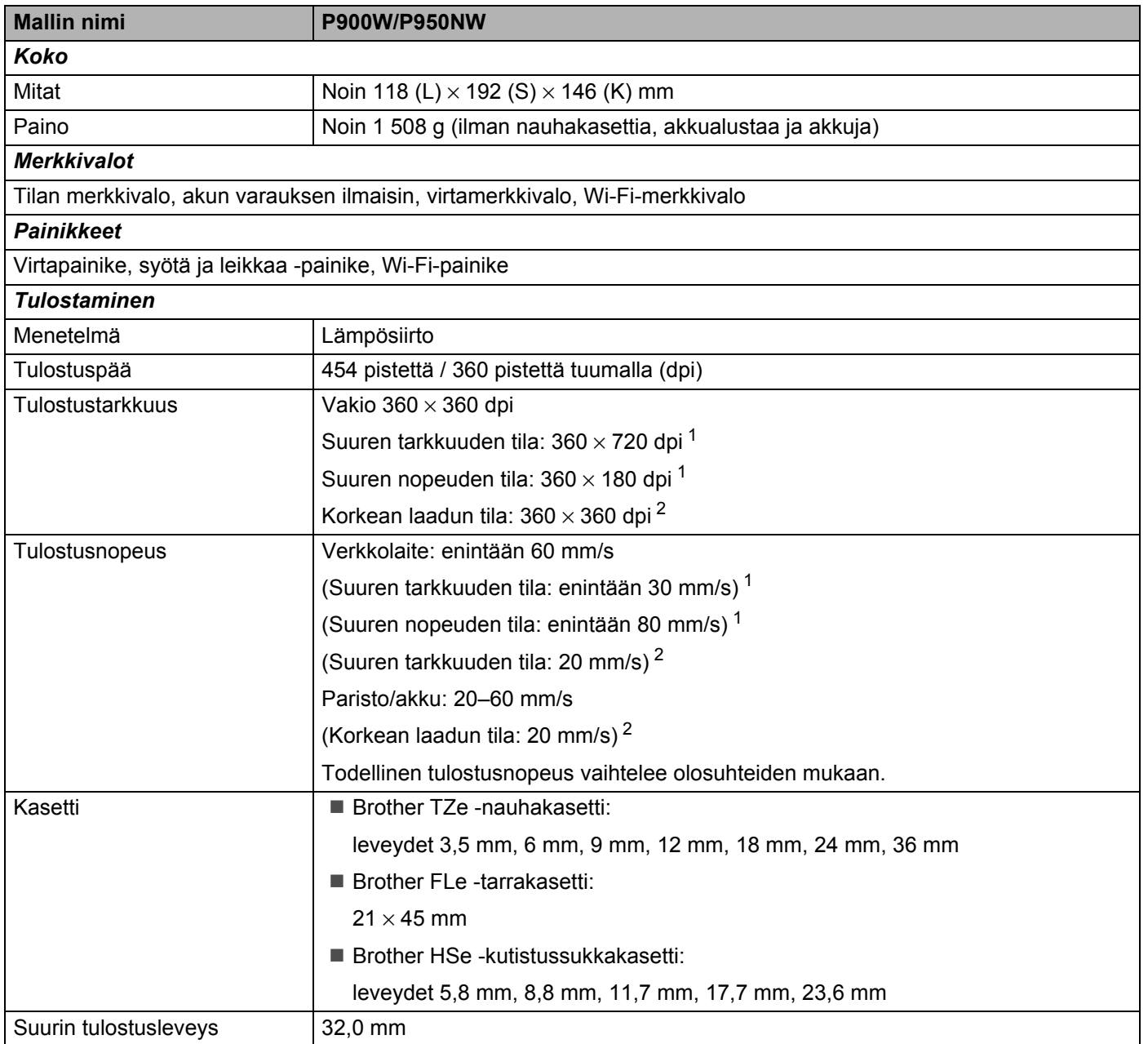

<span id="page-178-1"></span><sup>1</sup> Suuren tarkkuuden tilaa tai suuren nopeuden tilaa tulostusta voi käyttää, jos verkkolaite on liitettynä ja mustaa mustetta käyttävä laminoitu TZe-nauha on asennettuna. Et voi käyttää tätä toimintoa TZe-FX\*\*1-nauhalle.

<span id="page-178-2"></span><sup>2</sup> Korkean laadun tilaa voidaan käyttää, jos mustaa mustetta käyttävä laminoitu TZe-nauha on asennettuna. Et voi käyttää tätä toimintoa TZe-FX\*\*1 nauhalle. Jos et pysty valitsemaan korkean laadun tilaa käyttämällä tulostinohjainta, sinun täytyy päivittää tulostinohjain tai laiteohjelmisto. Lataa ja asenna uusin tulostinohjain tai laiteohjelmisto Brother-tukisivustosta osoitteessa [support.brother.com](http://support.brother.com/).

Tuotteen tekniset tiedot

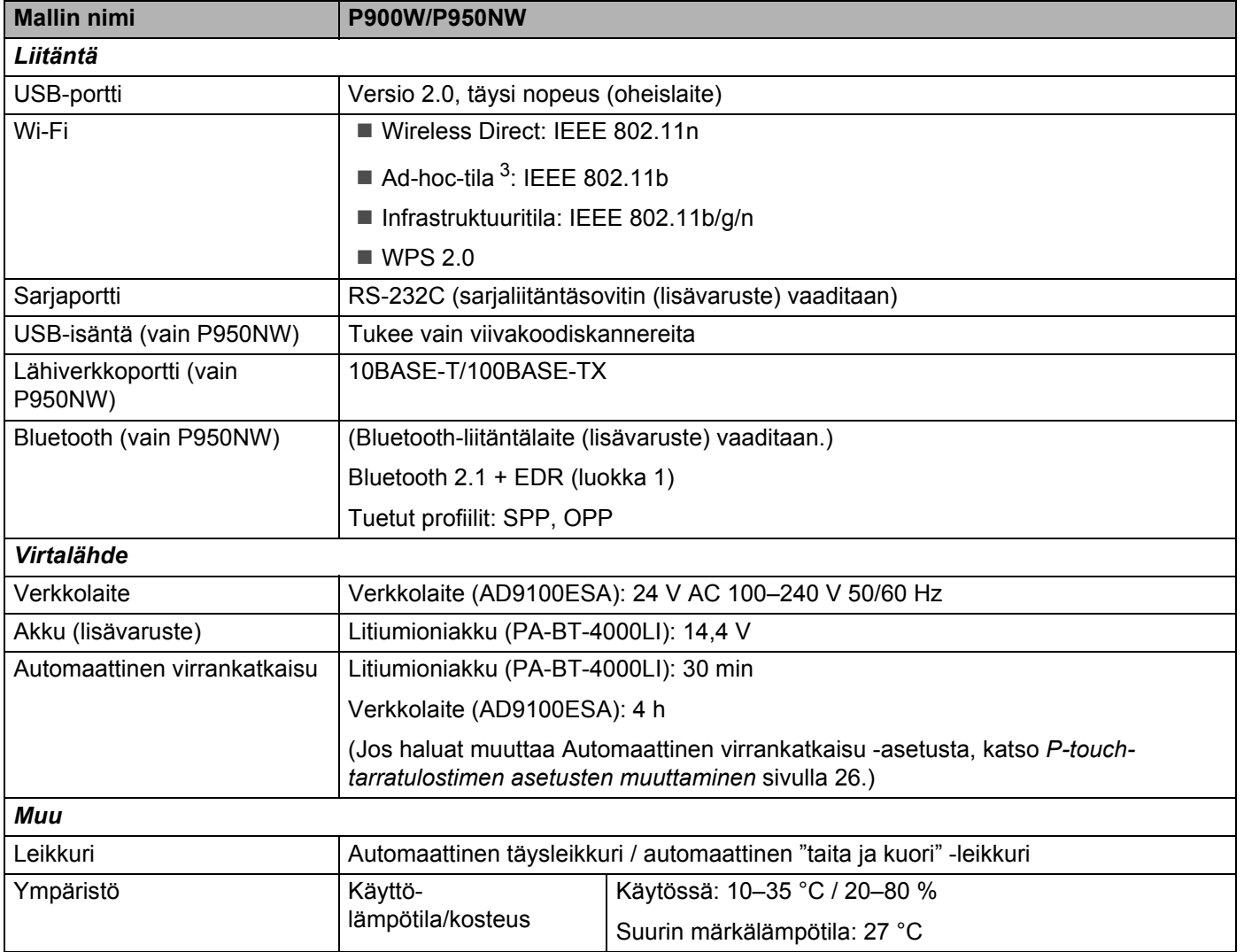

<span id="page-179-0"></span><sup>3</sup> Kaikki tietokoneet, mobiililaitteet ja käyttöjärjestelmät eivät tue Ad-hoc-tilaa.

Automaattinen "taita ja kuori" -leikkuri on käytettävissä vain käytettäessä laminoitua nauhaa.
# **Käyttöympäristö <sup>19</sup>**

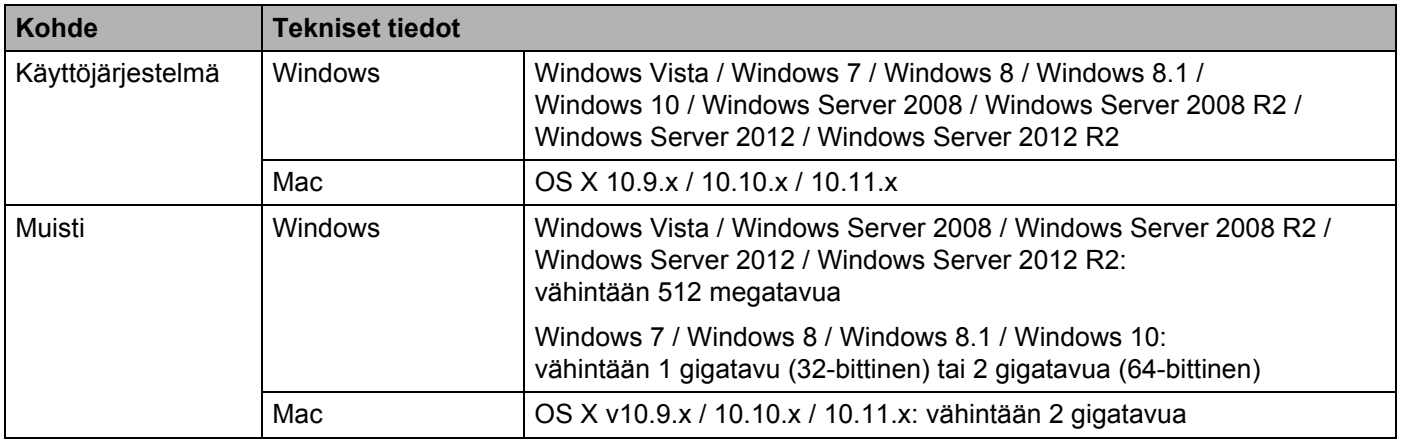

Yhteensopivat käyttöjärjestelmät saattavat muuttua. Uusimmat tiedot ovat tukisivustossamme osoitteessa [support.brother.com](http://support.brother.com/)

**Brotherin tukisivusto** 

Käy tukisivustossamme osoitteessa [support.brother.com](http://support.brother.com/)

Sivustossa ovat seuraavat tiedot:

- ohjelmistolataukset
- käyttöoppaat/asiakirjat
- usein kysytyt kysymykset (vianmääritys, hyödyllisiä vihjeitä laitteen käyttämiseen)
- tarviketiedot
- viimeisimmät käyttöjärjestelmien yhteensopivuustiedot.

Tämän sivuston tiedot voivat muuttua ilman erillistä ilmoitusta.

### **20 Huomautuksia P-touch Transfer Managerin käyttämisestä <sup>20</sup>**

Koska jotkin P-touch Editor -toiminnot eivät ole käytettävissä P-touch-tarratulostimen kanssa, muista seuraavat seikat, kun luot malleja P-touch Editorin avulla.

Voit tarkastella esikatselua tulostetusta mallista, ennen kuin luotu malli siirretään laitteeseen. Jos haluat lisätietoja, katso *[Mallin siirtäminen P-touch Transfer Manageriin](#page-119-0)* sivulla 110.

# **Huomautuksia mallien luonnista <sup>20</sup>**

- Laitteeseen on ladattu kolme fonttia. Osa laitteeseen siirrettävän mallin tekstistä tulostetaan käyttäen laitteeseen ladattujen kanssa samankaltaisia fontteja ja merkkikokoja. Tämän tuloksena tulostettu tarra saattaa olla erilainen kuin P-touch Editorissa luodun mallin kuva.
- Tekstiobjektiasetuksen mukaan merkkikokoa saatetaan pienentää automaattisesti tai osaa tekstistä ei ehkä tulosteta. Jos näin käy, muuta tekstiobjektiasetusta.
- Vaikka merkkityylejä voidaan käyttää yksittäisille merkeille P-touch Editorissa, tyylejä voidaan käyttää vain tekstilohkolle laitetta käytettäessä. Lisäksi kaikki merkkityylit eivät ole käytettävissä laitteessa.
- P-touch Editorin avulla määritetyt taustat eivät ole yhteensopivia laitteen kanssa.
- P-touch Editor -asettelua, joka käyttää jaetun tulostamisen toimintoa (tarran suurentaminen ja tulostaminen kahdelle tai useammalle tarralle), ei voi siirtää.
- Vain osa tarrasta tulostettavalla alueella tulostetaan.
- Tulostusalueen ylittäviä kenttiä ei välttämättä tulosteta kokonaan.

### **Huomautuksia mallien siirtämisestä <sup>20</sup>**

- Tulostettu tarra voi olla erilainen kuin P-touch Transfer Managerin esikatselualueella näkyvä kuva.
- Jos viivakoodi, jota ei ole ladattu laitteeseen, siirretään laitteeseen, viivakoodi muunnetaan kuvaksi, jos se on kaksiulotteinen viivakoodi. Muunnetun viivakoodin kuvaa ei voi muokata. Jos malli sisältää yksiulotteisen viivakoodin, jota kierrettiin, ilmenee virhe, eikä mallia voi siirtää.
- Kaikki siirretyt objektit, joita laite ei voi muokata, muunnetaan kuviksi.
- Ryhmitellyt objektit muunnetaan yksittäiseksi bittikartaksi.

### **Huomautuksia ei-mallitietojen siirtämisestä <sup>20</sup>**

- Jos tietokannan kenttien määrää tai järjestystä muutetaan ja vain tietokanta (\*.csv-tiedosto) siirretään sen päivittämistä varten, tietokantaa ei välttämättä linkitetä malliin oikein. Lisäksi laitteen on tunnistettava siirretyn tiedoston ensimmäinen tietorivi "kenttien nimiksi".
- Laitteeseen ladatut logot, symbolit ja grafiikat skaalataan automaattisesti kuten mitkä tahansa kirjastossa olevat fontit tai symbolit.

# **21 Verkkoa koskevat termit ja tiedot <sup>21</sup>**

# **Tuetut protokollat ja suojausominaisuudet <sup>21</sup>**

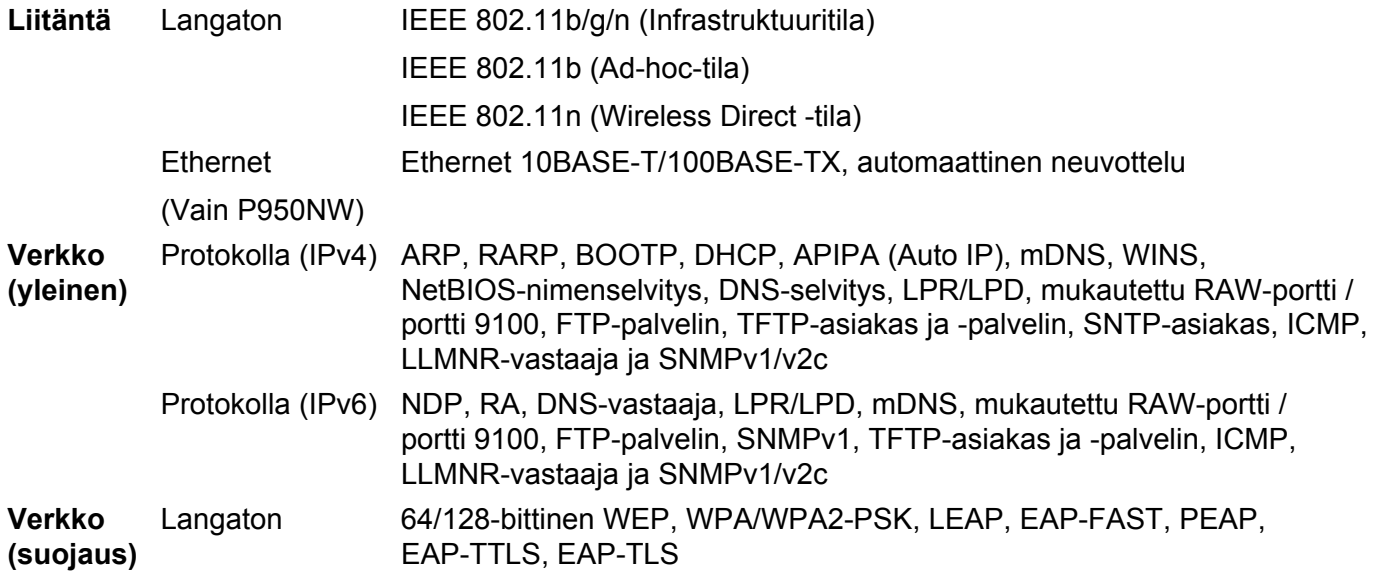

# **Verkkoyhteys- ja protokollatyypit <sup>21</sup>**

Tässä osassa on perustietoja P-touch-tarratulostimen lisäverkkotoiminnoista sekä yleisestä verkon käytöstä ja tavallisista termeistä.

Tuetut protokollat ja verkkotoiminnot vaihtelevat käytössä olevan mallin mukaan.

### **Verkkoyhteystyypit <sup>21</sup>**

### **Vertaistulostus TCP/IP-protokollan avulla <sup>21</sup>**

Vertaiskoneympäristössä kukin tietokone lähettää tietoja suoraan kuhunkin laitteeseen ja vastaanottaa tietoja niistä suoraan. Keskitettyä tiedostojen käyttämisestä tai laitteiden jakamisesta huolehtivaa palvelinta ei ole.

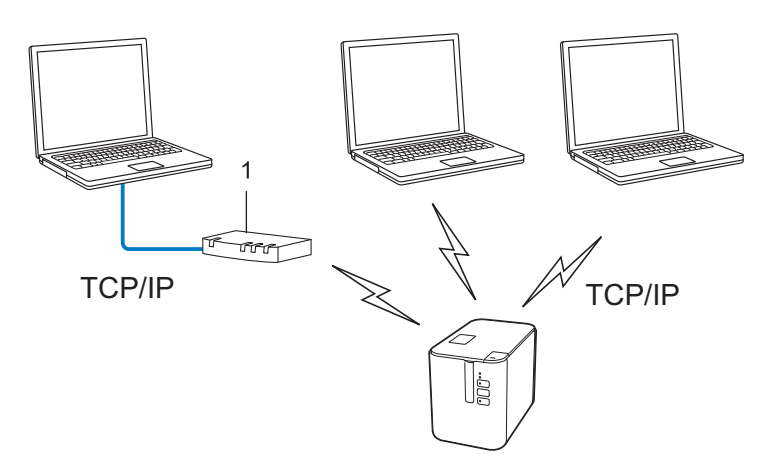

#### **1 Reititin**

- Jos kyseessä on pieni, kahden tai kolmen tietokoneen verkko, suosittelemme vertaistulostusta, koska se on helpompi määrittää kuin jaettu verkkotulostus. Katso *[Jaettu verkkotulostus](#page-185-0)* sivulla 176.
- Jokaisen tietokoneen on käytettävä TCP/IP-protokollaa.
- Laitteella on oltava asianmukainen IP-osoitemääritys.
- Jos käytät reititintä, sinun on määritettävä yhdyskäytävän osoite tietokoneissa ja laitteessasi.

**21**

Verkkoa koskevat termit ja tiedot

#### <span id="page-185-0"></span>**Jaettu verkkotulostus <sup>21</sup>**

Jaetussa verkkoympäristössä kukin tietokone lähettää tietoja keskitetysti hallitun tietokoneen kautta. Tämäntyyppistä tietokonetta kutsutaan usein palvelimeksi tai tulostuspalvelimeksi. Sen tehtävä on hallita kaikkien tulostustöiden tulostamista.

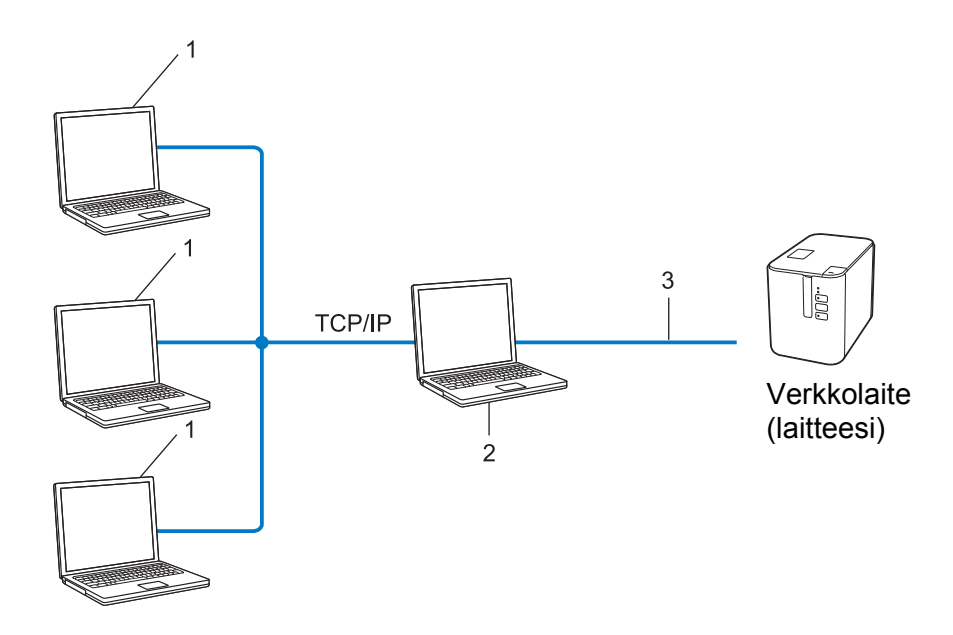

- **1 Asiakastietokoneet**
- **2 Kutsutaan myös palvelimeksi tai tulostuspalvelimeksi**
- **3 TCP/IP tai USB**
- Jos kyseessä on suurempi verkko, suosittelemme jaetun verkon tulostusympäristöä.
- Palvelimen tai tulostuspalvelimen on käytettävä TCP/IP-protokollaa.
- Laitteellasi on oltava asianmukainen IP-osoitemääritys, ellei laitetta ole kytketty palvelimeen USB-liitännän kautta.

### **Laitteen määrittäminen verkkoa varten <sup>21</sup>**

### **IP-osoitteet, aliverkon peitteet ja yhdyskäytävät <sup>21</sup>**

Jos haluat käyttää laitetta TCP/IP-verkkoympäristössä, sinun on määritettävä sen IP-osoite ja aliverkon peite. Tulostuspalvelimelle määrittämäsi IP-osoitteen on oltava samassa loogisessa verkossa, jossa isäntätietokoneet ovat. Jos se ei ole, sinun on määritettävä aliverkon peite ja yhdyskäytäväosoite oikein.

### **IP-osoite <sup>21</sup>**

IP-osoite on kunkin verkkoon yhdistetyn laitteen tunnistava sarja lukuja. IP-osoite muodostuu neljästä luvusta, jotka on eroteltu pisteillä. Kukin luku voi saada arvon 0–254.

- Pienessä verkossa muutetaan tavallisesti viimeinen luku:
	- 192.168.1.1
	- 192.168.1.2
	- 192.168.1.3

#### **IP-osoitteen määrittäminen tulostuspalvelimelle <sup>21</sup>**

Jos verkossasi on DHCP/BOOTP/RARP-palvelin, tulostuspalvelin hankkii IP-osoitteensa automaattisesti kyseisestä palvelimesta.

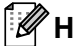

### **Huomautus**

Pienemmissä verkoissa DHCP-palvelin voi olla myös reititin.

Jos verkossasi ei ole DHCP/BOOTP/RARP-palvelinta, APIPA (Automatic Private IP Addressing) -protokolla määrittää automaattisesti IP-osoitteen väliltä 169.254.0.1–169.254.254.254. Aliverkon peitteeksi määritetään automaattisesti 255.255.0.0 ja yhdyskäytäväosoitteeksi 0.0.0.0.

APIPA-protokolla on käytössä oletusarvon mukaan. Jos haluat poistaa APIPA-protokollan käytöstä, käytä BRAdmin Lightiä tai verkkopohjaista hallintaa (selainta).

### **Aliverkon peite <sup>21</sup>**

Aliverkon peitteet rajoittavat verkkoliikennettä.

- Esimerkiksi Tietokone 1 pystyy vaihtamaan tietoja Tietokoneen 2 kanssa
	- Tietokone 1

IP-osoite: 192.168.1.2

Aliverkon peite: 255.255.255.0

• Tietokone 2

IP-osoite: 192.168.1.3

Aliverkon peite: 255.255.255.0

0 aliverkon peitteessä määrittää, ettei tietoliikenteelle ei ole rajoitusta kyseisessä osoitteen osassa. Edellä olevassa esimerkissä tämä tarkoittaa sitä, että voit siirtää tietoja minkä tahansa sellaisen laitteen kanssa, jonka IP-osoite alkaa sarjalla 192.168.1.x (tässä x on 0–254).

### **Yhdyskäytävä (ja reititin) <sup>21</sup>**

Yhdyskäytävä on verkon piste, joka toimii sisäänkäyntinä toiseen verkkoon ja lähettää verkon välityksellä lähetetyt tiedot tarkkaan kohteeseen. Reititin tietää, mihin yhdyskäytävään saapuvat tiedot ohjataan. Jos kohde sijaitsee ulkoisessa verkossa, reititin lähettää tiedot ulkoiseen verkkoon. Jos verkkosi vaihtaa tietoja muiden verkkojen kanssa, sinun on ehkä määritettävä yhdyskäytävän IP-osoite. Jos et tiedä yhdyskäytävän IP-osoitetta, ota yhteyttä verkonvalvojaan.

# **Langattoman verkon termit ja käsitteet <sup>21</sup>**

### **Suojaustermit <sup>21</sup>**

### **Todennus ja salaus <sup>21</sup>**

Useimmat langattomat verkot käyttävät jonkinlaisia salausasetuksia. Nämä suojausasetukset määrittävät todennuksen (miten laite tunnistaa itsensä verkossa) ja salauksen (miten tiedot salataan, kun ne lähetetään verkossa). **Jos et määritä näitä asetuksia oikein, kun määrität langattoman Brother-laitteesi, se ei pysty muodostamaan yhteyttä langattomaan verkkoon.** Varmista, että määrität nämä asetukset huolellisesti.

### **Henkilökohtaisen langattoman verkon todennus- ja salausmenetelmät <sup>21</sup>**

Henkilökohtainen langaton verkko on pieni verkko, kuten käytettäessä laitetta kodin langattomassa verkossa, eikä siinä ole IEEE 802.1x -tukea.

Jos haluat käyttää laitettasi langattomassa verkossa, jossa on IEEE 802.1x -tuki, katso *[Yrityksen](#page-190-0)  [langattoman verkon todennus- ja salausmenetelmät](#page-190-0)* sivulla 181.

### **Todennusmenetelmät <sup>21</sup>**

Avoin järjestelmä

Langattomat laitteet saavat käyttää verkkoa ilman todennusta.

■ Jaettu avain

Kaikki langatonta verkkoa käyttävät laitteet jakavat salaisen esimääritetyn avaimen.

Langaton Brother-laite käyttää WEP-avainta esimääritettynä avaimena.

WPA-PSK

Ottaa käyttöön Wi-Fi Protected Access Pre-Shared Key -tilan (WPA-PSK), jonka avulla langaton Brother-laite voi liittyä tukiasemiin käyttäen TKIP-salausta WPA-PSK-tilassa.

WPA2-PSK

Ottaa käyttöön Wi-Fi Protected Access Pre-Shared Key -tilan (WPA2-PSK), jonka avulla langaton Brother-laite voi liittyä tukiasemiin käyttäen AES-salausta WPA2-PSK (WPA-Personal) -tilassa.

WPA/WPA2-PSK

Ottaa käyttöön Wireless Protected Access Pre-Shared Key -tilan (WPA-PSK/WPA2-PSK), jonka avulla langaton Brother-laite voi liittyä tukiasemiin käyttäen TKIP-salausta WPA-PSK-tilassa tai AES-salausta WPA-PSK- ja WPA2-PSK-tiloissa (WPA-Personal).

### **Salausmenetelmät <sup>21</sup>**

**■ Fi mitään** 

Mitään salausmenetelmää ei käytetä.

■ WFP

Kun käytetään WEP (Wired Equivalent Privacy) -suojausta, tiedot lähetetään ja vastaanotetaan käyttäen suojattua avainta.

Verkkoa koskevat termit ja tiedot

### $\blacksquare$  TKIP

TKIP (Temporal Key Integrity Protocol) -protokolla suorittaa pakettikohtaisen avaimen sekoituksen, sanoman eheyden tarkistuksen ja uudelleenavainnusmekanismin.

■ AES

Advanced Encryption Standard (AES) tarjoaa tehokkaamman tietojen suojauksen käyttämällä symmetrisen avaimen salausta.

### **Kun [Tietoliikennetila] on [Ad-hoc]**

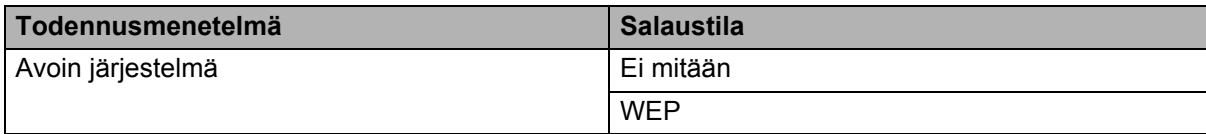

### **Kun [Tietoliikennetila] on [Infrastruktuuri]**

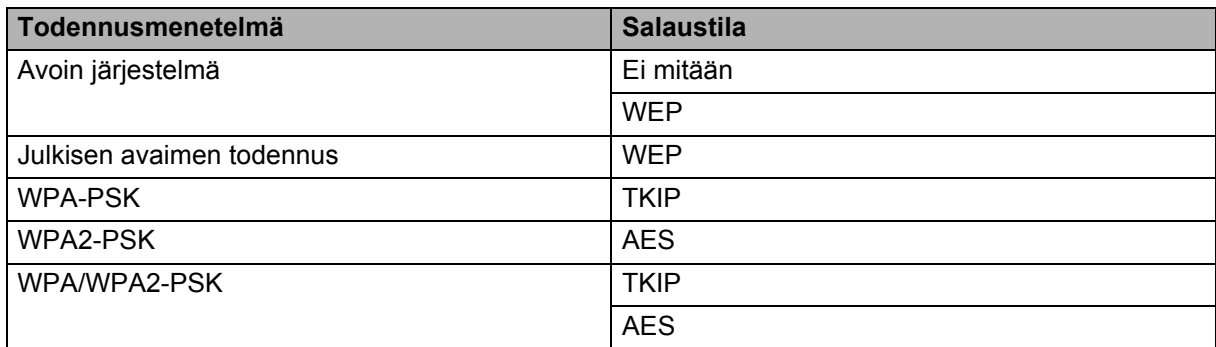

### **Verkkoavain <sup>21</sup>**

Avoin järjestelmä / jaettu avain ja WEP

Tämä avain on 64- tai 128-bittinen arvo, joka on annettava ASCII- tai heksadesimaalimuodossa.

• 64-bittinen (40) ASCII:

Käyttää viittä tekstimerkkiä. Esimerkiksi "WSLAN" (kirjainkoko on merkitsevä)

- 64-bittinen (40) heksadesimaali: Käyttää kymmentä heksadesimaalinumeroa. Esimerkiksi "71f2234aba"
- 128-bittinen (104) ASCII:

Käyttää 13 tekstimerkkiä. Esimerkiksi "Langatonnetti" (kirjainkoko on merkitsevä)

• 128-bittinen (104) heksadesimaali:

Käyttää 26 heksadesimaalinumeroa. Esimerkiksi "71f2234ab56cd709e5412aa2ba"

WPA-PSK/WPA2-PSK ja TKIP tai AES, WPA2 ja AES

Käyttää esijaettua avainta (PSK), jonka pituus on vähintään kahdeksan merkkiä ja enintään 63 merkkiä.

### <span id="page-190-0"></span>**Yrityksen langattoman verkon todennus- ja salausmenetelmät <sup>21</sup>**

Yrityksen langaton verkko on suuri verkko, jossa on IEEE 802.1x -tuki. Jos määrität laitteesi langattomassa verkossa, jossa on IEEE 802.1x -tuki, voit käyttää seuraavia todennus- ja salausmenetelmiä.

#### **Todennusmenetelmät <sup>21</sup>**

LEAP (langattomalle verkolle)

Cisco LEAP (Light Extensible Authentication Protocol) -protokollan on kehittänyt Cisco Systems, Inc. Siinä käytetään todennukseen käyttäjätunnusta ja salasanaa.

■ EAP-FAST

EAP-FAST (Extensible Authentication Protocol-Flexible Authentication via Secured Tunnel) -protokollan on kehittänyt Cisco Systems, Inc. Siinä käytetään todennukseen käyttäjätunnusta ja salasanaa ja symmetrisen avaimen algoritmeja tunneloidun todennusprosessin tekemiseen.

Laite tukee seuraavia sisäisiä todennusmenetelmiä:

- EAP-FAST/EI MITÄÄN
- EAP-FAST/MS-CHAPv2
- EAP-FAST/GTC

#### $PFAP$

PEAP (Protected Extensible Authentication Protocol) -protokollan ovat kehittäneet Microsoft Corporation, Cisco Systems ja RSA Security. PEAP luo salatun SSL (Secure Sockets Layer) / TLS (Transport Layer Security) -tunnelin asiakkaan ja todennuspalvelimen välille käyttäjätunnuksen ja salasanan lähettämistä varten. PEAP tarjoaa molemminpuolisen todennuksen palvelimen ja asiakkaan välillä.

Laite tukee seuraavia sisäisiä todennusmenetelmiä:

- PEAP/MS-CHAPv2
- PEAP/GTC
- **EAP-TTLS**

EAP-TTLS (Extensible Authentication Protocol Tunnelled Transport Layer Security) -todennuksen ovat kehittäneet Funk Software ja Certicom. EAP-TTLS luo samanlaisen salatun SSL-tunnelin kuin PEAP asiakkaan ja todennuspalvelimen välille käyttäjätunnuksen ja salasanan lähettämistä varten. EAP-TTLS tarjoaa molemminpuolisen todennuksen palvelimen ja asiakkaan välillä.

Laite tukee seuraavia sisäisiä todennusmenetelmiä:

- EAP-TTLS/CHAP
- EAP-TTLS/MS-CHAP
- EAP-TTLS/MS-CHAPv2
- EAP-TTLS/PAP

#### **EAP-TLS**

EAP-TLS (Extensible Authentication Protocol Transport Layer Security) edellyttää digitaalisen varmenteen todennusta sekä asiakkaassa että todennuspalvelimessa.

#### **Salausmenetelmät <sup>21</sup>**

 $\blacksquare$  TKIP

TKIP (Temporal Key Integrity Protocol) tarjoaa pakettikohtaisen avaimen sekoituksen, sanoman eheyden tarkistuksen ja uudelleenavainnusmekanismin.

■ AES

Advanced Encryption Standard (AES) tarjoaa tehokkaamman tietojen suojauksen käyttämällä symmetrisen avaimen salausta.

■ CKIP

LEAP:n alkuperäinen Key Integrity Protocol -protokolla, jonka on luonut Cisco Systems, Inc.

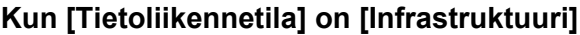

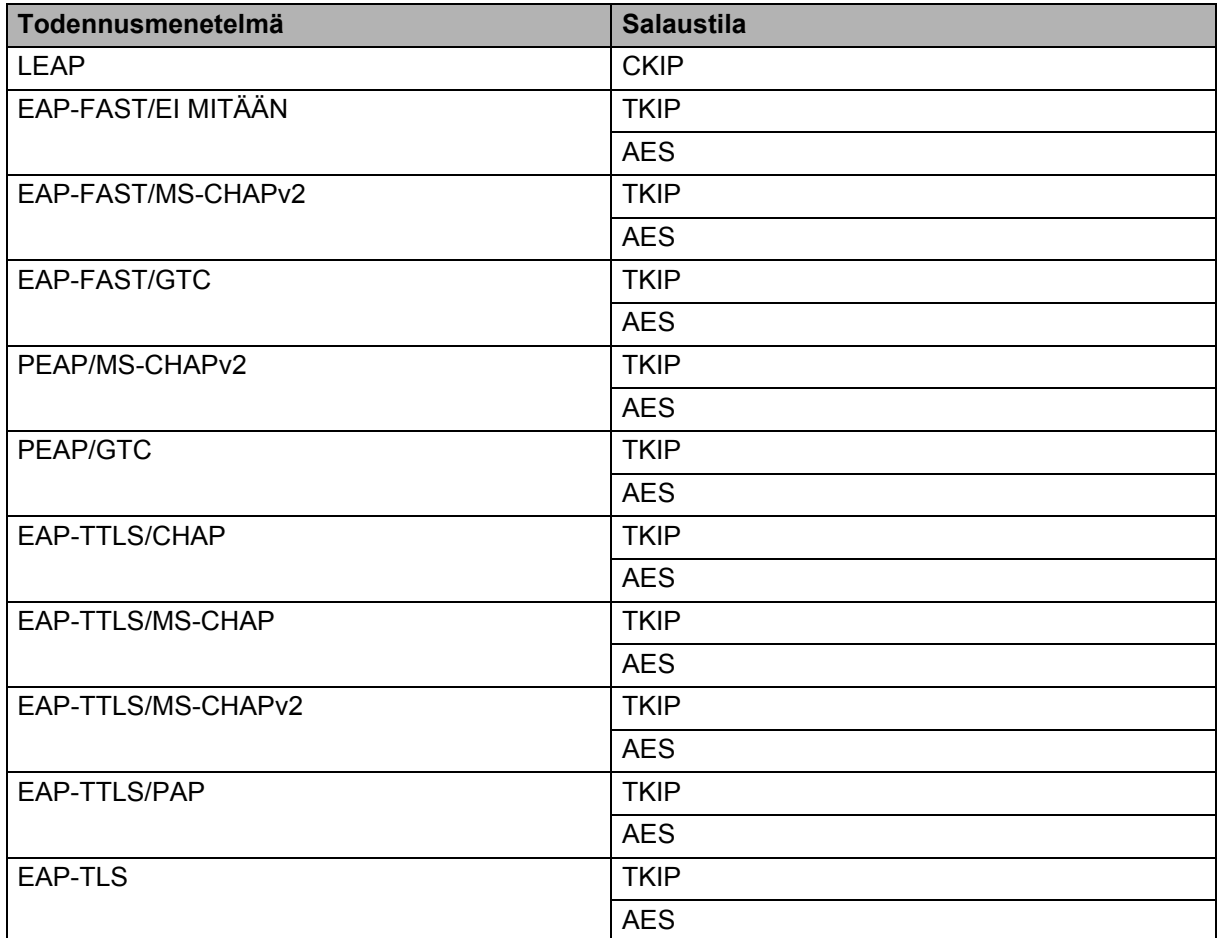

Verkkoa koskevat termit ja tiedot

### **Käyttäjätunnus ja salasana <sup>21</sup>**

Seuraavat suojausmenetelmät tukevat käyttäjätunnusta, jossa on alle 64 merkkiä, ja salasanaa, jonka pituus on alle 32 merkkiä:

- LEAP
- EAP-FAST
- **PEAP**
- **EAP-TTLS**
- EAP-TLS (käyttäjätunnukselle)

### **22 P-touch Template -toiminnon viivakoodien luettelo <sup>22</sup>**

# **P-touch Template -toiminnon yleistoimet <sup>22</sup>**

P-touch Template -toiminnon tulostuksen yleistoimet on kuvattu alla.

Jos haluat lisätietoja eri asetusten määrittämisestä, katso *[Tarrojen tulostaminen käyttäen P-touch Templatea](#page-75-0)* [sivulla 66.](#page-75-0)

Varmista, että viivakoodiskannerin asetukset vastaavat valmistelun aikana määritetyn P-touch Template -asetukset -työkalun asetuksia, ennen kuin liität viivakoodiskannerin tähän P-touch-tarratulostimeen. Katso lisätietoja kohdasta *[Valmisteleminen](#page-76-0)* sivulla 67.

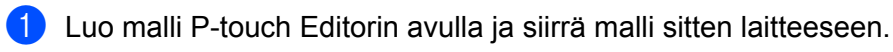

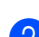

b Yhdistä viivakoodiskanneri laitteeseen.

- **63** Skannaa "P-touch-mallikomento"-viivakoodi. Tämän avulla voidaan määrittää asetukset tai tyhjentää aiemmat asetukset.
- 4 Skannaa "Perusasetukset"-viivakoodi. Määritä kopioiden määrä.
- **6** Määritä asianmukaiset asetukset (A, B tai C).

### **A. Mallin vakiotulostaminen <sup>22</sup>**

1 Skannaa "Valmiin mallin numero" -viivakoodi.

### **B. Mallin lisätulostustoiminnot <sup>22</sup>**

- 1 Skannaa "Valitse malli" -viivakoodi ja skannaa sitten "Lukujen syöttäminen" -kohdassa olevat viivakoodit.
- 2 Skannaa viivakoodi, jonka tiedot haluat kopioida.
- 3 Skannaa "Aloita tulostaminen" -viivakoodi.

### **C. Tietokantahakutulostaminen <sup>22</sup>**

- 1 Skannaa "Valitse malli" -viivakoodi ja skannaa sitten "Lukujen syöttäminen" -kohdassa olevat viivakoodit.
- 2 Skannaa tietokantatietojen avainviivakoodi.
- 3 Skannaa "Erotin"-viivakoodi.
- 4 Skannaa "Aloita tulostaminen" -viivakoodi.
- Määritetty tarra tulostetaan.

# **Luettelo asetusten määrittämisen viivakoodeista <sup>22</sup>**

Nämä ovat viivakoodit, joiden avulla määritetään kohdassa *[Tarrojen tulostaminen käyttäen P-touch Templatea](#page-75-0)* [sivulla 66](#page-75-0) käytetyt asetukset.

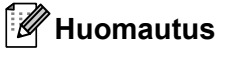

- Kun käytät tämän luettelon viivakoodeja, aseta P-touch Template -asetustyökalussa asetukset "Trigger for P-touch Template Printing" (P-touch Templaten tulostuksen käynnistin) ja "Command Prefix Character" (Komennon etuliitemerkki) niiden tehdasasetuksiksi.
- Kun tulostat viivakoodeja, jotka skannataan tarrojen tulostamista varten, tulosta viivakoodit käyttäen suurta tarkkuutta.
- On mahdollista, ettei näitä malliviivakoodeja lueta oikein, mutta vaihtelee mallin mukaan.
- P-touch-mallikomento (alusta ja aloita asetusten määrittäminen)

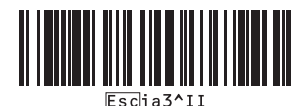

Perusasetukset

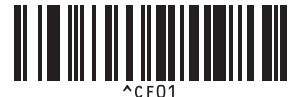

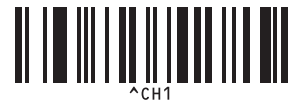

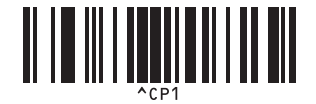

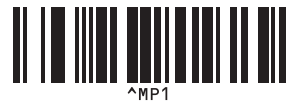

**Kopioiden määrä <sup>22</sup>**

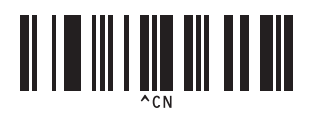

### **Automaattinen leikkaus käytössä <sup>22</sup> Automaattinen leikkaus ei käytössä <sup>22</sup>**

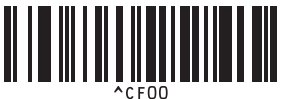

**Leikkaus puoleenväliin käytössä <sup>22</sup> Leikkaus puoleenväliin ei käytössä <sup>22</sup>**

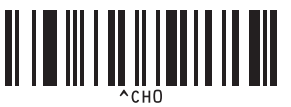

**Ketjutulostus käytössä <sup>22</sup> Ketjutulostus ei käytössä <sup>22</sup>**

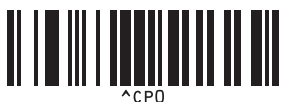

**Peilikuvatulostus käytössä <sup>22</sup> Peilikuvatulostus ei käytössä <sup>22</sup>**

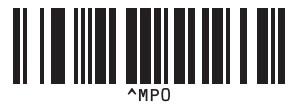

P-touch Template -toiminnon viivakoodien luettelo

■ Lukujen syöttäminen [1](#page-196-0)

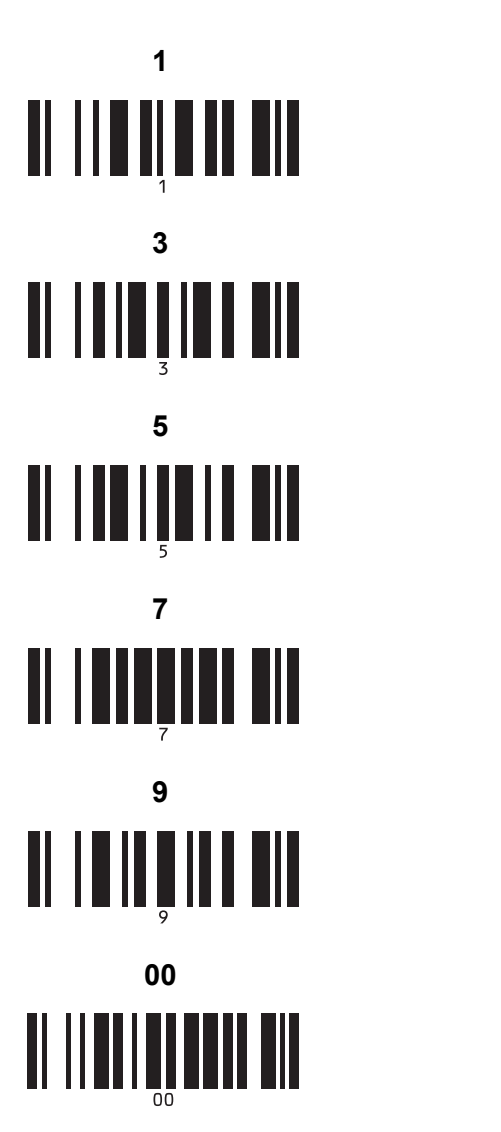

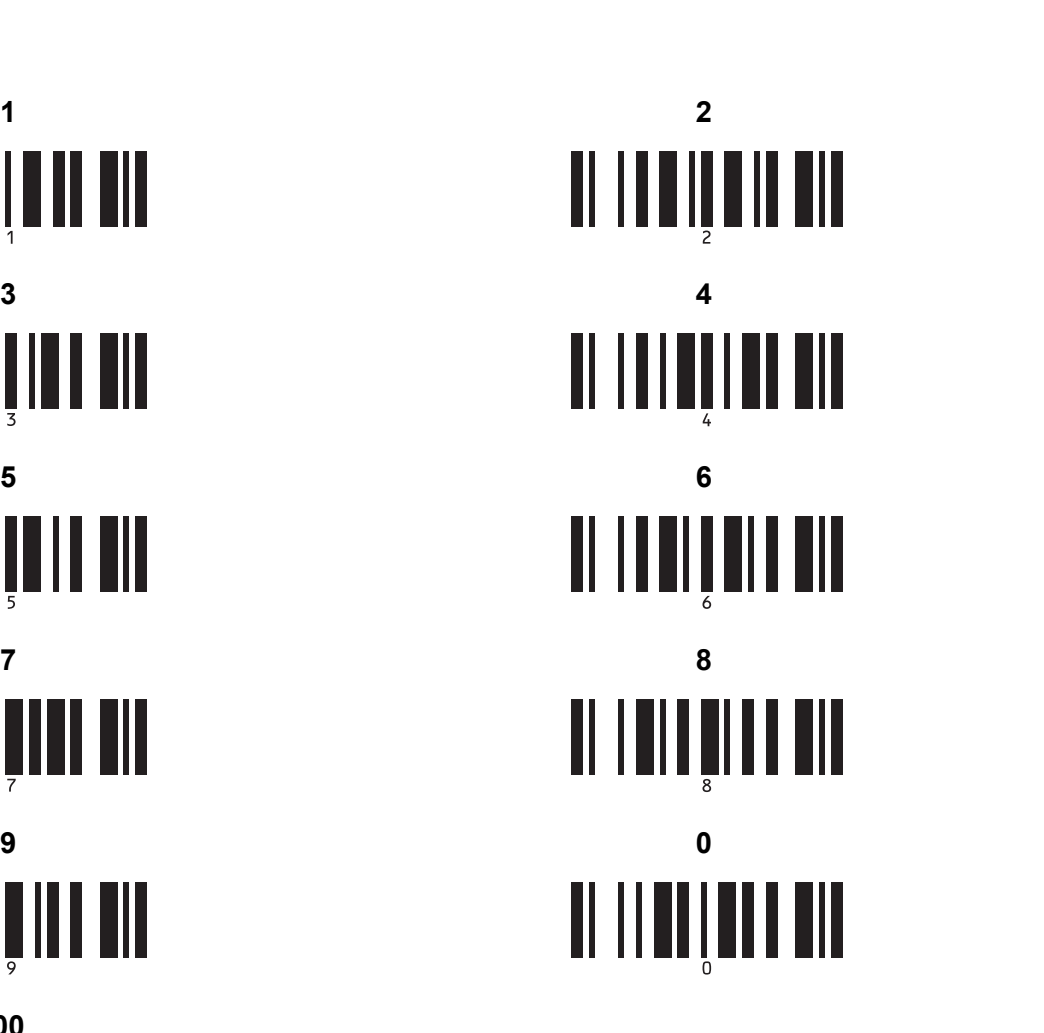

Valmiin mallin numero

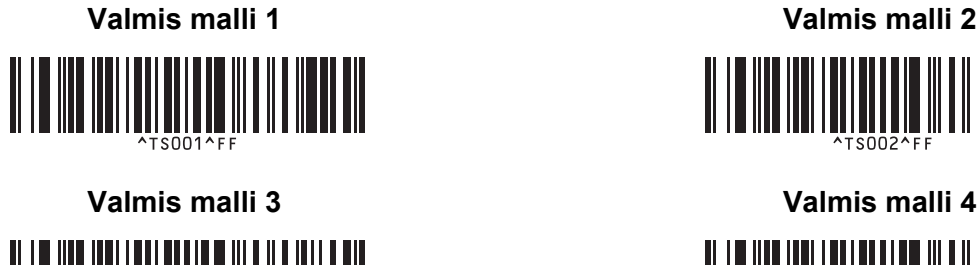

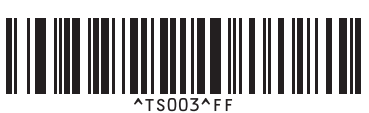

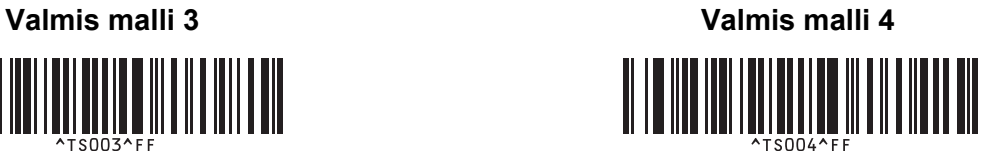

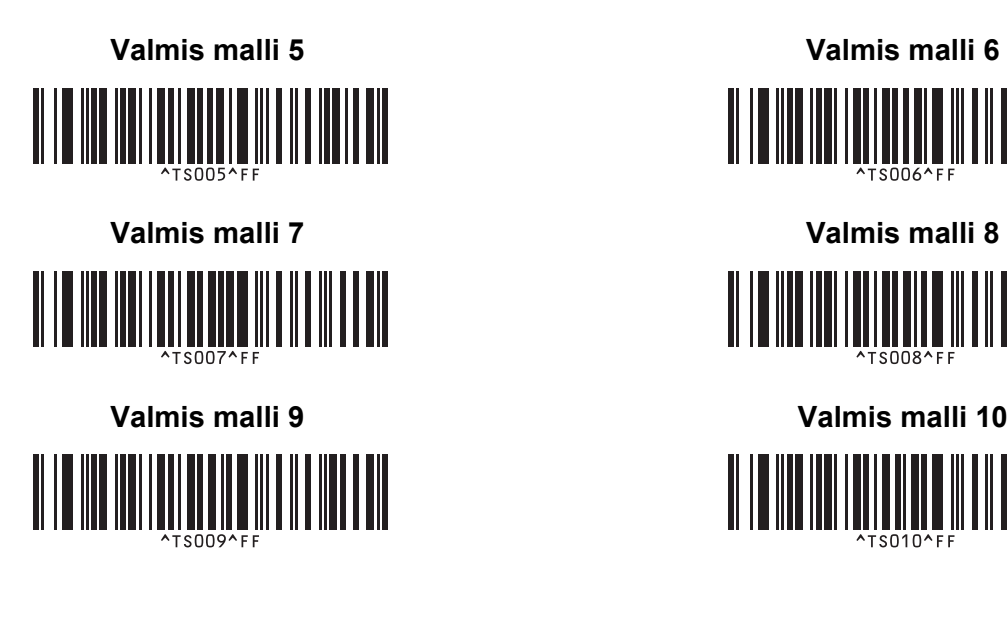

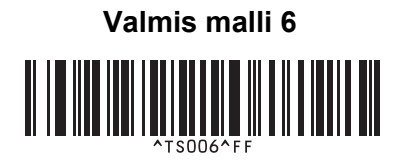

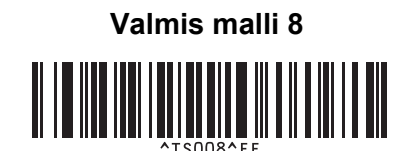

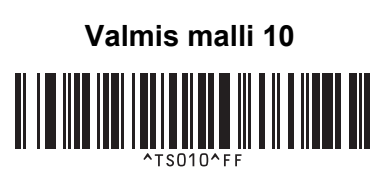

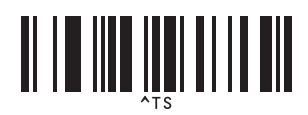

■ Valitse malli **Walitse malli** Sarjoitettujen kopioiden määrä

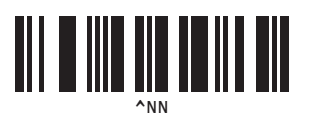

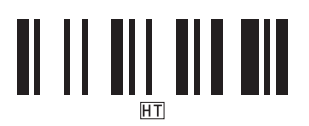

**Example 1** Alusta mallin tiedot

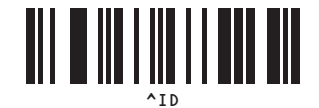

■ Aloita tulostaminen

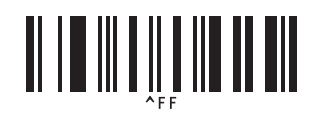

<span id="page-196-0"></span><sup>1</sup> Näitä käytetään, kun määritetään tulostettavien kopioiden määrä ja valitaan mallin numero. Määritä kolminumeroinen luku, kuten [0][0][7] tai [0][1][5], skannaamalla viivakoodit. Asetus otetaan käyttöön automaattisesti, kun kolme numeroa on määritetty.

Jos haluat muuttaa asetuksia, skannaa "Kopioiden määrä" -viivakoodi uudelleen, kun muutat kopioiden määrää, tai skannaa "Valitse malli" -viivakoodi uudelleen, kun muutat mallin numeroa, ja skannaa viivakoodit uutta kolminumeroista lukua varten.

# **23**

# **Litiumioniakun/akkualustan käyttäminen (lisävaruste: PA-BT-4000LI/PA-BB-002) <sup>23</sup>**

Tämä P-touch-tarratulostin voi saada virtansa verkkolaitteesta (toimitettu tulostimen mukana) tai litiumioniakusta (lisävaruste: PA-BT-4000LI). Käytä aiotun käyttötapasi mukaista virtalähdettä.

Kun litiumioniakku on asennettuna, voit käyttää laitetta sijainneissa, joissa ei ole verkkovirtaa.

Verkkolaite lataa akkua, kun akku ja akkualusta on liitetty laitteeseen.

# **Litiumioniakun asentaminen <sup>23</sup>**

- **1** Irrota verkkolaite ja liitä sitten akkualusta (lisävaruste: PA-BB-002) laitteeseen. Lisätietoja akkualustan liittämisestä on sen käyttöoppaassa.
- **2** Avaa laitteen pohjassa oleva akkulokeron kansi.

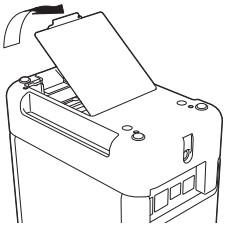

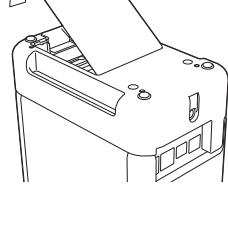

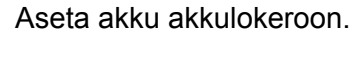

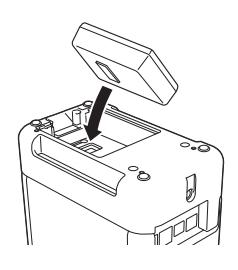

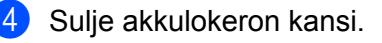

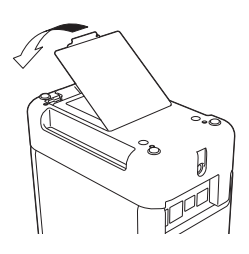

### **Huomautus**

Litiumioniakun antama jännite vaihtelee. Myös tulostusnopeus saattaa vaihdella jännitteen mukaan.

Litiumioniakun/akkualustan käyttäminen (lisävaruste: PA-BT-4000LI/PA-BB-002)

# **Litiumioniakun poistaminen <sup>23</sup>**

Katkaise virta laitteesta painamalla virtapainiketta  $($  $($ <sup>t</sup> $)$ ) ja pitämällä sitä alaspainettuna.

Irrota akkulokeron kansi ja poista akku. Kiinnitä sitten akkulokeron kansi takaisin paikalleen.

### **A HUOMIO**

Jos akkua on vaikea poistaa, laitteen kääntäminen ympäri akkulokeron kannen ollessa irrotettuna saattaa saada akun putoamaan ulos.

Ole varovainen, ettei akun putoaminen aiheuta loukkaantumisia.

# **Litiumioniakun lataaminen <sup>23</sup>**

### **Huomautus**

- Lataa akku ennen käyttöä.
- Akun lataaminen täyteen voi kestää jopa kolme tuntia.
- **1** Varmista, että akku on asennettuna laitteeseen.

2) Kytke laite pistorasiaan käyttämällä verkkolaitetta ja virtalähteen johtoa. Kytke virta laitteeseen painamalla virtapainiketta  $({}^{\prime})$ ), jos virta ei jo ole kytkettynä. Akun varauksen ilmaisin ( $\Box$ ) palaa oranssina lataamisen aikana ja sammuu, kun akku on ladattu täyteen.

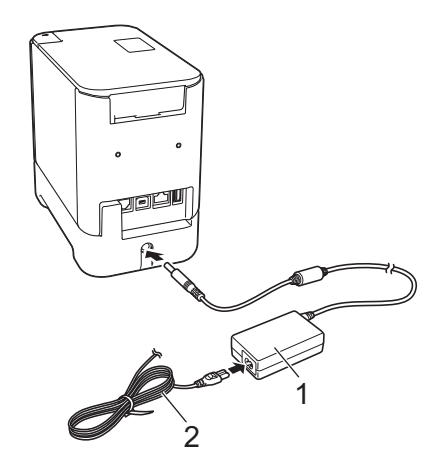

**1 Verkkolaite**

**2 Virtalähteen johto**

### **Huomautus**

- Vaikka laitteen virta olisi katkaistuna lataamisen aikana, lataaminen jatkuu, kunnes akku on ladattu täyteen.
- Jos laitteen virta on kytkettynä, kun litiumioniakku on asennettuna ja verkkolaite on kytkettynä pistorasiaan, akkua ladataan. Kun laitteen virta on kytkettynä akun lataamisenkin jälkeen, akun latausta kuitenkin käytetään, jolloin akun lataus ei ole täysi, kun laitetta käytetään seuraavan kerran. Suosittelemme, että laitteen virta katkaistaan akun lataamisen ajaksi.
- Vaikka lataaminen pysähtyy, jos laitetta käytetään tulostamiseen, syöttämiseen tai jonkin muun toiminnon tekemiseen, lataaminen alkaa automaattisesti uudelleen toiminnon valmistumisen jälkeen, jos akkua ei ole ladattu täyteen.

# **Litiumioniakun lataamisen lopettaminen <sup>23</sup>**

Jos haluat lopettaa akun lataamisen, irrota verkkolaite.

### **Huomautuksia litiumioniakun käyttämisestä <sup>23</sup>**

- Lataa akku ennen käyttöä. Älä käytä sitä, ennen kuin se on ladattu täyteen.
- Akun lataaminen on tehtävä ympäristöissä, joiden lämpötila on 0–40 °C, sillä muuten akku ei lataudu ja akun merkkivalo ( $\Box$ ) jää palamaan. Jos lataaminen pysähtyy, koska ympäristön lämpötila on liian matala tai korkea, sijoita laite paikkaan, jonka lämpötila on 0–40 °C, ja yritä lataamista uudelleen.
- Jos laitetta käytetään tulostamiseen, syöttämiseen tai jonkin muun toiminnon tekemiseen, kun akku on asennettuna ja verkkolaite on kytkettynä, akun varauksen ilmaisin ( $\Box$ ) saattaa sammua ja lataaminen pysähtyä, vaikka akkua ei ole ladattu täyteen.

# **Litiumioniakun ominaisuudet <sup>23</sup>**

Näin voit varmistaa, että akkusi tarjoaa parhaan mahdollisen suorituskyvyn niin pitkään kuin mahdollista:

- Älä käytä tai säilytä akkua sijainnissa, jossa se altistuu erittäin matalille tai korkeille lämpötiloille, sillä sen lataus voi purkautua nopeammin. Tämä voi tapahtua käytettäessä litiumioniakkua, kun sen lataus on suuri (vähintään 90 %), sijainnissa, jossa se altistuu korkeille lämpötiloille.
- Poista akku, kun säilytät laitetta pitkiä aikoja käyttämättömänä.
- Säilytä akkua niin, että sen lataus on alle 50 %, viileässä ja kuivassa paikassa poissa suorasta auringonvalosta.
- Lataa akku kuuden kuukauden välein, jos sitä säilytetään pitkiä aikoja käyttämättömänä.
- Jos kosketat jotain laitteen osaa, kun litiumioniakkua ladataan, kyseinen laitteen osa saattaa tuntua lämpimältä. Tämä on normaalia, ja laitteen käyttö on turvallista. Jos laite kuitenkin muuttuu erittäin kuumaksi, lopeta sen käyttö.

Litiumioniakun/akkualustan käyttäminen (lisävaruste: PA-BT-4000LI/PA-BB-002)

# **Tuotteen tekniset tiedot <sup>23</sup>**

### **Litiumioniakku <sup>23</sup>**

Koko: noin 74 (L)  $\times$  86 (S)  $\times$  32 (K) mm Paino: noin 0,240 kg Jännite: 14,4 V Kapasiteetti: 1 800 mAh Lataaminen ja latauksen purkaminen: noin 300 kertaa Lataamisaika: noin kolme tuntia

### **Akkualusta <sup>23</sup>**

Koko: noin 118 (L)  $\times$  192 (S)  $\times$  78 (K) mm Paino: noin 0,332 kg Latausvirta: 1 000 mA Latausjännite: 16,4 V

Kosketusnäyttö (lisävaruste) on P-touch tarratulostimeen liitettäväksi suunniteltu kosketuspaneelikäyttöyksikkö. Koska toimintoja voi suorittaa painamalla kosketuspaneelin näppäimiä, tarroja voidaan tulostaa ja eri asetuksia määrittää ilman tietokoneyhteyttä.

Lisätietoja kosketusnäytön liittämisestä on sen *Pika-asennusoppaassa*.

# **Yleiskuvaus <sup>24</sup>**

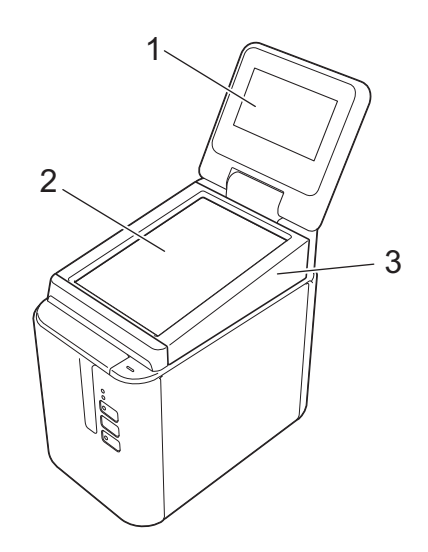

### **1 Nestekidenäyttö**

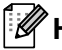

### **Huomautus**

Nestekidenäytön päälle on kiinnitetty läpinäkyvä muovinen suojatarra valmistuksen ja kuljetuksen ajaksi. Suosittelemme tämän tarran poistamista ennen käyttöä.

- **2 Kosketuspaneeli**
- **3 TDU-paneelin kansi**

# **Nestekidenäyttö <sup>24</sup>**

Nosta nestekidenäyttö ja aseta se kulmaan, jossa näytöt näkyvät. Jos näytöt ovat tummia ja vaikealukuisia, taustavalon voi sytyttää. Katso lisätietoja kohdasta *[Asetusten määrittäminen kosketusnäytöstä](#page-210-0)* sivulla 201.

### **Päänäyttö <sup>24</sup>**

Kun laitteeseen kytketään virta, päänäyttö tulee näkyviin.

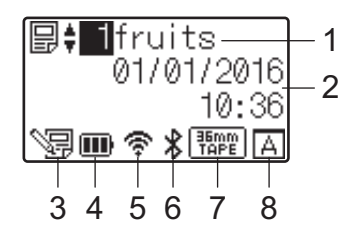

#### **1 Mallin nimi ja numero**

Näyttää valitun mallin nimen ja numeron.

#### **2 Aika ja päivämäärä**

Näyttää nykyisen ajan ja päivämäärän. Jos haluat lisätietoja kellon asettamisesta, katso *[Ajan ja päivämäärän](#page-212-0)  [asettaminen](#page-212-0)* sivulla 203.

#### **3 Mallin muokkauksen ilmaisin**

S目 tulee näkyviin, kun muokkaat mallia kosketusnäytön avulla.

#### **4 Akun latauksen näyttö**

Ilmaisee jäljellä olevan latauksen, kun lisävarusteena saatavilla oleva litiumioniakku on käytössä. Jos jatkat laitteen käyttöä, kun akun lataus on vähissä, näyttöön tulee sanoma "Paristo tyhjä" ja laitteesta voi katketa virta jopa kesken tulostuksen.

#### **III**: täyteen ladattu

 $\mathbf{m}$ : puolillaan

 $\blacksquare$ : alhainen varaus

: tyhjä

 $\lceil 2 \rceil$ : akkua ladataan

#### **5 Langattoman lähiverkon ilmaisin**

Ilmaisee langattoman lähiverkkoyhteyden tilan käyttäen neljää tasoa (  $\hat{\mathbb{S}}$ ,  $\hat{\mathbb{S}}$ , ja  $\hat{\mathbb{S}}$ ). (  $\hat{\mathbb{S}}$ ), tulee näkyviin, kun yhteyttä ei ole.)

#### **6 Bluetooth-merkkivalo**

tulee näkyviin, kun laite on yhdistetty Bluetoothin avulla.

#### **7 Nauhan tyypin näyttö**

Ilmaisee laitteeseen asennetun nauhan tyypin.

### **8 Kosketuspaneelin asetus**

Kertoo, onko kosketusnäytöksi määritetty kosketuspaneeli A vai B.

Perusohjauspaneeli (A)

**B**: pikakosketuspaneeli (B)

### **Kosketuspaneeli <sup>24</sup>**

Kosketuspaneelinäyttöjä on kaksi: perusohjauspaneeli (A) ja pikakosketuspaneeli (B). Kumman tahansa voi valita käyttöön.

Voit suorittaa toiminnon painamalla kosketuspaneelinäytön näppäintä.

Jos pikakosketuspaneelin näppäimelle on määritetty valmiiksi tarra-asettelu, voit tulostaa tarran painamalla tarraa vastaavaa näppäintä.

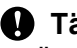

### **Tärkeää**

Älä paina kosketuspaneelia millään terävällä. Tämä voi vaurioittaa kosketuspaneelia.

### **Perusohjauspaneeli (A) <sup>24</sup>**

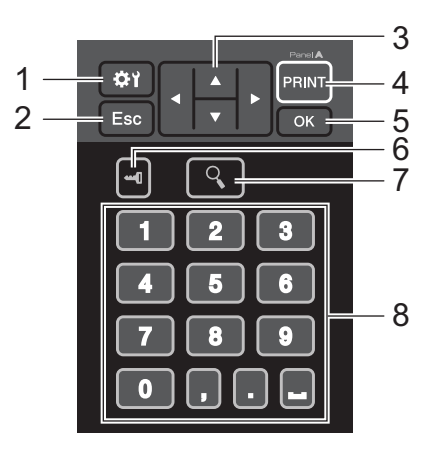

**Pikakosketuspaneeli (B) <sup>24</sup>**

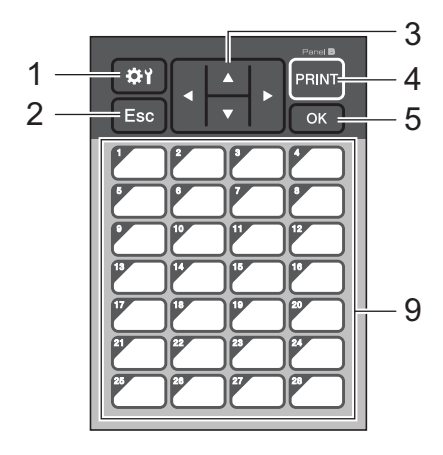

#### **1 (asetusnäppäin)**

Tämän avulla voit määrittää eri parametrien asetukset.

#### **2 Esc-näppäin**

Palauttaa edelliseen toimintoon. Tämän näppäimen pitäminen alaspainettuna vähintään yhden sekunnin ajan palauttaa päänäyttöön.

### **3**  $A/\nabla$  / **4** / **b**

Vaihtaa näytettävää kohdetta tai suurentaa/pienentää arvoa. Pitämällä näppäintä alaspainettuna voit vaihtaa näytettävää kohdetta tai suurentaa/pienentää valittua arvoa 10:llä.

### **4 PRINT (Tulosta) -näppäin**

Tulosta tarra.

**5 OK-näppäin**

Suorittaa toiminnon tai ottaa asetuksen käyttöön.

#### **6 (järjestelmänvalvojan näppäin)**

Voit määrittää kosketuspaneelin käyttöä koskevat perusasetukset.

#### **7 (hakunäppäin)**

Näyttää valitun mallin sisällön. Voit tarkastella myös malliin liittyvän tietokannan sisältöä.

#### **8 Numeronäppäimet**

Voit kirjoittaa mallin numeron tai tietokannan tietuenumeron. Näitä näppäimiä voidaan myös käyttää tarra-asettelun arvojen muokkaamiseen.

#### **9 Pikakosketusnäppäimet**

Näillä voit valita tulostettavan tarran.

### **Huomautus**

Kosketuspaneelin nimi (A tai B) lukee kosketuspaneelin oikeassa yläkulmassa. Varmista, että nestekidenäytön päänäytössä näkyvä kosketuspaneelin nimi vastaa käyttämääsi kosketuspaneelia.

### **Kosketuspaneelin vaihtaminen <sup>24</sup>**

**i Nosta nestekidenäyttö.** 

b Avaa nauhalokeron kansi painamalla kannen avauspainiketta ja nostamalla kansi.

<sup>3</sup> TDU-paneelin kantta pitää paikallaan neljä kynttä. Työnnä sormenkynsiesi tai lattapäisen ruuvimeisselin avulla neljä kielekettä ulospäin kuvan mukaisesti ja poista TDU-paneelin kansi.

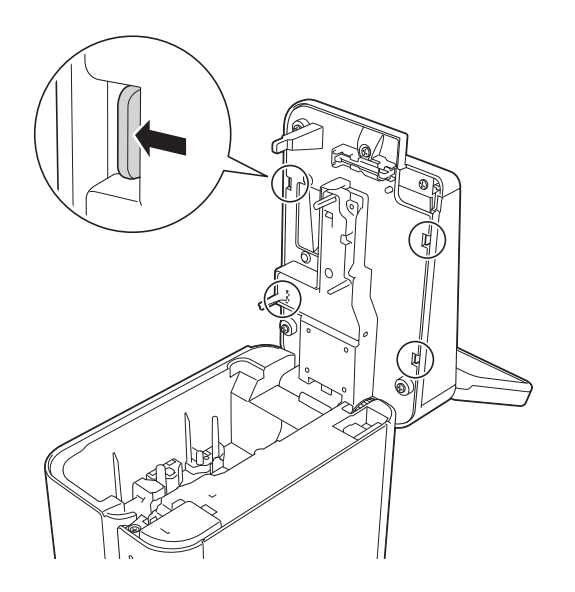

4) Aseta haluamasi kosketuspaneeli (1) paikalleen ja poista läpinäkyvä suojakalvo (2) kosketuspaneelin pidikkeestä (3).

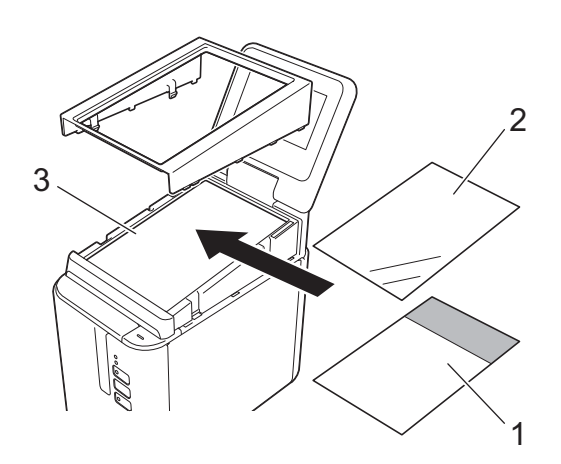

#### **Tärkeää**

Kosketuspaneelin, suojakalvon ja kosketuspaneelin pidikkeen väliin päässyt ylimääräinen aines, kuten pöly, voi aiheuttaa toimintahäiriön, joten varmista, ettei niiden välissä ole mitään ylimääräistä ainesta.

6 Asenna TDU-paneelin kannen neljä kielekettä aukkoihin kuvan mukaisesti, kunnes ulokkeet lukittuvat paikalleen.

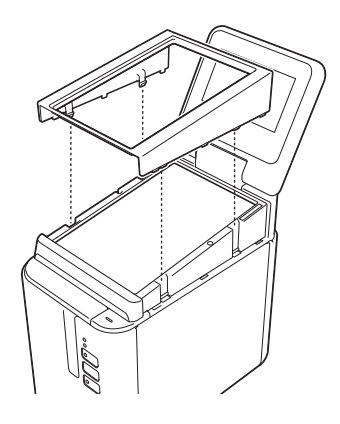

### **Tärkeää**

Kun kosketuspaneeli on vaihdettu, kosketusnäytön asetus täytyy muuttaa. Katso lisätietoja kohdasta *[Kosketuspaneelin valitseminen](#page-222-0)* sivulla 213.

# **Tulostaminen kosketusnäyttöä käyttämällä <sup>24</sup>**

Tulosta kosketusnäyttöä käyttämällä alla olevien ohjeiden mukaisesti.

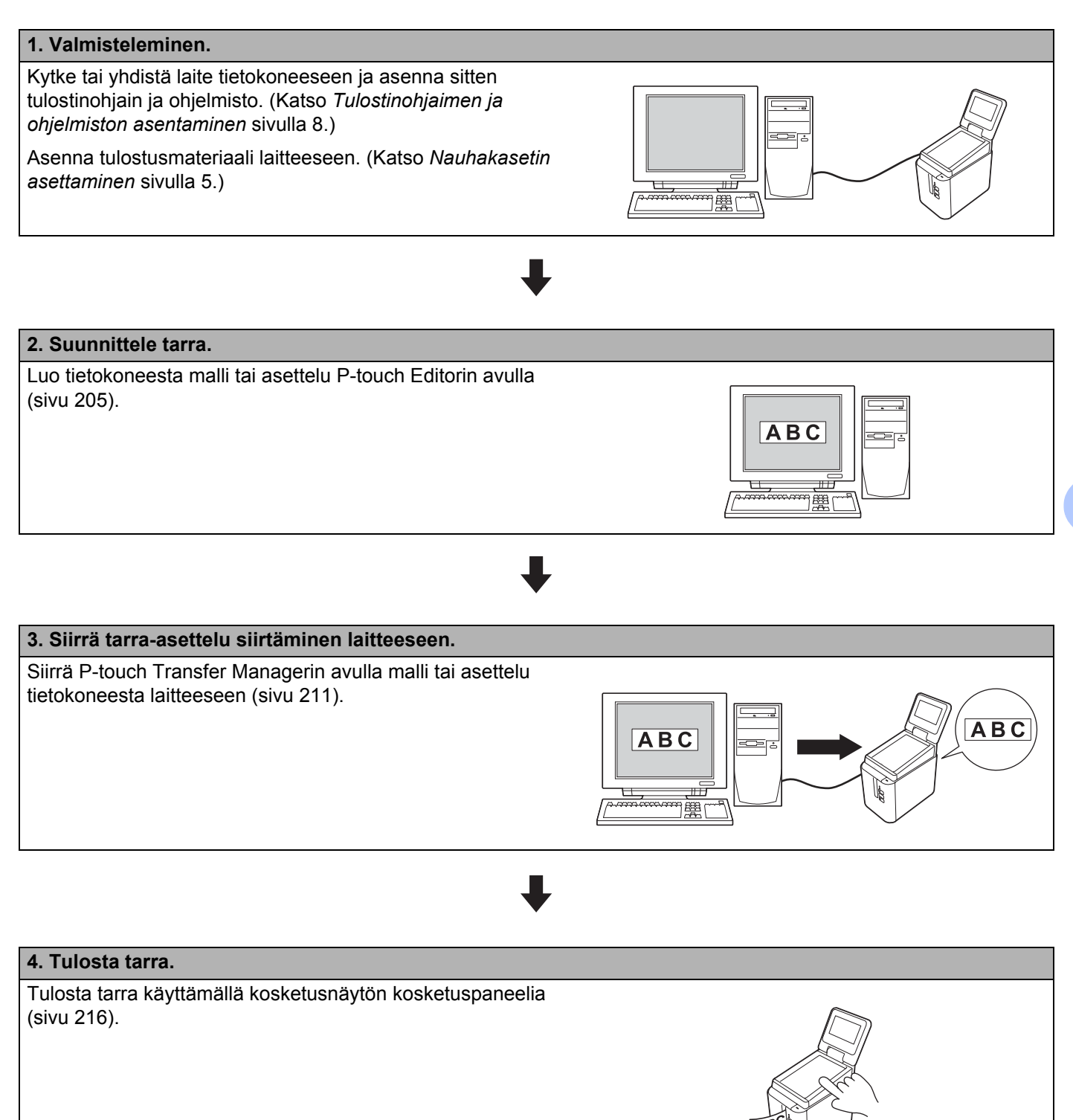

**24**

**200**

### **Kosketusnäytön asetukset <sup>24</sup>**

Kosketusnäytön asetukset voidaan määrittää kosketuspaneelin tai Tulostinasetustyökalun avulla laitteeseen liitetyssä tietokoneessa. Jos haluat lisätietoja tietokoneen yhdistämisestä ja asetusten määrittämisestä, katso *[Laiteasetukset \(Windows\)](#page-53-0)* sivulla 44.

### <span id="page-210-0"></span>**Asetusten määrittäminen kosketusnäytöstä <sup>24</sup>**

Avaa valikkonäyttö painamalla [ $\ddot{\phi}$ i]-näppäintä (asetusnäppäintä) tai [—0]-näppäintä (järjestelmänvalvojan näppäintä). Valitse parametri painamalla [a]- tai [b]-näppäintä ja paina sitten [OK]-näppäintä.

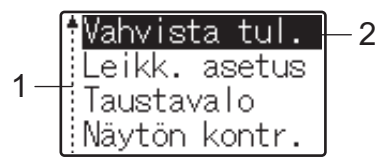

<sup>1</sup> Vierityspalkki ilmaisee ensimmäisen parametrin ylös osoittavalla nuolella ja viimeisen parametrin alas osoittavalla nuolella. Jos valitset viimeisen parametrin, voit vierittää ensimmäiseen parametriin painamalla [V]-näppäintä. Jos valitset ensimmäisen parametrin, voit vierittää viimeiseen parametriin painamalla [a]-näppäintä.

<sup>2</sup> Valittuna oleva parametri näkyy korostettuna.

Kun kosketusnäyttö on liitetty laitteeseen, seuraavat asetukset voi määrittää:

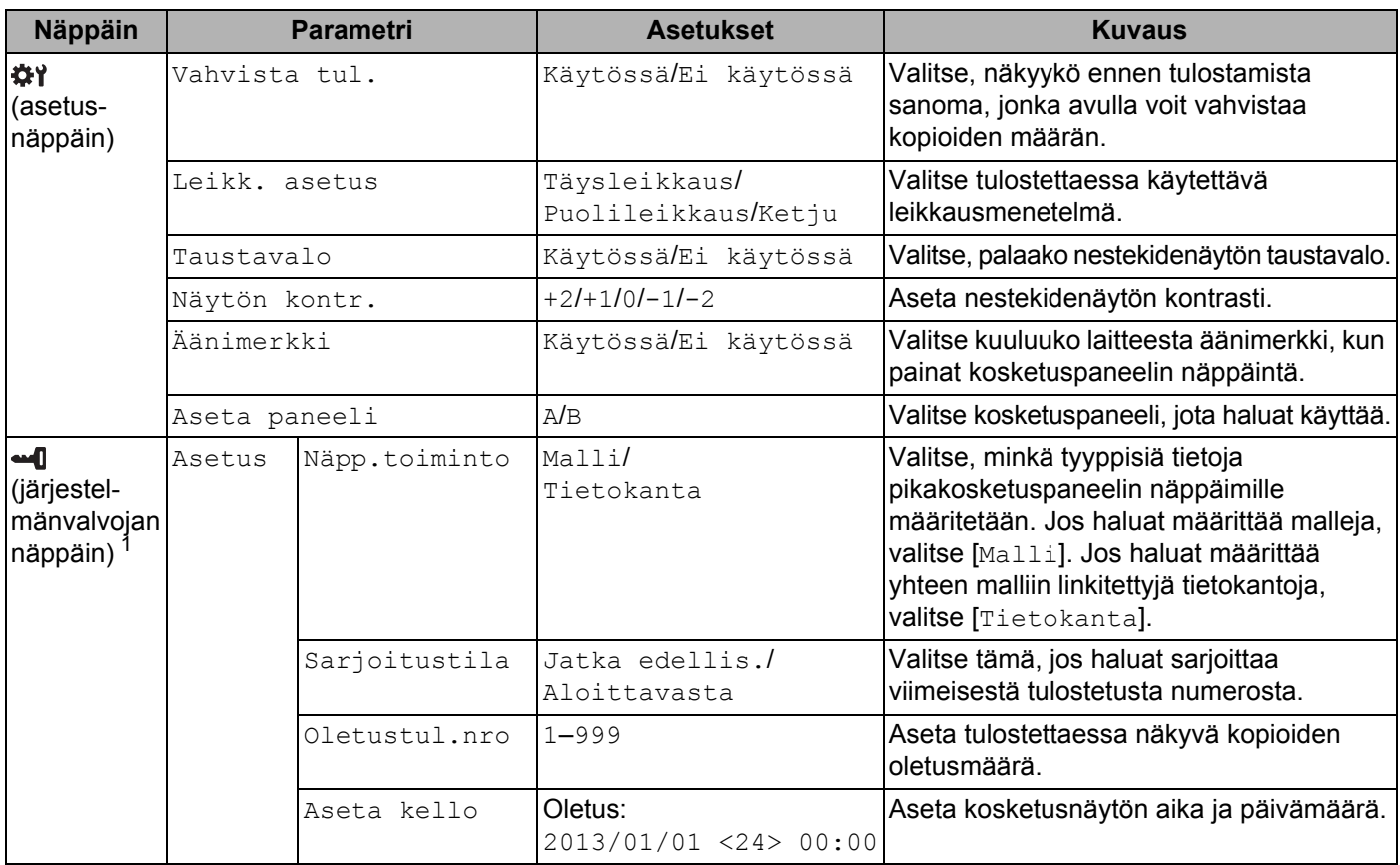

**24**

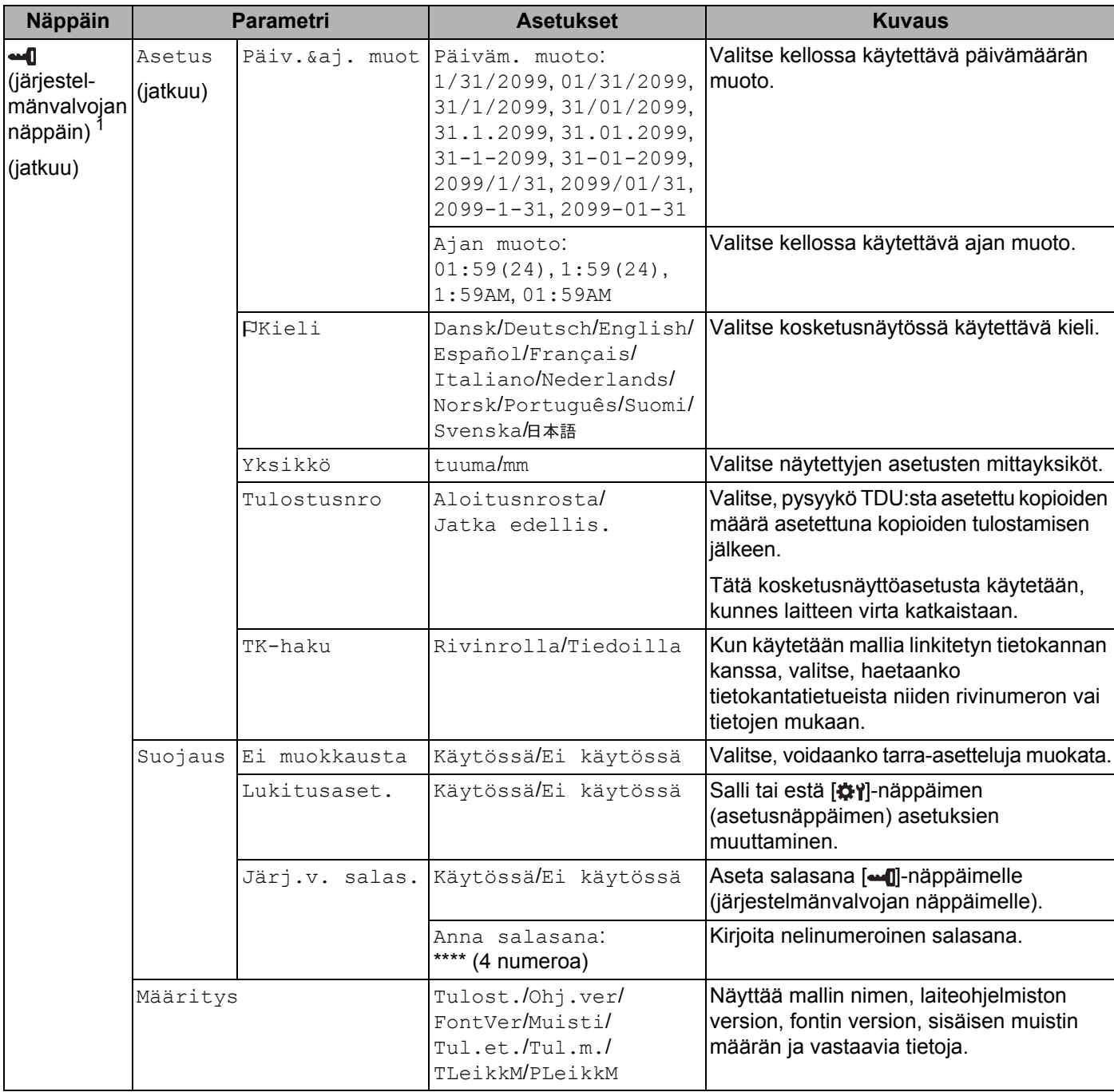

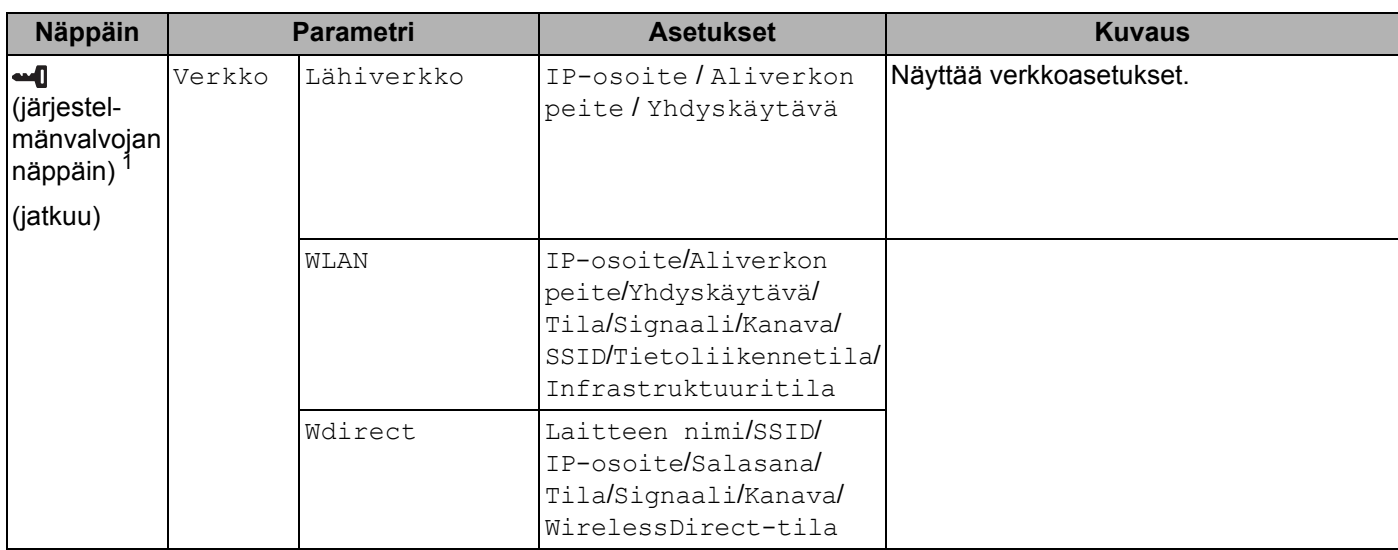

<span id="page-212-1"></span>1 **[•• []**-näppäintä (järjestelmänvalvojan näppäintä) voidaan käyttää vain, kun on valittu paneeli A (perusohjauspaneeli).

### **Huomautus**

- Jotkin asetukset voivat poiketa laiteohjelmiston (laitteen ohjelmiston) mukaan.
- Jos haluat nollata asetukset, voit palauttaa kaikki asetukset tehdasasetuksiin Tulostinasetustyökalun [**Laiteasetukset**]-kohdassa. Katso lisätietoja kohdasta *[Laiteasetukset \(Windows\)](#page-53-0)* sivulla 44.

### <span id="page-212-0"></span>**Ajan ja päivämäärän asettaminen <sup>24</sup>**

Säädä kello päänäytössä näkyvän nykyisen ajan ja päivämäärän mukaiseksi.

- **1** Paina [-**1**]-näppäintä (järjestelmänvalvojan näppäintä).
- b Paina [b]-näppäintä, valitse [Asetus] ja paina sitten [OK]-näppäintä.
- $\boxed{3}$  Paina [V]-näppäintä, valitse [Aseta kello] ja paina sitten [OK]-näppäintä. Kellon asetusnäyttö tulee näkyviin.
- d Määritä numeronäppäimiä painamalla vuoden viimeiset kaksi numeroa, kuukauden kaksi numeroa ja päivän kaksi numeroa.

Jos kyseessä on 1. joulukuuta 2016, paina [1] [6] [1] [2] [0] [1].

**65** Valitse AM, PM tai 24 painamalla [ $\blacktriangle$ ]- tai [ $\blacktriangledown$ ]-näppäintä ja määritä sitten numeronäppäimiä painamalla sekä tuntien että minuuttien kaksi numeroa. Jos haluat syöttää kellonajan 2:45 AM/PM-muodossa, paina [7]-näppäintä ja valitse [PM], paina sitten  $[\triangleright]$ -näppäintä ja paina sitten  $[0]$  [2] [4] [5].

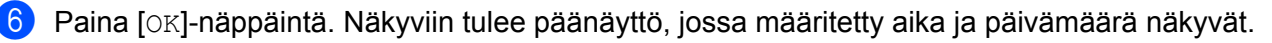

### **Huomautus**

Ajan ja päivämäärän muotoa voidaan muuttaa: Paina [-1]-näppäintä (järjestelmänvalvojan näppäintä), valitse [Asetus], valitse parametreista [Päiv.&aj. muot] ja määritä sitten [Päiväm. muoto]- ja [Ajan muoto] -asetukset.

### **Järjestelmänvalvojan salasanan asettaminen <sup>24</sup>**

On mahdollista määrittää salasana, jotta [--[]-näppäintä (järjestelmänvalvojan näppäintä) painamalla määritettäviä perusasetuksia ei pääse muuttamaan helposti. Jos salasana on asetettu, salasana on annettava aina, kun [-0]-näppäintä (järjestelmänvalvojan näppäintä) painetaan. Näiden parametrien käyttöä voi rajoittaa asettamalla salasanan.

- Paina [-0]-näppäintä (järjestelmänvalvojan näppäintä).
- Paina [**v**]-näppäintä, valitse [Suojaus] ja paina sitten [OK]-näppäintä.
- 3 Paina [V]-näppäintä, valitse  $[\text{Järj.v. } \text{salas.}]$  ja paina sitten  $[\text{OK}]$ -näppäintä.
- $\overline{4}$  Paina [ $\overline{v}$ ]-näppäintä, valitse [Käytössä] ja paina sitten [OK]-näppäintä. Salasanan syöttönäyttö tulee näkyviin.
- $\overline{6}$  Kirjoita nelinumeroinen salasana ja paina sitten  $[OK]$ -näppäintä. Salasana asetetaan.

### **Huomautus**

- Tätä parametria voidaan käyttää vain, kun on asetettu paneeli A (perusohjauspaneeli).
- Kun salasana on asetettu, salasanan syöttönäyttö tulee näkyviin, kun [--0]-näppäintä (järjestelmänvalvojan näppäintä) painetaan. Kirjoita määritetty nelinumeroinen salasana ja paina sitten [OK]-näppäintä.
- Jos haluat peruuttaa salasana-asetukset, paina [-1]-näppäintä (järjestelmänvalvojan näppäintä), kirjoita parametrien näyttämisen salasana ja määritä sitten [Järj.v. salas.] -asetukseksi [Ei käytössä].
- Jos et muista salasanaa, palauta kaikki asetukset tehdasasetuksiin käyttämällä Tulostinasetustyökalun [**Laiteasetukset**]-kohtaa tai määritä salasana uudelleen ja ota se käyttöön. Katso lisätietoja kohdasta *[Laiteasetukset \(Windows\)](#page-53-0)* sivulla 44.

# <span id="page-214-0"></span>**Tarra-asettelun luominen (vain Windows) <sup>24</sup>**

Luo tietokoneesta malli tai asettelu P-touch Editorin avulla. Jos haluat lisätietoja käytöstä, katso *[P-touch](#page-111-0)  [Editorin käyttäminen](#page-111-0)* sivulla 102.

### **Mallin luominen <sup>24</sup>**

■ Mallitarra

$$
\fbox{Floor 1} \\ \hbox{A0-001}
$$

**1** Käynnistä P-touch Editor.

**Windows Vista / Windows 7 / Windows Server 2008 / Windows Server 2008 R2:**

Napsauta Käynnistä-painiketta ja valitse [**Kaikki ohjelmat**] - [**Brother P-touch**] - [**P-touch Editor**] tai kaksoisnapsauta työpöydän [**P-touch Editor**] -kuvaketta.

Kun P-touch Editor käynnistyy, valitse, haluatko luoda uuden asettelun vai avata aiemmin luodun asettelun.

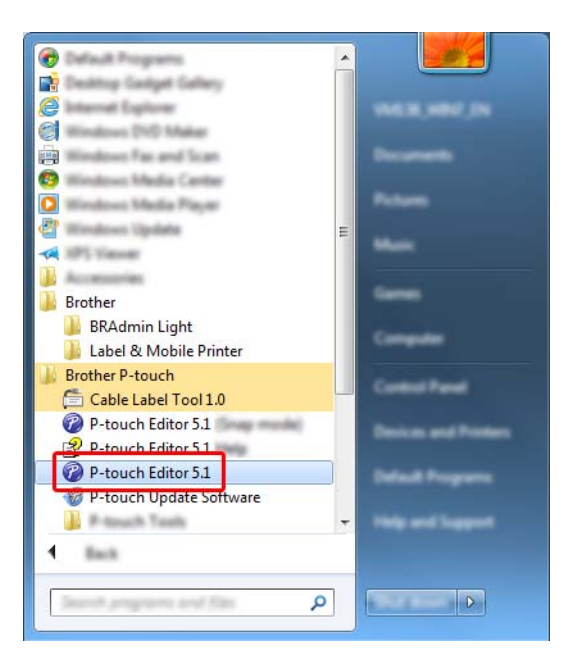

**Windows 8 / Windows 8.1 / Windows Server 2012 / Windows Server 2012 R2:**

Valitse [**P-touch Editor**] [**Sovellukset**]-näytössä tai kaksoisnapsauta työpöydän [**P-touch Editor**] kuvaketta.

Kun P-touch Editor käynnistyy, valitse, haluatko luoda uuden asettelun vai avata aiemmin luodun asettelun.

#### **Windows 10:**

Napsauta Aloitus-painiketta ja valitse [**Kaikki sovellukset**] ja valitse [**Brother P-touch**] -kohdasta [**P-touch Editor**] tai kaksoisnapsauta työpöydän [**P-touch Editor**] -kuvaketta.

Kun P-touch Editor käynnistyy, valitse, haluatko luoda uuden asettelun vai avata aiemmin luodun asettelun.

**2** Kun [Uusi/Avaa]-valintaikkuna aukeaa, voit määrittää käytettävälle laitteelle erilaisia asetuksia sekä luotavan tarran koon.

c Valitse [**Paperi**] (1) ja määritä tulostusmateriaali ja pituus (2). (Tämä ikkuna näkyy [**Express**]-tilassa.)

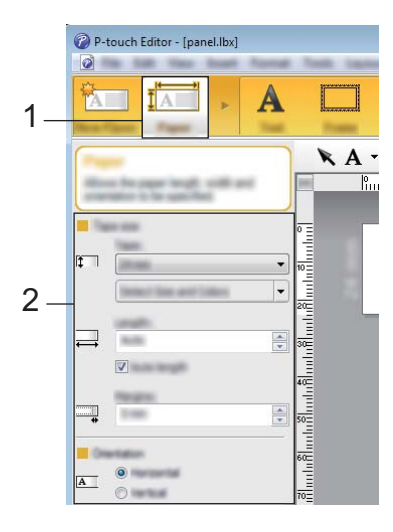

d Valitse [**Teksti**] (1) ja määritä fontti sekä tyyli (2).

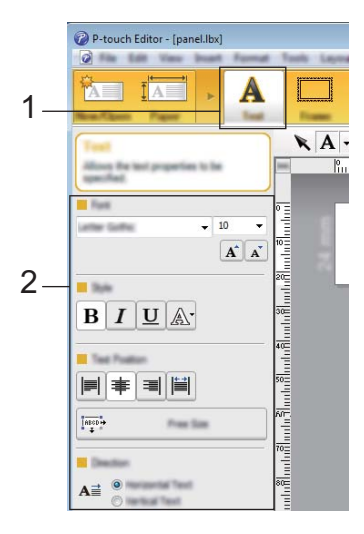
<span id="page-216-0"></span>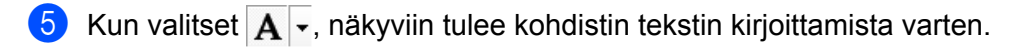

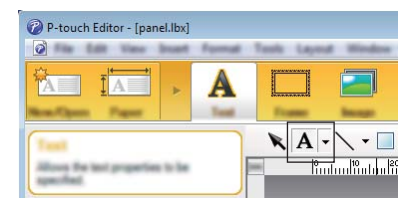

<span id="page-216-1"></span>6 Tekstin kirjoittamisen jälkeen voit siirtää tekstiruutua mallin sisällä napsauttamalla sitä.

 $\blacksquare$  $\blacksquare$  Kirjoita tekstiä ja määritä asettelu toistamalla vaiheet  $\spadesuit$  ja  $\spadesuit$ . Valitse tekstin kirjoittamisen jälkeen valikkoriviltä [**Tiedosto**] - [**Tallenna nimellä**] ja määritä tallennettavalle tiedostolle tiedostonimi.

#### **Huomautus**

Tiedostonimen kymmenen ensimmäistä merkkiä näkyvät nestekidenäytössä mallin nimenä, kun käytät kosketuspaneelia.

#### <span id="page-216-2"></span>**Nestekidenäytössä näkyvän tekstin ja sen näyttöjärjestyksen asettaminen <sup>24</sup>**

Määritä nestekidenäytössä näytetyn tekstin järjestys P-touch Editorin avulla.

- **4** Avaa P-touch Editorissa malli tai asettelu, jota haluat muokata.
	- b Valitse nestekidenäytössä näkyvän tekstin tekstiruutu, napsauta ruutua hiiren kakkospainikkeella ja tuo [**Tekstin ominaisuudet**] -valintaikkuna näyttöön valitsemalla [**Ominaisuudet**]. Määritä [**Laajennettu**] välilehden [**Objektin nimi**] -ruudussa haluamasi luku (esimerkiksi "Teksti1", "Teksti2" tai "Teksti3"). Teksti näkyy nestekidenäytössä määritetyssä numerojärjestyksessä.

Jos et halua tekstin näkyvän nestekidenäytössä, valitse [**Tekstiä ei voi muokata**] -valintaruutu [**Laajennettu**]-välilehdessä.

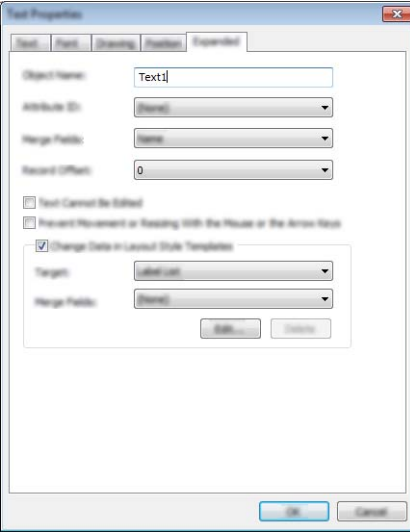

#### <span id="page-217-0"></span>**Päivän ja ajan lisääminen tarraan <sup>24</sup>**

- **1** Avaa P-touch Editorissa malli tai asettelu, jota haluat muokata.
- b Valitse valikkoriviltä [**Lisää**] [**Päivämäärä/aika**], jolloin [**Ominaisuudet: Päivämäärä ja aika**] -valintaikkuna tulee näyttöön. Valitse lisättävän tekstin muotoilun asetukset.

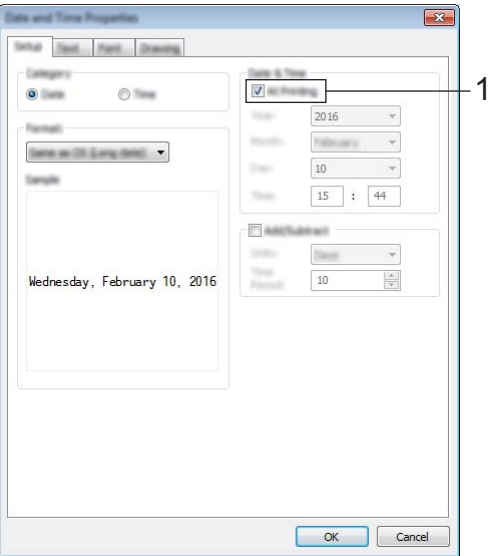

#### **Tärkeää**

- Jos [**Tulostettaessa**]-valintaruutu (1) on valittuna, tarraan lisätään tulostuspäivämäärä ja -aika. Jos valintaruutu ei ole valittuna, tarraan lisätään nykyinen päivämäärä ja aika, eikä niitä päivitetä.
- Tarraan lisätyn päivämäärän ja ajan tulostamisessa käytetään laitteen sisäistä merkkikokoa. Koska merkkikoko määräytyy päivämäärä- ja aikaobjektin koon mukaan, säädä objekti haluttuun kokoon P-touch Editorissa ennen tarra-asettelun siirtämistä laitteeseen.

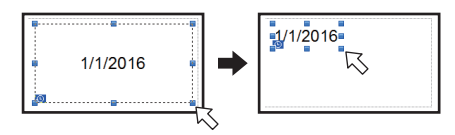

# **Tietokannan linkittäminen malliin <sup>24</sup>**

■ Mallitarra

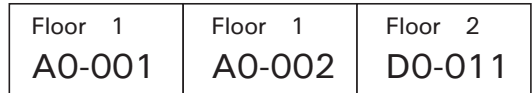

Luotuun malliin voidaan liittää tietokanta. Koska mallin sisältämä teksti voidaan korvata tietokannassa olevalla tekstillä, saman mallin mukaan voidaan tulostaa useita erilaisia tarroja.

Lisätietoja tietokanta-asetusten määrittämisestä on [**P-touch Editorin ohjeessa**].

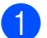

**4** Valmistele tietokantatiedosto etukäteen.

# **Huomautus**

- Tietokantana voidaan käyttää .xls-, .mdb-, .csv- ja .txt-muodoissa tallennettuja tiedostoja.
- Jos haluat käyttää XLSX- tai ACCDB-muotoisia tiedostoja, asennettuna on oltava Microsoft® Office 2007, 32-bittinen Microsoft® Office 2010, 2007 Office System Driver: Data Connectivity Components tai 32-bittinen 2010 Office System Driver: Data Connectivity Components.
- Yhteen malliin voidaan linkittää vain yksi tietokanta. Tietokantaan voidaan luoda enintään 65 000 tietuetta. (Mallien ja tietokantojen yhteisenimmäiskoko on 7 Mt.)
- Tietokantaan lisätyt tiedot voidaan näyttää nestekidenäytössä. Vain ensimmäiset 13 merkkiä voidaan näyttää.

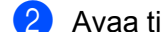

2 Avaa tietokantaan linkitettävä malli P-touch Editorissa.

c Valitse valikkoriviltä [**Tiedosto**] - [**Tietokanta**] - [**Yhdistä**], jolloin [**Avaa tietokanta**] -valintaikkuna tulee näyttöön. Valitse [**Muodosta yhteys tietokantatiedostoon**], valitse [**Selaa**] ja valitse sitten linkitettävä tietokanta.

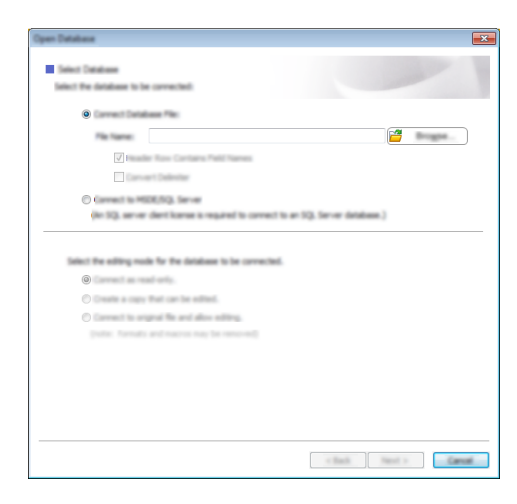

d Tuo asetusten valintaikkuna näyttöön valitsemalla [**Seuraava**]. Määritä [**Yhdistämiskentät**]-kohdan [**Tietokantakenttä**]-osan avulla, mitkä tietokantasarakkeet kuhunkin objektiin linkitetään, ja valitse sitten [**OK**].

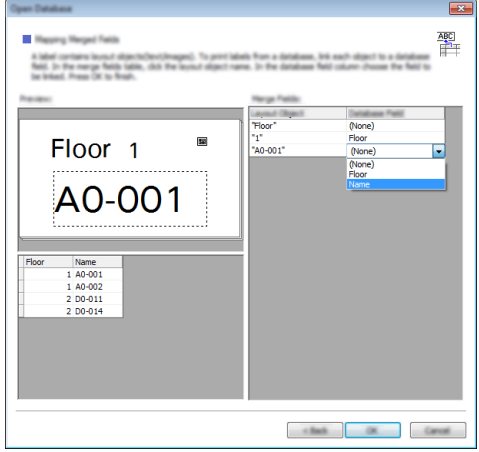

6 Malli ja tietokanta linkitetään, ja pääikkuna aukeaa. Kun napsautat tarkistettavaa tietokannan riviä, tarra näytetään niin, että sen teksti on korvattu.

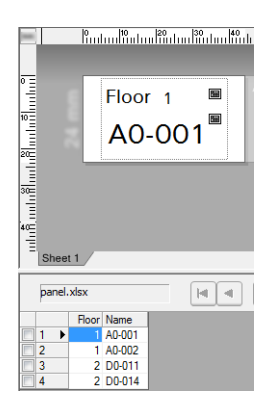

**24**

# <span id="page-220-0"></span>**Tarra-asettelun siirtäminen laitteeseen <sup>24</sup>**

Siirtämällä luomasi tarra-asettelun tietokoneelta laitteeseen voit tulostaa tarvittavan määrän tarroja kosketusnäytön avulla.

Käytä tietojen siirtämiseen P-touch Transfer Manageria. Katso lisätietoja kohdasta *[P-touch Transfer Managerin](#page-119-0)  [ja P-touch Libraryn käyttäminen \(vain Windows\)](#page-119-0)* sivulla 110.

# **Tärkeää**

Varmista ennen tietojen siirtämistä, että päänäyttö on näkyvissä nestekidenäytössä.

- **1** Kytke laite tietokoneeseen USB-kaapelilla ja kytke sitten virta laitteeseen.
- b Avaa siirrettävä tarra-asettelu P-touch Editorissa ja valitse sitten [**Tiedosto**] [**Siirrä malli**] [**Siirrä**].

**Huomautus**

- Jos [**Siirrä malli**] -vaihtoehtoa ei voi valita P-touch Editorissa, varmista, että P-touch Editorin asetteluikkuna on aktiivinen ikkuna.
- **Windows Vista / Windows 7 / Windows Server 2008 / Windows Server 2008 R2:** Napsauta Käynnistä-painiketta ja valitse [**Kaikki ohjelmat**] - [**Brother P-touch**] - [**P-touch Tools**] - [**P-touch Transfer Manager 2.2**].
- **Windows 8 / Windows 8.1 / Windows Server 2012 / Windows Server 2012 R2:** Valitse [**P-touch Transfer Manager 2.2**] [**Sovellukset**]-näytössä.
- **Windows 10:**

Napsauta Aloitus-painiketta, valitse [**Kaikki sovellukset**] ja valitse sitten [**Brother P-touch**] -kohdasta [**P-touch Transfer Manager 2.2**].

c Valitse tämä laite [**Tulostin**]-luettelosta. Napsauta hiiren kakkospainikkeella [**Määritykset**]-kohdetta, valitse [**Uusi**] ja luo sitten uusi kansio haluamallasi nimellä. (Tässä esimerkissä luodaan kansio nimeltä [**Switch Label**] (Vaihda tarra).)

Valitse [**Määritykset**] tai [**Koko sisältö**] ja vedä siirrettävät tiedot [**Switch Label**] (Vaihda tarra) -kansioon.

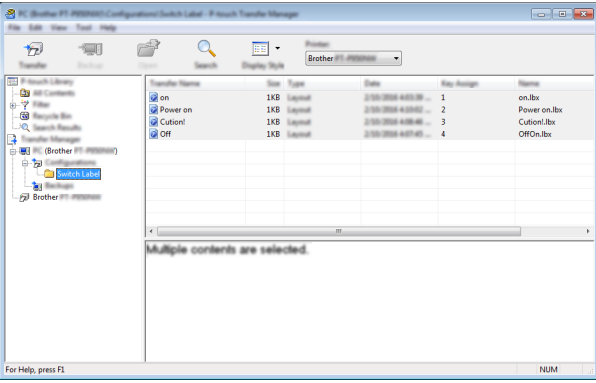

d [**Switch Label**] (Vaihda tarra) -kansiossa olevalle tiedostolle määritetään näppäinnumero (laitteeseen rekisteröitävän mallin numero). Jos haluat vaihtaa numeroa, napsauta tiedostoa hiiren kakkospainikkeella, valitse [**Avainmääritys**] ja valitse sitten numero 1–99.

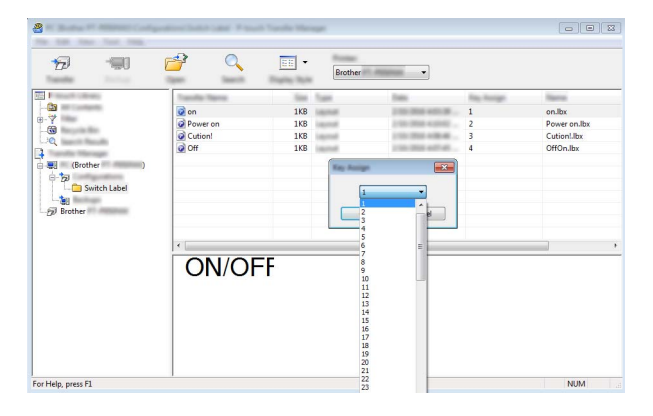

Pikakosketuspaneelin näppäimille 1–28 (1) rekisteröidyt tiedot määritetään näppäinnumeron mukaan.

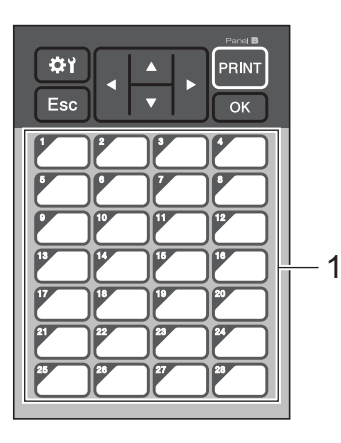

#### **Tärkeää**

Jos käytät pikakosketuspaneelia, määritä numero ennen tietojen siirtämistä.

• Jos pikanäppäimille määritetään malleja:

Näppäinnumeron 1–28 mallit rekisteröidään vastaavannumeroisille pikanäppäimille.

• Jos pikanäppäimille määritetään tietokantoja:

Jos valitaan malli, johon on linkitetty tietokanta, tietokannat 1–28 rekisteröidään vastaavannumeroiselle pikanäppäimelle.

Jos haluat lisätietoja pikanäppäimeen määritetyn tietokannan tarkistamisesta, katso *[Jos](#page-228-0)  [pikakosketusnäppäimelle on rekisteröity malli, johon on linkitetty tietokanta](#page-228-0)* sivulla 219.

Jos haluat lisätietoja tietojen määrittämisestä pikanäppäimille, katso *[Pikakosketuspaneelin näppäimille](#page-223-0)  [määritettyjen tietojen valitseminen](#page-223-0)* sivulla 214.

e Valitse [**Switch Label**] (Vaihda tarra) -kansio ja valitse sitten [**Siirrä**]. Jos näkyviin tulee vahvistussanoma, valitse [**OK**]. Siirtäminen alkaa.

#### **Huomautus**

- Tähän laitteeseen voidaan rekisteröidä enintään 99 mallia.
- Jos siirretään uusi malli, jolla on sama näppäinnumero kuin tulostimeen jo rekisteröidyllä mallilla, uusi malli korvaa vanhan.

## **Kosketuspaneelin valitseminen <sup>24</sup>**

Kosketusnäytölle voidaan valita kaksi kosketuspaneelia, perusohjauspaneeli (A) tai pikakosketuspaneeli (B).

Jos käytetään pikakosketuspaneelia (B), paneelin näppäimille määritettävät tiedot on määritettävä. Jos haluat lisätietoja asetusten määrittämisestä, katso *[Pikakosketuspaneelin näppäimille määritettyjen tietojen](#page-223-0)  [valitseminen](#page-223-0)* sivulla 214.

- Paina [ $\frac{1}{2}$ ]-näppäintä (asetusnäppäintä).
- Paina [V]-näppäintä, valitse [Aseta paneeli] ja paina sitten [OK]-näppäintä.
- Paina [**A**]- tai [**v**]-näppäintä, valitse [A] tai [B] ja paina sitten [OK]-näppäintä.
- 4 Vaihda kosketuspaneeli näytön ohjeiden mukaan. (Jos haluat lisätietoja sen vaihtamisesta, katso *[Kosketuspaneelin vaihtaminen](#page-206-0)* sivulla 197.)
- e Varmista, että näytössä näkyvä kosketuspaneelin nimi vastaa käyttämäsi kosketuspaneelin nimeä, ja paina sitten [PRINT] (Tulosta).

# <span id="page-223-0"></span>**Pikakosketuspaneelin näppäimille määritettyjen tietojen valitseminen <sup>24</sup>**

Voit määrittää pikanäppäimille määritettävien tietojen tyypin, kun käytät pikakosketuspaneelia kosketusnäytön kanssa. Tiedot voivat olla joko malleja tai tietokantoja.

■ Laitteeseen rekisteröity mallitarra-asettelu:

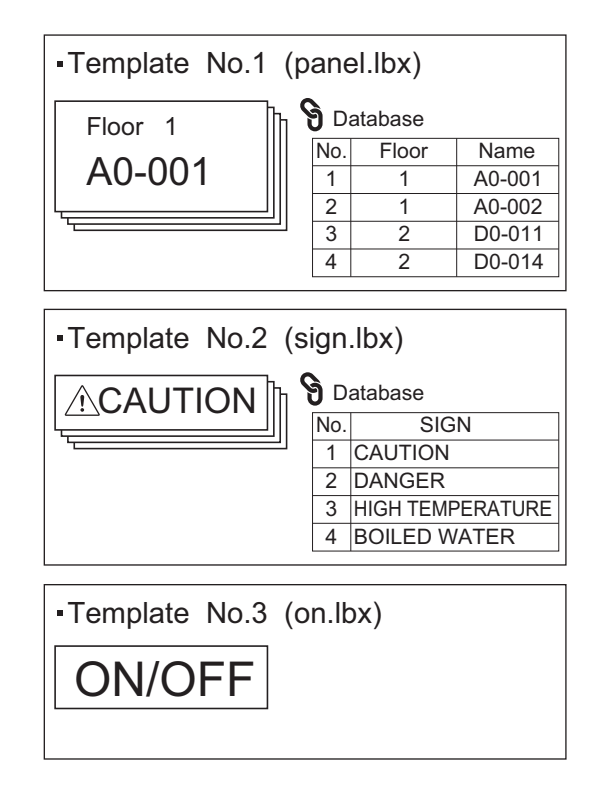

■ Jos määritetään mallinumerosta 1 alkava [Malli], kukin malli rekisteröidään vastaavannumeroiseen pikanäppäimeen.

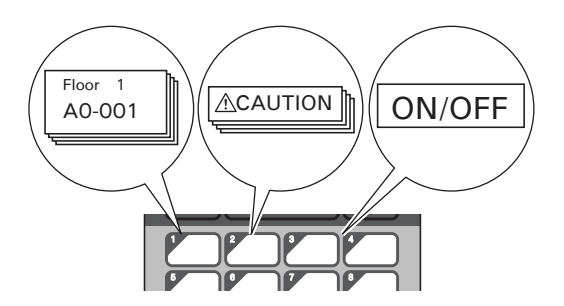

 Jos määritetään tietokantanumerosta 1 alkava [Tietokanta], valitun mallin tietokannat rekisteröidään vastaavannumeroiseen pikanäppäimeen. (Kuvan esimerkissä on valittu mallin numero 1.)

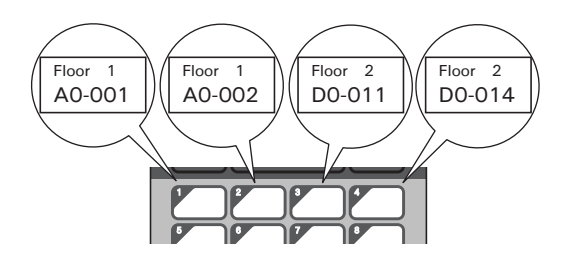

- Paina [-0]-näppäintä (järjestelmänvalvojan näppäintä).
- b Valitse [Asetus] ja paina sitten [OK]-näppäintä.
- Valitse [Näpp.toiminto] ja paina sitten [OK]-näppäintä.
- Paina [A]- tai [V]-näppäintä, valitse [Malli] tai [Tietokanta] ja paina sitten [OK]-näppäintä.

# **Pikakosketuspaneelin luominen <sup>24</sup>**

Jos haluat luoda pikakosketuspaneelin, käytä jotakin seuraavista tavoista:

- Merkitse näppäinten nimet suoraan mukana tulevaan pikakosketuspaneeliin kirjoittamalla tai käyttämällä tarroja.
- Todellisen paneelin kuva on kosketusnäytön *Pika-asennusoppaan* takakantta edeltävällä sivulla. Kuvaa voidaan käyttää kopioimalla se tyhjälle paperille.

Paneelin koko: 132,4 (pituus)  $\times$  92,3 (leveys) mm

Paneelimuoto voidaan ladata Brother-tukisivustosta osoitteessa [support.brother.com](http://support.brother.com/).

[Valitse alueesi/maasi.] - [Ladattavat tiedostot] - [Valitse tuotteesi.]

Sitä käytetään kirjoittamalla näppäinten nimet ja tulostamalla tiedot sitten tyhjälle paperille.

# **Tarran tulostaminen**

Kosketusnäytön avulla voit tulostaa laitteeseen siirretyn tarra-asettelun tai muokata sitä ilman tietokoneyhteyttä.

# <span id="page-225-1"></span>**Tulostaminen perusohjauspaneelia käyttämällä <sup>24</sup>**

**1** Kytke virta laitteeseen. Päänäyttö tulee näkyviin.

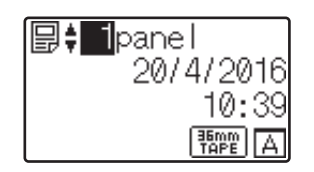

 $\overline{a}$  Valitse tulostettavan mallin numero painamalla [ $\overline{a}$ ]- tai [ $\overline{v}$ ]-näppäintä tai kirioita numero numeronäppäimiä käyttämällä. Paina sitten [OK]-näppäintä. Näytä mallin tiedot painamalla [9] (hakunäppäintä).

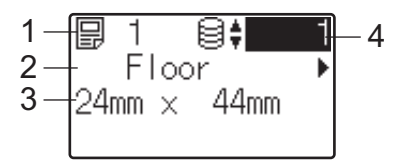

- **1 Mallin numero**
- **2 Mallissa oleva teksti**
- **3 Paperikoko**
- **4 Tietokantatietueen numero (vain, jos tietokanta on linkitettynä)**

#### **Huomautus**

- Jos haluat tarkistaa tai korvata kaiken mallissa olevan tekstin, paina [4]- tai [▶]-näppäintä.
- Voit asettaa nestekidenäytössä näkyvän tekstin ja sen näyttöjärjestyksen P-touch Editorin avulla. Katso lisätietoja kohdasta *[Nestekidenäytössä näkyvän tekstin ja sen näyttöjärjestyksen asettaminen](#page-216-2)* sivulla 207.

**3** Jos tietokanta on linkitettynä:

Valitse tulostettavan tietokantatietueen numero painamalla [a]- tai [b]-näppäintä tai kirjoita numero numeronäppäimiä käyttämällä. Paina sitten [OK]-näppäintä.

<span id="page-225-0"></span> $\overline{4}$  Paina [PRINT] (Tulosta). Näyttöön tulee sanoma, jossa pyydetään vahvistamaan kopioiden määrä.

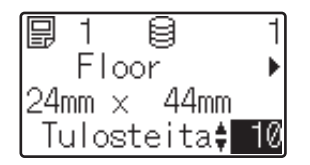

 $\overline{5}$  Kirjoita tulostettavien kopioiden määrä ja paina [PRINT] (Tulosta) - tai [OK]-näppäintä. Tarrat tulostetaan.

# **Huomautus**

- Voit tulostaa 1–999 kopiota.
- Jos malli sisältää sarjoitetun numeron, tarrat tulostetaan niin, että ne sisältävät sarjoitetun kentän, jota suurennetaan määritetyn määrän verran.
- Jos [Vahvista tul.] -asetus on [Ei käytössä], tulostaminen alkaa, kun [PRINT] (Tulosta) -näppäintä painetaan vaiheessa  $\bullet$ .

#### <span id="page-226-0"></span>**Tarran sisällön muokkaaminen ennen tulostamista <sup>24</sup>**

Voit kosketusnäytön avulla muokata suoraan laitteeseen jo siirretyn mallin tietoja ja muuttaa sen sisältöä.

Sinun ei tarvitse muokata tietoja tietokoneesta ja siirtää niitä laitteeseen.

# **Huomautus**

- Määritä kosketusnäytön asetuksissa [Ei muokkausta] -asetukseksi [Ei käytössä].
- Vain numeroita voidaan muokata.
- Muokattuja malleja ei voi tallentaa. Kun valitset eri mallin tai tietokanan, muokatut tiedot palautetaan takaisin alkuperäisiksi tiedoiksi.

## **Tärkeää**

Käytä tietojen muokkaamiseen perusohjauspaneelia.

- $\blacksquare$  Valitse päänäytössä muokattava malli ja paina sitten [٩]-näppäintä (hakunäppäintä). Jos muokkaat tietokantatietueen sisältöä, valitse asianmukainen tietokantatietue.
- 2 Tuo muokattava kohde näyttöön painamalla  $[4]$  tai  $[6]$ -näppäintä ja paina sitten  $[OK]$ -näppäintä. Järjestelmä siirtyy muokkaustilaan, ja muokattava numero korostetaan.

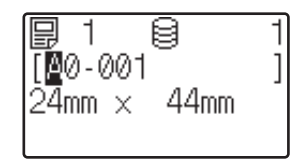

 $\overline{3}$  Korosta muokattava numero painamalla [ $\overline{4}$ ]- tai [ $\blacktriangleright$ ]-näppäintä. Korvaa vanha numero painamalla uuden numeron numeronäppäintä. (Tässä esimerkissä numero [A0-001] muutetaan numeroksi [A0-003]. Korosta numero  $[1]$  painamalla  $[\triangleright]$ -näppäintä ja paina sitten numeronäppäimistön näppäintä  $[3]$ .)

tulee näkyviin näytön vasempaan alakulmaan osoitukseksi siitä, että mallia on muokattu.

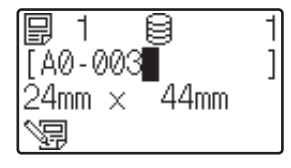

**24**

# **Huomautus**

- Jos haluat palauttaa näytetyn kohteen alkuperäiseen numeroonsa, poistu muokkaustilasta painamalla [Esc]-näppäintä.
- Kun [Esc]-näppäintä pidetään painettuna vähintään yhden sekunnin ajan, näytetty kohde palautetaan sen alkuperäiseen numeroon ja palataan päänäyttöön. Jos jotain muuta kohdetta on muokattu, Nヨ tulee näkyviin.
- 4 Ota muokattu teksti käyttöön painamalla  $[OK]$ -näppäintä ja paina sitten  $[PRINT]$  (Tulosta). Näyttöön tulee sanoma, jossa pyydetään vahvistamaan kopioiden määrä.

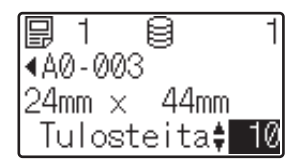

 $\overline{6}$  Kirjoita tulostettavien kopioiden määrä ja paina sitten [PRINT] (Tulosta) - tai [OK]-näppäintä. Tarrat tulostetaan.

#### **Malliin linkitetyn tietokannan tietueiden hakeminen <sup>24</sup>**

Kun olet siirtänyt linkitetyn tietokannan sisältävän mallin laitteeseen, voit hakea tietokannan tietuetta painamalla perusohjauspaneelissa [9]-näppäintä (hakunäppäintä).

Jos haluat valita, haetaanko tietokannan tietueita niiden rivinumeron vai tietojen mukaan, paina perusohjauspaneelissa [--0]-näppäintä (järjestelmänvalvojanäppäin) ja valitse sitten haluamasi [TK-haku]-asetus.

- Rivinrolla: valitse tämä asetus, jos haluat hakea tietokannan tietueita niiden rivinumeron mukaan.
- Tiedoilla: valitse tämä asetus, jos haluat hakea tietokannan tietueita niiden ensimmäiseen tietokenttään (esimerkiksi sarake A) kirjoitettujen tietojen mukaan (vain enintään 13-numeroiset luvut).

## **Tulostaminen käyttämällä pikakosketuspaneelia <sup>24</sup>**

Jos pikakosketuspaneelin näppäimelle on määritetty tarra-asettelu, voit tulostaa tarran painamalla tarraa vastaavaa näppäintä.

#### **Tärkeää**

Kunkin kosketusnäppäimen rekisteröimät tiedot perustuvat siihen, mikä tietokantanumero tai näppäinnumero määritettiin, kun tiedot siirrettiin tietokoneelta laitteeseen. Katso lisätietoja kohdasta *[Tarra-asettelun siirtäminen laitteeseen](#page-220-0)* sivulla 211.

Kytke virta laitteeseen. Päänäyttö tulee näkyviin.

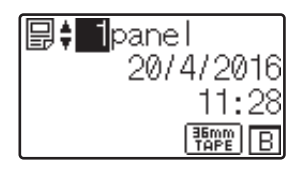

b Jos pikanäppäimille määritetään tietokantoja: Valitse malli painamalla [4]- tai [7]-näppäintä.

<span id="page-228-1"></span>Paina tulostettavan tarran pikanäppäintä. Tarran tiedot tulevat näyttöön.

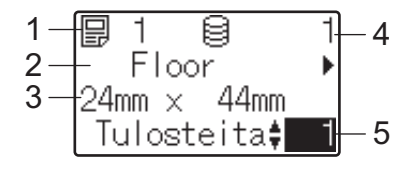

- **1 Mallin numero**
- **2 Tarra-asettelussa oleva teksti**
- **3 Paperikoko**
- **4 Tietokantatietueen numero (vain, jos tietokanta on linkitettynä)**
- **5 Tulostettava määrä**

### **Huomautus**

- Jos haluat tarkistaa tai korvata kaiken tarra-asettelussa olevan tekstin, paina [4]- tai [▶]-näppäintä. Jos haluat muokata tietoja, käytä perusohjauspaneelia (A), älä pikakosketuspaneelia (B). Katso lisätietoja kohdasta *[Tarran sisällön muokkaaminen ennen tulostamista](#page-226-0)* sivulla 217.
- Voit asettaa nestekidenäytössä näkyvän tekstin ja sen näyttöjärjestyksen P-touch Editorin avulla. Katso lisätietoja kohdasta *[Nestekidenäytössä näkyvän tekstin ja sen näyttöjärjestyksen asettaminen](#page-216-2)* sivulla 207.

4 Kirjoita tulostettavien kopioiden määrä [ $\blacktriangle$ ]- tai [ $\blacktriangledown$ ]-näppäimillä ja paina sitten [PRINT] (Tulosta) - tai [OK]-näppäintä. Tarrat tulostetaan.

## **Huomautus**

- Voit tulostaa 1–999 kopiota.
- Jos malli sisältää sarjoitetun numeron, tarrat tulostetaan niin, että ne sisältävät sarjoitetun kentän, jota suurennetaan määritetyn määrän verran.
- Jos [Vahvista tul.] -asetus on [Ei käytössä], tulostaminen alkaa, kun pikanäppäintä painetaan vaiheessa  $\mathbf{\Theta}$ .

#### <span id="page-228-0"></span>**Jos pikakosketusnäppäimelle on rekisteröity malli, johon on linkitetty tietokanta <sup>24</sup>**

Jos rekisteröit pikakosketusnäppäimelle mallin, johon on linkitetty tietokanta, näytettävän tietokantatietueen sisällön määrää se, kuinka monta kertaa näppäintä painetaan.

Esimerkiksi jos mallissa on kolme tietokantatietuetta, pikanäppäimen painaminen

- kerran tuo näyttöön ensimmäisen tietokantatietueen sisällön
- kaksi kertaa tuo näyttöön toisen tietokantatietueen sisällön
- kolme kertaa tuo näyttöön kolmannen tietokantatietueen sisällön
- neljä kertaa tuo näyttöön ensimmäisen tietokantatietueen sisällön uudelleen.

**1** Paina tulostettavan tarran pikakosketusnäppäintä, kunnes haluamasi tietokantatietueen sisältö tulee näyttöön.

**2** Kirjoita tulostettavien kopioiden määrä [**A**]- tai [**v**]-näppäimillä ja paina sitten [PRINT] (Tulosta) - tai [OK]-näppäintä. Tarrat tulostetaan.

#### **Tärkeää**

Jos pikanäppäimeen on määritetty malli, johon on liitetty tietokanta, on varmistettava, että [Vahvista tul.] -asetuksena on [Käytössä]. Jos [Ei käytössä] on valittu, voit valita vain ensimmäisen tietokannan.

# **Huomautus**

• Voit tulostaa 1–999 kopiota.

• Jos malli sisältää sarjoitetun numeron, tarrat tulostetaan niin, että ne sisältävät sarjoitetun kentän, jota suurennetaan määritetyn määrän verran.

## **Tulostaminen käyttämällä viivakoodiskanneria <sup>24</sup>**

P-touch Template -toimintojen avulla voit skannata viivakoodeja, jotta laitteeseen siirretty malli näytetään, korvata tekstin tarvittaessa ja tulostaa tarrat sitten. Voit tarkistaa näytetyn mallin sisällön tai korvattavan tekstin nestekidenäytössä.

Laite on yhteensopiva monien valmistajien viivakoodiskannerien kanssa, mutta suosittelemme, että käytät aitoa Brotherin viivakoodiskanneria (PA-BR-001). Huomaa, että käytettävissä olevat lisävarusteet ja tarvikkeet saattavat olla erilaiset maassasi.

Jos haluat lisätietoja P-touch Template -toiminnoista, katso *[Tarrojen tulostaminen käyttäen P-touch Templatea](#page-75-0)* [sivulla 66.](#page-75-0)

Jos haluat tarkistaa mallin tekstin, valitse mallin numero päänäytössä, jotta mallin tiedot tulevat näkyviin, ja paina sitten [d]- tai [c]-näppäintä. Jos haluat muokata tekstiä, tuo muokattava teksti näkyviin ja paina sitten [OK]-näppäintä. Kun siirryt muokkaustilaan, muokattavissa oleva teksti korostetaan.

Tarra-asettelun sisällön tarkistaminen ennen tulostamista voi auttaa välttämään väärän tarran tulostamisen.

# **Laitteen tarra-asettelut (tarkistaminen, poistaminen ja loki) <sup>24</sup>**

Seuraavien toimenpiteiden avulla voidaan tarkistaa tai poistaa laitteen tarra-asettelut ja tarkastella tulostuslokeja.

#### **Tarra-asettelun sisällön tarkistaminen <sup>24</sup>**

Jos haluat tarkastella mallin tietoja ja tarkistaa sen sisällön näytössä, paina kosketusnäytön [ ]-näppäintä (hakunäppäintä). Katso lisätietoja kohdasta *[Tulostaminen perusohjauspaneelia käyttämällä](#page-225-1)* sivulla 216.

#### **Tarran poistaminen Windows-tietokoneen avulla <sup>24</sup>**

Tarra-asettelu voidaan poistaa laitteesta Tulostinasetustyökalun [**Laiteasetukset**]-kohdan avulla. Voit poistaa laitteeseen rekisteröidyn mallin tai tietokannan valitsemalla valikkoriviltä [**Työkalut**] - [**Poista malli ja tietokanta**]. Katso lisätietoja kohdasta *[Valikkorivi](#page-55-0)* sivulla 46.

Voit tarkistaa laitteessa olevat tarra-asettelut ja valita poistettavat tiedot liittämällä laitteen tietokoneeseen ja käyttämällä P-touch Transfer Manageria.

#### **Tarra-asettelujen tulostuslokin tarkistaminen <sup>24</sup>**

■ Windows

Tarkista tulostusloki Tulostinasetustyökalun [**Laiteasetukset**]-kohdan avulla. Jos [**Tallenna tulostimen tulostusloki**] -asetukseksi [**Lisäasetukset**]-välilehdessä on asetettu [**Ota käyttöön**], tulostusloki tallennetaan laitteeseen. Jos haluat viedä tulostuslokin ja tallentaa sen CSV-tiedostona, valitse [**Työkalut**] - [**Tallenna tulostusloki tiedostoon**]. Katso lisätietoja kohdasta *[Laiteasetukset \(Windows\)](#page-53-0)* sivulla 44.

 $\blacksquare$  Mac

Tarkista tulostusloki Printer Setting Tool (Tulostinasetustyökalu) avulla. Jos [**Save Printer Print Log**] (Tallenna tulostimen tulostusloki) -asetukseksi [**Basic**] (Perusasetukset) -välilehdessä on asetettu [**Enable**] (Ota käyttöön), tulostusloki tallennetaan laitteeseen. Jos haluat tulostaa tulostuslokin, valitse [**Basic**] (Perusasetukset) -välilehden [**Print Information Report**] (Tulosta tietoraportti) -kohdassa [**Usage Log**] (Käyttöloki). Katso lisätietoja kohdasta *[Perusasetukset-välilehti](#page-69-0)* sivulla 60.

# **Kellonajan/päivämäärän pariston vaihtaminen <sup>24</sup>**

Kellonajan/päivämäärän paristo säilyttää sisäisen kellon asetukset. Paristo kuluu, vaikka laite olisi pitkään käyttämättä.

#### **Tärkeää**

- Käytä laitteessa vain suositeltuja paristoja. Muiden paristojen käyttö voi vaurioittaa tulostinta.
- Kääri paristo säilytyksen ajaksi tai hävittämistä varten esimerkiksi teippiin. Tämä estää oikosulun.

(Esimerkki pariston eristämisestä)

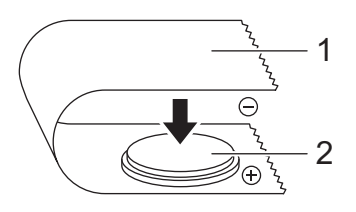

#### **1 Teippi**

- **2 Kellonajan/päivämäärän paristo**
- Suosittelemme, että paristo vaihdetaan kahden vuoden välein.
- Jos kello nollautuu, kun laitteeseen on kytketty virta, vaihda paristo. Kun vaihdat pariston, osta sen tilalle CR2032-paristo (suositellut valmistajat: Hitachi Maxell, Ltd. ja FDK Corporation).
- Paristo/akku hävitetään viemällä asianmukaiseen keräyspisteeseen, ei sekajätteen mukana. Lisäksi on noudatettava kansallisia ja paikallisia asetuksia.
- **1** Katkaise laitteesta virta painamalla virtapainiketta ( $($ <sup>1</sup>)) ja pitämällä sitä alaspainettuna. Irrota laite sitten pistorasiasta. Jos tulostimeen on asennettu litiumioniakku (lisävaruste), irrota se.
- b Käännä kellonajan/päivämäärän pariston suojusta kolikkoa tai jotain vastaavaa esinettä käyttämällä hitaasti suojuksessa olevan nuolen osoittamaan suuntaan, kunnes suojus ei enää liiku. Irrota sitten pariston suojus.

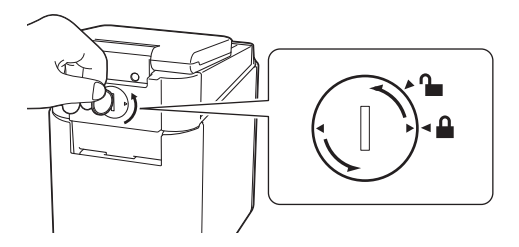

#### **Tärkeää**

Jos pariston suojusta käännetään väkisin pysäytyskohdan ohi, suojus voi vaurioitua.

#### **3** Poista paristo.

Paina alla olevan kuvan mukaisesti pariston osaa A, jotta se irtoaa ja voidaan poistaa.

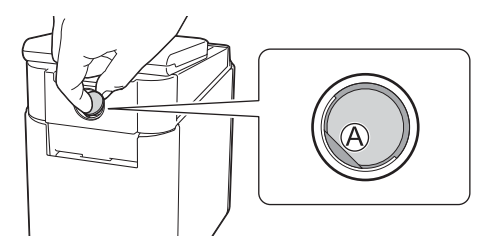

#### Asenna uusi paristo.

#### **Tärkeää**

Aseta uusi paristo siten, että plus (+)- ja miinus (-) -puolet osoittavat varmasti oikeaan suuntaan.

**6** Palauta kellonajan/päivämäärän pariston kansi takaisin alkuperäiselle paikalleen. Jos haluat asentaa kellonajan/päivämäärän pariston kannen paikalleen, käännä kellonajan/päivämäärän pariston kantta vastakkaiseen suuntaan kuin pariston kannen nuoli osoittaa kolikon tai vastaavan esineen avulla hitaasti, kunnes se ei enää käänny.

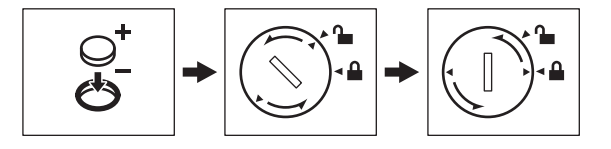

Jos pariston suojusta käännetään väkisin pysäytyskohdan ohi, suojus voi vaurioitua.

# **Huomautus**

Voit määrittää kellonajan ja päivämäärän käyttämällä kosketuspaneelin [-1]-näppäintä (järjestelmänvalvojan näppäin). Katso lisätietoja kohdasta *[Ajan ja päivämäärän asettaminen](#page-212-0)* sivulla 203.

# **Usein kysytyt kysymykset <sup>24</sup>**

**K.** Kuinka paljon muistia on käytettävissä?

**V.** Laitteessa on käytettävissä 7 megatavua sisäistä muistia, joka riittää enintään 99 mallin tallentamiseen. Kun sisäistä muistia ei ole enempää vapaana tai kun 99 mallia on rekisteröity, malleja ei voi enää siirtää (rekisteröidä) tulostimeen. Poista tällöin tarpeettomat mallit laitteesta.

**K.** Miksi tiedostokoko muuttuu, kun siirrän mallin laitteeseen?

**V.** Tiedostokoko muuttuu, koska P-touch Transfer Manager 2.2 -ohjelmaan lisätty mallitiedosto on eri muotoa kuin tulostimeen siirretty tiedosto.

**K.** Miten voin tarkistaa, kuinka monta mallia tulostimeen voi rekisteröidä ja mitkä ovat käytetyt näppäinnumerot?

**V.** Tarkista tiedot alla kuvatulla tavalla:

- 1 Kytke laite tietokoneeseen ja kytke sitten virta laitteeseen.
- 2 Käynnistä P-touch Transfer Manager.
	- **Windows Vista / Windows 7 / Windows Server 2008 / Windows Server 2008 R2:** Napsauta Käynnistä-painiketta ja valitse [**Kaikki ohjelmat**] - [**Brother P-touch**] - [**P-touch Tools**] - [**P-touch Transfer Manager 2.2**].
	- **Windows 8 / Windows 8.1 / Windows Server 2012 / Windows Server 2012 R2:** Valitse [**P-touch Transfer Manager 2.2**] [**Sovellukset**]-näytössä.

#### **Windows 10:**

Napsauta Aloitus-painiketta, valitse [**Kaikki sovellukset**] ja valitse sitten [**Brother P-touch**] -kohdasta [**P-touch Transfer Manager 2.2**].

3 Valitse näytön vasemmasta reunasta "Brother PT-P950NW". Näytön oikeassa laidassa näkyvät tällöin tulostimeen rekisteröidyt mallit. Voit tarkistaa mallien määrän ja näppäinten numerot, jotka ovat parhaillaan käytössä.

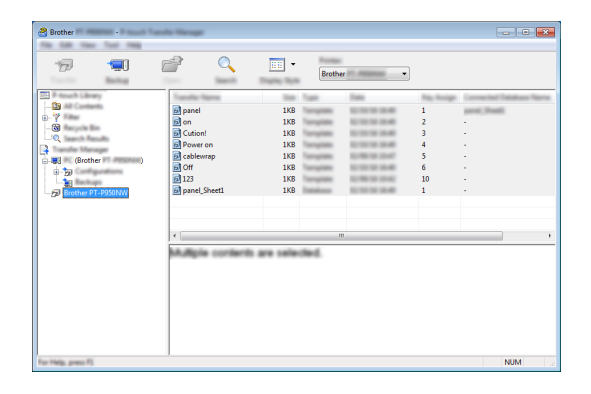

**24**

**K.** Miksi en voi siirtää mallia laitteeseen niin, että sen päivämäärä on päivitetty automaattisesti?

**V.** Tulostinohjainta ei ehkä ole asennettu oikein. Asenna tulostinohjain uudelleen ja kokeile siirtää malli sitten uudelleen.

Jos päivämäärää ei päivitetä, varmista, että [**Tulostettaessa**]-valintaruutu on valittuna mallin [**Ominaisuudet: Päivämäärä ja aika**] -valintaikkunassa.

Katso lisätietoja kohdasta *[Päivän ja ajan lisääminen tarraan](#page-217-0)* sivulla 208.

# **Tuotteen tekniset tiedot <sup>24</sup>**

Seuraavat tekniset tiedot koskevat tilannetta, jossa kellonajan/päivämäärän paristo ei ole asennettuna ja nestekidenäyttö on suljettu.

Koko: noin 113 (L)  $\times$  192 (S)  $\times$  59 (K) mm

Paino: noin 0,329 kg

**24**

# brother